**Správa dokumentů**

**Manuál uživatele**

**© 2021 EPASS s.r.o.**

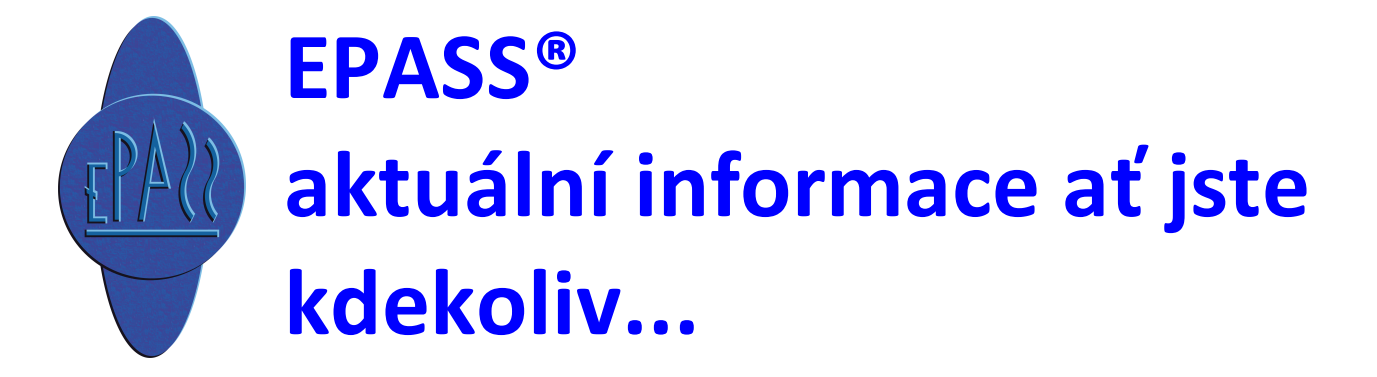

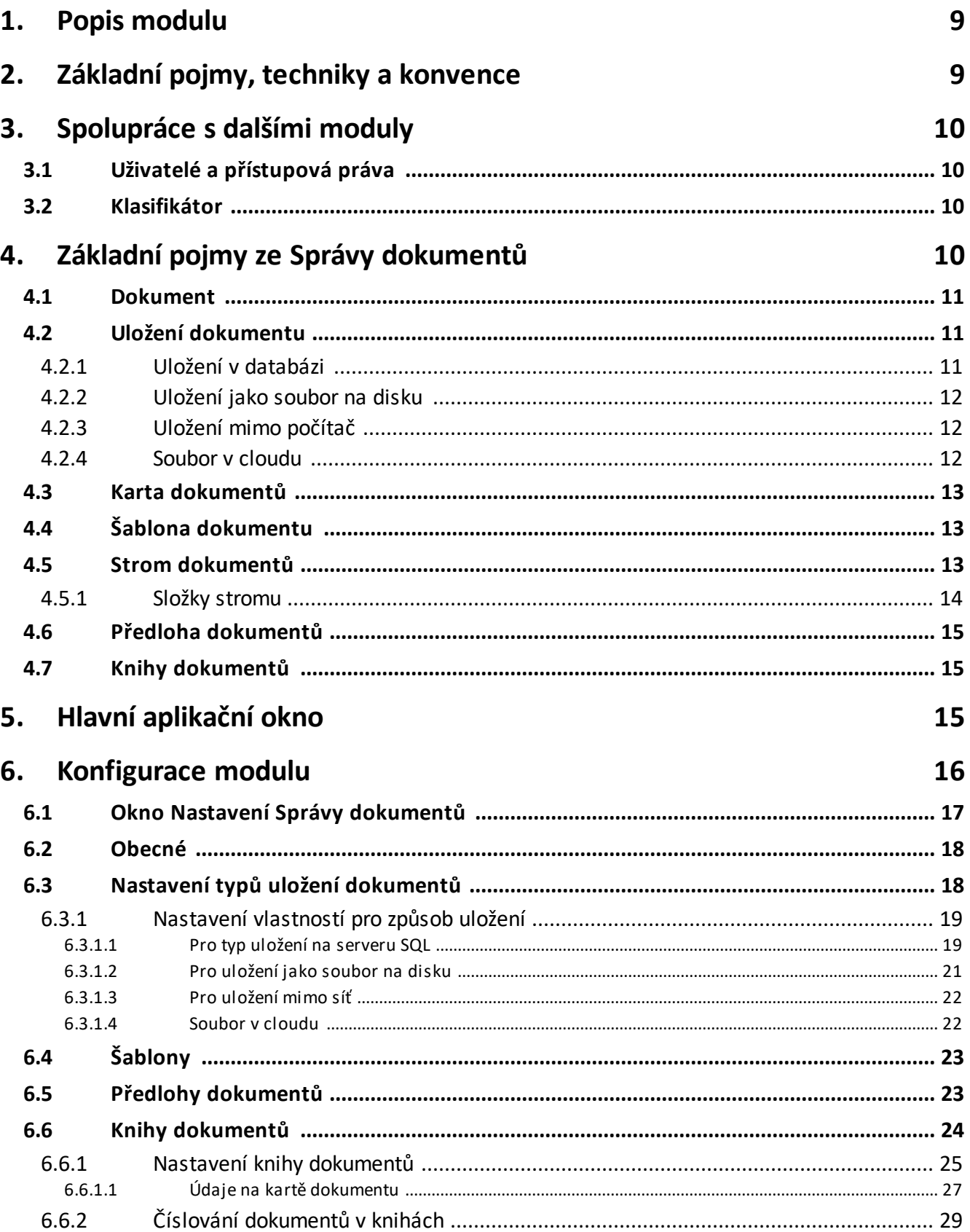

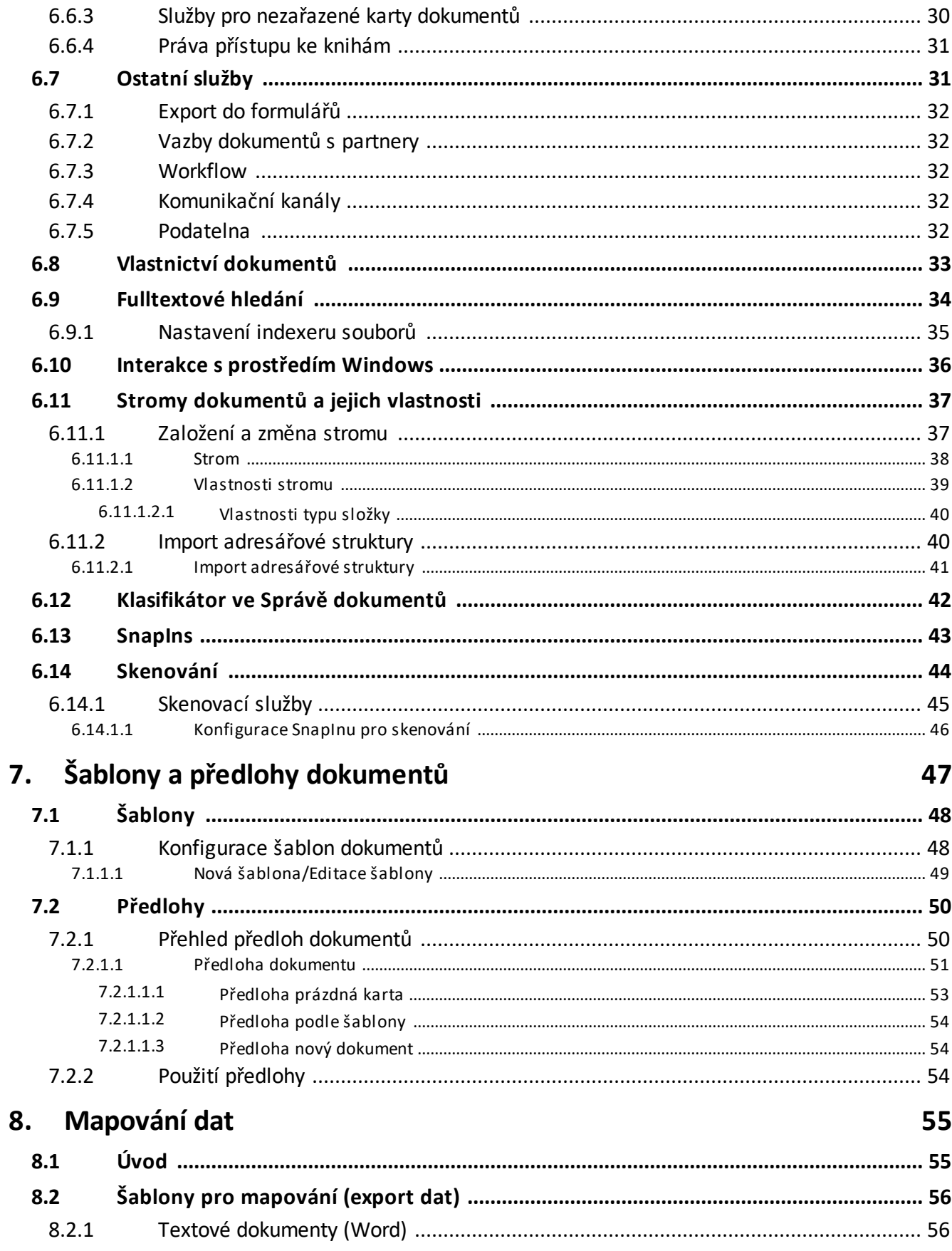

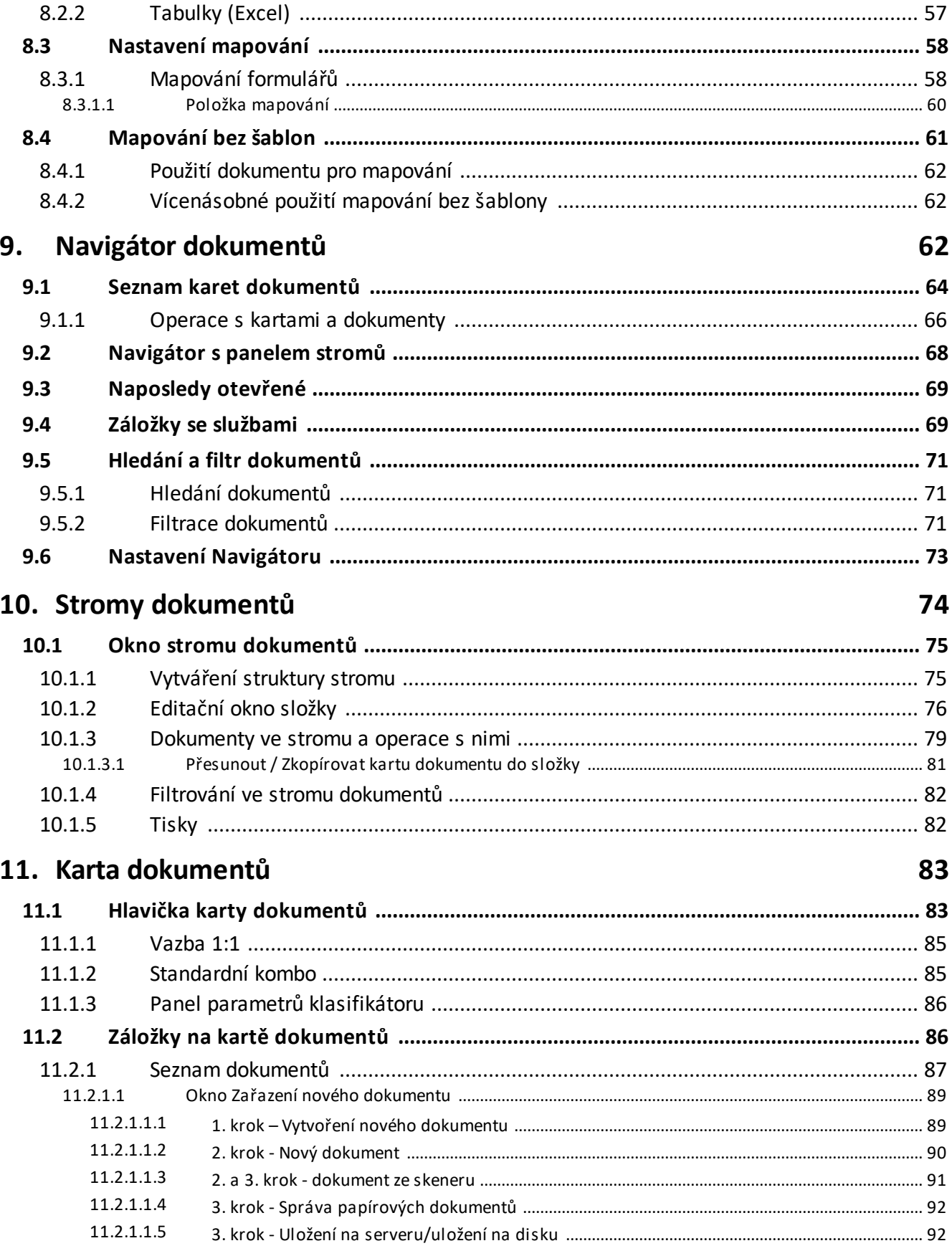

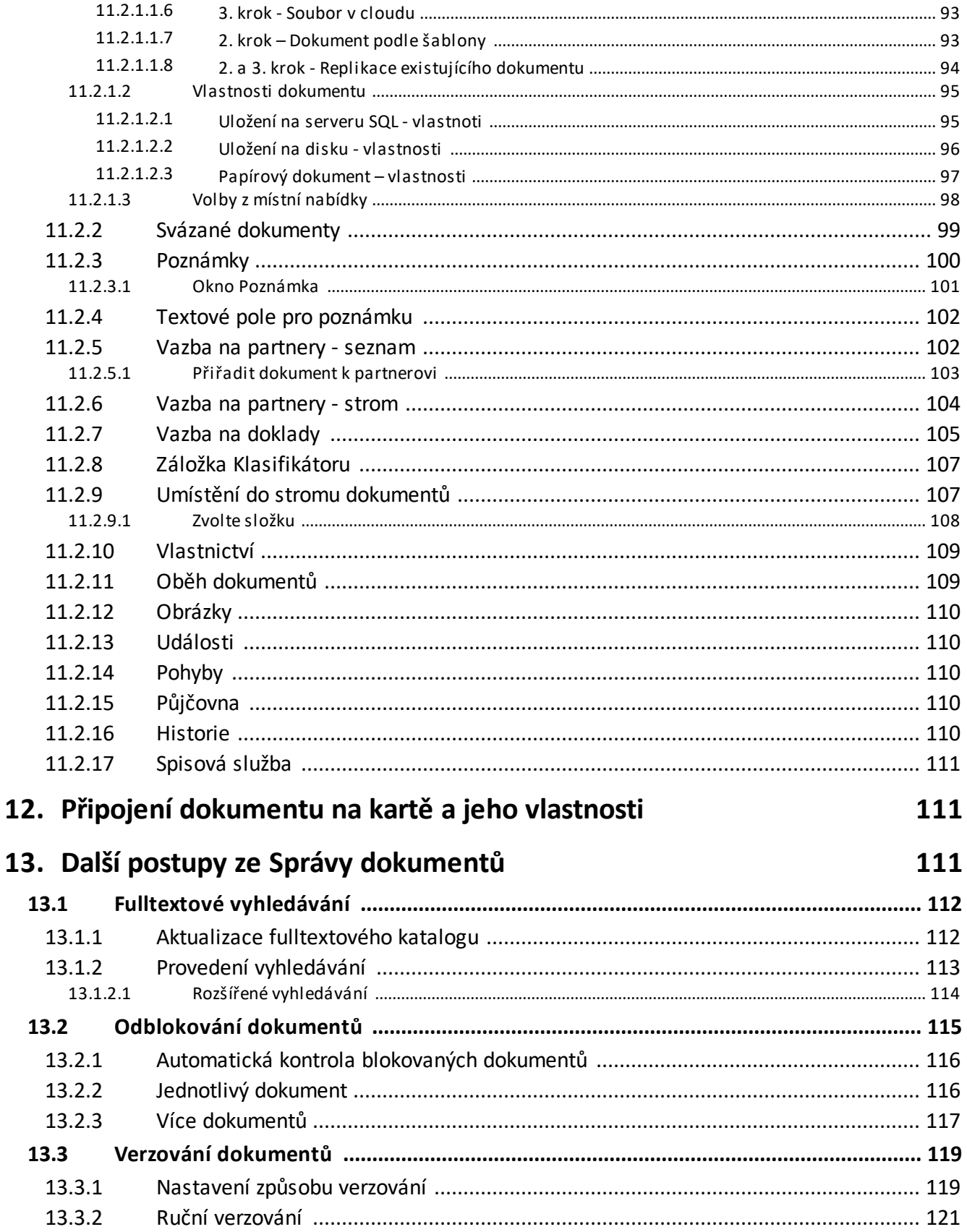

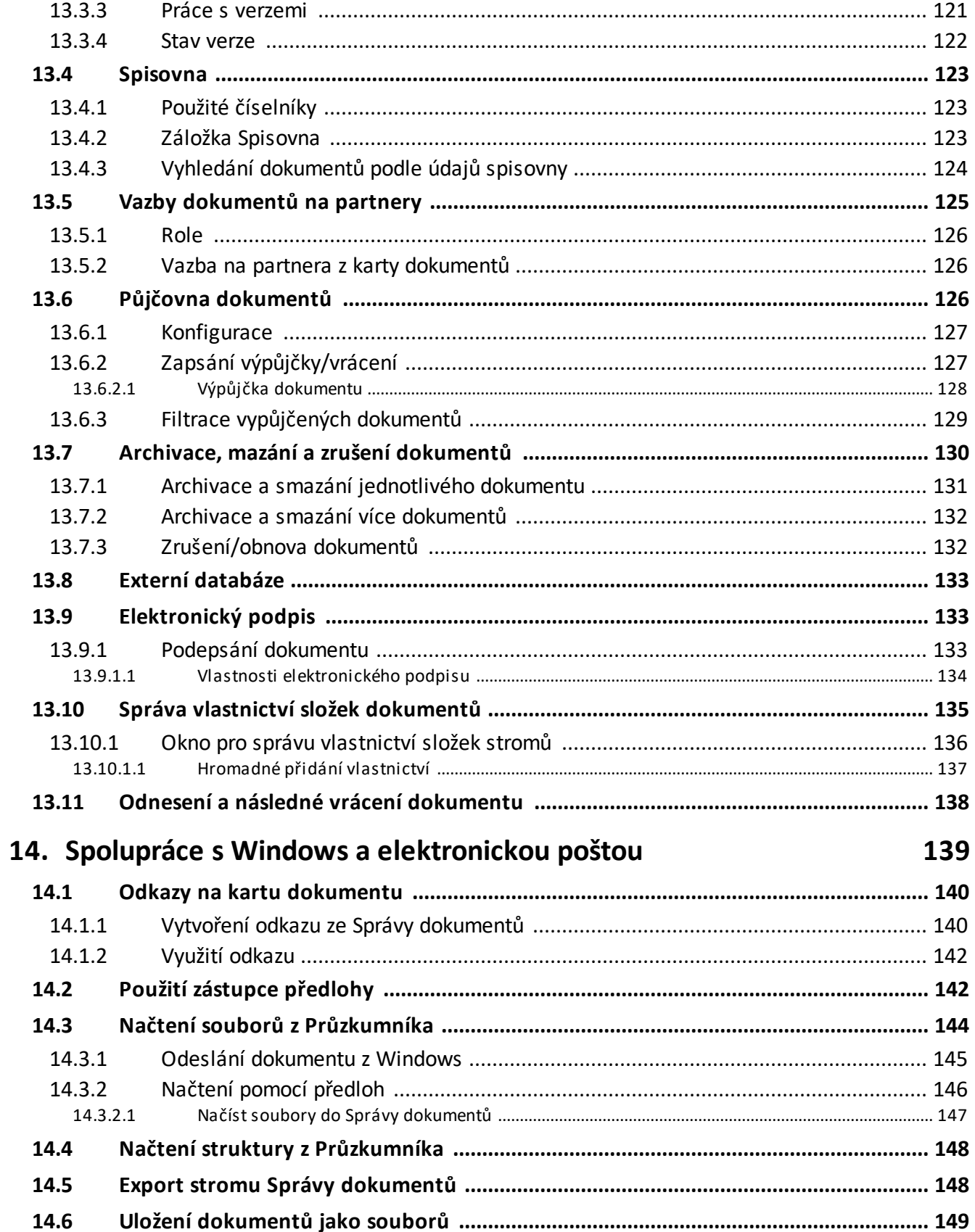

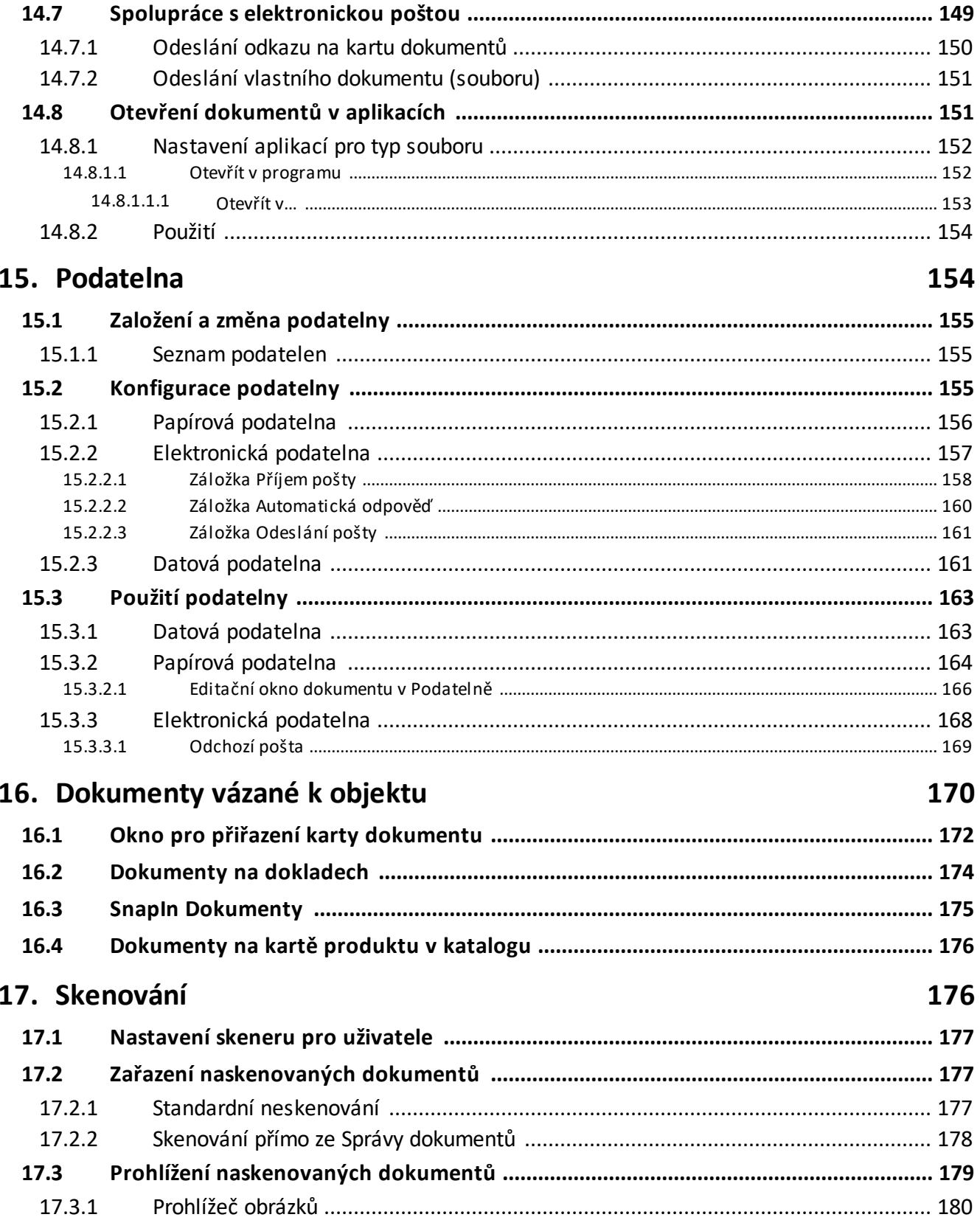

## **Index 182**

#### <span id="page-8-0"></span>**1 Popis modulu**

Modul Správa dokumentů je součástí ERP EPASS®. Může nicméně fungovat i samostatně, ve spolupráci s moduly Partneři a Uživatelé a přístupová práva.

Program funguje v systémech MS Windows, při ovládání programu jsou používány standardy z těchto prostředí, známé většině uživatelů. Ve spolupráci se systémem Windows umožňuje vytváření odkazů a dokumentů přímo z Windows, podporuje elektronickou poštu.

Účelem programu je spravovat veškeré dokumenty v rámci mateřské firmy, tedy dokumenty interní, obíhající uvnitř firmy, i externí, přicházející či opouštějící firmu.

Pod pojmem "dokument" se rozumí jakýkoli soubor spustitelný z prostředí Windows. Zvláštním případem je tzv. papírový dokument, což je odkaz na dokument uložený mimo počítačovou síť.

K přehlednému uložení dokumentů slouží uživatelsky vytvářené hierarchické struktury (stromy), z nichž je možné s dokumenty pracovat. Dokumenty je možné rovněž vázat na partnery, jakož i na další objekty v rámci ERP EPASS® (doklady, události, produkty z katalogu apod.).

Program umožňuje vytvořit šablony a předlohy dokumentů a použít je při vytváření dokumentů. Umožňuje na základě uživatelsky definovaných vazeb přenášet informace od objektů systému do dokumentů (mapování informací). Správa dokumentů poskytuje své služby dalším modulům ERP EPASS® co se týče vazby dokumentů na objekty z jednotlivých součástí (modulů) systému (Obchod, Finance, Události apod.).

## <span id="page-8-1"></span>**2 Základní pojmy, techniky a konvence**

Modul používá postupy a konvence obdobné jako celý ERP EPASS ®. Jejich popis naleznete v souboru Obecné postupy.

## <span id="page-9-0"></span>**3 Spolupráce s dalšími moduly**

V rámci ERP EPASS ® využívá tento modul další součásti tohoto systému. Zejména jsou to [Uživatelé](#page-9-1) a práva a [Klasifikátor](#page-9-2).

Jak bylo řečeno v úvodu, Správa dokumentů spolupracuje i s dalšími moduly systému, kterým poskytuje svoje služby. Použití Správy dokumentů v těchto modulech je popsáno v rámci dokumentace k těchto modulům. Dokumenty je tak možné vázat například na partnery, produkty, doklady a řadu dalších objektů.

## <span id="page-9-1"></span>**3.1 Uživatelé a přístupová práva**

Modul umožňuje obecnou ochranu dat zadáním přístupových práv. Přístupové právo je určeno přihlašovacím jménem a heslem. Zadáním těchto práv je možné přiznat konkrétním uživatelům či jejich skupinám oprávnění používat určité objekty (možnosti) systému předem definovaným způsobem. Více viz soubor Obecné postupy, Ochrana informací.

## <span id="page-9-2"></span>**3.2 Klasifikátor**

Klasifikátor je unikátní komponenta vyvinutá firmou EPASS s.r.o. Slouží k tomu, že si uživatelé sami mohou definovat, jaké údaje potřebují evidovat u různých objektů (záznamů uchovávaných v ERP EPASS®). Kromě údajů, jež jsou v systému zavedeny napevno od dodavatele, je tedy možné uživatelsky doplňovat další údaje bez nutnosti programovacího zásahu.

Více viz Obecné postupy.

## <span id="page-9-3"></span>**4 Základní pojmy ze Správy dokumentů**

**[Dokument](#page-10-0)** Karta [dokumentů](#page-12-0) Knihy [dokumentů](#page-14-1) Šablona [dokumentu](#page-12-1)

Předloha [dokumentů](#page-14-0) Strom [dokumentů](#page-12-2) Uložení [dokumentu](#page-10-1)

### <span id="page-10-0"></span>**4.1 Dokument**

Dokumentem v rámci Správy dokumentů rozumíme:

- jakýkoli soubor, který je možné otevřít na uživatelově počítači v prostředí Windows – tedy nikoli pouze textové soubory,
- w naskenovaný dokument, rovněž umístěný jako soubor v počítači,
- \* dokument umístěný jako soubor v internetovém úložišti,
- \* "papírový dokument", např. vytištěný text, nebo jakýkoli jiný objekt umístěný mimo počítačovou síť.

## <span id="page-10-1"></span>**4.2 Uložení dokumentu**

V rámci Správy dokumentů mohou být soubory uloženy třemi způsoby:

V [databázi](#page-10-2) [Soubor](#page-11-0) na disku ["Papírový"](#page-11-1) dokument [Soubor](#page-11-2) v cloudu

#### <span id="page-10-2"></span>**4.2.1 Uložení v databázi**

V tomto případě se soubor převede v zakódované podobě do databáze. Takový soubor je pak možné otevřít pouze v rámci Správy dokumentů, a tudíž pro něj v plném rozsahu platí všechna přístupová práva a vlastnictví definované v systému Správy dokumentů.

Pokud je takový dokument připojen k několika kartám, dochází k jeho zkopírování,

tj. každá z karet obsahuje samostatnou kopii.

Při velkém množství takto ukládaných dokumentů a jejich větším objemu samozřejmě příslušně narůstá objem databáze. Proto existuje alternativní možnost ukládat dokumenty do samostatné databáze. Ta je oddělena od pracovní databáze používané ERP EPASS®, ale pro dokumenty platí pravidla popsaná výše.

#### <span id="page-11-0"></span>**4.2.2 Uložení jako soubor na disku**

Jedná se o soubory umístěné na lokálním disku počítače nebo v síti. Správa dokumentů vytvoří propojení mezi kartou dokumentu a souborem; takový soubor je možné otevřít jak v rámci Správy dokumentů, tak i z Windows, resp. z aplikace, pro níž je určen. V takovém případě pro něj samozřejmě neplatí práva stanovená v rámci Správy dokumentů. Všechny změny provedené v původním souboru jak ze Správy dokumentů, tak z Windows, se ukládají do jednoho a téhož souboru. Pokud je takový dokument připojen k více kartám, obsahuje každá z nich odkaz na tentýž soubor, tj. při jeho změně z jakékoli karty se změní i v ostatních. Jestliže je daný soubor na síti smazán nebo přesunut jinam, bude odkaz na něj ve Správě dokumentů neplatný a nebude možné jej otevřít.

#### <span id="page-11-1"></span>**4.2.3 Uložení mimo počítač**

V tomto případě se karta dokumentu odkazuje na dokument existující mimo počítačovou síť. Popis umístění je řešen pomocí uložení karty dokumentu do stromu umístění dokumentů.

Tento způsob je možné kombinovat s dalšími způsoby uložení (v databázi a na síti). Např. existuje naskenovaný dokument uložený na síti a jeho hard copy umístěná někde v šanonu.

#### <span id="page-11-2"></span>**4.2.4 Soubor v cloudu**

Tento typ uložení slouží k přidávání dokumentů, které fungují jako odkaz na dokument uložený v úložišti na internetu (OneDrive, Google Disk, DropBox apod.). Takovýto dokument se ze správy dokumentů otevírá v okně webového prohlížeče.

U dokumentu je klíčové zadání jeho URL = odkaz pro sdílení dokumentu, vygenerovaný v daném webovém úložišti.

## <span id="page-12-0"></span>**4.3 Karta dokumentů**

Hlavička dokumentů, která je popisuje v rámci Správy dokumentů. K jedné kartě může být vázán libovolný počet dokumentů, které mohou být různého typu a mohou být různě umístěny. Jednotlivé dokumenty jsou v kartě popsány základními parametry (typ souboru, název, cesta k souboru (u souborů na disku), u papírových dokumentů počet listů, počet kopií atd.

V rámci tohoto popisu jsou evidovány systémové údaje o založení dokumentu a přístupu k němu.

Karta může (ale nemusí) být umístěna ve stromech umístění dokumentů. Jedna karta může být umístěna ve více stromech, a to i ve více složkách jednoho stromu najednou (podle nastavení vlastností toho kterého stromu).

## <span id="page-12-1"></span>**4.4 Šablona dokumentu**

Vytvořený vzor dokumentu, který je možné použít při vytváření dokumentů samých. Šablona sama přitom zůstává nezměněná (podmínkou je uložení šablony v databázi).

Šablony se používají při vytváření předloh dokumentů.

## <span id="page-12-2"></span>**4.5 Strom dokumentů**

Uživatelsky vytvořená hierarchická struktura, do které je možné ukládat karty dokumentů a z níž je možné pracovat jak s kartami, tak přímo s dokumenty. V systému může být zavedeno libovolné množství stromů, které je možné uživatelsky vytvářet a upravovat jejich vlastnosti.

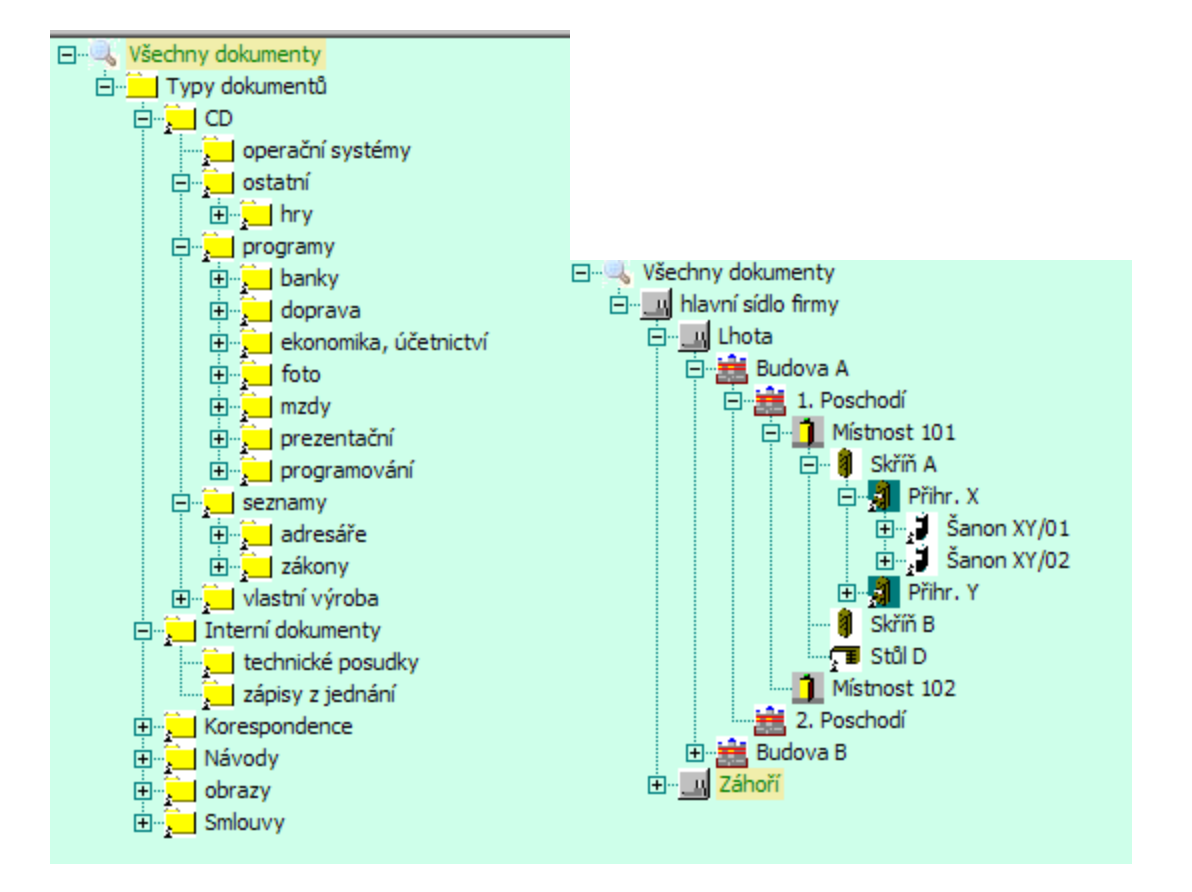

#### <span id="page-13-0"></span>**4.5.1 Složky stromu**

Strom je tvořen jednotlivými složkami, které jsou charakterizovány názvem a ikonou složky. Tyto složky mohou být třech druhů:

- $\bullet$  **Nadřízené složky** – obsahují podřízené složky, avšak nemohou obsahovat přímo karty dokumentů.
- $\blacklozenge$  **Smíšené složky** – mohou obsahovat jak podřízené složky, tak přímo karty dokumentů.
- $\bullet$  **Složky dokumentů** – mohou obsahovat pouze karty dokumentů, nikoli podřízené složky.

Vlastnosti složek v jednotlivých stromech se definují při vytváření stromu.

## <span id="page-14-0"></span>**4.6 Předloha dokumentů**

Předlohy dokumentů slouží jako předpisy pro to, jak se má vytvořit karta dokumentů či přímo určitý dokument (soubor).

Předloha může určovat, do jaké knihy se karta zařadí, a tím může určit i práva přístupu jednotlivých uživatelů k dokumentům vzniklým na základě předlohy. Součástí předlohy může být vzorový soubor (šablona).

Pro předlohy s dokumenty typu MS Word nebo Excel je možné vytvořit mapování. Slouží pro přenos údajů z EPASS® do dokumentu vzniklého na základě předlohy. Předlohy dokumentů je možné použít pro rychlé vytvoření dokumentu s požadovanými vlastnostmi jak z prostředí Správy dokumentů, tak i z jiných modulů EPASS® nebo přímo z prostředí Windows.

### <span id="page-14-1"></span>**4.7 Knihy dokumentů**

V systému může být zavedeno libovolné množství knih dokumentů. Ty se vytváří uživatelsky. Kniha dokumentů určuje chování (např. číslování) karty a přítomnost různých objektů na kartě dokumentu, která je zařazena do dané knihy (záložky, panely s informacemi).

Kniha také může obsahovat nastavení přístupových práv uživatelů k dokumentům v dané knize.

## <span id="page-14-2"></span>**5 Hlavní aplikační okno**

Správa dokumentů je součástí ERP EPASS® a jako taková je její ovládání integrováno do jednotného aplikačního okna.

Příslušné funkce pro práci se Správou dokumentů musí v tom případě být aktivovány v aplikačním profilu uživatele.

Více naleznete v souboru Obecné postupy.

Uvedený popis je orientační a popisuje výchozí nastavení. Každý uživatel si může ve svém profilu ovládání nastavit podle potřeby. V závislosti na zaregistrovaných SnapInech (volitelné funkce) mohou být v nabídkách menu přítomny i další volby.

#### ż Menu **Správa dokumentů**

Navigátor - vyvolá okno Navigátoru dokumentů. Ekvivalentem je tlačítko Dokumenty.

Stromy – nabídka obsahuje volby pro vyvolání [stromů](#page-73-0) uložení dokumentů, které máte zavedeny. Stejné volby mohou být nastaveny na rozbalovací tlačítko Stromy . Prohlížeč obrázků - vyvolá okno prohlížeče obrázků, integrovaného do modulu Správa dokumentů.

Podatelny – volby umožňují vyvolat okno pro práci s [podatelnami](#page-153-1) zavedenými v systému – papírovými nebo elektronickými. Stejné volby mohou být nastaveny na rozbalovací tlačítko Podatelna .

Obnova ztracených souborů – umožňuje [odblokovat](#page-114-0) soubory po nějaké nekorektní operaci (např. výpadek systému).

#### ż Menu **Konfigurace**

Následující volby jsou sdruženy do nabídky Správa dokumentů Nastavení Správy dokumentů - vyvolá okno pro konfiguraci modulu. Přehled šablon – vyvolá okno pro práci s šablonami dokumentů. Přehled předloh – vyvolá okno pro práci s předlohami dokumentů. Nastavení mapování pro export do MS Office – vyvolá okno pro nastavení mapování.

Správa vlastnictví složek dokumentů - funkce umožňuje konfigurovat vlastnictví složek ze stromů dokumentů a tedy přístup uživatelů k dokumentům v těchto složkách.

## <span id="page-15-0"></span>**6 Konfigurace modulu**

Pro správné chování Správy dokumentů a jejích vztahů k ostatním modulům EPASS je zapotřebí systém správně nakonfigurovat. Některé konfigurace jsou společné s ostatními moduly (např. uživatelé a přístupová práva, informační kanály…).

Konfigurační prvky pro Správu dokumentů se nastavují z okna [Nastavení](#page-16-0) Správy [dokumentů](#page-16-0), které vyvoláte z hlavního aplikačního okna z menu **Konfigurace** volbou Správa dokumentů/Nastavení Správy dokumentů .

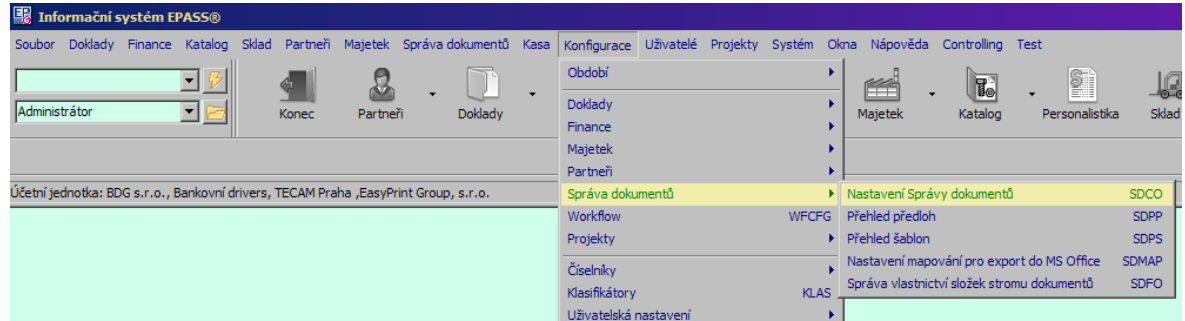

## <span id="page-16-0"></span>**6.1 Okno Nastavení Správy dokumentů**

V tomto okně jsou soustředěna nastavení modulu Správa dokumentů. Nastavení jsou rozdělena do jednotlivých karet, popsaných dále.

**[Obecné](#page-17-0)** Nastavení typů uložení [dokumentů](#page-17-1) **[Šablony](#page-22-0)** Předlohy [dokumentů](#page-22-1) Knihy [dokumentů](#page-23-0) [Ostatní](#page-30-1) služby **[Stromy](#page-36-0) [Vlastnictví](#page-32-0)** [Fulltextové](#page-33-0) hledání Interakce s [prostředím](#page-35-0) Windows **[SnapIns](#page-42-0) [Skenování](#page-43-0)** 

Klasifikátor ve Správě [dokumentů](#page-41-0)

## <span id="page-17-0"></span>**6.2 Obecné**

Zde je možné nastavit, jaké soubory (typy souborů podle jejich extenze) se budou otevírat v režimu "jen pro čtení".

Soubory se standardně otevírají pro editaci a tím se uzamknou, tj. nejsou přístupné pro další uživatele. Pokud jde ale o soubor se zde uvedenou extenzí, pak k uzamčení nedojde a je dostupný i dalším uživatelům.

Samozřejmě, pokud je soubor přístupný pro více uživatelů zároveň, mohou si vzájemně přepisovat případné změny, které v něm provedli. Doporučujeme tedy tuto možnost používat jen u souborů těch typů, kde přepisování nehrozí.

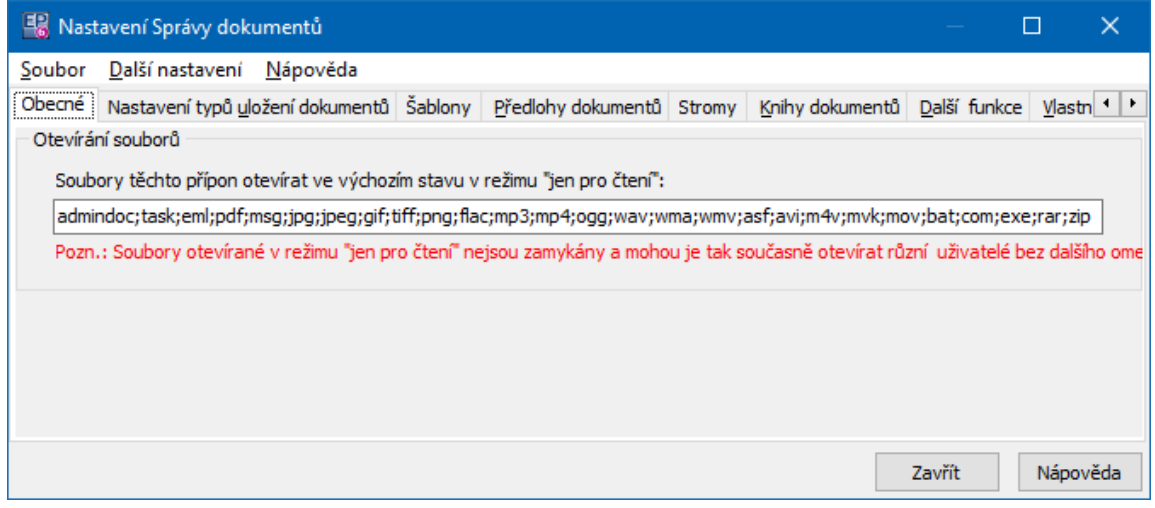

## <span id="page-17-1"></span>**6.3 Nastavení typů uložení dokumentů**

Soubory ve Správě dokumentů mohou být uloženy různým [způsobem.](#page-10-1) Pomocí tlačítka Deaktivovat/Aktivovat můžete vybraný typ uložení vyřadit nebo naopak zařadit jako aktivní. Při ukládání dokumentů se nabízí jen aktivní typy. Jestliže tedy nechcete používat např. uložení na disku, deaktivujte jej a pak se budou veškeré elektronické dokumenty ukládat na SQL server.

- $\blacktriangleright$  Jeden z typů uložení "Dokument na serveru SQL" a "Soubor na disku" je možné nastavit jako výchozí. Pokud budete načítat soubory z Windows do Správy dokumentů, uloží se způsobem, pro který je nastavena tato funkce.
	- Vyberte v seznamu typ uložení, který bude výchozí.
- \* Klepněte na tlačítko Nastavit úložiště jako výchozí
- $\blacktriangleright$ Pomocí tlačítka Spravovat úložiště je pro vybraný typ uložení možné nastavit další [vlastnosti.](#page-18-0)

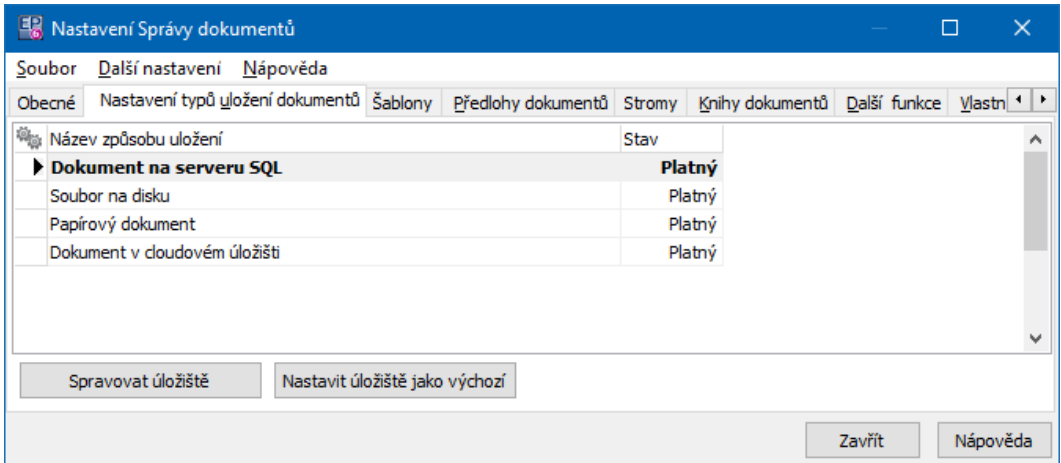

#### <span id="page-18-0"></span>**6.3.1 Nastavení vlastností pro způsob uložení**

Vlastnosti se liší podle typu úložiště.

Pro typ uložení na [serveru](#page-18-1) SQL Pro [uložení](#page-20-0) jako soubor na disku Pro uložení mimo síť (Papírový [dokument\)](#page-21-0) Pro [uložení](#page-21-1) v cloudu

#### <span id="page-18-1"></span>**6.3.1.1 Pro typ uložení na serveru SQL**

- \* Záložka Nastavení
- $\bullet$  používat kompresi - dokumenty, u kterých to má smysl, se při zápisu do databáze komprimují; urychluje to načítání a šetří disk. Nekomprimují se komprimované soubory (ARJ, ZIP atd.), komprimované multimediální soubory (JPEG, MPEG atd.) a soubory, u nichž to většinou nemá smysl (např. WAV).

## **Konfigurace modulu**

- wzakázat spouštění soborů metodou OLE Automation - v běžném režimu se dokumenty, které to podporují (především MS Office, ale i jiné), spouštějí pomocí funkcí OleAutomation. Tato metoda umožňuje např. mapování položek do dokumentů MS Word a Excel. Někdy se však vyskytnou potíže, proto je možné tuto funkci vypnout.
- wHraniční velikost souboru - pokud budete do databáze ukládat dokument, který má větší velikost, než je zde nastavená, pak se na obrazovce objeví grafické znázornění probíhajícího procesu (ukládání); tento proces je možné zrušit.
- wMaximální velikost souboru - soubory větší než je zde nastaveno nebude možné uložit do databáze.
- w Automaticky ukládat – možnost automatického uložení editovaných souborů po nastavené časové prodlevě. Jde o uložení souboru z temporálního adresáře do databáze. Aby bylo efektivní, musí se nejprve uložit změny ve vlastním temporálním souboru (ať ručně nebo automaticky podle nastavení příslušného programu, např. Word apod.).
- wObnovit ztracené soubory - pokud v havarijních situacích dojde ke ztrátě dat, je možné obnovit data pomocí tohoto tlačítka.

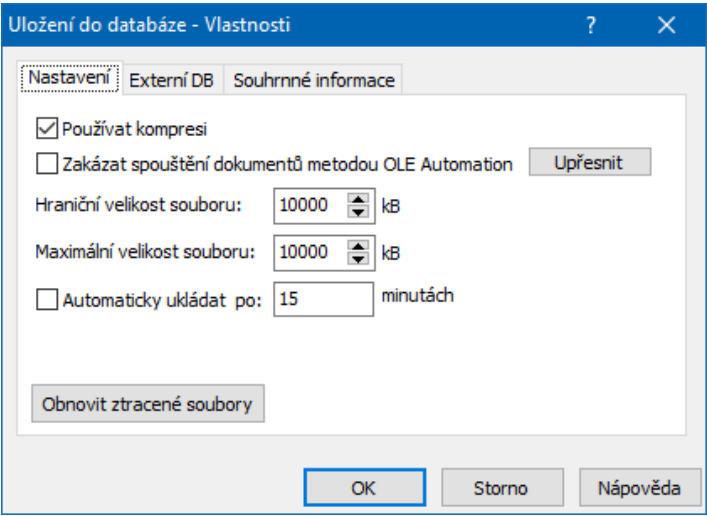

v Záložka Externí DB

Funkce na této záložce jsou popsány v kapitole Externí databáze.

#### ❖ Záložka Souhrnné informace

Obsahuje informace o celkovém počtu a velikosti souborů ze Správy dokumentů, uložených v databázi.

#### <span id="page-20-0"></span>**6.3.1.2 Pro uložení jako soubor na disku**

#### ❖ Záložka Nastavení

Možnost aktivovat volbu Zakázat spouštění dokumentů metodou OLE Automation v běžném režimu se dokumenty, které to podporují (především MS Office, ale i jiné), spouštějí pomocí funkcí OleAutomation. Tato metoda umožňuje např. mapování položek do dokumentů MS Word a Excel. Někdy se však vyskytnou potíže, proto je možné tuto funkci vypnout.

#### ❖ Záložka Správa

**Kontrola platnosti souborů** - je možné zkontrolovat soubory v zadaném adresáři, zda existují. Tzn. projdou se karty dokumentů, které mají odkaz na soubory v tomto adresáři a prověří se, zda soubor někdo nesmazal, přesunul nebo třeba přejmenoval.

**Přesunutí souborů <sup>v</sup> adresáři** - umožňuje přenést soubory ze zdrojového do cílového adresáře, přičemž zůstanou ve Správě dokumentů zachovány odkazy na tyto soubory (původní cesta v odkazu se přepíše na novou).

**Aktualizace informací <sup>o</sup> velikosti souborů** - tlačítkem Aktualizovat se načte aktuální stav (údaje na záložce Souhrnné informace ).

#### \* Záložka Souhrnné informace

Obsahuje informace o celkovém počtu a velikosti souborů uložených na síti, na které existuje odkaz ve Správě dokumentů.

## **Konfigurace modulu**

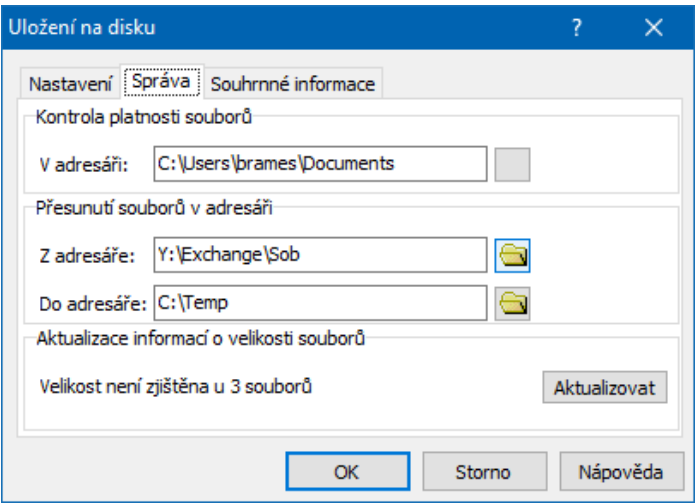

#### <span id="page-21-0"></span>**6.3.1.3 Pro uložení mimo síť**

Zde je možné pomocí tlačítek vyvolat a upravit číselníky formátu papíru a provedení dokumentů.

Tyto vlastnosti se nastavují na konkrétním dokumentu.

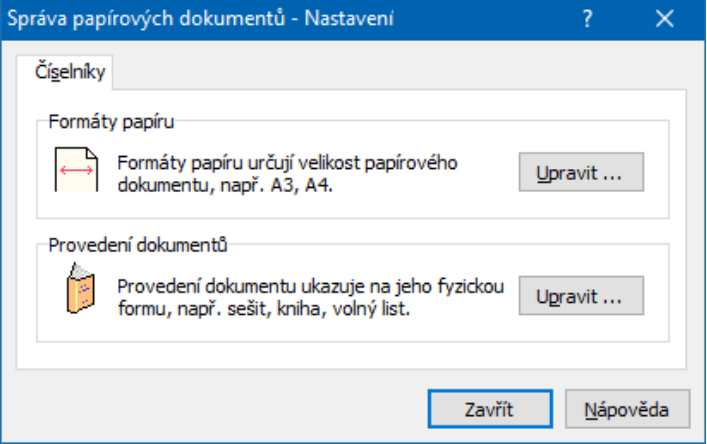

#### <span id="page-21-1"></span>**6.3.1.4 Soubor v cloudu**

Do Správy dokumentů se ukládá odkaz na dokument (soubor) v cloudovém úložišti (OneDrive, Google Disk, DropBox apod.).

Pokud mají mít k souboru přístup další uživatelé, musí mít i přístup k úložišti, na kterém se v cloudu nachází.

Příslušný soubor se otevírá ve webovém prohlížeči.

## <span id="page-22-0"></span>**6.4 Šablony**

Zde se pracuje se šablonami dokumentů, které slouží jako vzor při vytváření dokumentů.

V poli vidíte jednotlivé šablony - aktivní nebo vyřazené , podle podzáložky vybrané dole a skupiny šablon vybrané v nabídce **Skupina šablon** .

Přidat novou, resp. upravit existující šablonu lze pomocí tlačítek Přidat a Otevřít. Více o práci s šablonami viz Šablony a předlohy [dokumentů](#page-46-0).

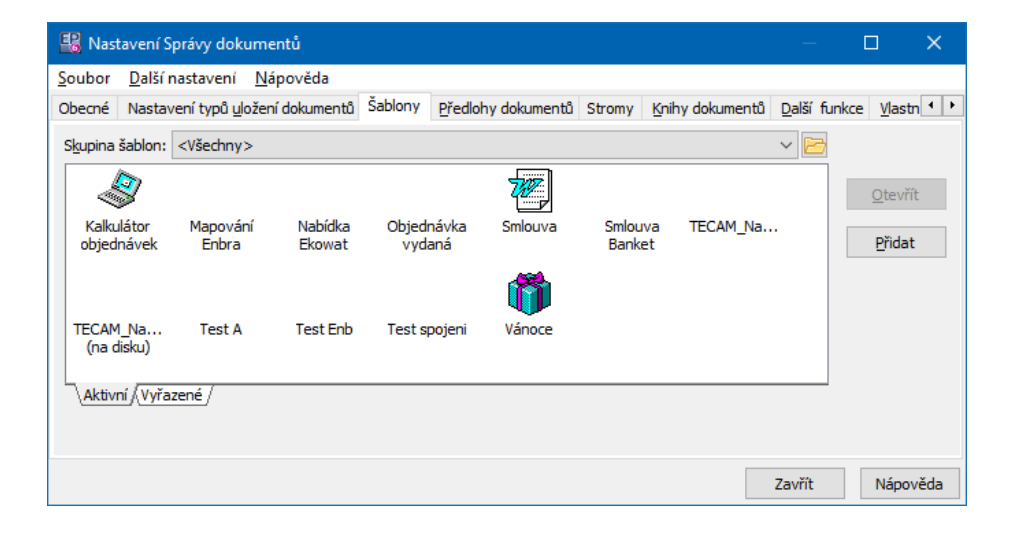

## <span id="page-22-1"></span>**6.5 Předlohy dokumentů**

Předlohy dokumentů slouží jako předpisy pro to, jak se má vytvořit karta dokumentů či přímo určitý dokument (soubor). Předlohy dokumentů je možné použít při vytvoření nového dokumentu jak z prostředí Správy dokumentů, tak i z jiných modulů ERP EPASS® nebo přímo z prostředí Windows.

O práci s předlohami viz Sablony a předlohy [dokumentů.](#page-46-0)

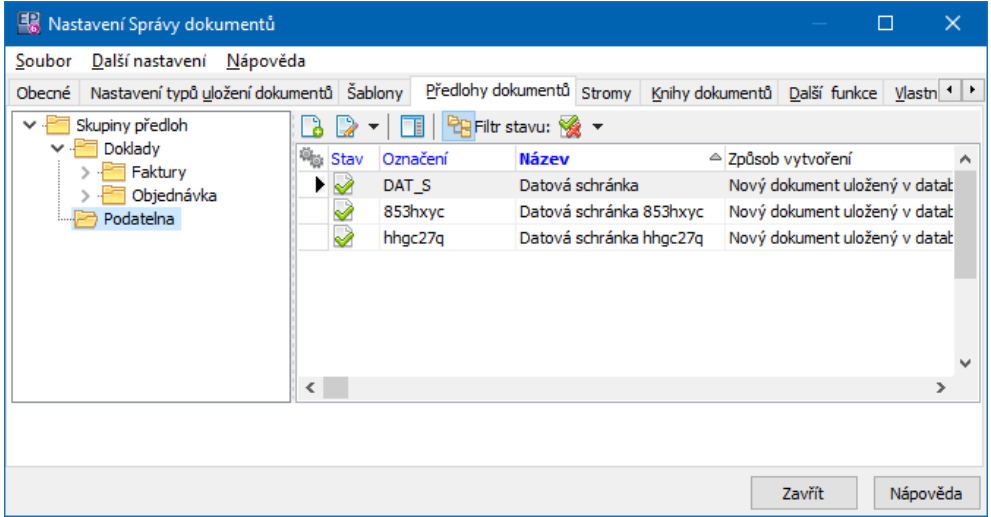

## <span id="page-23-0"></span>**6.6 Knihy dokumentů**

Dokumenty mohou být ukládány do knih dokumentů, které si uživatel vytvoří. Knih může být libovolné množství a každá má nastaveny určité vlastnosti. Knihy dokumentů slouží:

- jako možnost pro konfiguraci služeb (různých záložek, panelů a funkcí) na kartách dokumentů.,
- jako možnost pro zadání odlišného způsobu [číslování](#page-28-0) dokumentů zařazených v jednotlivých knihách,
- jako další možnost třídění a hledání dokumentů (podle zařazení do knihy je možné filtrovat),
- w jako prostředek sloužící k stanovení přístupu různých uživatelů k dokumentům v různých knihách.

Pokud není karta dokumentů zařazena do žádné knihy, bere se její nastavení podle nastavení pro [nezařazené](#page-29-0) karty dokumentů.

S knihami dokumentů se pracuje v kartě Knihy dokumentů okna **Nastavení správy dokumentů**.

ż Seznam obsahuje jednotlivé knihy zavedené v modulu, podle nastavení filtračních prvků (účetní jednotka, stav).

Ř Volby pro ovládání jsou v místní nabídce, již vyvoláte klepnutím pravým tlačítkem myši do seznamu:

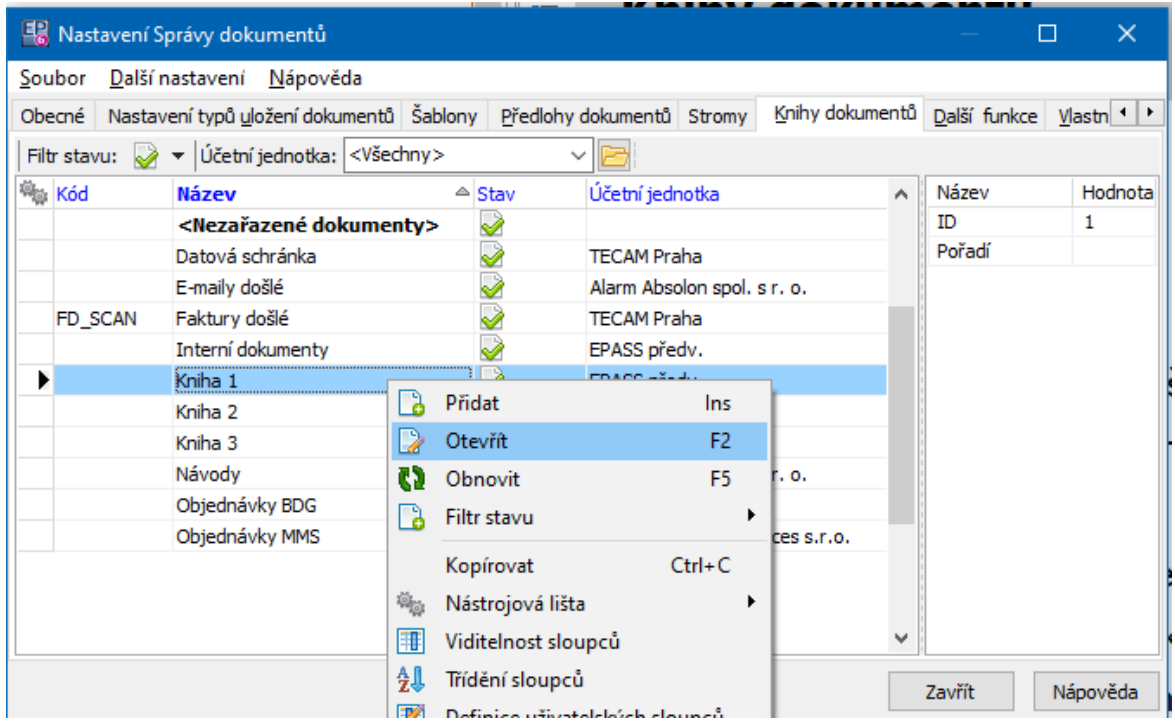

 $\blacktriangleright$ Řádek < nezařazené dokumenty > umožňuje nastavení pro karty dokumentů, které nejsou zařazené do žádné knihy dokumentů. Otevírá se stejné okno **Nastavení knihy dokumentů**, ovšem s tím, že platí jen pro nezařazené karty.

[Nastavení](#page-24-0) knihy Číslování [dokumentů](#page-28-0) [Přístupová](#page-30-0) práva

#### <span id="page-24-0"></span>**6.6.1 Nastavení knihy dokumentů**

Okno slouží k zadání vlastností dané knihy dokumentů. Může také sloužit k nastavení [nezařazených](#page-29-0) dokumentů.

 $\blacktriangleright$  Zadejte **Název** knihy dokumentů a její **Klíč** . Klíč se používá jako identifikace knihy např. v obězích a neměl by se u již existujících knih měnit.

 $\blacktriangleright$ Pomocí tlačítka Číslování zadejte způsob [číslování](#page-28-0) dokumentů v knize.

## **Konfigurace modulu**

 $\blacktriangleright$  Označením/odznačením zatržítka Platná kniha můžete knihu převést do zrušených, případně naopak ze zrušených do platných.

 $\blacktriangleright$ Stav zatržítka Povolení vložit více dokumentů určuje, zda v kartě dokumentů bude přítomna záložka Dokumenty . Pokud chcete, aby bylo možné na jednu kartu dokumentů zařazenou do dané knihy připojit více dokumentů (souborů), pak zatržítko označte. Pokud má být na každé kartě pouze jeden dokument, nechte zatržítko neoznačené.

 $\blacktriangleright$  Výběr **Účetní jednotka** - každá kniha je propojena s účetní jednotkou, což je firma provozující systém. Účetních jednotek může být více tam, kde sdílí stejnou databázi více samostatných subjektů. O účetních jednotkách viz Obecné postupy.

 $\blacktriangleright$  Pomocí nabídky **Právo** lze nastavit právový objekt na knize a tím [přístup](#page-30-0) [uživatelů](#page-30-0) k dokumentům v knize.

\* Další věcí, kterou je třeba nastavit, jsou jednotlivé údaje (dostupné služby) na kartě dokumentů. Jde o zobrazení různých objektů na kartě dokumentů.

ż Seznam **Údaje na kartě dokumentu** obsahuje jednotlivé typy údajů, které jsou pro danou knihu nastaveny. Podle volby v přepínači buď údaje zobrazené na samostatných záložkách, nebo v hlavičce karty, případně nezobrazené (tj. zrušené).

- $\blacktriangleright$ Nový typ údaje přidáte tlačítkem Přidat údaje .
- $\blacktriangleright$ Otevřít a upravit nastavení vybraného typu je možné tlačítkem Upravit .

 $\blacktriangleright$  Zrušit (fyzicky smazat) jednou zavedený typ údaje není možné. Je ovšem možné nastavit, aby se nadále nezobrazoval v kartách dokumentů dané knihy tak, že jej otevřete a v panelu **Umístění** zvolíte Nezobrazovat .

Nastavení se děje v okně Údaje na kartě [dokumentu](#page-26-0).

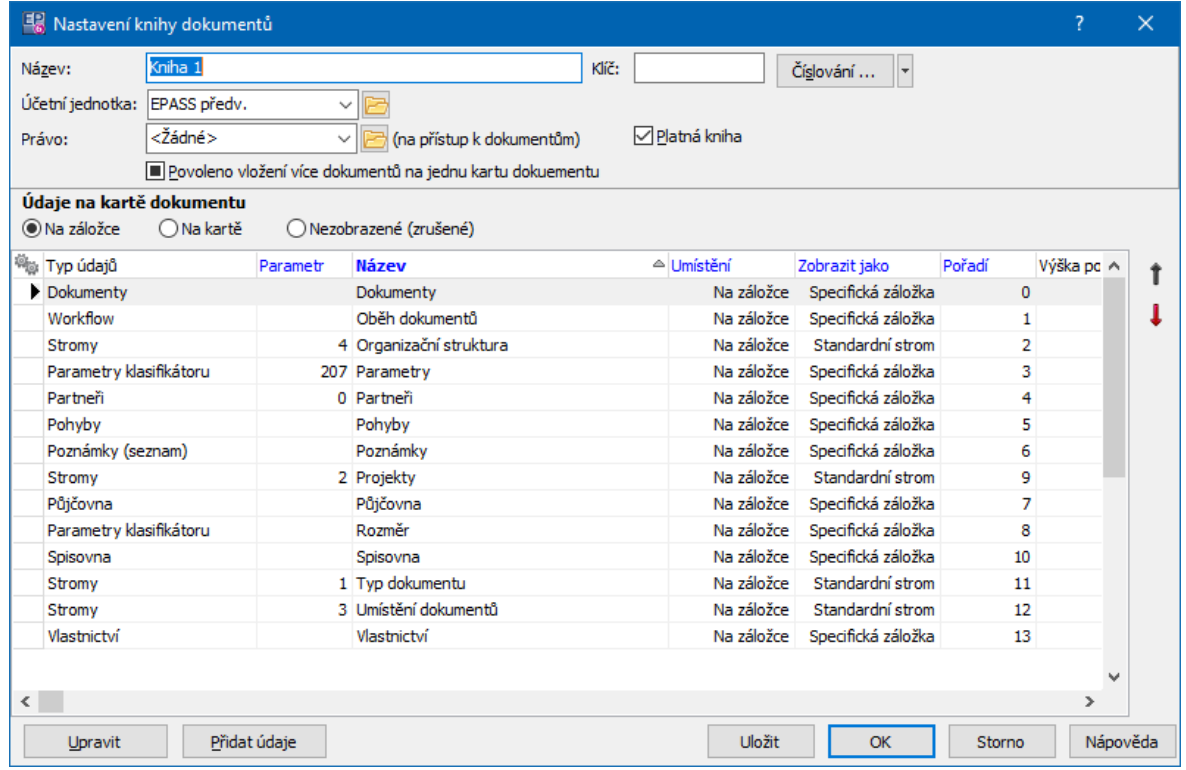

#### <span id="page-26-0"></span>**6.6.1.1 Údaje na kartě dokumentu**

Okno slouží k zadání údaje, který se bude objevovat na kartách dokumentů.

#### ż **Typ údajů**

Ve Správě dokumentů jsou zavedeny různé typy údajů – standardně jsou to Strom (sem spadají všechny stromy dokumentů vytvářené přímo Správou dokumentů, tedy např. Typy dokumentů, Umístění dokumentů atd.), modul Partneři ([vazby](#page-124-0) na databázi partnerů), Klasifikátor (údaje z [klasifikátoru](#page-41-0) dokumentů), Poznámky (seznam poznámek připojených ke kartě dokumentu), Jedna poznámka (textové pole pro zapsání poznámky, používá se také u podatelny elektronické pošty pro zobrazení těla zprávy), Vlastnictví (práce s vlastnictvím dokumentu) a Vazba mezi kartami (propojení na jiné karty dokumentů). Dále mohou být přítomny moduly odkazující se na další součásti ERP EPASS® (např. Obchod ).

 $\blacktriangleright$  Chcete-li zadat nový typ údaje, vyberte příslušnou volbu v nabídce **Typ údajů** .

ż **Nastavení pro typ údaje**

Nastavení jednotlivých typů údajů lze dále upřesnit pomocí tlačítka ... Toto nastavení se liší podle typu - zpravidla jde o další upřesnění, z čeho vybírat. Pro klasifikátor platí, že je zde nutné uvést kód (označení) skupiny parametrů, která se použije - viz Konfigurace, Klasifikátor ve Správě [dokumentů](#page-41-0).

#### ż **Název**

Jedná se o text, který se bude objevovat v okně karty dokumentů (na záložce nebo v záhlaví) pro tento typ údaje. Zapište do řádku **Název** .

#### ż **Výška**

Zde se dá nastavit výška pole, ve kterém se budou na kartě dokumentů zobrazovat dané údaje. Podstatné je to pro způsob umístění "Mimo záložku", kde se tímto nastavuje výška panelu s danou informací.

#### ż **Umístění**

Jednotlivé typy údajů je možné umístit v okně karty dokumentů buď na samostatné záložce (Na záložce ), nebo v panelu v záhlaví karty (Mimo záložku ); je také možné je nezobrazovat vůbec (pokud již nechcete daný typ dále na kartě zobrazovat - jednou zadaný typ údaje totiž již nejde zrušit).

 $\blacktriangleright$ V panelu **Umístění** označte požadovanou volbu.

 $\checkmark$  Nastavení pro [klasifikátor](#page-41-0), nastavení pro vazby s [partnery.](#page-124-0)

#### ż **Zobrazení**

Tento panel umožňuje nastavení vzhledu služby.

Specificky dle zvoleného typu údajů - každý typ má svoje výchozí nastavení, jak se zobrazí.

Ve stromu - údaje se zobrazí jako strom - používá se např. pro umístění karty dokumentů ve stromech.

Výběr položky z roletové nabídky - daný typ údajů se vybírá z klasické rozbalovací nabídky - lze použít tam, kde je předpokládaná vazba 1:1, například pro výběr určitého dokladu.

ż **Ikona**

Každá záložka může být označena na kartě dokumentů vlastní ikonou. Ikonu (soubor \*.ico) ke kartě připojíte pomocí tlačítka Načíst . Aktuálně připojená ikona se objevuje v poli u tlačítka.

## ż **Pouze pro čtení**

V některých případech může být účelné nastavit službu tak, aby byly informace přístupné jen pro čtení, ale nedaly se z karty dokumentů měnit. V takovém případě označte zatržítko Jen pro čtení .

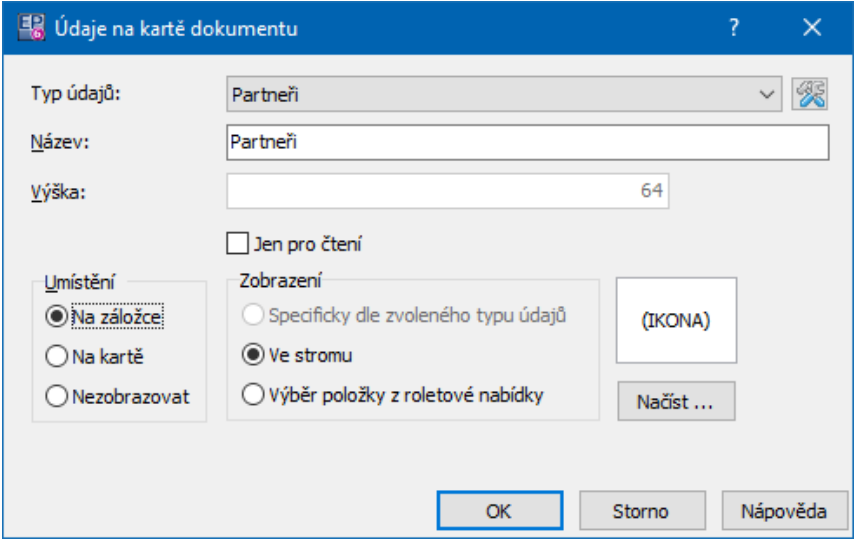

#### <span id="page-28-0"></span>**6.6.2 Číslování dokumentů v knihách**

Karty dokumentů zařazené do knihy dokumentů dostanou číslo, které je jednoznačně identifikuje.

Každá kniha může mít svůj vlastní způsob číslování a tím pádem vlastní číselnou řadu. Tento způsob je doporučen.

Je ovšem možné, aby několik knih sdílelo jednu a tutéž číselnou řadu - v takovém případě se karty dokumentů budou číslovat postupně tak, jak byly zakládány v kterékoli z knih, které nastavení sdílejí.

 $\blacktriangleright$  K nastavení číslování slouží v okně **Nastavení knihy dokumentů** rozbalovací tlačítko Číslování:

- Chcete-li vytvořit novou číselnou řadu, použijte volbu Vytvořit číselnou řadu . Vytvoří se číselná řada s výchozím nastavením. Toto nastavení můžete změnit následujícím postupem.
- Pokud chcete změnit nastavení číselné řady, použijte volbu Nastavení číselné řady . V případě, že v knize jsou již dokumenty očíslované podle předchozího nastavení, objeví se dotaz, zda chcete okno s nastavením zobrazit jen pro čtení, nebo i pro editaci. V případě, že jej otevřete pro editaci a nastavení změníte, vede to pochopitelně k narušení posloupnosti dané číselné řady.
- Chcete-li použít již existující číselnou řadu, zvolte volbu Vybrat číselnou řadu . Tím vznikne sdílená číselná řada, kdy se karty dokumentů budou číslovat postupně tak, jak byly zakládány v kterékoli z knih, které nastavení sdílejí.

K nastavení způsobu, jakým se mají dokumenty zařazené do knihy číslovat, slouží okno **Číselná řada**. Popis najdete v souboru Obecné postupy, Generátor čísel.

## **Upozornění**

Vzhledem k tomu, že číslo dokumentu musí být v systému jednoznačné, musí se v jednotlivých knihách lišit nastavení číslování (např. prefixem) tak, aby dvě knihy nevygenerovaly stejné číslo dokumentu. Systém pak nahlásí, že číslo je duplicitní a dokument nezařadí.

## <span id="page-29-0"></span>**6.6.3 Služby pro nezařazené karty dokumentů**

Karta dokumentů nemusí být zařazena do žádné knihy. Proto, aby bylo možné nastavit vlastnosti takových karet, slouží v okně **Nastavení Správy dokumentů** v záložce Knihy dokumentů řádek **Nezařazené dokumenty**.

Ovládání a princip služeb je stejný jako při nastavení služeb pro konkrétní knihu s tím, že se zde nenastavuje žádné číslování, platnost ani účetní jednotka a objekt práv a zobrazení více dokumentů (záložka Dokumenty ) jsou na nezařazené kartě viditelné vždy.

Typy údajů definované pro nezařazené karty platí pro kartu dokumentů do okamžiku, kdy ji zařadíte do některé z knih - poté se typy údajů nastaví podle příslušné knihy.

#### <span id="page-30-0"></span>**6.6.4 Práva přístupu ke knihám**

V editačním okně **Nastavení knihy dokumentů** je nabídka **Právo** . Ta obsahuje jednotlivé právové objekty vytvořené pro knihy dokumentů (standardně "Dokumenty v knihách 1" až "Dokumenty v knihách 5").

Na každé knize je možné vybrat konkrétní právový objekt - znamená to, že pro přístup k dokumentům, jež jsou zařazeny v dané knize, budou platit práva tak, jak jsou nastavená pro daný právový objekt.

Příslušné právové objekty najdete v okně **Přehled práv podle uživatelů a skupin** ve stromu objektů ve větví "Správa dokumentů/Dokumenty zařazené v knihách". Rozsah přístupu je možné nastavit jako číst, editovat, vkládat a mazat (či jakoukoli jejich kombinaci). O nastavení práv viz Obecné postupy, Ochrana informací.

## <span id="page-30-1"></span>**6.7 Ostatní služby**

Další vlastnosti programu se nastavují v kartě Ostatní služby okna **Nastavení Správy dokumentů**.

 $\blacklozenge$  Seznam obsahuje jednotlivé služby, které je možné nastavovat.

 $\blacktriangleright$  Nastavení vybrané služby provedete tak, že na ni poklepete myší – otevře se okno pro nastavení služby, které se liší podle typu služby.

Export do [formulářů](#page-31-0) Vazby [dokumentů](#page-31-1) s partnery **[Workflow](#page-31-2)** [Komunikační](#page-31-3) kanály **[Podatelna](#page-31-4)** 

#### <span id="page-31-0"></span>**6.7.1 Export do formulářů**

Pomocí této služby se nastavuje mapování pro předlohy, které umožňují importování dat. Více viz [Mapování](#page-54-0) dat.

#### <span id="page-31-1"></span>**6.7.2 Vazby dokumentů s partnery**

Zde se nastavuje role, která se použije při vytvoření vazby partnera a karty dokumentů.

Můžete buď nechat uživatele, aby roli v konkrétním případě vybral ručně, nebo nastavit roli, která se vyplní automaticky (lze ji na vlastním dokumentu změnit).

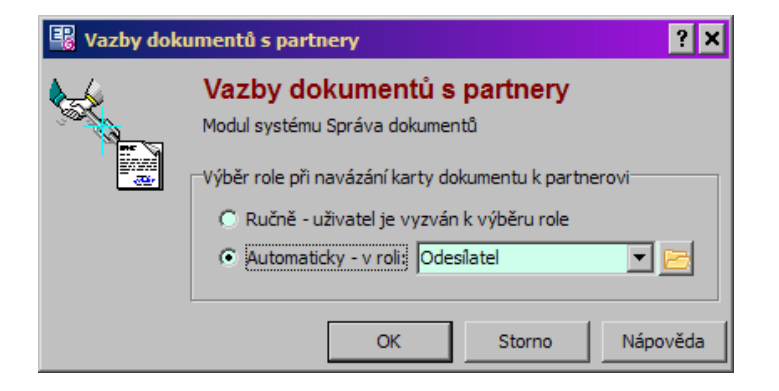

#### <span id="page-31-2"></span>**6.7.3 Workflow**

Vyvolá okno pro nastavení modulu Workflow. Popis je v souboru Workflow.

#### <span id="page-31-3"></span>**6.7.4 Komunikační kanály**

Vyvolá se okno pro nastavení komunikačních kanálů, které se v ERP EPASS<sup>®</sup> používají. Popis viz Partneři, Nastavení komunikačních kanálů.

#### <span id="page-31-4"></span>**6.7.5 Podatelna**

Nastavení podatelen. Viz [Podatelna.](#page-153-1)

## <span id="page-32-0"></span>**6.8 Vlastnictví dokumentů**

O vlastnictví objektů obecně viz Obecné postupy, Ochrana informací.

Přístup k dokumentům ve Správě dokumentů je řešen na základě tzv. vlastnictví. Zpravidla se osoba, která dokument založí, stává jeho vlastníkem a poté může přidělit přístup k dokumentu dalším uživatelům. Uživatelé, kteří nemají žádný přístup, dokument vůbec nevidí.

Aby nebylo nutné toto provádět toto u každého dokumentu, je zavedeno výchozí nastavení, tzv. přesměrování vlastnictví. Zde se definují pravidla ke stanovení přístupu jednotlivých uživatelů, která se použijí při založení dokumentu.

Ve Správě dokumentů je zavedeno kromě vlastnictví dokumentů také vlastnictví poznámek k dokumentům a vlastnictví uzlů stromové struktury.

 $\blacktriangleright$  Jak vyvolat nastavení - v hlavním okně z menu **Konfigurace** volbou Správa dokumentů/Nastavení Správy dokumentů . V okně **Nastavení Správy dokumentů** pak zvolte záložku Vlastnictví.

ż V seznamu záložky vidíte jednotlivá pravidla platná pro dokumenty (typ ADMINDOC - Dokumenty), poznámky a uzly stromů.

Údaje ve sloupcích Autor , Přesměrovat na a Přidělit právo lze číst takto: Jestliže uživatel XY (autor) založí dokument, pak k tomuto dokumentu osoba YZ (přesměrovat na) dostane přístup v rozsahu AB (přidělit právo).

Rozsah přístupu je:

čtení - uživatel YZ dokument (poznámku, uzel stromu) vidí, ale nemůže měnit, zápis - uživatel YZ dokument vidí a může měnit,

vlastník - uživatel YZ dokument vidí, může měnit a může přidělovat přístup k dokumentu dalším uživatelům.

Kromě jednotlivých uživatelů a vytvořených skupin je ještě k dispozici skupina "public", která zahrnuje všechny uživatele. Může sloužit jako "autor" i "přesměrovat na".

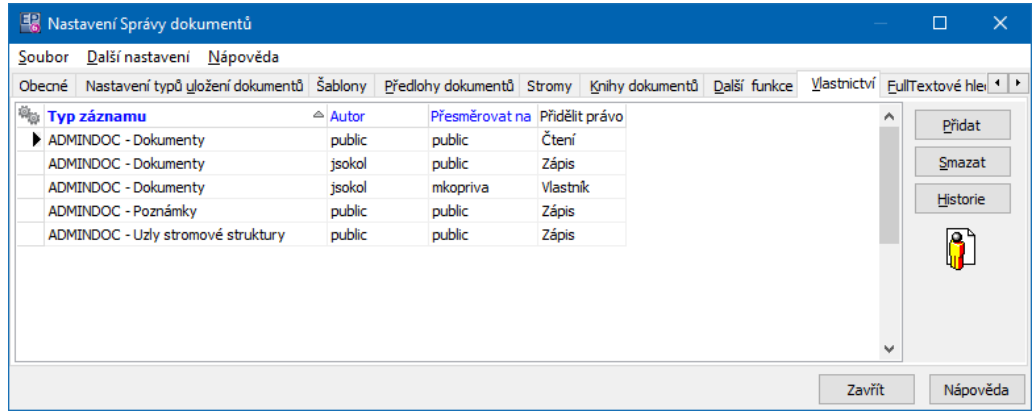

Takže zápis na obrázku nahoře znamená:

Jestliže kdokoli (public) založí dokument, pak kterýkoli uživatel (public) jej bude moci číst.

Jestliže uživatel "jsokol" založí dokument, pak kterýkoli uživatel (public) jej bude moci měnit.

Jestliže uživatel "jsokol" založí dokument, stane se jeho vlastníkem uživatel "mkopriva".

 $\blacktriangleright$  Jednotlivá pravidla se přidělují pomocí tlačítka Přidat , pokud chcete nastavení smazat, vyberte jej v seznamu a použijte tlačítko Smazat . Tlačítkem Historie lze vyvolat historii změn přesměrování pro vybraný typ záznamu.

Nastavení, které je v konfiguraci, se bude vztahovat na všechny karty dokumentů, uzly stromové struktury a poznámky, které založíte od okamžiku, kdy bylo nastavení změněno. Nikoli zpětně!

Pro každý konkrétní objekt (kartu dokumentu, uzel, poznámku) je možné vlastnictví upravit v jeho editačním okně na záložce Vlastnictví .

## <span id="page-33-0"></span>**6.9 Fulltextové hledání**

V kartě Fulltextové hledání okna **Nastavení Správy dokumentů** se nastavuje fulltextový katalog. Fulltextové vyhledávání umožňuje vyhledat v dokumentech

zařazených ve Správě dokumentů nějaký text. Je popsáno v kapitole [Fulltextové](#page-111-0) [vyhledávání.](#page-111-0)

- Ř Pomocí tlačítka Typy indexovaných souborů vyvoláte okno pro nastavení, jaké soubory se budou indexovat.
- Ř Pomocí tlačítka Inkrementální aktualizace fulltextového katalogu lze spustit přírůstkovou indexaci, tzn., že se do fulltextu zpracují všechny soubory přidané od poslední aktualizace.
- ► Pomocí tlačítka Úplná indexace se zpracují veškeré soubory ve Správě dokumentů. Samozřejmě taková operace může být náročná na čas a výkon, postupujte proto s rozmyslem.

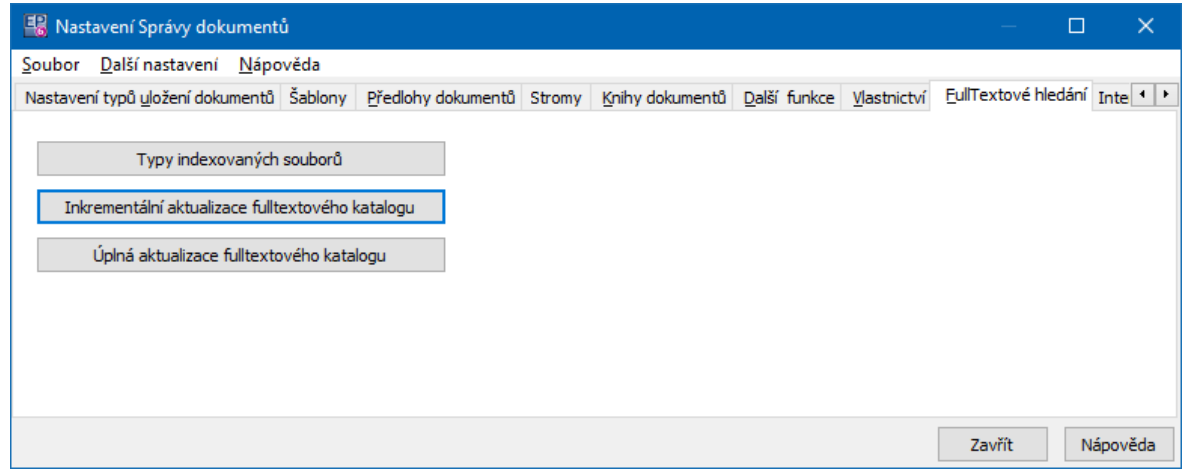

#### <span id="page-34-0"></span>**6.9.1 Nastavení indexeru souborů**

Program umožňuje fulltextové vyhledávání v určitých typech dokumentů. Zde se nastavuje, zda se při připojení souboru (dokumentu) určitého druhu vytvoří indexovaný soubor, podle kterého se dá následně hledat.

- Ř V kartě Fulltextově indexované dokumenty označte typy souborů, pro které chcete indexování používat.
- $\checkmark$  Program načte prostý text (bez formátování atd.) z dokumentu a uloží jej do databáze, kde se v něm pak provádí vyhledávání.
- Ř Vzhledem k tomu, že u některých typů souborů může docházet k problémům během indexace, které nemají zásadní vliv na funkci programu, je možné

hlášení, která se o těchto chybách generují, potlačit. Slouží k tomu zatržítko Potlačit chybová hlášení …v kartě Další nastavení .

Ř Označíte-li v kartě Další nastavení zatržítko Zamykat dokumenty při prohlížení , bude dokument uzamčený proti editaci jiným uživatelem i v případě, že jej má někdo otevřen jen pro čtení.

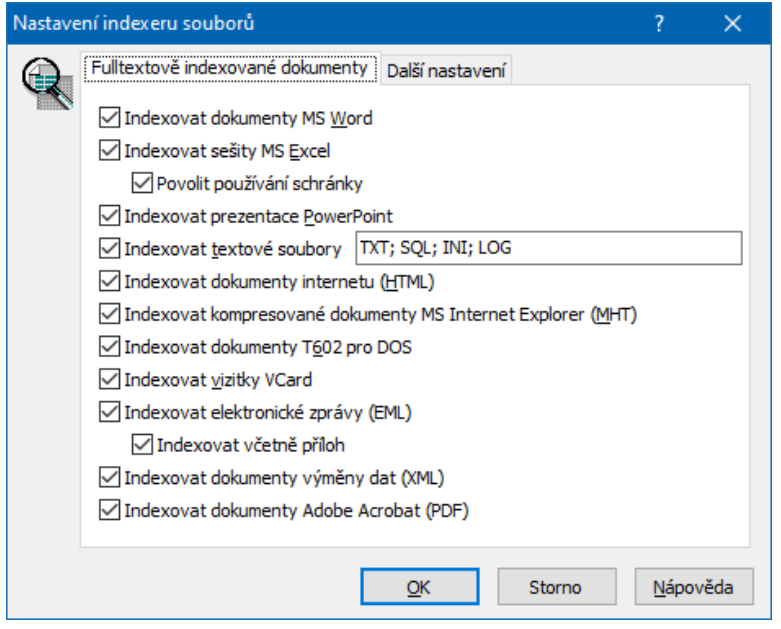

## <span id="page-35-0"></span>**6.10 Interakce s prostředím Windows**

V této kartě se aktivuje služba "SendTo" - tato služba umožňuje odeslat soubor do Správy dokumentů z prostředí Windows (viz obrázek). Toto nastavení platí pro každého uživatele a stanici zvlášť. Nastavení na stanici je třeba provádět s administrátorským právem pro Windows.

Pokud jde o terminálový server, stačí zaregistrovat jednou pro všechny uživatele, opět s administrátorským právem.
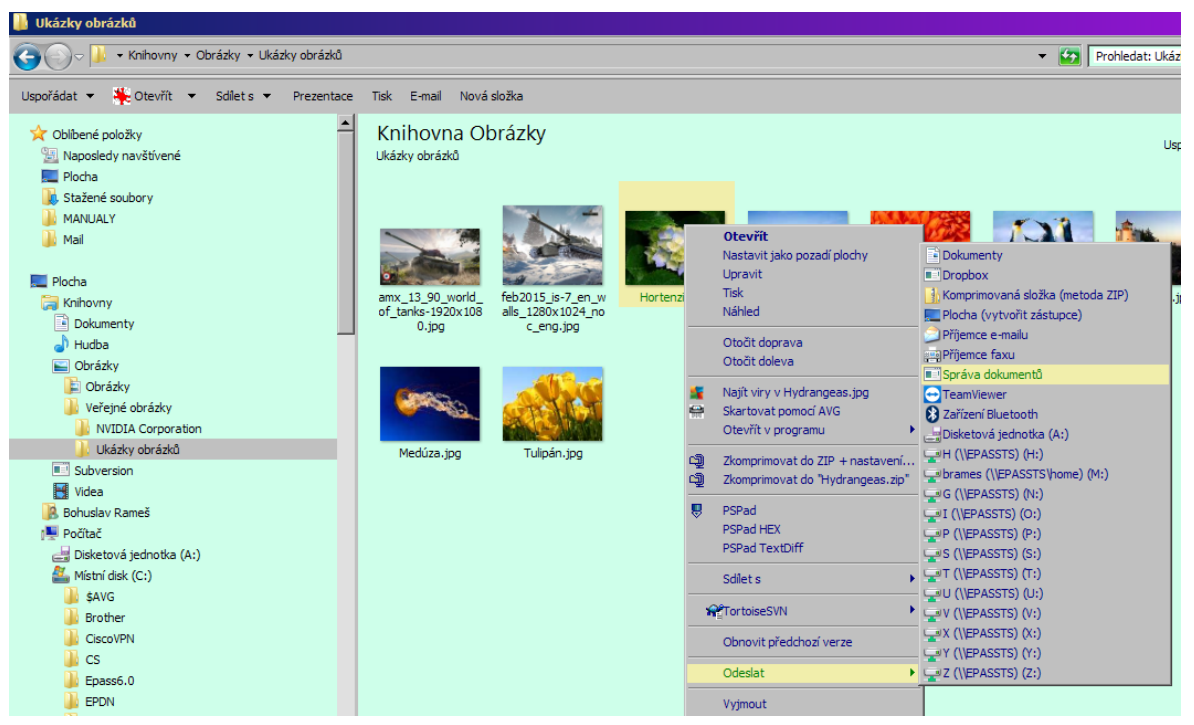

# **6.11 Stromy dokumentů a jejich vlastnosti**

Program umožňuje uživatelsky vytvářet hierarchické struktury - stromy - do kterých je možné umisťovat karty dokumentů. Těchto stromů může být zavedeno libovolné množství. Každý strom se skládá ze složek - tyto složky jsou různých typů, jejichž vlastnosti se od sebe liší.

[Založení](#page-36-0) a změna stromu Import [adresářové](#page-39-0) struktury

#### <span id="page-36-0"></span>**6.11.1 Založení a změna stromu**

Stromy uložení dokumentů se vytváří z okna **Nastavení Správy dokumentů**, které vyvoláte z hlavního aplikačního okna z menu **Konfigurace** volbou Správa dokumentů/Nastavení správy dokumentů .

V okně zvolte záložku Stromy. Zde je seznam existujících stromů.

- ≻ Chcete-li změnit [vlastnosti](#page-38-0) stromu, vyberte jej a použijte tlačítko Nastavení stromu .
- $\triangleright$  Pro založení nového stromu použijte tlačítko Nový strom.

Ř Tlačítkem Zobrazit strom vyvoláte adresářovou strukturu vybraného stromu.

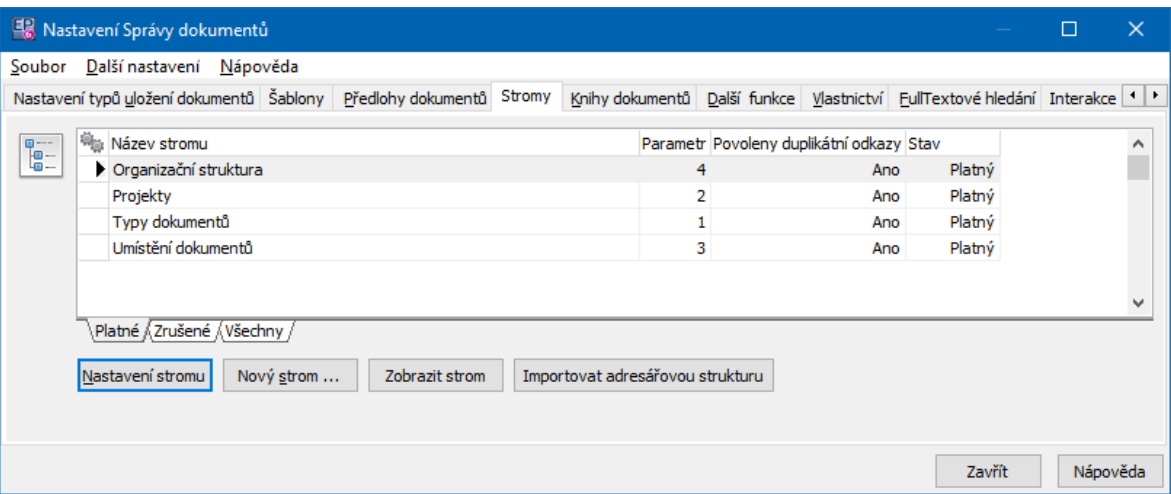

### **6.11.1.1 Strom**

Okno slouží k zobrazení adresářové struktury konkrétního stromu.

Pomocí tlačítka <sup>PR</sup> lze rozbalit celý strom.

Podle volby přepínače vidíte jen Aktivní , nebo Všechny (tedy i zrušené) složky.

Volbami z místní nabídky, kterou vyvoláte pravým tlačítkem myši, lze strom upravovat.

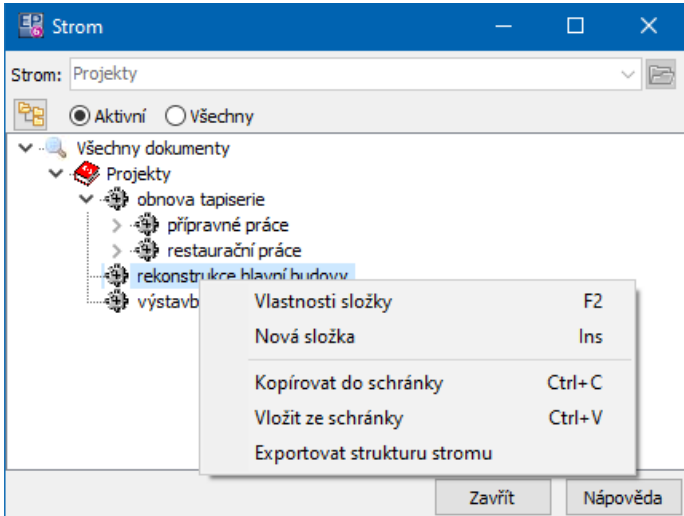

#### <span id="page-38-0"></span>**6.11.1.2 Vlastnosti stromu**

Okno slouží k nastavení vlastností stromu dokumentů.

- $\checkmark$  U existujících stromů postupujte s rozvahou, změna typů uzlů může vést ke ztrátě dat!
- $\blacktriangleright$ Zadejte **Název stromu** .
- $\blacktriangleright$ Pokud zakládáte nový strom, použijte tlačítko Uložit .
- $\blacktriangleright$ Pokud je zatržítko Povoleno vkládání duplikátních odkazů označené, je možné do stromu jednu a tutéž kartu dokumentů uložit vícekrát (do různých složek).
	- $\blacktriangleright$ Chcete-li strom zrušit, odznačte zatržítko Platný .
	- $\blacktriangleright$ Dále je nutné definovat typy složek ve stromu.
	- $\blacklozenge$  Seznam obsahuje existující typy složek (uzlů) v daném stromu.
	- $\blacktriangleright$ Novou složku založíte pomocí tlačítka Nový typ uzlu .
	- $\blacktriangleright$ Upravit vlastnosti vybrané složky lze tlačítkem Vlastnosti typu uzlu.

V obou případech se vyvolá okno [Vlastnosti](#page-39-1) typu uzlu, kde nastavíte vlastnosti daného typu složky.

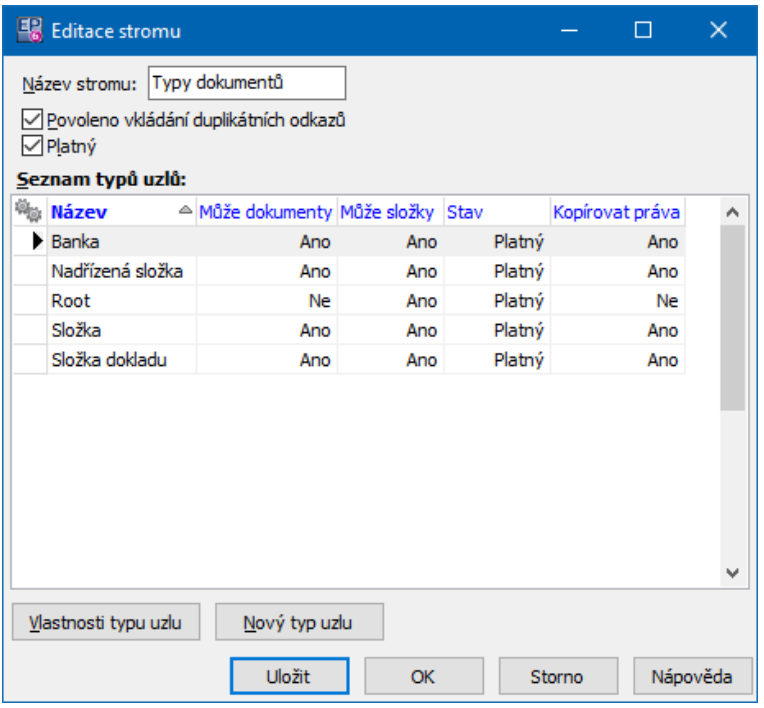

### <span id="page-39-1"></span>**6.11.1.2.1 Vlastnosti typu složky**

Okno slouží k definování vlastností složky ve stromu dokumentů.

 $\blacktriangleright$ Zadejte **Název** složky.

 $\blacktriangleright$  Pomocí tlačítka Načíst načtěte ikonu, která bude tuto složku reprezentovat ve stromu (soubor formátu \*.ico).

- $\blacktriangleright$ Pokud chcete typ uzlu zrušit, odznačte zatržítko Platný typ .
- $\blacktriangleright$  Dále zvolte vlastnosti složky:
	- $\bullet$  Povoleno vkládat další složky – do této složky bude možné přidávat další podřízené složky.
	- Povoleno vkládat dokumenty  $-$  do složky bude možno přímo umístit karty dokumentů.
	- $\bullet$ Kopírovat práva složky na dokument - je-li nastavena tato možnost, pak jestliže se do složky umístí karta dokumentů, pak se pro ní zkopíruje nastavení vlastnictví, které je na složce. Z karty dokumentů se odebere vlastnictví pro všechny uživatele (skupinu "public") a následně se k vlastnictvím na kartě dokumentů definovaným (pro jednotlivé uživatele) přidají vlastnictví definovaná na složce stromu.

Kombinací těchto vlastností lze získat tři typy [složek.](#page-13-0)

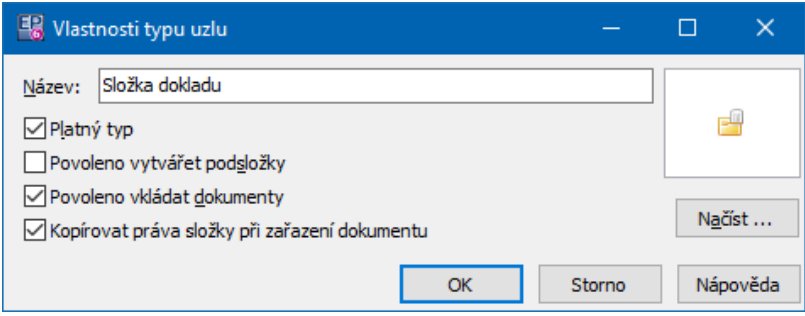

### <span id="page-39-0"></span>**6.11.2 Import adresářové struktury**

Do stromů dokumentů lze naimportovat vybranou část adresářové struktury z Průzkumníka z Windows, včetně souborů v adresářích umístěných. Soubory se naimportují podle výchozího [nastavení](#page-17-0).

Import se provádí z okna **Nastavení Správy dokumentů** ze záložky Stromy .

- Ř Vyberte strom, do nějž chcete importovat.
- ► Pomocí tlačítka [Import](#page-40-0)ovat adresářovou strukturu vyvoláte okno Import [adresářové](#page-40-0) struktury.

### <span id="page-40-0"></span>**6.11.2.1 Import adresářové struktury**

 $\blacktriangleright$  Pomocí tlačítka Adresář otevřete okno **Vyhledat složku**. V něm vyberte složku adresářové struktury, ze které chcete importovat. Importuje se tato složka, všechny jí podřízené složky a soubory umístěné ve složkách. Potvrďte okno **Vyhledat složku** - cesta se zapíše do řádku Adresář .

 $\blacktriangleright$  Tlačítkem Složka vyvolejte složku stromu, do které budete importovat. Může to být i kořen stromu. Název složky se zapíše do řádku Cílová složka stromové struktury .

 $\blacktriangleright$  Vyberte **Typ zakládaných složek** . Složky importované z Windows se ve stromu založí jako uzly daného typu.

 $\blacktriangleright$  Pokud si přejete potvrzovat založení souborů do Správy dokumentů po jednom, označte zatržítko Potvrzovat každý dokument . Pro každý soubor, nacházející se v importované struktuře, se vyvolá dotaz, zda jej chcete načíst. Ponecháte-li zatržítko neoznačené, automaticky se naimportuje vše.

 $\blacktriangleright$  Klepněte na tlačítko Importovat a potvrďte dotaz. Probíhá import, průběh je zobrazen v okně stejně jako konečný výsledek.

Jestliže otevřete okno stromu, do něhož jste importovali, pak se pod složkou zvolenou při importu objeví importovaná adresářová struktura.

Pro každý soubor vznikne v této struktuře karta dokumentů a k ní připojený soubor. Způsob uložení souborů do Správy dokumentů se nastaví podle [výchozího.](#page-17-0)

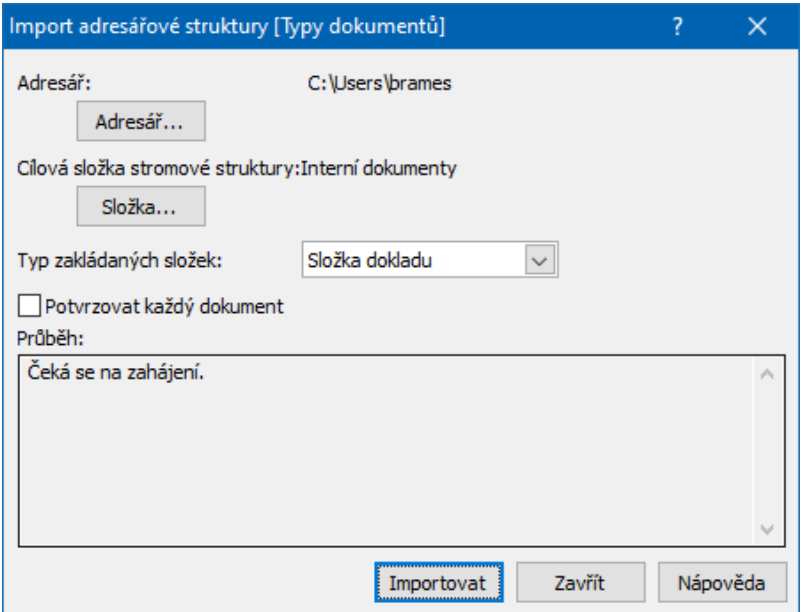

# <span id="page-41-0"></span>**6.12 Klasifikátor ve Správě dokumentů**

Klasifikátor je komponenta, která umožňuje uživatelsky vytvářet parametry,

sdružovat je do skupin a tyto skupiny zobrazit na objektech z ERP EPASS $\mathcal{B}$  (v

tomto případě na kartě dokumentů). Určující je při tom konfigurace knihy, případně nezařazených dokumentů.

Klasifikátor pro Správu dokumentů lze vyvolat z hlavního okna z menu **Konfigurace** volbou Klasifikátory . V okně pak vyberte **Klasifikátor** a **Modul** "Správa dokumentů". Vlevo jsou existující skupiny, vpravo parametry ve skupině. Podstatný je údaj IDSKUPINA.

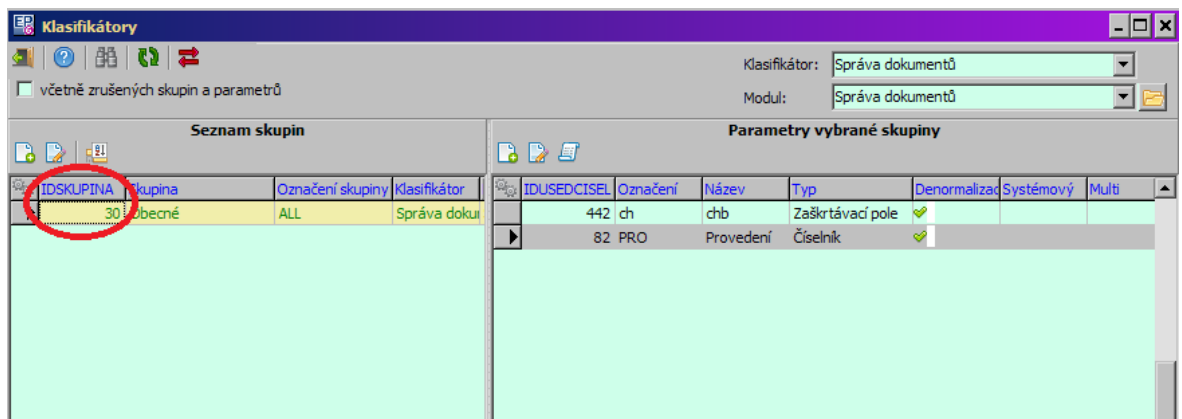

Propojení knihy s existující skupinou parametrů se děje pomocí nastavení na knize - jde o údaj "Parametry klasifikátoru" (viz Nastavení knihy [dokumentů](#page-24-0)).

Identifikace skupiny je v nastavení příslušného typu údaje (tlačítko v okně **Údaje na kartě dokumentu**), kde je zapotřebí zadat příslušné IDSKUPINA. To **znamená**, že svoji unikátní skupinu parametrů může mít každá kniha dokumentů (může mít i několik různých skupin).

Obdobný systém je použitý i u [podatelen.](#page-153-0)

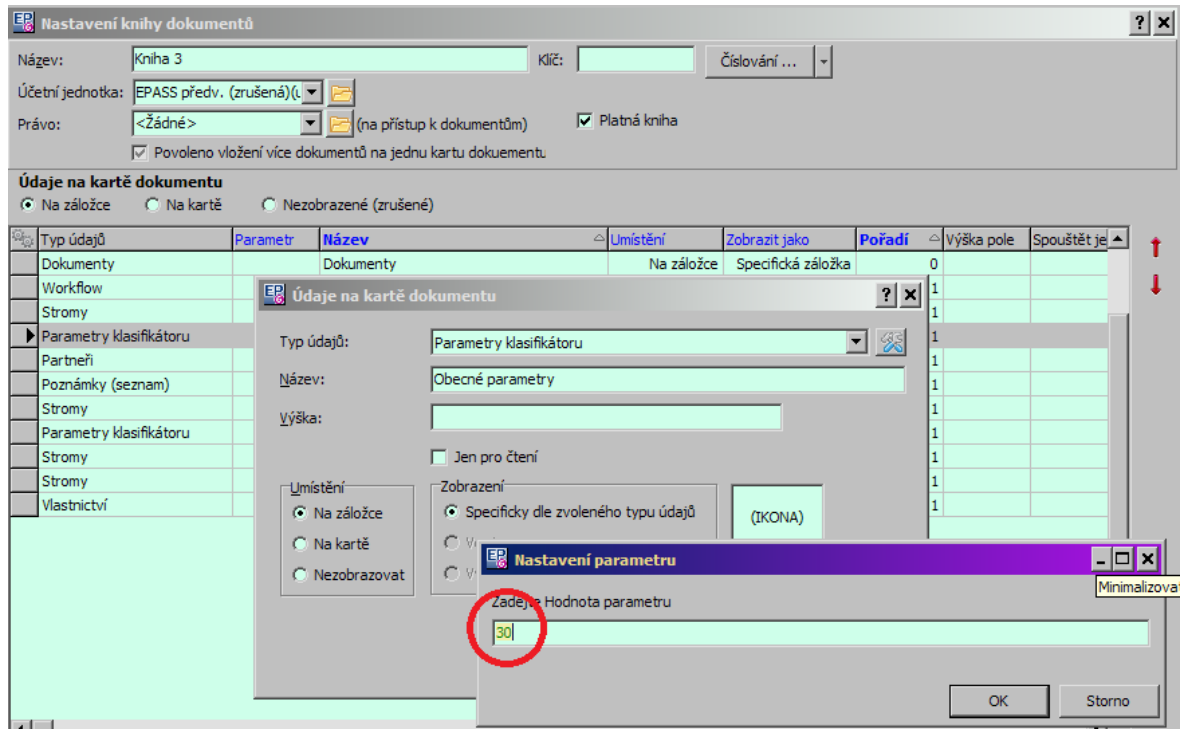

# **6.13 SnapIns**

V rámci Správy dokumentů mohou být použity rozšiřující funkce (SnapIny), které dále upravují či rozšiřují základní funkcionalitu. SnapIny používané pro Správu dokumentů je možné nastavit v záložce SnapIny okna **Nastavení Správy dokumentů**.

SnapIny jsou většinou vytvářeny pro konkrétní zákazníky na základě jejich požadavků.

# **Konfigurace modulu**

Obecně o práci se SnapIny viz Obecné postupy, Nastavení SnapInů. Momentálně používané SnapIny pro Správu dokumentů

❖ Pro seznam dokumentů:

Smazání označených dokumentů – umožňuje fyzicky smazat dokumenty (soubory) uložené ve Správě dokumentů. Jde o nevratný proces.

Archivace označených dokumentů – umožňuje archivaci dokumentů (souborů) mimo Správu dokumentů.

Zrušení označených karet dokumentů – umožňuje hromadně zrušit karty dokumentů (změnit jejich stav).

Použití těchto funkcí viz Archivace mazání a zrušení [dokumentů.](#page-129-0)

Hromadné elektronické podepsání označených dokumentů - umožňuje hromadné [podepsání](#page-132-0) souborů typu PDF.

Uložení kopie dokumentů do zvoleného adresáře - umožňuje uložit kopii dokumentu z databáze do adresáře na síti.

 $\div$  Pro kartu dokumentů:

Spustit oběh - spouští oběh dokumentu pomocí Workflow.

# <span id="page-43-0"></span>**6.14 Skenování**

V této záložce Skenování okna **Nastavení Správy dokumentů** se nastavují scanery, které budou v systému k dispozici.

Pro nastavení se využívají SnapIny - aktuálně jde o SnapIn "Scanování pomocí komponenty firmy HIComponents".

Po zavedení SnapInu pomocí tlačítka Konfigurace SnapInu zadejte jednotlivé [skenovací](#page-44-0) služby (skenery).

Toto nastavení platí pro automatické skenování ve Správě dokumentu - použití předlohy pro skenování.

Pro každého uživatele v EPASS je možné vybrat výchozí skener, který se použije. To se děje v okně **Uživatel - pořízení, editace** na záložce Skener.

 $\div$  Při volbě předlohy, která vytváří dokument skenováním, se provedou následující kroky:

# **Konfigurace modulu**

- ► Program zjistí, zda přihlášený uživatel má [nastaven](#page-176-0) nějaký skener. Pokud ano, použije se tento skener.
- Ř Pokud uživatel nemá nastaven výchozí skener, program zjistí, zda pro počítač, na kterém se uživatel nachází, jsou nastavené skenery.
	- § Pokud není nastaven žádný, zobrazí se hláška: "Pro počítač XYZ není nastaven žádný skener!"
	- § Pokud existuje právě jeden nastavený skener, použije se tento skener.
	- § Pokud existuje víc jak jeden skener, zobrazí se hláška: "Pro počítač XYZ je nastaveno více skenerů, je nutné nastavit uživateli konkrétní skener!"

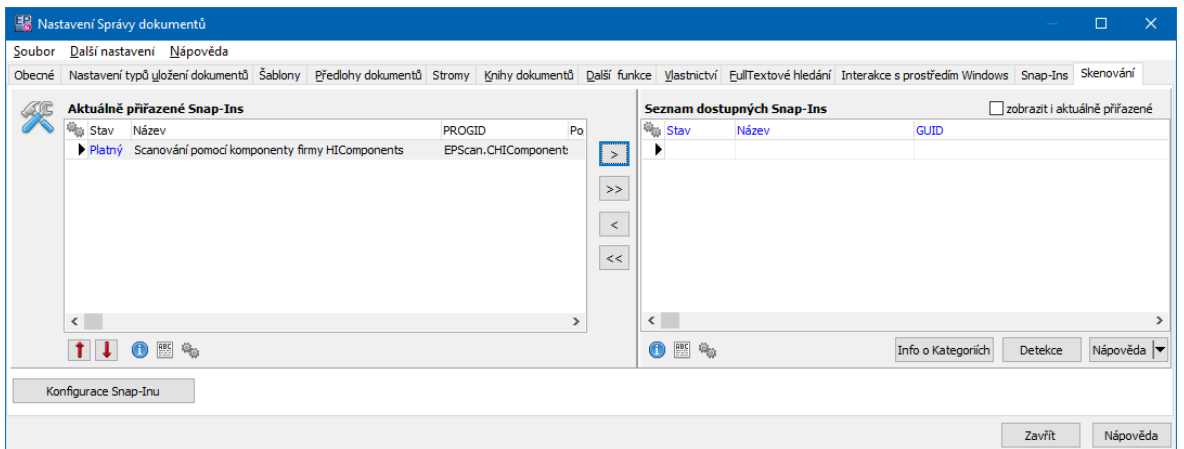

### <span id="page-44-0"></span>**6.14.1 Skenovací služby**

Okno se seznamem skenovacích služeb.

Obsahuje jednotlivé služby, dostupné v síti nebo přímo.

Pro přidání, editaci a odebrání služby slouží klasická tlačítka.

Definice služby se děje v okně Konfigurace **SnapInu pro skenování**.

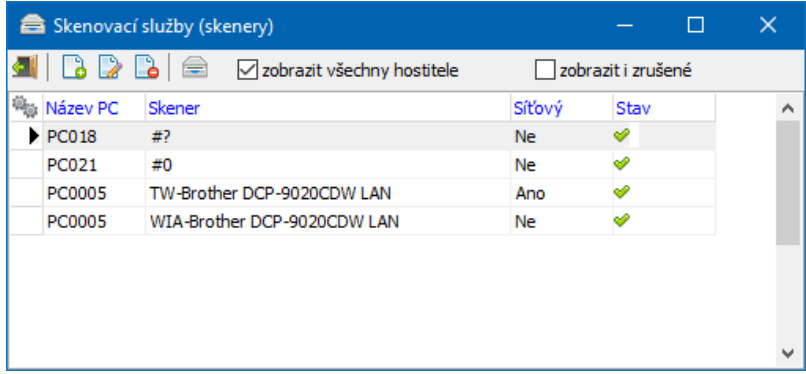

### **6.14.1.1 Konfigurace SnapInu pro skenování**

V tomto okně nastavíte skenovací službu.

- v Základní nastavení
- § Příslušný skener vyberte z nabídky **Výchozí scanner** .
- Pokud je síťový, označte zatržítko skener je síťový .
- § V panelu **<sup>K</sup> nastavení před skenováním** vyberte jednu z možností:
- zobrazit dialog dodávaný se skenerem před skenováním se objeví dialog od dodavatele skeneru (jako při klasickém skenování),
- pokud zvolíte použít vlastní nastavení, definujte toto nastavení na záložce Vlastní nastavení ,
- u volby žádný dialog nezobrazovat se použije výchozí nastavení pro daný skener (od výrobce),
- pokud zvolíte zobrazit dialog s vlastním nastavením , objeví se před skenováním toto nastavení (to, které je na záložce Vlastní nastavení ).
- $\triangleright$  Vlastní nastavení
- Ř Zadejte na záložce hodnoty pro skenování.
- $\div$  Formát souboru
- Ř Zvolte formát souboru, který se naskenuje.
- ❖ Test skenování

Ř Zde je možné provést test funkčnosti - naskenovat zkušební stránku.

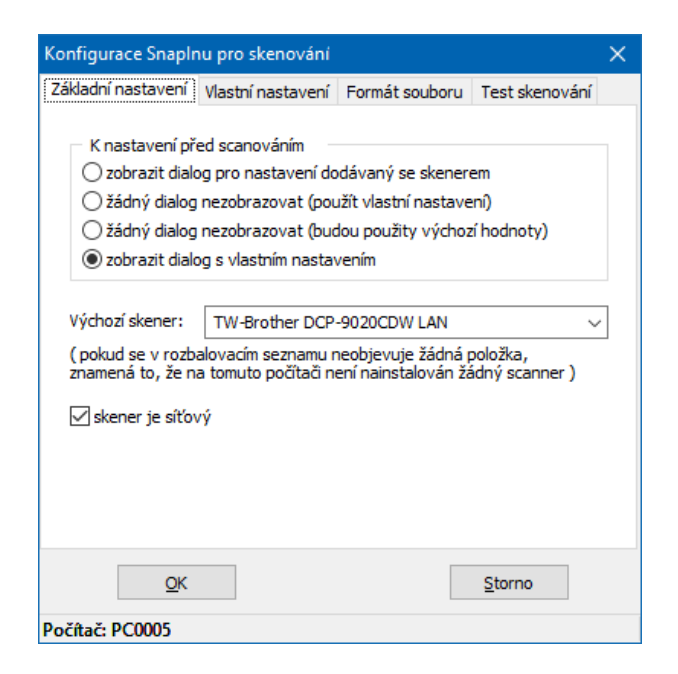

# <span id="page-46-0"></span>**7 Šablony a předlohy dokumentů**

Šablona dokumentu je soubor, který slouží jako předloha pro vytvoření nějakého dokumentu (jiného souboru), přičemž sám zůstává nezměněn. Šablonu je možné použít jako součást předlohy dokumentů a pro mapování.

Předloha dokumentu určuje způsob, jakým bude založena nová karta dokumentů, případně samotný dokument (soubor). Předloha také určuje zařazení do nějaké knihy dokumentů a tím i práva přístupu pro uživatele k dokumentům, vzniklým z této předlohy.

**[Šablony](#page-47-0) [Předlohy](#page-49-0) [Mapování](#page-54-0)** 

# <span id="page-47-0"></span>**7.1 Šablony**

Správa dokumentů může obsahovat libovolné množství šablon. Šablony mohou být soubory různých typů (prakticky jakýkoli soubor spustitelný v prostředí Windows).

Šablony lze kvůli přehlednosti rozdělit do uživatelsky vytvářených skupin.

Se šablonami se pracuje v okně **Konfigurace šablon dokumentů**, které vyvoláte z úvodního aplikačního okna z menu **Konfigurace** volbou Správa dokumentů/ Přehled šablon , anebo z karty Šablony okna **Nastavení správy dokumentů**.

### **7.1.1 Konfigurace šablon dokumentů**

ż V okně vidíte dosud vytvořené šablony představované jejich ikonami a názvy.

 $\blacktriangleright$  Můžete zvolit pomocí záložek dole, zda vidíte aktivní nebo vyřazené šablony dokumentů.

 $\blacktriangleright$  Každá šablona je zařazená do nějaké skupiny šablon. Tuto skupinu můžete vybrat s nabídky **Skupina šablon** .

 $\blacktriangleright$  Novou šablonu založíte pomocí tlačítka Přidat . Vyvolá se okno **Nová šablona**.

 $\blacktriangleright$  . Chcete-li změnit šablonu, vyberte ji v okně a klepněte na tlačítko Otevřít . Otevře se okno **Editace šablony**.

 $\blacktriangleright$  Vyřazení šablony provedete tak, že jí otevřete a v okně **Editace šablony** zvolíte v přepínači **Stav** volbu Vyřazená .

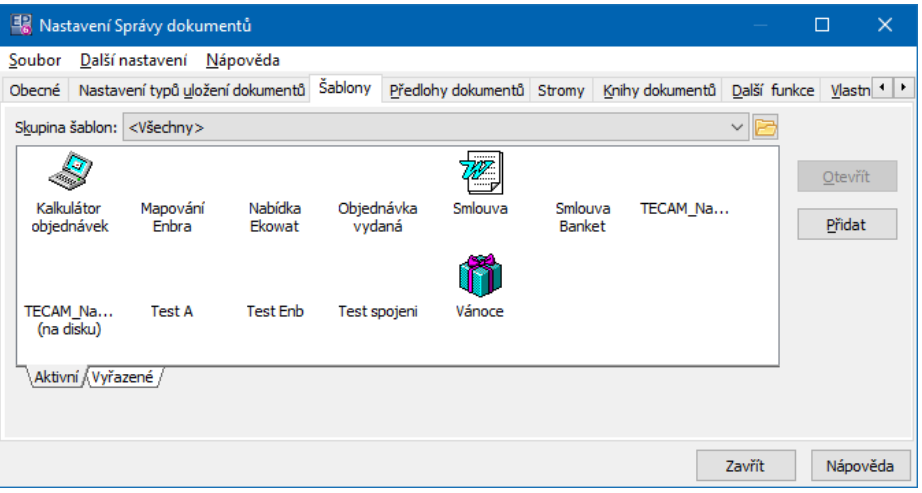

### **7.1.1.1 Nová šablona/Editace šablony**

Okno slouží k stanovení vlastností šablony.

 $\blacktriangleright$ Zadejte **Název** šablony.

 $\blacktriangleright$  Pomocí tlačítka Ikona vyberte ikonu, která bude představovat tuto šablonu (soubory typu \*.ico).

- $\checkmark$  Ikona nemusí být k šabloně přiřazena, slouží pouze k lepší orientaci.
- " Vyberte **Skupinu šablon** , do které bude tato šablona patřit.

 $\blacktriangleright$  Přiřaďte k šabloně dokument (předem vytvořený soubor v příslušné aplikaci, např. text nějakého dokumentu) pomocí tlačítka Přiřadit dokument . Tlačítko vyvolá okno **Zařazení nového dokumentu**. Pro šablony doporučujeme zvolit typ Uložení na serveru – to zaručuje neměnnost šablony. Postupujte po krocích podle nápovědy k oknu.

 $\blacktriangleright$  Pokud chcete upravit soubor uložený jako šablona, klepněte na tlačítko Otevřít dokument . Otevře se soubor v příslušné aplikaci a můžete jej změnit. Tyto změny se promítnou do šablony.

ü Informace o přiřazeném dokumentu vidíte v panelu **Přiřazený dokument** .

 $\blacktriangleright$  Tlačítkem Vlastnosti dokumentu vyvoláte okno s popisem dokumentu, který slouží jako šablona.

- $\blacktriangleright$  . Pokud chcete šablonu vyřadit, zvolte v přepínači **Stav** volbu Vyřazená .
- $\blacktriangleright$ Nastavení potvrďte tlačítkem OK.

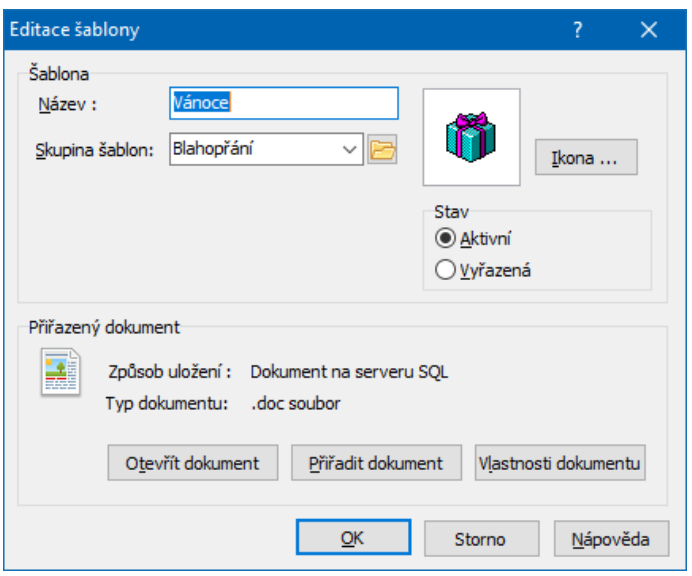

# <span id="page-49-0"></span>**7.2 Předlohy**

Předloha slouží jako pokyn pro vytvoření karty dokumentů podle vlastností nastavených na vybrané předloze.

Jako předloha může být (mimo jiné) použita šablona obsahující pole pro slučování dat. V takovém případě je možné dále vytvořit tzv. [mapování](#page-54-0) dat, které určuje, jaké datové zdroje z ERP EPASS® se budou exportovat do příslušných polí šablony. Dále je možné např. vytvořit přímo dokument podle nějaké šablony, vyvolat výběr šablony z určité skupiny, spustit skenování dokumentu, vložit obsah schránky Windows jako dokument anebo vytvořit novou prázdnou kartu dokumentu.

Předloha také určuje zařazení do nějaké knihy dokumentů a tím i práva přístupu pro uživatele k dokumentům vzniklým z této předlohy.

[Nastavení](#page-49-1) předloh Použití [předlohy](#page-53-0)

### <span id="page-49-1"></span>**7.2.1 Přehled předloh dokumentů**

Nastavení předloh dokumentů se provádí v okně **Přehled předloh dokumentů**, které vyvoláte z hlavního okna EPASS z menu **Konfigurace** volbou Správa

dokumentů/ Přehled předloh, nebo v kartě Předlohy dokumentů okna **Nastavení Správy dokumentů**.

ż Vlevo je stromový číselník předloh – jde o klasický stromový uživatelsky vytvářený číselník, který umožňuje předlohy roztřídit podle vlastností a účelu.

 $\blacktriangleright$  Předlohy jsou zařazeny do jednotlivých složek stromu nebo i přímo do kořene. V seznamu vidíte vždy předlohy zařazené do vybrané složky a předlohy zařazené do podřízených složek.

 $\blacktriangleright$  Skupiny předloh lze editovat pomocí voleb vyvolaných pravým tlačítkem myši do stromu.

ż V seznamu vidíte vytvořené předlohy dokumentů. Filtrovat lze podle stavu (nabídka na tlačítku Filtr stavu ).

 $\blacktriangleright$ Pro zapsání nové předlohy klepněte na tlačítko **...** Vyvolá se okno [Předloha](#page-50-0) [dokumentu](#page-50-0).

 $\blacktriangleright$  Chcete-li otevřít a upravit již existující předlohu, vyberte ji v seznamu a klepněte na tlačítko **»**. Zde lze také předlohu zrušit.

 $\blacktriangleright$ Tlačítkem **z** zobrazíte/skryjete panel s detaily o vybrané předloze (vpravo).

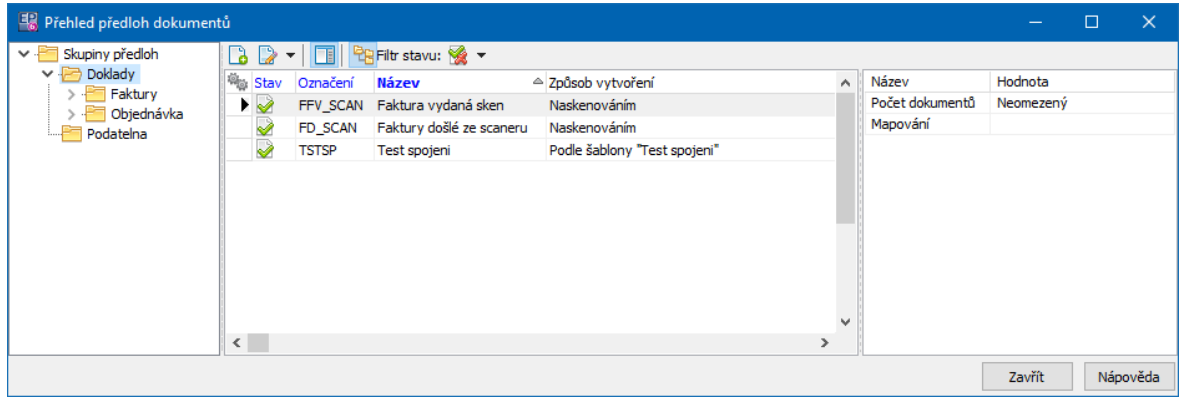

### <span id="page-50-0"></span>**7.2.1.1 Předloha dokumentu**

V tomto okně se vytváří předloha dokumentu.

 $\blacktriangleright$  Zapište **Název předlohy dokumentu** . Ten identifikuje předlohu při jejím použití.

# **Šablony a předlohy dokumentů**

 $\blacktriangleright$  Zapište **Identifikátor** (kód, pod kterým bude tento druh zapsán v systému). Můžete také ponechat automaticky vygenerovaný identifikátor.

 $\blacktriangleright$  Předlohu můžete zařadit do **Skupiny předloh** . Jde o stromový číselník, slouží k lepší orientaci při výběru. Zařazení do skupiny není povinné.

- $\blacktriangleright$  Zvolte **Způsob vytvoření dokumentu** :
	- $\bullet$  Podle šablony vyberte z nabídky vytvořenou šablonu dokumentu. Po použití této předlohy se otevře dokument podle příslušné šablony. Způsob uložení se v tomto případě řídí nastavením při vytváření šablony.
	- Nový dokument v tomto případě zadejte typ uložení dokumentu v nabídce **Úložiště** . Po vytvoření této vazby se založí nová prázdná karta dokumentu v cílové knize a otevře se okno **Zařazení nového dokumentu** pro připojení dokumentu ke kartě. Vybraný dokument se uloží podle zvoleného typu uložení.
	- $\bullet$  Prázdná karta vytvoří se pouze karta dokumentů.

 $\blacktriangleright$  Definujte vlastnosti pro zvolený způsob vytvoření: Podle [šablony](#page-53-1) Nový [dokument](#page-53-2) [Prázdná](#page-52-0) karta

 $\blacktriangleright$  Vyberte **Cílovou knihu** , do které se budou dokumenty vytvořené podle této předlohy zapisovat, dále **Jazyk** a **Druh dokumentu** , který se nastaví. Tato nastavení nejsou povinná, slouží jen pro lepší orientaci.

 $\blacktriangleright$  Můžete vybrat **Strom** (strom uložení dokumentů) a v něm konkrétní složku, do které se dokument vytvořený podle předlohy zařadí.

 $\blacktriangleright$  Označením zatržítka Karta dokumentu … lze nastavit, že takto vytvořená karta dokumentů může obsahovat pouze jeden připojený dokument (soubor).

 $\blacktriangleright$ Tuto předlohu použít výhradně. ... - možnost omezit použití předlohy jen na konkrétní **Typ** souborů, např. zprávy elektronické pošty a podobně. Typy jsou definované dodavatelem systému a mají každý své vlastní nastavení, které vyvoláte tlačítkem Nastavení .

 $\blacktriangleright$  Vyberte **Mapování** . Můžete použít jedno určité [mapování](#page-54-0) (volba Zvolené mapování a příslušný výběr). Volba Mapování vybere uživatel znamená, že se při použití předlohy vyvolá okno s výběrem mapování (pokud je pro nějakou předlohu definováno více mapování - obvykle to ale bývá jen jedno).

 $\blacktriangleright$  Zatržítko Platný určuje platnost (označené) nebo neplatnost (neoznačené) této předlohy.

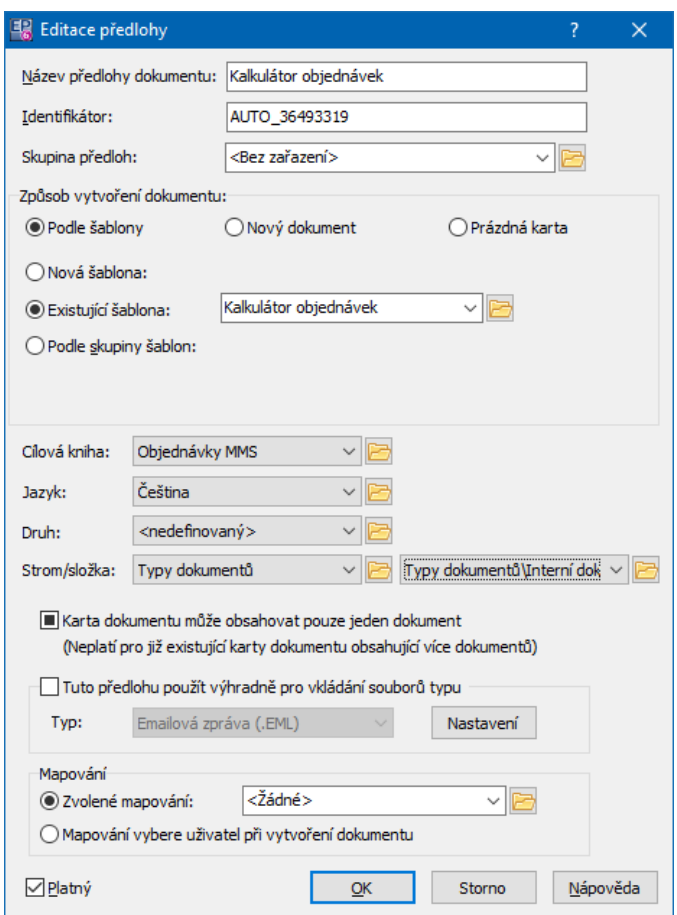

### <span id="page-52-0"></span>**7.2.1.1.1 Předloha prázdná karta**

Zde se nic nenastavuje, prostě se vytvoří nová prázdná karta dokumentů se zadanými vlastnostmi.

### <span id="page-53-1"></span>**7.2.1.1.2 Předloha podle šablony**

- Nová šablona vytvoří novou šablonu podle souboru, který vyberete pomocí tlačítka. Cesta k souboru se zapíše v řádku, nebo ji sem můžete zadat rovnou.
- Existující šablona vyberte šablonu z nabídky.
- Podle skupiny šablon vyberte z nabídky příslušnou skupinu šablon. Po použití této předlohy se otevře výběr šablon z dané skupiny a po vybrání šablony se vytvoří dokument na základě zvolené šablony. Tento typ je rovněž možné použít pro mapování, pokud při vytvoření dokumentu vyberete šablonu, která má mapování definované.

### <span id="page-53-2"></span>**7.2.1.1.3 Předloha nový dokument**

- Uložený v databázi vytvoří se karta dokumentů a vyvolá se výběr souboru. Dokument se uloží do databáze na serveru.
- Jako odkaz na soubor na disku vytvoří se karta dokumentů, na kterou se připojí odkaz na soubor umístěný na síti.
- \* Jako odkaz na dokument v cloudovém úložišti vytvoří se karta dokumentů, na kterou se připojí odkaz na soubor umístěný na webu.
- \* Ze skeneru spustí skenování na připojeném skeneru, soubor se uloží do databáze. Viz [Skenování](#page-43-0).
- $\bullet$  Ze schránky umožňuje vytvořit novou kartu dokumentu a k ní připojí dokument (soubor) do kterého se vloží aktuální obsah schránky z Windows – text nebo obrázek, podle toho co vyberete (pokud chcete používat obojí, musíte vytvořit dvě předlohy). Dokument se uloží do databáze.

### <span id="page-53-0"></span>**7.2.2 Použití předlohy**

### ż Z okna stromu dokumentů nebo z **Navigátoru dokumentů**.

Jestliže klepnete na rozbalovací tlačítko a vyberete volbu Vytvořit kartu dokumentu podle předlohy/"Název předlohy" , založí se karta dokumentu podle zvolené

předlohy (pokud předloha obsahuje šablonu, pak také dokument podle této šablony). V případě, že jsou předlohy rozdělené do jednotlivých typů (složky číselníku předloh), nabízí se nejprve tyto složky a pak předlohy v nich zařazené.

ż Předlohu je možné použít při vytváření dokumentu z karty dokumentů umístěné u nějakého objektu (viz [Dokumenty](#page-169-0) vázané k objektu).

Je možné vytvořit zástupce předlohy a umístit jej někam do adresářové struktury - viz Použití zástupce [předlohy.](#page-141-0)

Předlohy se také využívají v řadě automatických nebo uživatelem spouštěných funkcí v celém ERP EPASS®.

## <span id="page-54-0"></span>**8 Mapování dat**

[Úvod](#page-54-1) Šablony pro [mapování](#page-55-0) Nastavení [mapování](#page-57-0) [Mapování](#page-60-0) bez šablon

# <span id="page-54-1"></span>**8.1 Úvod**

V ERP EPASS® je možné exportovat data z některých objektů (např. dokladů, partnerů apod.) do předem vytvořených šablon. Tyto šablony jsou vytvářeny v modulu Správa dokumentů.

Šablony pro mapování obsahují formulářová pole (v programu Word jsou nazvány "textová pole formuláře") nebo záložky (Excel). Tato pole (záložky) se při exportu plní údaji objektu, ke kterému je šablona připojena. Mapování určuje, jaký zdroj dat z ERP EPASS® se pro to které pole dokumentu použije.

Další možností je export dat do tabulek Excelu. Do každé buňky je možné namapovat nějaký zdroj dat.

Máte-li vytvořené šablony pro mapování, je třeba definovat pro množinu objektů, kde se bude mapování používat (např. knihu dokladů), nebo konkrétní objekt (např. obsílku z modulu Partneři), vlastní mapování – tedy jaká pole se budou plnit jakými údaji. To je popsáno [dále](#page-57-0).

Použití šablon má tu výhodu, že samotná šablona zůstává neměnná a je ji možno použít opakovaně. Program však umožňuje i mapování bez použití šablon, prostým použitím dokumentu, který obsahuje formulářová pole. Tento postup je popsán v kapitole [Mapování](#page-60-0) bez šablon.

# <span id="page-55-0"></span>**8.2 Šablony pro mapování (export dat)**

Jak již bylo řečeno, program umožňuje exportovat data z objektů, ke kterým se dokumenty dají připojit, do dokumentů, které jsou vytvořeny na základě šablony pro mapování a pro které je vytvořené příslušné mapování.

Vlastní použití je pak v rámci jednotlivých modulů, většinou z editačního okna objektu v kartě Dokumenty , kde vyberete příslušnou předlohu.

Textové [dokumenty](#page-55-1) (Word) [Tabulky](#page-56-0) (Excel)

### <span id="page-55-1"></span>**8.2.1 Textové dokumenty (Word)**

 $\blacktriangleright$  Chcete-li vytvořit šablonu umožňující export dat, vytvořte nejprve ve Wordu dokument, který bude použit jako šablona, a pak tento dokument připojte k [šabloně.](#page-47-0)

### ż **Vytvoření dokumentu pro mapování:**

Založte nový dokument v programu MS Word. Vytvořte požadovaný formulář – napište potřebný text a umístěte do formuláře pole pro slučování dat.

V různých verzích Wordu je to řešeno různými způsoby - jako záložka nebo jako slučovací pole, co bude v další verzi, nikdo neví. Každopádně určující pro

# **Mapování dat**

identifikaci je název záložky nebo slučovacího pole - měl by alespoň rámcově korespondovat se zdrojem dat, který budete chtít použít (aby jej bylo možné při vytvoření mapování identifikovat se zdrojem).

 $\checkmark$  Samozřejmě dokument nemusí obsahovat pole pro všechny informační zdroje, pouze ty, které plánujete využít. Naopak je zbytečné vytvářet pole, pro která neexistují informační zdroje.

### **← Tabulky**

Pokud to nabídka informačních zdrojů umožňuje, je možné tímto způsobem vytvořit ve wordovském dokumentu tabulku (např. pro položky dokladu). V případě pochybností je vhodné konzultovat s dodavatelem programu.

V tabulkách nepoužívejte formulářová pole, ale záložky.

Tabulku vytvoříte ve Wordu standardním způsobem, dáte jí tolik sloupců, kolik záložek do ní chcete umístit. Do prvního řádku napište názvy jednotlivých sloupců, do druhého umístíte záložky. Počet řádků tabulky se řídí automaticky množstvím exportovaných položek.

Více o práci s formuláři se dozvíte v nápovědě k programu Word.

### <span id="page-56-0"></span>**8.2.2 Tabulky (Excel)**

Podobně jako do dokumentů Wordu je možné mapovat data i do tabulek Excelu. Při nastavení mapování se používají souřadnice jednotlivých buněk tabulky (např. A4, E12) tak, jak jsou popsány v tabulce.

- Ř Vytvořte příslušný soubor (tabulku) v Excelu.
- $\triangleright$  Vytvořte šablonu a připojte k ní tento soubor (viz Šablony a [předlohy](#page-46-0) [dokumentů](#page-46-0)).
- **EXECUTE:** Proved'te potřebné [mapování](#page-57-0).

# <span id="page-57-0"></span>**8.3 Nastavení mapování**

Aby bylo možné použít předlohy dokumentů s poli pro slučování dat, je třeba vytvořit propojení mezi těmito poli v jednotlivých předlohách a mezi zdroji dat, které poskytují jednotlivé moduly ERP EPASS®. To se provádí v okně **Nastavení mapování formulářů**. Toto okno vyvoláte z hlavního okna aplikace z menu **Konfigurace** volbou Správa dokumentů/ Nastavení mapování pro export do MS Office .

ż V poli **Přehled mapování** jsou existující mapování, která byla v systému vytvořena, a to podle aktivní záložky platné , zrušené nebo všechny .

 $\blacktriangleright$  Nové mapování založíte pomocí tlačítka Nové , které vyvolá okno **Mapování formulářů**.

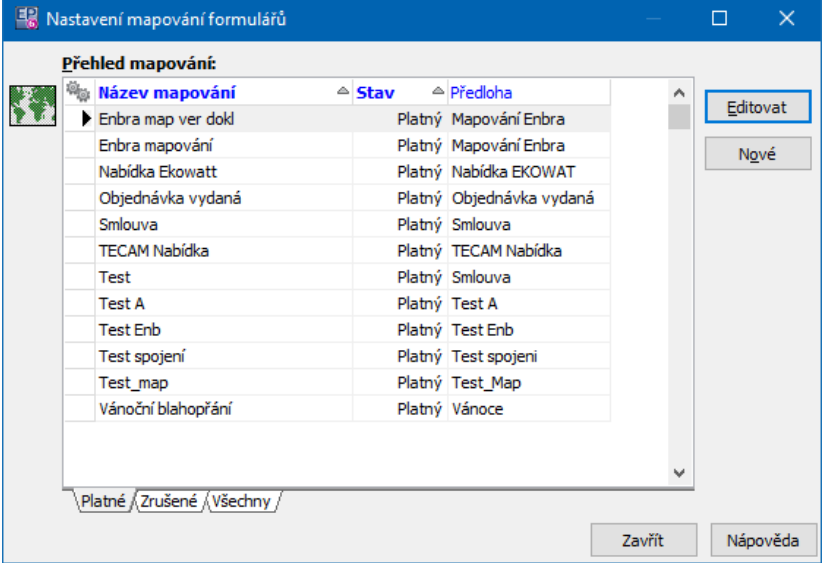

 $\blacktriangleright$ Upravit vybrané mapování lze tlačítkem Editovat .

### **8.3.1 Mapování formulářů**

Okno slouží k nastavení konkrétního mapování, tedy k propojení polí pro slučování dat z předlohy s datovými zdroji systému.

 $\blacktriangleright$  Vyplňte **Název** mapování a vyberte **Předlohu dokumentu** (viz [Šablony](#page-46-0) a předlohy [dokumentů\)](#page-46-0).

# **Mapování dat**

 $\blacktriangleright$ Pokud chcete zrušit existující mapování, odznačte zatržítko Platné mapování. Naopak jeho odznačením můžete zrušené mapování převést zpět do aktivních.

ż V poli **Nabídka informačních zdrojů** jsou data, která je možné použít pro mapování. Ta jsou vytvořena dodavatelem systému a jsou uložena ve stromové struktuře. Složky této struktury jsou označeny +/- (sbalené/rozbalené), vlastní data jsou bez této značky. Složky lze rozbalit/sbalit poklepáním myší. Základem pro informační zdroje jsou data z modulu Partneři (databáze partnerů), data z dokladů a z položek dokladů z modulů Obchod, resp. Finance, data o produktech z modulu Katalog a data z obsílek (submodul Obsílky z modulu Partneři).

ż V poli **Vazby na dokument** jsou vytvořené vazby mezi záložkami předlohy a informačními zdroji – zde je tedy určeno, jaká informace se načte do kterého pole v dokumentu. U nového mapování je pole prázdné.

 $\blacktriangleright$  Jestliže chcete vytvořit novou vazbu, vyberte v poli **Nabídka informačních zdrojů** informaci, kterou budete chtít exportovat, a klepněte na tlačítko Navázat . Vyvolá se okno **Položka mapování**.

- $\blacktriangleright$ Postupně vytvořte celou předlohu.
- $\blacktriangleright$  Jestliže chcete vyřadit nějakou vazbu z mapování, vyberte ji v seznamu **Vazby na dokument** a klepněte na tlačítko Zrušit vazbu .
- $\checkmark$  K jedné předloze je možné zadat více mapování každé má svůj název a mohou v něm být použity např. jen určitá pole z předlohy a/nebo mohou být pole propojena s jinými zdroji dat. Jestliže při vlastním použití použijete takovou předlohu, pak se vyvolá seznam takto vytvořených mapování, z nichž vyberete to, které v daném případě chcete použít.

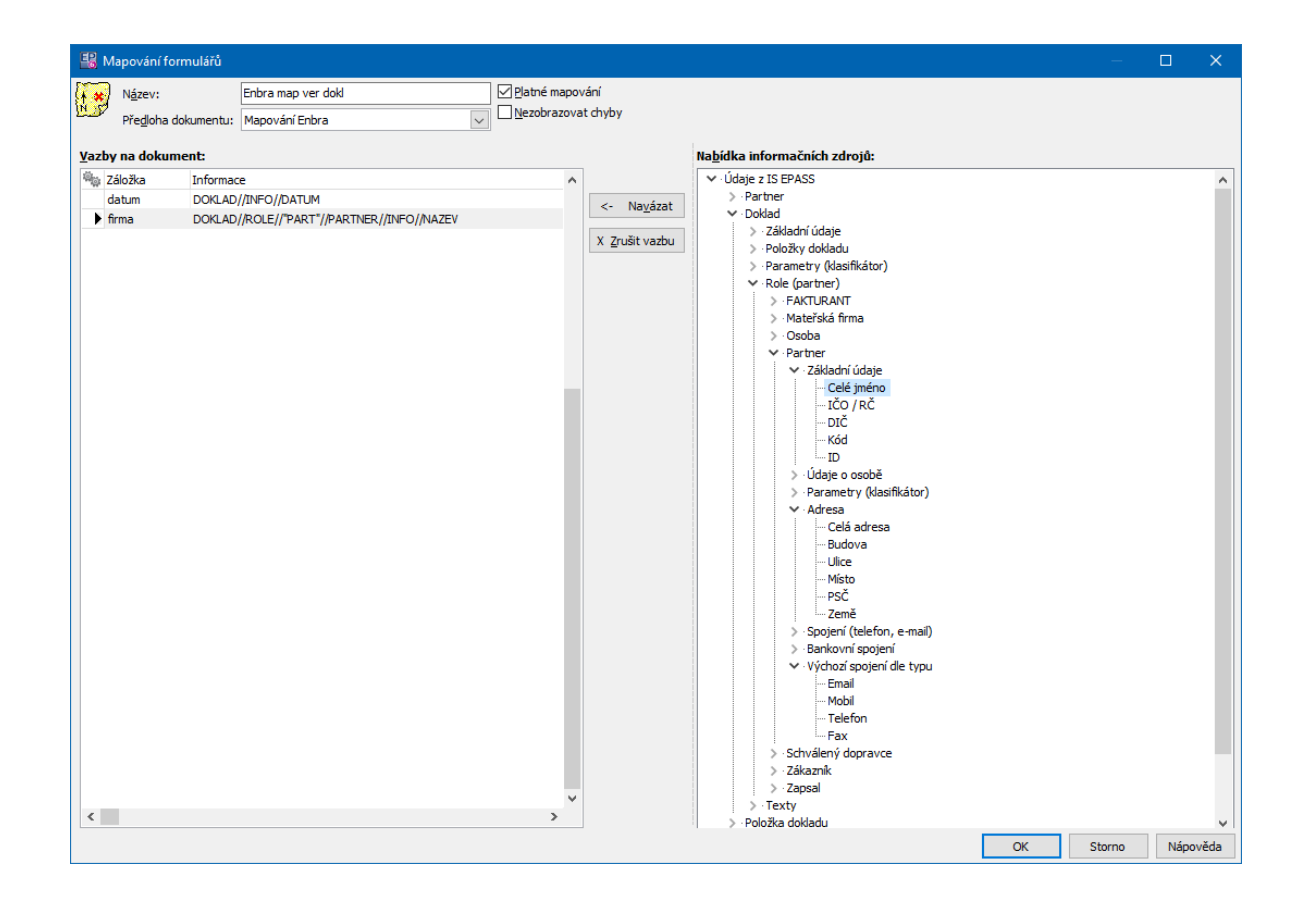

#### **8.3.1.1 Položka mapování**

Zde zadáte vazbu mezi záložkou (tedy polem v dokumentu, který je použitý jako předloha) a informačním zdrojem (údaj o objektu, ke kterému bude předloha připojena).

 $\blacktriangleright$  Pokud jste založili nové mapování, u kterého nejsou načtená pole pro slučování dat z předlohy (nabídka **Záložka** je prázdná), klepněte na tlačítko Načíst seznam záložek . Program otevře předlohu a načte pole z dokumentu, který je s předlohou propojen. Seznam polí se objeví v nabídce Záložka . **Pokud jsou již záložky načtené, tlačítko nepoužívejte! Pokud se seznam znovu načte, musíte celé mapování nastavit znovu!**

 $\blacktriangleright$  Informační zdroj, který jste vybrali v poli **Nabídka informačních zdrojů** okna **Mapování aktualizace dokumentů** a kterým se bude plnit pole v dokumentu, je vypsaný v řádku Informační zdroj .

 $\blacktriangleright$  Vyberte z nabídky **Záložka** pole, do kterého se budou exportovat data z informačního zdroje, a klepněte na tlačítko OK.

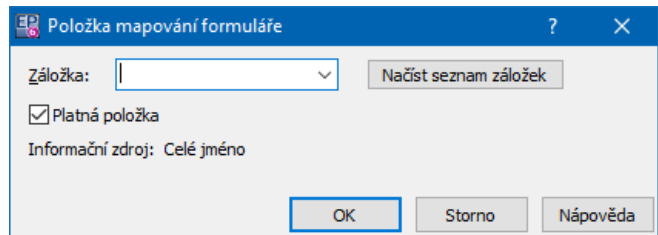

# <span id="page-60-0"></span>**8.4 Mapování bez šablon**

Pro mapování lze použít i dokument, který nemá přiřazenou šablonu. Takový dokument lze ovšem použít jen jednorázově, protože se při použití změní (načtou se do něj mapovaná data).

 $\triangleleft$  1. krok

Nejprve musíte vytvořit dokument, který bude pro mapování použit, a umístit v něm požadovaná formulářová pole.

2. krok

Dokument zařaďte do Správy dokumentů jakýmkoli postupem.

3. krok

Nastavte mapování, tj. propojení formulářových polí v dokumentu se zdroji dat.

- $\blacktriangleright$ Otevřete kartu dokumentu, pro který chcete použít mapování.
- $\blacktriangleright$  . Vyberte záložku Různé a klepněte na tlačítko Vybrat mapování .
- " V okně **Vyberte mapování formuláře** klepněte na tlačítko Nové .

 $\blacktriangleright$  V okně **Mapování formulářů** zadejte název mapování. Z nabídky **Předloha dokumentu** vyberte <bez předlohy>.

 $\blacktriangleright$  Propojte datové zdroje s formulářovými poli v dokumentu stejně, jako při mapování s předlohou.

 $\blacktriangleright$  Při načtení seznamu záložek se objeví hlášení, zda si přejete načíst záložky z dokumentu dle výběru - odpovězte "Ano".

 $\blacktriangleright$  Objeví se okno **Výběr dokumentu**, kde vyberte dokument, pro který chcete nastavit mapování, a klepněte na OK. Načtou se formulářová pole z dokumentu a ty propojíte se zdroji dat běžným způsobem.

# Použití [mapování](#page-61-0) [Vícenásobné](#page-61-1) použití

### <span id="page-61-0"></span>**8.4.1 Použití dokumentu pro mapování**

Jestliže chcete takto vytvořený dokument s mapováním použít u příslušného objektu (např. na dokladu, v obsílce) použijte klasický postup s tím, že v okně **Přiřadit novou kartu dokumentu** v záložce Existující dokument použijete tlačítko Vybrat a pak vyberete kartu s dokumentem, pro který jste nastavili mapování.

### <span id="page-61-1"></span>**8.4.2 Vícenásobné použití mapování bez šablony**

Pokud víte, že budete nějaký dokument s mapováním používat vícekrát, je nejlepší cestou vytvořit si z něj šablonu a založit předlohu mapování. Přesto existuje cesta, jak použít vícekrát pro mapování i dokument bez šablony.

- $\blacktriangleright$ Založte novou kartu dokumentu.
- $\blacktriangleright$  Založte v ní nový dokument - v záložce Dokumenty klepněte na Přidat . V okně **Zařazení nového dokumentu** zvolte Replikace existujícího dokumentu .
- " V dalším kroku pomocí tlačítka Vybrat. .. vyvolejte okno **Výběr dokumentu** a vyberte kartu s původním dokumentem, který obsahoval mapování a který chcete použít znovu.
- $\blacktriangleright$  Dokončete výběrového průvodce zařazením dokumentu a pak se v kartě dokumentů přepněte do záložky Různé .

 $\blacktriangleright$  Pomocí tlačítka Vybrat mapování vyvolejte okno **Vyberte mapování formuláře** a zde vyberte příslušné mapování (zřejmě to bude mapování, které bylo přidáno k původnímu dokumentu, můžete však vytvořit i jiné s odlišným propojením datových zdrojů s formulářovými poli dokumentu).

### **9 Navigátor dokumentů**

Okno **Navigátoru dokumentů** je základním prostředkem pro práci s kartami dokumentů. Vyvoláte jej z hlavního aplikačního okna volbou Navigátor z menu

### **Správa dokumentů**.

Pokud jej voláte jako výběr dokumentu, má název **Výběr dokumentu**, ale jinak jsou okna zcela totožná.

Lze jej vyvolat také jako strom uložení dokumentů, kdy je automaticky zobrazena stromová struktura, do které se dokumenty ukládají - viz Stromy [dokumentů.](#page-73-0)

Navigátor má tři hlavní záložky:

Seznam karet [dokumentů](#page-63-0) - obsahuje seznam dokumentů podle nastavení filtračních prvků.

[Naposledy](#page-68-0) otevřené - obsahuje seznam naposledy otevřených karet dokumentů. Check-in [dokumentů](#page-137-0) - seznam dokumentů, které si někdo "odnesl".

Nastavení [Navigátoru](#page-72-0) Záložky se [službami](#page-68-1) [Operace](#page-65-0) s kartami [Tisk](#page-81-0)

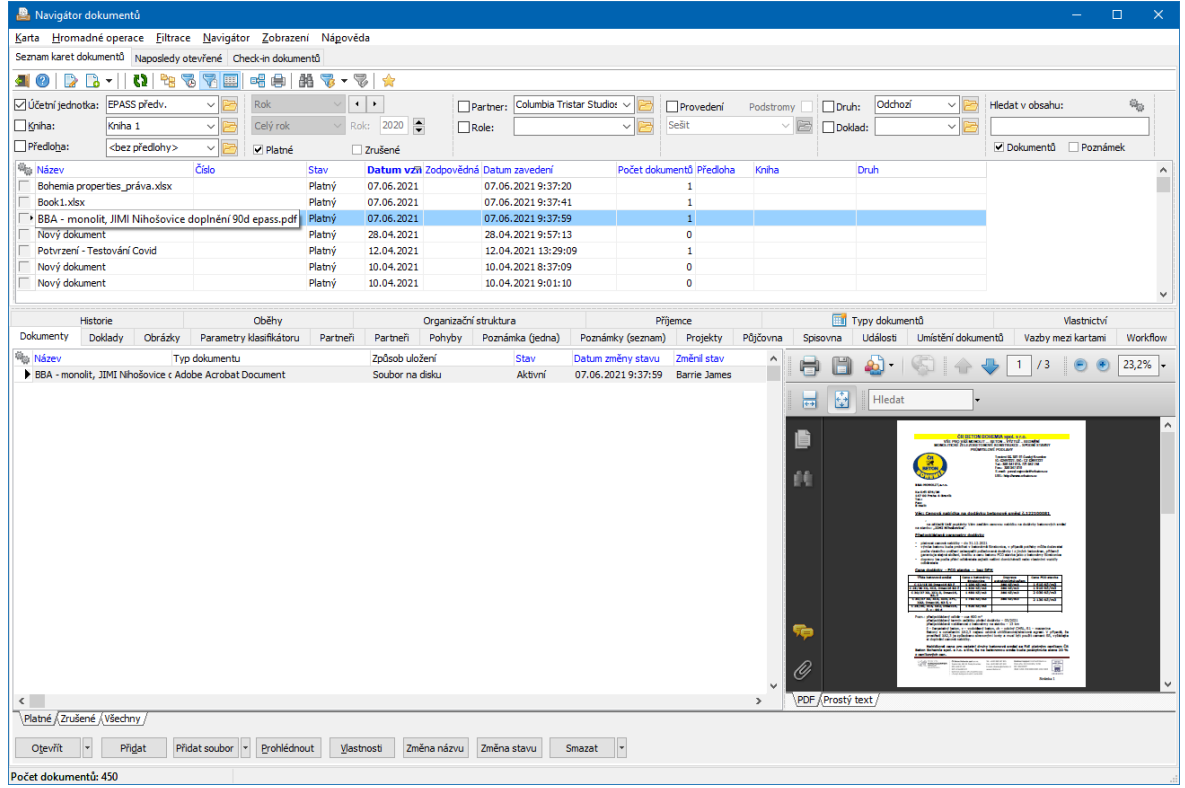

# <span id="page-63-0"></span>**9.1 Seznam karet dokumentů**

Okno v základním nastavení obsahuje seznam dokumentů, seznam detailů k vybranému dokumentu a řadu filtračních prvků, tlačítek a menu pro ovládání.

ż **Seznam karet dokumentů** obsahuje karty dokumentů podle nastavení filtračních prvků.

Seznam karet dokumentů má standardní vzhled a ovládání (třídění, hledání, možnosti zobrazení).

ż **Panel dalších údajů** (vpravo) obsahuje další údaje pro záznam (kartu dokumentů) vybraný v seznamu. Údaje v hlavním seznamu a v detailu jsou nastavitelné (klepnutí pravým tlačítkem myši do seznamu nebo detailu a volba Viditelnost sloupců , resp. Viditelnost údajů ).

 $\checkmark$  Velikost panelu s detaily lze nastavit tažením oddělovací lišty pomocí myši odtažením lišty až na pravý okraj lze panel detailů zcela skrýt.

**Panel detailů** (dole) obsahuje [záložky,](#page-68-1) které jsou nastavené na knihách dokumentů. Lze jej zobrazit/skrýt pomocí volby Detailní informace z menu **Zobrazení**.

ż **Panel pro rychlou filtraci** obsahuje jednotlivé prvky, pomocí nichž lze seznam karet dokumentů filtrovat. Lze jej zobrazit/skrýt pomocí volby Rychlá filtrace z menu **Zobrazení**.

- § **Účetní jednotka** . Označte zatržítko a vyberte účetní jednotku, se kterou chcete pracovat.
- § **Kniha** . Označte zatržítko a vyberte knihu, ze které se zobrazí karty dokumentů.
- § **Předloha** . Označte zatržítko a vyberte předlohu. Zobrazí se karty dokumentů vzniklé na základě dané předlohy.
- § **Panel pro filtraci podle období** . Je aktivní/neaktivní podle stavu tlačítka (Povolit časový filtr ). Pokud je aktivní (stlačené), je aktivní také filtrace období. Pokud je tlačítko neaktivní, není panel období přístupný a nebere se v úvahu.
- Platné a Zrušené podle toho, jak jsou zatržítka označena, jsou vypsány karty v daném stavu.
- § **Partner** nabídka pro výběr partnera. Zobrazí se jen karty, které jsou navázány k danému partnerovi. Pokud je zároveň označen zatržítko Role , jde o vazbu na partnera v konkrétní vybrané roli. Není-li vybrána role,
- § **Role** viz výše.
- § **Panel parametrů klasifikátoru** (na obrázku "Provedení") filtrace podle parametrů. Parametr vyberte klepnutím pravým tlačítkem myši, maska pro zadání hodnoty se mění podle typu parametru. Více viz Obecné postupy, Použití parametrů pro filtraci.
- § **Druh** . Filtr podle zařazení karty do číselníku druhů.
- § **Doklad** nabídka pro výběr dokladu. Zobrazí se jen karty, které jsou navázány na daný doklad.
- § **Hledat <sup>v</sup> obsahu** do řádku lze zadat text pro vyhledání. Hledat lze v obsahu dokumentu (v indexovaných souborech, viz **[Fulltextové](#page-33-0) hledání**) a/nebo v poznámkách, podle označení zatržítek.
- $\blacktriangleright$ Seznam je možné filtrovat také pomocí zabudovaného [filtru.](#page-70-0)

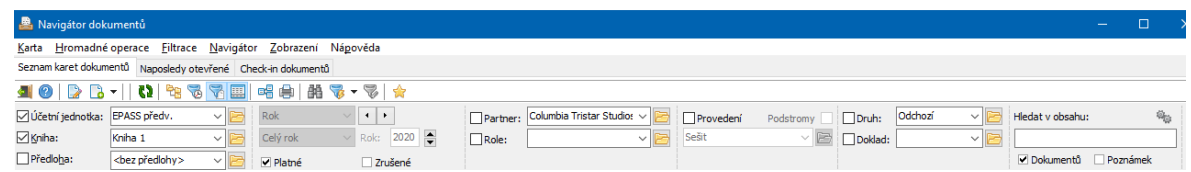

### <span id="page-65-0"></span>**9.1.1 Operace s kartami a dokumenty**

 $\checkmark$  Následující text platí, jestliže je aktivní záložka Seznam karet dokumentů. záložku Naposledy otevřené viz [dále.](#page-68-0)

Možnosti práce s dokumenty jsou soustředěny do jednotlivých menu a jejich nabídek, případně je možné tyto volby vyvolat klepnutím pravým tlačítkem myši na kartu dokumentů v seznamu. Nejčastěji používané funkce jsou zastoupeny tlačítky a mají klávesové zkratky.

# " **Otevření vybrané karty dokumentů**:

- $\bullet$  tlačítko  $\mathbb{R}$ ,
- $\bullet$  klávesa [F2],
- $\bullet$  poklepání myší,
- \* klepnutí pravým tlačítkem myši a volba Otevřít,
- w volba Otevřít z menu **Dokument**.

" **Přímé otevření dokumentu (souboru) na kartě** - klepněte pravým tlačítkem myši na kartu, zvolte Otevřít přímo a vyberte dokument, který chcete otevřít. Dokument se otevře v aplikaci, která je pro daný typ souborů asociována ve Windows.

- $\blacktriangleright$  **Založení nové prázdné karty dokumentů** (bez připojeného dokumentu):
	- tlačítko  $\Box$ ,
- klávesa [Insert] (aktivní kurzor musí být v seznamu dokumentů),
- w volba Nová karta dokumentu z menu **Dokument**,
- volba Nová karta dokumentu vyvolaná klepnutím pravým tlačítkem myši do seznamu dokumentů.
- " **Založení karty dokumentů pro existující dokument** (soubor):
	- klepněte pravým tlačítkem myši do seznamu a zvolte Vytvořit kartu dokumentu ze souboru… . Vyberte soubor ve vyhledávacím okně Windows. Vytvoří se karta dokumentů a k ní se připojí daný soubor jako dokument,
	- ◆ použijte volbu Vytvořit kartu dokumentu ze souboru… z rozbalovacího tlačítka **...**

 $\checkmark$  K načtení souborů (i více najednou) a založení karet pro ně je možné použít metodu [načtení](#page-147-0) z adresářové struktury Windows.

 $\blacktriangleright$  **Kopie karty**. Tímto způsobem se karta fyzicky nezkopíruje, jen se vytvoří nový odkaz na ní.

• Použijte standardní metodu kopírování a vložení do/ze schránky - vyberte kartu, stiskněte [Ctrl]+[C], přepněte se do místa, kam ji chcete zkopírovat, a stiskněte [Ctrl]+[V]. Také je možné použít volby Kopírovat a Vložit vyvolané pravým tlačítkem myši.

 $\checkmark$  Kartu je takto možné zkopírovat i do jiného seznamu zobrazeného v jiném okně.

 $\blacktriangleright$  **Použít předlohu pro vytvoření karty**. Použít je možné předlohy vytvořené v rámci [konfigurace](#page-49-0), včetně předloh obsahujících šablonu dokumentů - v takovém případě se na kartě vytvoří i dokument podle šablony.

• Použijte z rozbalovacího tlačítka a volbu Vytvořit kartu dokumentu podle předlohy/"Název předlohy" . Provede se akce nastavená na zvolené předloze.

 $\blacktriangleright$  **Odeslat elektronickou poštou**. Volba z místní nabídky vyvolané pravým tlačítkem myši na řádku seznamu s požadovanou kartou. Lze odeslat přímo soubory připojené ke kartě, nebo odkaz na kartu (příjemce musí mít přístup do Správy dokumentů, aby odkaz mohl otevřít).

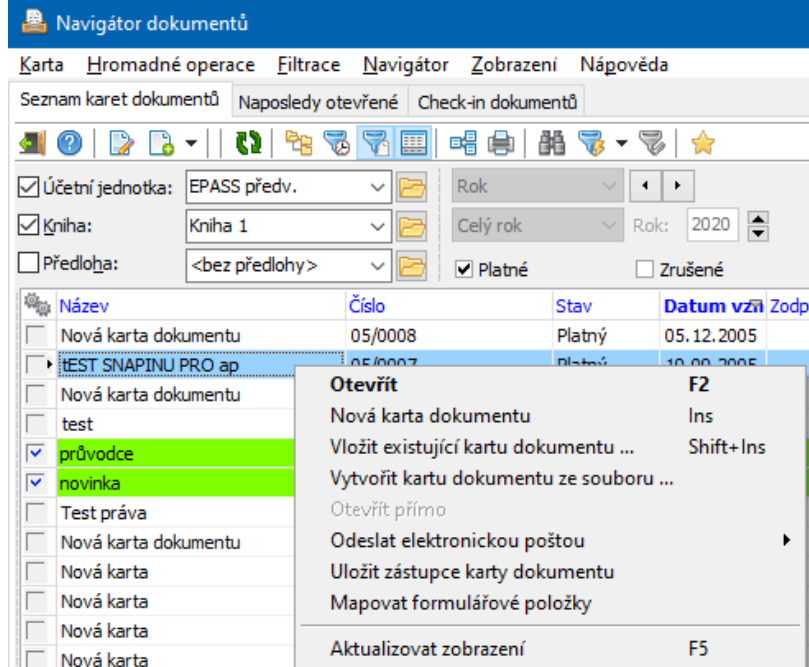

# **9.2 Navigátor s panelem stromů**

**Panel stromů** lze v okně **Navigátoru dokumentů** zobrazit / skrýt tlačítkem nebo volbou Zobrazit strom z menu **Zobrazení**. V panelu je nabídka obsahující stromy, které jsou zavedeny, a vlastní hierarchická struktura stromu.

Je-li zobrazen strom dokumentů, má okno obdobné chování jako když pracujete přímo v okně daného [stromu.](#page-73-0)

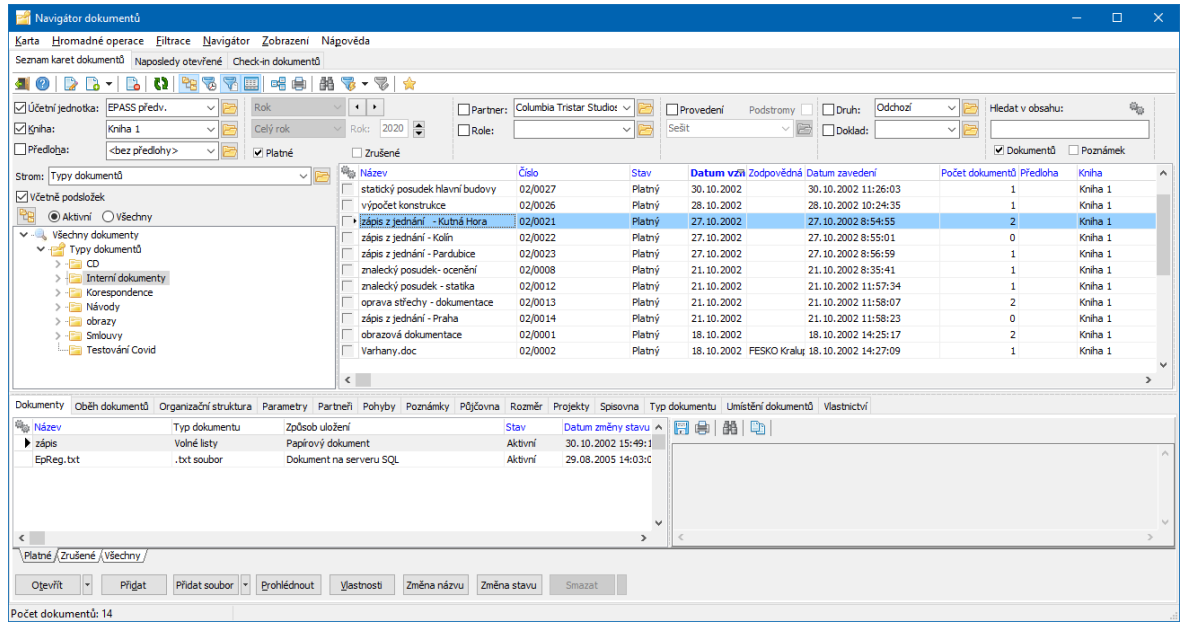

# <span id="page-68-0"></span>**9.3 Naposledy otevřené**

Seznam v této záložce obsahuje karty, které byly naposledy otevřeny přihlášeným uživatelem. Počet karet je dán nastavením (menu **Navigátor**, volba Nastavení ). Nad tímto seznamem nejsou žádné filtrace, kromě možnosti použít standardní filtr (volba Filtr z menu **Filtrace**).

 $\blacktriangleright$  Kartu dokumentů je možné otevřít poklepáním nebo pravým tlačítkem myši a volbou Otevřít .

 $\blacktriangleright$  Připojený dokument ke kartě je možné otevřít přímo klepnutím pravým tlačítkem myši na kartu a volbou Otevřít přímo/"Název dokumentu" .

 $\blacktriangleright$  Je také možné odeslat zástupce dokumentu e-mailem a uložit zástupce karty dokumentů do adresářové struktury pomocí voleb Zástupce karty dokumentu/Odeslat elektronickou poštou a …/Uložit jako soubor .

### <span id="page-68-1"></span>**9.4 Záložky se službami**

V **Navigátoru dokumentů** jsou v detailu zobrazené záložky s údaji platnými vždy pro kartu dokumentů vybranou v seznamu. Tyto záložky reprezentují jednotlivé služby, definované pro danou kartu dokumentů (podle jejího zařazení do knihy, tedy služby definované na knize dokumentů nebo, v případě karet nezařazených do knih, služby definované pro nezařazené karty dokumentů).

> Tyto záložky lze zobrazit/skrýt pomocí tlačítka **...** 

Jako záložky se zobrazí pouze služby v konfiguraci nastavené jako záložky (viz Knihy [dokumentů](#page-23-0)).

Z výše uvedeného vyplývá, že přítomnost jednotlivých záložek se může měnit podle toho, jaký dokument je vybraný v seznamu, resp. jaké služby jsou pro tento dokument definovány.

Pracuje se zde stejně jako na záložkách, které jsou v editaci karty dokumentů - viz Karta [dokumentů](#page-82-0)/Záložky na kartě [dokumentů.](#page-85-0)

Upozorňujeme pouze na záložku Seznam dokumentů , kde vidíte jednotlivé dokumenty (soubory) na vybrané kartě. K dokumentům je dostupný náhled - pro textové dokumenty pouze pokud mají vygenerovaný [fulltextový](#page-111-0) záznam. Obrázky se zobrazují pomocí asociovaného programu z Windows, pro náhled na PDF dokumenty musí být instalovaný Acrobat Reader.

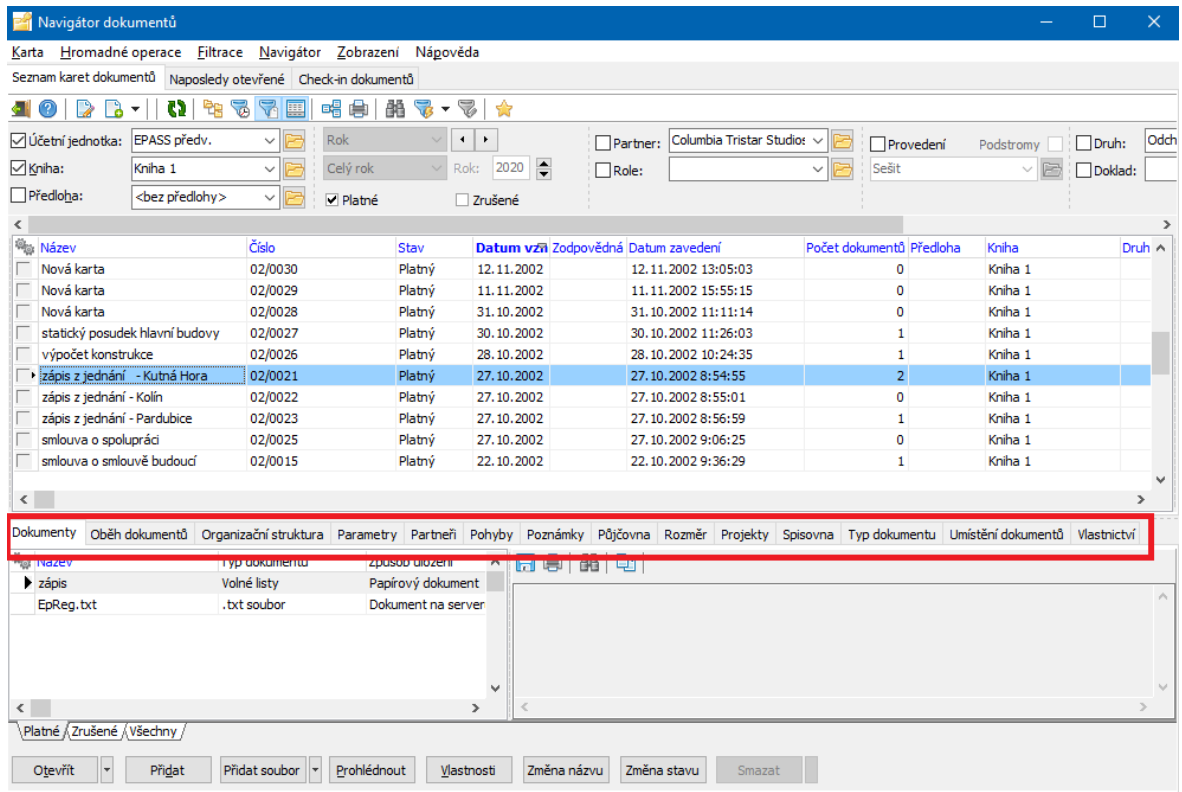

# <span id="page-70-0"></span>**9.5 Hledání a filtr dokumentů**

[Hledání](#page-70-1)

**[Filtrace](#page-70-2)** 

### <span id="page-70-1"></span>**9.5.1 Hledání dokumentů**

Pro vyhledání karty dokumentů můžete použít standardní postupy hledání v seznamech (inkrementální vyhledávání podle setříděného sloupce) nebo hledání pomocí tlačítka  $\mathbb{H}$  (Vyhledat). To umožňuje hledání i pouze částečně zadaných údajů.

Pokud používáte fulltextový katalog, lze hledat i v obsahu dokumentu (tedy souboru na kartě) a v poznámkách pomocí řádku **Hledat <sup>v</sup> obsahu** v **Navigátoru**. Více viz Další postupy, Fulltextové [vyhledávání.](#page-111-0)

### <span id="page-70-2"></span>**9.5.2 Filtrace dokumentů**

Chcete-li nad aktuálně zobrazeným seznamem karet dokladů provést další filtraci, použijte tlačítko **ve**, které vyvolá standardní filtr. Filtrace je aktivní, dokud je aktivní tlačítko filtru - dalším klepnutím na tlačítko ji vypnete.

 $\blacklozenge$  Specifické filtrace pro dokumenty

Filtr v seznamu dokumentů obsahuje prvky specifické pro dokumenty (název, číslo, vazby na partery, …) a některé volitelné služby (Spisová služba, Výpůjčky, Podatelna…). Samozřejmě je možné také filtrovat podle parametrů klasifikátoru, jeli na dokumentech použit (Parametry).

- w Název hledá se hodnota uvedený na kartě v řádku **Popis dokumentu** .
- Číslo údaj z hlavičky na kartě dokumentu, pokud je zařazen do knihy s číslováním (**Číslo** ).
- w Datum vzniku údaj uvedený v hlavičce karty dokumentu v řádku **Datum zavedení** .
- Parametry volitelné parametry, zařazené do [klasifikátoru](#page-41-0) na kartě dokumentů.
- Partner vyhledají se dokumenty, ke kterým je navázaný příslušný partner (nebo některý z vybraných partnerů). Bez další specifikace v řádku F se nebere ohled na roli (vztah), ve které je partner navázaný.
- Role partnera vyhledají se dokumenty, ke kterým je navázaný partner (řádek E) v dané roli (vztahu).
- Zodpovědný uživatel vyhledají se dokumenty, na kterých je nastaven jako zodpovědná osoba (v hlavičce karty dokumentů) daný partner.
- Dokumenty uzamčené uživatelem k uzamčení dokumentu dochází při jeho editaci (otevření souboru pro práci). V případě nekorektního ukončení práce mohou soubory zůstat uzamčené i nadále – tento filtr zjistí, kdo má jaké dokumenty uzamčené.
- Podací číslo
- $\bullet$  Podací pošta
- $\bullet$  Číslo jednací odesílatele
- w Spisový znak, Skartační znak, Skartační lhůta, Datum uzavření, Datum archivace/skartace, Rok předpokl. skartace – údaje ze [Spisovny](#page-122-0).
- Vypůjčitel, Stav výpůjčky údaje ze služby [Půjčovna](#page-125-0).
- $\bullet$  Vyhledávání v poznámkách řádek umožňuje hledání zadaného výrazu, pokud se vyskytuje v poznámkách na kartě dokumentu.
- w Vyhledávání v obsahu dokumentu řádek umožňuje hledání zadaného výrazu, pokud se vyskytuje ve vlastním dokumentu (souborech na kartách dokumentů).
- $\bullet$  Vazby na dokumenty umožňuje vyfiltrovat dokumenty podle vazeb na jiný dokument.
- $\bullet$  Vlastnosti dokumentu umožňuje najít dokumenty (soubory na kartách dokumentů) podle zadaných vlastností – velikosti, způsobu uložení a typu (přípony – např. doc, txt, xls,…) souboru.
\* Dokumenty vytvořené uživatelem – najde karty dokumentů, které založil daný uživatel.

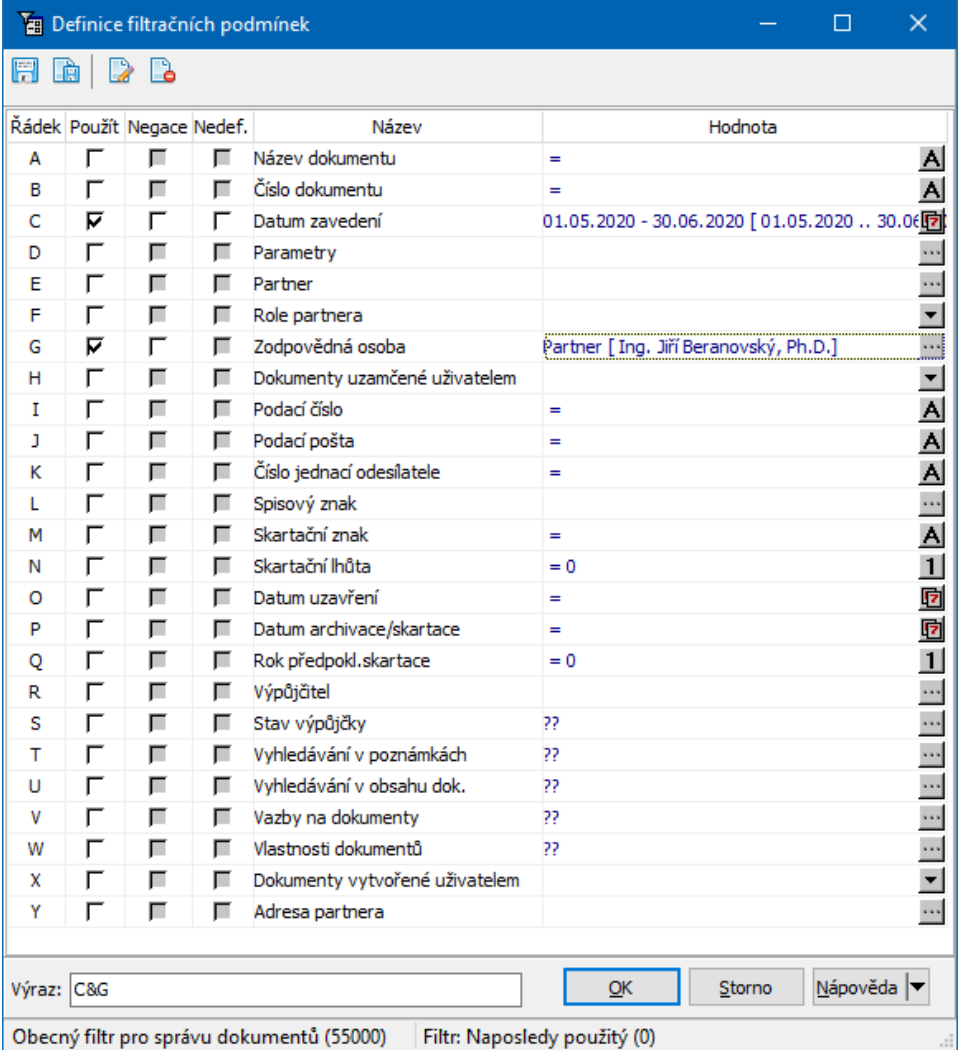

## **9.6 Nastavení Navigátoru**

V **Navigátoru dokumentů** z menu **Navigátor** volbou Nastavení vyvoláte okno **Nastavení navigátoru dokumentů**.

Můžete zvolit:

Automatickou obnovu dat - po každé změně v nastavení filtračních podmínek se seznam automaticky načte,

Pamatovat si posledních X otevřených dokumentů - kolik bude naposledy otevřených karet dokumentů v seznamu záložky Naposledy otevřené .

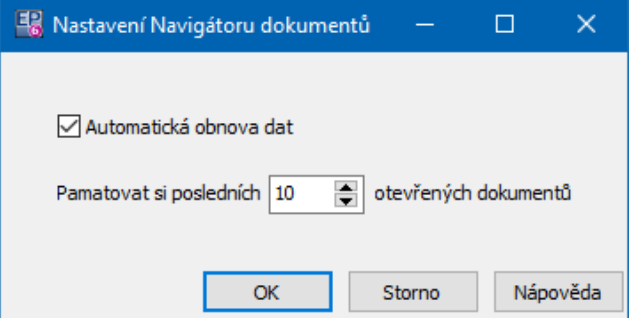

## **10 Stromy dokumentů**

Jednou z možností, jak třídit dokumenty zařazené ve Správě dokumentů, je jejich zařazení do uživatelsky vytvořených hierarchických struktur - stromů dokumentů. Takových stromů může systém obsahovat libovolné množství a každý strom má nastavené svoje vlastnosti. Karta dokumentů pak může být umístěna v libovolném množství stromů nebo i na několika místech v jednom stromě (např. nějaká smlouva je umístěna ve stromě "Typy dokumentů" pod složkou "Smlouvy se zákazníky" a ve stromě "Umístění dokumentů" pod určitou místností, skříní a šanonem, kde je fyzicky umístěna).

Založení stromu a nastavení jeho vlastností je popsáno v kapitole [Vlastnosti](#page-36-0) stromu [dokumentů.](#page-36-0)

 $\blacktriangleright$  Stromy, které jsou v systému zavedeny, je možné vyvolat z hlavního aplikačního okna volbami na rozbalovacím tlačítku Stromy , případně z menu **Správa dokumentů** volbou Stromy/Název stromu .

- $\blacktriangleright$ Další možností je [zobrazení](#page-67-0) stromu v **Navigátoru dokumentů**.
- $\checkmark$  Oken se stromy je možné mít otevřeno více najednou a přepínat se mezi nimi pomocí příznaků na aplikační liště.

#### Okno [stromu](#page-74-0)

## <span id="page-74-0"></span>**10.1 Okno stromu dokumentů**

V tomto okně se pracuje jak se strukturou stromu, tak s kartami dokumentů zařazenými do stromu a případně s dokumenty samými.

Okno je v podstatě obdobou **Navigátoru dokumentů** s tím, že je zde v samostatném panelu zobrazena struktura konkrétního stromu (podle volby, kterou jste při vyvolání okna použili).

Pro ovládání, nastavení vzhledu, filtraci a hledání platí totéž, co pro [Navigátor](#page-61-0) [dokumentů](#page-61-0), s tím, že vždy pracujete pouze s dokumenty, které jsou zařazené ve složkách daného stromu.

Funkce typické pro zobrazení stromu dokumentů jsou popsány níže.

[Vytvoření](#page-74-1) struktury [Dokumenty](#page-78-0) a operace s nimi [Filtrování](#page-81-0) **[Tisky](#page-81-1)** 

#### <span id="page-74-1"></span>**10.1.1 Vytváření struktury stromu**

Strom může mít libovolný počet složek uspořádaných do větví. Každá složka má své vlastnosti, které jsou dány jejím typem - o vlastnostech stromů a složek viz Stromy [dokumentů](#page-36-0) a jejich vlastnosti. To, jaké typy složek budou v daném stromu k dispozici, určuje rovněž nastavení vlastností stromu. Následujícím způsobem se vytváří všechny typy stromů.

 $\blacktriangleright$  Chcete-li vytvořit podřízenou složku, vyberte ve stromu složku, pod kterou má patřit, klepněte na ní pravým tlačítkem myši a zvolte Nová složka . Vyvolá se okno **Přidat složku**.

 $\blacktriangleright$  Chcete-li změnit vlastnosti některé složky, vyberte ji, klepněte na ni pravým tlačítkem myši a zvolte Vlastnosti složky . Otevře se okno **Složka - vlastnosti**.

ż **Zrušení složky**

Zrušit je možné pouze prázdné složky, tj. ty, které neobsahují žádné podřízené složky ani karty dokumentů. Zrušení provedete označením zatržítka v okně **Složka - vlastnosti**.

 $\checkmark$  Speciální možností je [převzetí](#page-147-0) existující struktury (včetně souborů v ní umístěných) z Průzkumníka Windows.

 $\checkmark$  Opakem funkce převzetí je export stromu. Exportuje se celý strom se všemi dokumenty, které jsou umístěny v jednotlivých složkách. Ve vybraném adresáři se vytvoří pro každou složku stromu podadresář a do něj se vloží soubory dokumenty umístěné na kartách v jednotlivých složkách. Volba je v místní nabídce, již vyvoláte klepnutím pravým tlačítkem myši do pole se stromovou strukturou.

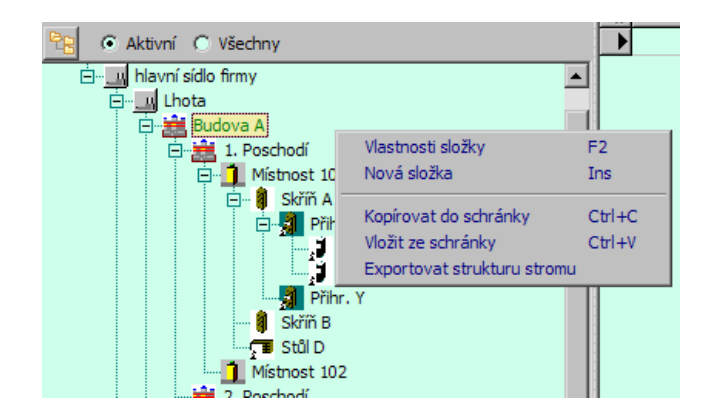

#### <span id="page-75-0"></span>**10.1.2 Editační okno složky**

Slouží k nastavení názvu a chování složky stromu dokumentů.

- ż Vlastnosti složky
- $\blacktriangleright$ Zadejte **Název složky** , který se bude zobrazovat ve stromu.
- $\blacktriangleright$  . Vyberte **Typ složky** . Typ určuje důležité [vlastnosti](#page-13-0) složky.
- $\blacktriangleright$  Je možné zadat **Text názvu dokumentu** . Tento text se zkonpíruje do názvu karty dokumentů, pokud ji umístíte do složky.
	- $\checkmark$  Jednotlivé texty složek v jedné větvi na sebe mohou navazovat.

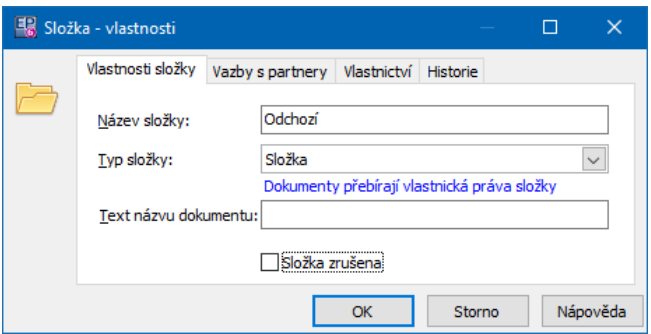

### Vazby s partnery

Složku lze svázat s partnery, pokud je tato možnost ve [vlastnostech](#page-39-0) složky definována. Karty dokumentů zařazené ve složce, která je svázána s partnery, se pak mohou automaticky vázat na tyto partnery. Každý partner je vázaný ke kartě v určité roli, podle číselníku rolí, který si nadefinujete.

 $\blacktriangleright$  Klepněte na tlačítko Svázat <sup>s</sup> partnerem a v okně **Výběr partnera** vyberte osobu nebo firmu. Vybraný partner se zapíše do seznamu. Dalšího partnera vyberte obdobně.

 $\blacktriangleright$  Chcete-li naopak navázaného partnera odstranit, klepněte opět na Svázat <sup>s</sup> partnerem a v okně **Výběr partnera** klepněte na tlačítko Žádný .

 $\blacktriangleright$  Jestliže chcete, aby se karta dokumentů zařazená do této složky navázala automaticky na partnery vybrané u složky, označte zatržítko Partnery navázané ke složce vázat i k dokumentům . Poté vyberte roli, ve které budou tito partneři navázáni ke kartě, z nabídky **Budou navázáni <sup>v</sup> této roli** .

Je možné zadat text upozorňující obsluhu, aby při zařazení karty dokumentu do této složky vybrala partnera podle role.

 $\blacktriangleright$ Zaškrtněte zatržítko Vyvolat výběr partnera této role . Vyberte požadovanou roli z nabídky. Pokud někdo založí či připojí kartu dokumentu do této složky, vyvolá se text "Nyní vyberte partnera v roli ..." a po potvrzení se otevře okno Výběr **partnera**.

# **Stromy dokumentů**

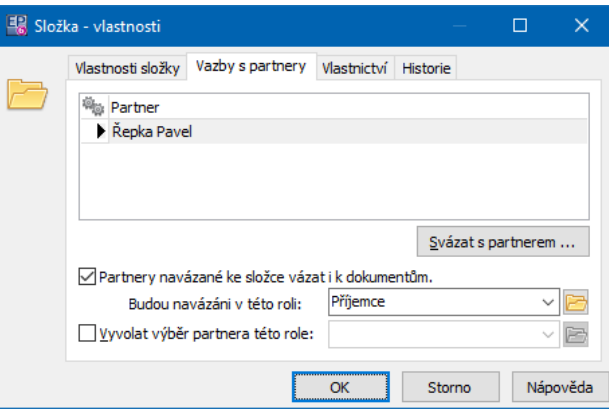

#### Vlastnictví

V kartě Vlastnictví může vlastník přesměrovat právo na další uživatele. Výchozí nastavení vlastnictví složek a jeho přesměrování je součástí [konfigurace](#page-32-0).

Je třeba si uvědomit, že pokud nepřidělíte přístup ostatním uživatelům, tak danou složku ani dokumenty v ní umístěné neuvidí!

Specialitou je možnost přenášení práv z nadřízené složky do složek podřízených a naopak převzetí práv editované složky ze složky jí nadřízené. K tomu slouží tlačítko Dědičnost …, které vyvolá okno s těmito dvěma možnostmi. Po klepnutí na tlačítko se provede nastavení vlastnictví podle výběru.

Podle nastavení v konfiguraci pro daný typ složky je také možné přebírat vlastnictví nastavené na složce na kartu dokumentu, kterou do složky zařadíte – tzn. karta dokumentů dostane stejné vlastnictví, jako má složka. Nastavení viz [Vlastnosti](#page-39-0) [typu](#page-39-0) uzlu.

O vlastnictví a sdílení informací viz Obecné postupy, Vlastnictví informací.

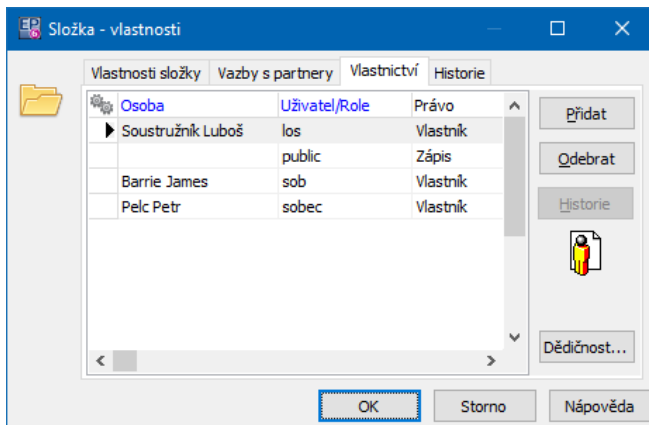

### **Historie**

Jedná se o standardní historii změn provedených jednotlivými uživateli v nastavení složky.

#### <span id="page-78-0"></span>**10.1.3 Dokumenty ve stromu a operace s nimi**

Karty dokumentů zařazené do složek stromu jsou zobrazeny v seznamu. Seznam platí:

◆ pro vybranou složku ze stromu, pokud je zatržítko Včetně podsložek neoznačené,

ż pro vybranou složku a všechny složky jí podřízené (na všech úrovních), pokud je zatržítko označené.

Samozřejmě záleží ta použití dalších filtračních prvků.

Seznam karet dokumentů má standardní (třídění, hledání, možnosti zobrazení). Možnosti práce s dokumenty jsou soustředěny do jednotlivých menu a jejich nabídek, případně je možné tyto volby vyvolat klepnutím pravým tlačítkem myši na kartu dokumentů. Nejčastěji používané funkce jsou zastoupeny tlačítky a mají zkratkové klávesy.

### " **Otevření vybrané karty dokumentů**:

- $\bullet$  tlačítko  $\mathbb{R}$ ,
- $\bullet$  klávesa [F2],
- $\bullet$  poklepání myší,
- \* klepnutí pravým tlačítkem myši a volba Otevřít,
- w volba Otevřít z menu **Dokument**.

" **Přímé otevření dokumentu (souboru) na kartě** - klepněte pravým tlačítkem myši na kartu, zvolte Otevřít přímo a vyberte dokument, který chcete otevřít. Dokument se otevře v aplikaci, která je pro daný typ souborů asociována ve Windows.

 $\blacktriangleright$ **Založení nové prázdné karty dokumentů** (bez připojeného dokumentu):

tlačítko  $\Box$ 

- $\bullet$  klávesa [Ins] (aktivní kurzor musí být v seznamu dokumentů),
- \* volba Nová karta dokumentu z menu **Dokument**,
- volba Nová karta dokumentu vyvolaná klepnutím pravým tlačítkem myši do seznamu dokumentů.

Karta se umístí do složky, která je vybraná ve stromu. Pokud to složka neumožňuje. vyvolá se příslušné oznámení.

## " **Založení karty dokumentů pro existující soubor**:

- \* klepněte pravým tlačítkem myši do seznamu a zvolte Vytvořit kartu dokumentu ze souboru… . Vyberte soubor ve vyhledávacím okně Windows. Vytvoří se karta dokumentů a k ní se připojí daný soubor jako dokument,
- ◆ použijte volbu Vytvořit kartu dokumentu ze souboru… z rozbalovacího tlačítka **b**

Karta se umístí do složky, která je vybraná ve stromu. Pokud to složka neumožňuje, vyvolá se příslušné oznámení.

 $\checkmark$  K načtení souborů (i více najednou) a založení karet pro ně je možné použít metody popsané v kapitole [Spolupráce](#page-138-0) s Windows.

## " **Vložit existující kartu dokumentů**:

- \* klepněte pravým tlačítkem myši do seznamu a vyberte Vložit existující kartu dokumentu ,
- \* použijte volbu Vložit existující kartu dokumentu z nabídky rozbalovacího tlačítka  $\Box$ .

V obou případech se vyvolá okno **Navigátor dokumentů**, ve kterém vyberete požadovanou kartu a potvrdíte OK.

 $\checkmark$  Tímto způsobem se karta nezkopíruje, jen se umístí do dané složky stromu odkaz na ní - fyzicky existuje stále jen jednou.

- " **Přesunout kartu jinam či vytvořit odkaz na kartu**:
	- klepněte pravým tlačítkem myši na kartu dokumentu v seznamu a vyberte Zařadit/Přesunout do složky … Otevře se okno **Přesunout/Zkopírovat do složky**, kde máte dvě možnosti - přesunout, tj. odstranit kartu z

původního umístění a vložit do nového, nebo zkopírovat, tj. vytvořit odkaz na tutéž kartu na novém místě.

 $\blacktriangleright$  **Kopie karty**. Tímto způsobem se karta fyzicky nezkopíruje, jen se vytvoří nový odkaz na ní (jako při zařazení, viz výše).

- Použijte standardní metodu kopírování a vložení do schránky jako ve Windows - tedy vyberte kartu, stiskněte [Ctrl]+[C], přepněte se do místa, kam ji chcete zkopírovat, a stiskněte [Ctrl]+[V]. Také je možné použít volby Kopírovat a Vložit vyvolané pravým tlačítkem myši.
- $\checkmark$  Kartu je takto možné zkopírovat do jiné složky i v jiném stromě, jehož okno otevřete.

 $\blacktriangleright$  **Odstranit kartu**. Je třeba si uvědomit, že se karta fyzicky nesmaže, pouze se odstraní odkaz na ni. Karta bude nadále přístupné na dalších místech, kam byla ve stromech umístěna, nebo v **Navigátoru dokumentů**.

- vyberte kartu v seznamu a použijte tlačítko  $\mathbb{C}$  (Odstranit kartu ze složky),
- vyberte kartu v seznamu a stiskněte klávesu [Delete].

 $\blacktriangleright$  **Použít předlohu pro vytvoření karty**. Použít je možné předlohy vytvořené v rámci [konfigurace](#page-49-0), včetně předloh obsahujících šablonu dokumentů - v takovém případě se na kartě vytvoří i dokument podle šablony.

• Použijte z rozbalovacího tlačítka a volbu Vytvořit kartu dokumentu podle předlohy/"Název předlohy" . Provede se akce nastavená na zvolené předloze.

### **10.1.3.1 Přesunout / Zkopírovat kartu dokumentu do složky**

Okno slouží k výběru složky stromu, do kterého chcete přesunout nebo zkopírovat dokumenty.

 $\blacktriangleright$ Vyberte strom z nabídky.

 $\blacktriangleright$  Vyberte požadovanou složku (podle volby přepínače vidíte Aktivní (platné) nebo Všechny (i zrušené) složky.

 $\blacktriangleright$ Pomocí tlačítka zvolte požadovanou operaci (Přesunout - dokument se odstraní z původní složky, Zařadit - dokument zůstane i v původní složce).

 $\blacktriangleright$ Pokud nechcete provést žádnou operaci, použijte Storno .

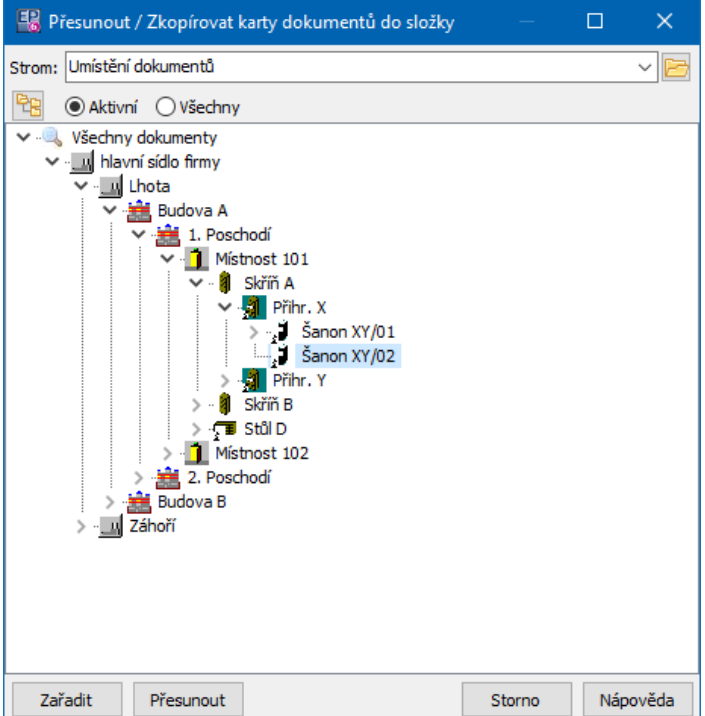

#### <span id="page-81-0"></span>**10.1.4 Filtrování ve stromu dokumentů**

Ve stromu dokumentů lze zobrazit (a skrýt) obdobný panel filtrů, jako v

**Navigátoru dokumentů**. Slouží k tomu tlačítko **v** nebo volba Rychlé filtrace z menu **Zobrazení**.

Chcete-li nad aktuálně zobrazeným seznamem karet dokladů provést další filtraci, použijte tlačítko **v**, které vyvolá standardní filtr. Filtrace je aktivní, dokud je aktivní tlačítko filtru, dalším klepnutím na tlačítko ji vypnete.

#### <span id="page-81-1"></span>**10.1.5 Tisky**

Tlačítkem la lze vyvolat okno s tiskovými úlohami definovanými pro seznam karet dokumentů. Tiskové úlohy jsou zpravidla definovány pro každého provozovatele systému zvlášť podle jeho požadavků.

Tisknout je možné údaje pro jednotlivou kartu vybranou v seznamu nebo pro více karet - vytisknou se údaje pro všechny karty, které jsou viditelné a označené.

### **11 Karta dokumentů**

Toto okno slouží k zapisování a prohlížení parametrů karty dokumentů. Karta dokumentů tvoří vlastně hlavičku, která popisuje vlastnosti dokumentů k ní připojených pro potřeby Správy dokumentů. Karta se pak umisťuje do jednotlivých stromů a seznamů, odkud s ní je možné pracovat.

Vzhled a chování okna jsou dány konfigurací systému, zejména nastavením na knize dokumentů.

Z funkčního hlediska je možné kartu dokumentů rozdělit na hlavičku a panely s dalšími službami tak, jak jsou pro knihu nebo nezařazenou kartu nadefinovány. Tyto panely se mohou na kartě vyskytovat jako samostatné záložky, nebo mohou být zobrazeny v hlavičce.

**[Hlavička](#page-82-0)** [Záložky](#page-85-0) Připojení [dokumentu](#page-110-0)

### <span id="page-82-0"></span>**11.1 Hlavička karty dokumentů**

Pro kartu dokumentů jsou charakterizující položky **Popis dokumentu, Kniha** , **Číslo** , **Datum vzniku** a **Druh** .

- $\blacktriangleright$  Položka **Popis dokumentu** figuruje jako jeho název ve stromech a seznamech. Při založení se zadává automaticky text "Nová karta dokumentu". Do popisu se mohou v závislosti na nastavení kopírovat texty nastavené na [složkách](#page-75-0) stromu, kam kartu umístíte. Jinak je možné do řádku zadat jakýkoli text.
- $\blacktriangleright$  Položka **Datum vzniku** se vyplní automaticky při založení karty, nicméně ji můžete přepsat podle vlastních potřeb.

- $\blacktriangleright$ Každá karta [dokumentů](#page-23-0) může být zařazena v některé z knih dokumentů, jež máte zavedeny. Zařazení do takové knihy určuje i způsob číslování karty dokumentů:
	- w vyberte z nabídky **Kniha** tu, do které bude karta zařazena,
	- \* zařaďte kartu a vygenerujte číslo dokumentu klepnutím na tlačítko Zařadit a vygenerovat číslo .

**Pozor!** Po zařazení do knihy a vygenerované číslo již není možné měnit! Pokud kartu nezařadíte do žádné knihy, vztahuje se na ni nastavení služeb pro [nezařazené](#page-29-0) karty.

- $\boxtimes$  Pokud je to nutné, je možné číslo karty dokumentu zapsat ručně bez toho, že se karta zařadí do knihy. Kvůli ochraně jedinečnosti číslování však doporučujeme používat číslování nastavené podle knih dokumentů.
- $\blacktriangleright$  Ke kartě můžete zadat osobu, která je za ni zodpovědná (zpravidla někdo ze zaměstnanců mateřské firmy). K tomu slouží řádek **Zodpovědná osoba** .
- $\blacktriangleright$  **Jazyk** se vybírá z nabídky, pokud máte zavedeno vícejazyčné prostředí, jinak není podstatný (použije se výchozí jazyk).
- $\blacktriangleright$  **Duh** dokumentu lze vybrat z nabídky příslušného číselníku. Slouží pro další evidenci (např. příchozí/odchozí pošty) a možnosti filtrace a vyhledání dokumentů. Není povinný.
- $\blacktriangleright$  Každá karta se může nacházet ve stavu "Platná" nebo "Zrušená". Zrušené karty jsou viditelné ve stromech a v **Navigátoru dokumentů** jen pokud je tak nastavený filtr. Stav je dán zatržítkem Zrušená karta dokumentu .

Dále mohou být v hlavičce zobrazeny panely s informacemi podle nastavení služeb na knize dokumentů. Popis jednotlivých možností následuje.

[Vazba](#page-84-0) 1:1

[Standardní](#page-84-1) nabídka Panel [klasifikátoru](#page-85-1)

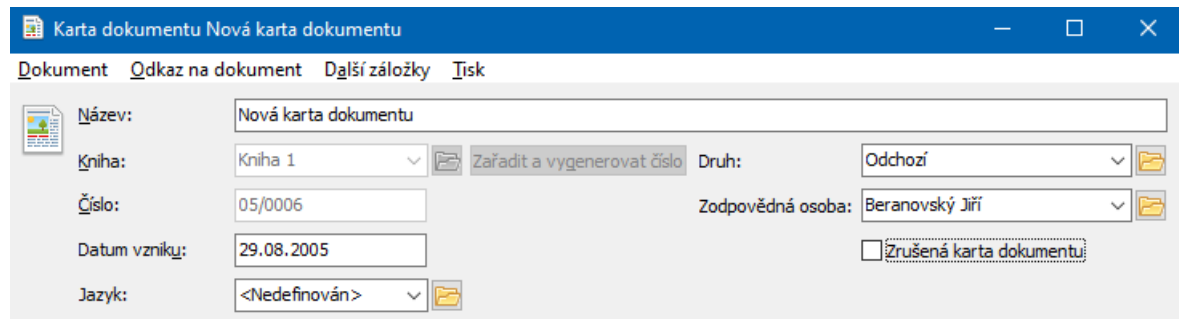

#### <span id="page-84-0"></span>**11.1.1 Vazba 1:1**

Tato služba slouží k stanovení vazby mezi kartou dokumentu a jiným objektem (např. partnerem nebo dokladem). Je-li nastavena, objeví se v panelu řádek "Název služby" (jak je zadaný na knize) a tlačítko pro výběr objektu.

 $\blacktriangleright$  Vazbu realizujete pomocí tlačítka Vybrat , které vyvolá výběrový dialog pro příslušný typ objektů.

 $\blacktriangleright$  Pokud je vazba provedena, je v řádku vypsaný název navázaného objektu. Vazbu lze zrušit tlačítkem Odebrat .

#### <span id="page-84-1"></span>**11.1.2 Standardní kombo**

V tomto případě se objeví klasická roletová nabídka. Opět se jedná o definování vazby 1:1 na nějaký objekt (partnera, doklad, událost...).

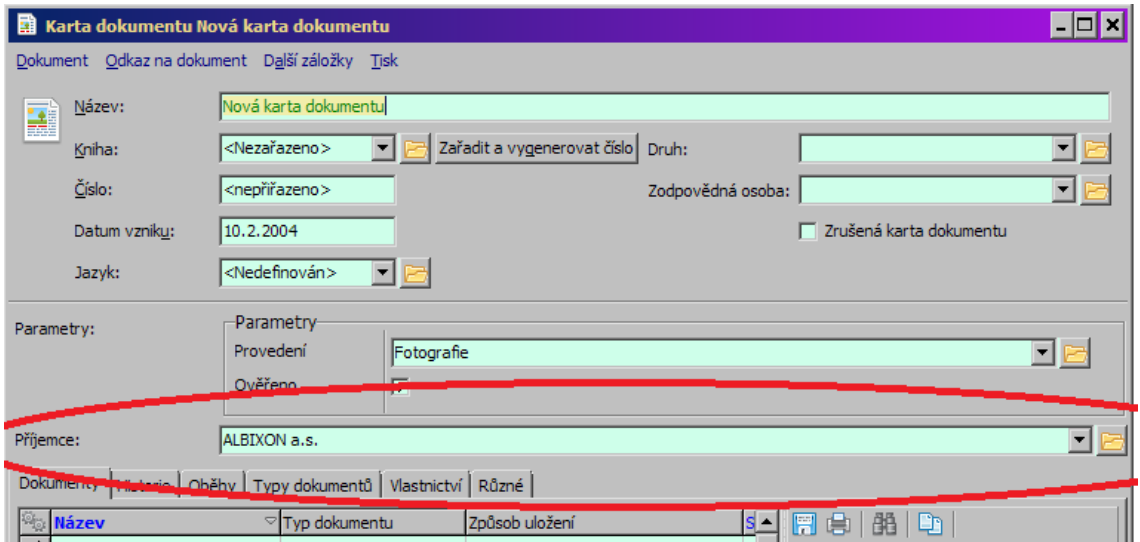

#### <span id="page-85-1"></span>**11.1.3 Panel parametrů klasifikátoru**

Jedná se o použití klasifikátoru. Ten slouží pro uchovávání dalších údajů, které chcete na kartách dokumentů mít. Přítomnost jednotlivých údajů je závislá na uživatelském nastavení.

O klasifikátoru a jeho použití viz Klasifikátor ve Správě [dokumentů](#page-41-0).

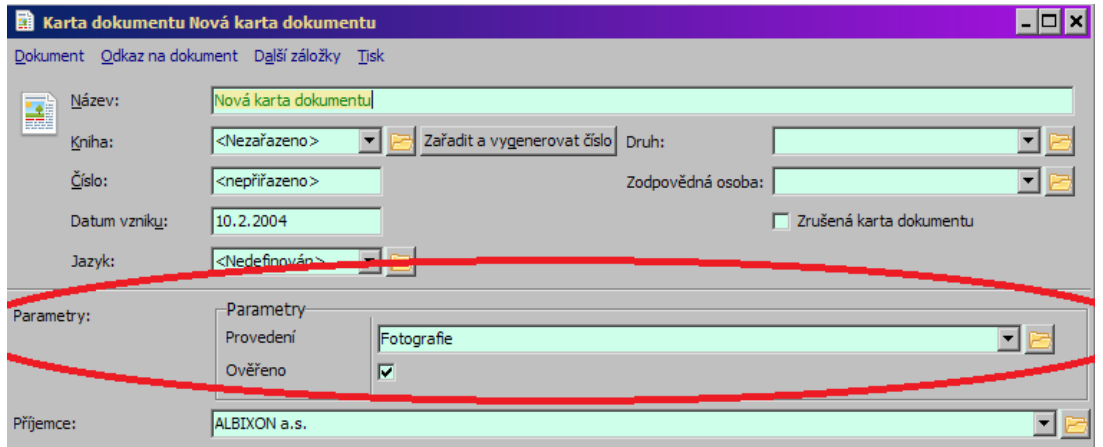

## <span id="page-85-0"></span>**11.2 Záložky na kartě dokumentů**

Přítomnost či nepřítomnost jednotlivých záložek na kartě dokumentů je dána nastavením služeb na [knize](#page-23-0), do které je karta zařazena, na nastavení služeb pro nezařazené karty.

Rovněž názvy záložek jsou nastaveny v konfiguraci služeb.

Některé typy záložek mohou být na kartě vícekrát (např. stromy, různé klasifikátory)

**[Dokumenty](#page-86-0)** Záložka [klasifikátoru](#page-106-0) Svázané [dokumenty](#page-98-0) [Poznámky](#page-99-0) [Textové](#page-101-0) pole Vazba na [partnery](#page-101-1) - seznam Vazba na [partnery](#page-103-0) - strom Vazba na [doklady](#page-104-0) [Umístění](#page-106-1) do stromů **[Vlastnictví](#page-108-0)** Oběh [dokumentů](#page-108-1) **[Obrázky](#page-109-0) [Události](#page-109-1) [Pohyby](#page-109-2) [Půjčovna](#page-109-3) [Historie](#page-109-4)** [Spisová](#page-110-1) služba

#### <span id="page-86-0"></span>**11.2.1 Seznam dokumentů**

Tato záložka slouží k práci s vlastními dokumenty, tedy soubory připojenými na kartu dokumentů.

- $\checkmark$  Pokud není na knize nastavena možnost Povolit zobrazení více dokumentů pak na kartě může být připojen pouze jeden dokument. Pokusíte-li se připojit další, program vygeneruje příslušné oznámení.
- ż Seznam obsahuje dokumenty, jež jsou ke kartě připojeny (aktivní, zrušené nebo všechny, podle zvolené záložky). Přesněji řečeno, jedná se o odkazy na dokumenty (soubory) umístěné buď v databázi, na disku, nebo mimo počítač.
- ż V poli vpravo se objevuje náhled na dokument vybraný v seznamu (fulltextový záznam, náhled obrázku…). Panel je možné zobrazit/skrýt pomocí volby Zobrazit náhled obsahu dokumentu z místní nabídky vyvolané klepnutím pravým tlačítkem myši do seznamu. Pro textové dokumenty se zobrazí, pouze pokud mají vygenerovaný [fulltextový](#page-111-0) záznam. Obrázky se zobrazují pomocí asociovaného programu z Windows, pro náhled na PDF dokumenty musí být instalovaný Acrobat Reader.
- $\blacktriangleright$ Nový dokument připojíte tlačítkem Přidat – otevře se okno [Zařazení](#page-88-0) nového [dokumentu.](#page-88-0)
- $\blacktriangleright$  Pomocí tlačítka Přidat soubor lze ke kartě připojit jakýkoli soubor uložený na síti. Výchozí typ uložení souboru ve Správě dokumentů se řídí podle [nastavení.](#page-17-0) Tento typ se použije, pokud klepnete přímo na tlačítko a v nabídce na tlačítku je tučně. Pokud vyvoláte nabídku na tlačítku (rozbalovací ikonkou u tlačítka), můžete zvolit možnost uložení do databáze nebo na disku.
- $\blacktriangleright$  Pokud chcete provádět úpravy v dokumentu, vyberte jej a klepněte na Otevřít . Spustí se příslušná aplikace a v ní se otevře daný soubor. Tlačítko má také rozbalovací nabídku, kde je možné otevřít soubor v jiném [programu](#page-150-0).
	- $\checkmark$  Otevřít lze pouze soubory těch typů, které můžete spustit z Windows.
- $\blacktriangleright$  Chcete-li si dokument pouze prohlédnout, klepněte na tlačítko Prohlédnout . Opět se otevře daný soubor v příslušné aplikaci, ale nebude možné ukládat případné změny.
- $\blacktriangleright$ Tlačítko Vlastnosti zobrazí okno Vlastnosti [dokumentu,](#page-94-0) které se liší podle způsobu uložení daného dokumentu. Vždy však obsahuje údaje o založení a změně dokumentu.
- $\blacktriangleright$  Chcete-li aktivní dokument vyřadit (nebo naopak vyřazený obnovit), vyberte jej v seznamu příslušné záložky (Platné, Zrušené, Všechny) a klepněte na tlačítko Změna stavu .
- $\blacktriangleright$ Pomocí tlačítka Změna názvu můžete zapsat jiný název odkazu na dokument.
- $\blacktriangleright$  Tlačítkem Smazat je možné dokument (připojený soubor) smazat - **jedná se skutečně o trvalé fyzické vymazání souboru, který již nepůjde obnovit!** Soubor se smaže podle způsobu uložení buď v databázi, nebo na disku počítače. Po smazaném dokumentu zůstane záznam v podzáložce Zrušené. Další možností z nabídky na tlačítku je [archivace](#page-129-0).

Tyto a další volby, které umožňují práci s dokumenty, je možné vyvolat klepnutím na pravé tlačítko myši na dokument v seznamu.

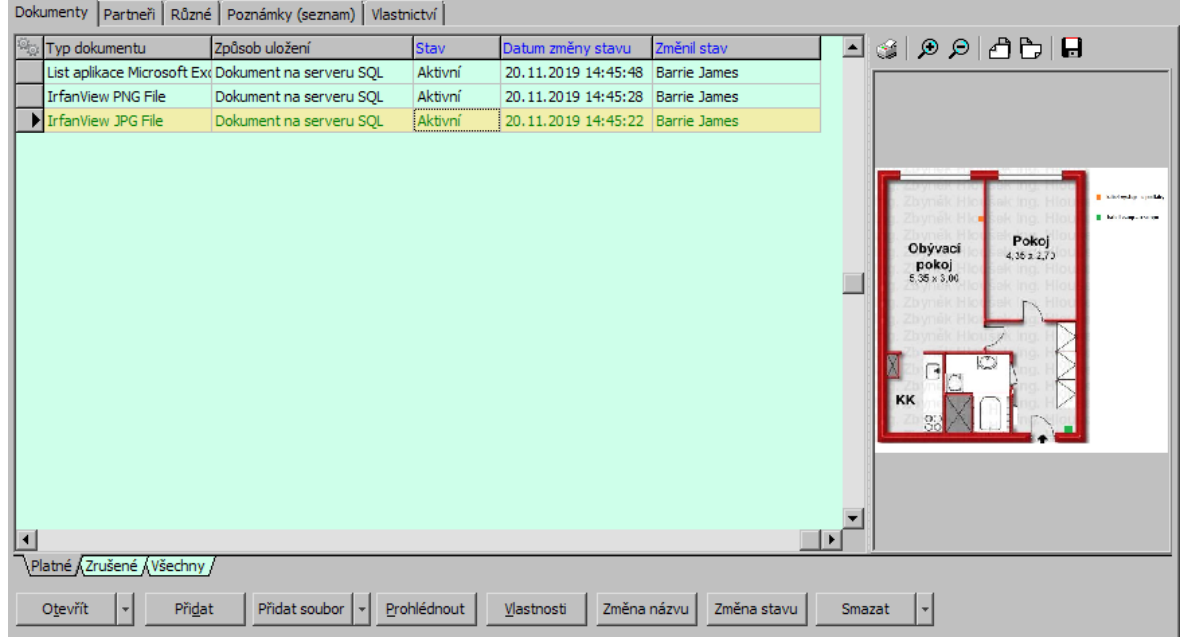

#### <span id="page-88-0"></span>**11.2.1.1 Okno Zařazení nového dokumentu**

Jedná se o výběrového průvodce, který slouží k zařazení nového dokumentu na Kartu dokumentů.

Mezi jednotlivými kroky postupu je možné se pohybovat pomocí tlačítek Další a Zpět.

### Vytvoření nového [dokumentu](#page-88-1)

#### <span id="page-88-1"></span>**11.2.1.1.1 1. krok – Vytvoření nového dokumentu**

Ř V přepínači **Vytvoření nového dokumentu** vyberte některou z voleb:

Založit nový dokument – budete připojovat nově vytvořený dokument.

Nový dokument podle šablony – založíte nový dokument na základě předem připravené šablony.

Replikace existujícího dokumentu – připojíte dokument, který je již navázaný na některou z karet ve Správě dokumentů.

Nový dokument ze skeneru – umožňuje přímo naskenovat papírový dokument (pouze pokud je nainstalovaný skener).

Ř Klepněte na Další .

Další krok - Založit nový [dokument](#page-89-0) Další krok - Nový [dokument](#page-92-0) podle šablony Další krok - Replikace existujícího [dokumentu](#page-93-0) Další krok - Nový [dokument](#page-90-0) ze scaneru

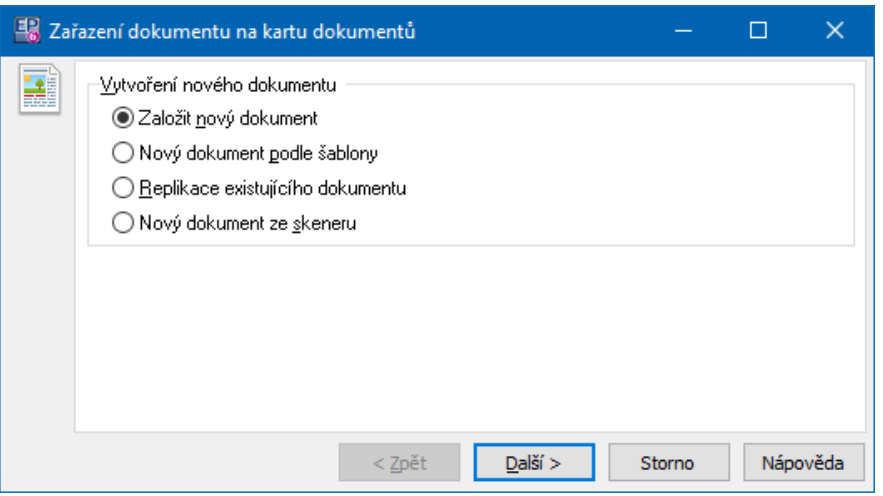

#### <span id="page-89-0"></span>**11.2.1.1.2 2. krok - Nový dokument**

Vyberte způsob uložení dokumentu pomocí voleb v přepínači:

Dokument na serveru SQL

Soubor na disku

Papírový dokument

Dokument <sup>v</sup> cloudovém úložišti

O způsobech uložení dokumentů viz Základní pojmy/Uložení [dokumentů](#page-10-0).

Další krok - SQL nebo na [disku](#page-91-0) Další krok - [papírový](#page-91-1) Další krok - v [cloudu](#page-92-1)

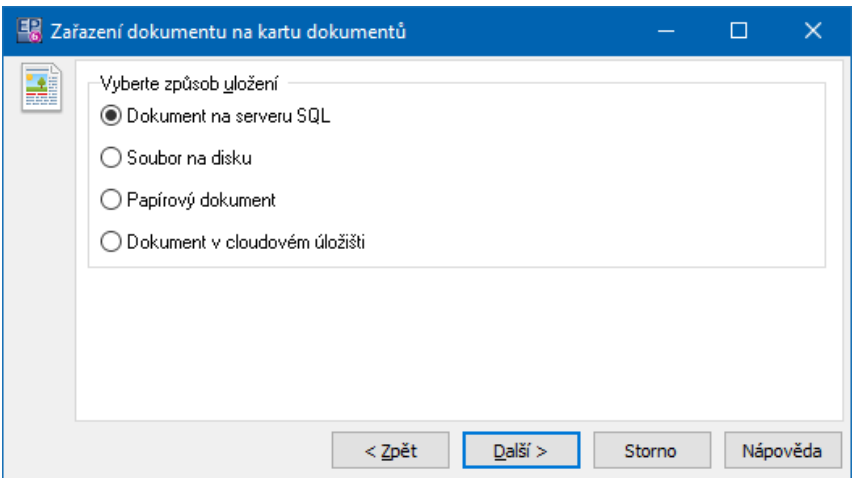

#### <span id="page-90-0"></span>**11.2.1.1.3 2. a 3. krok - dokument ze skeneru**

Vyberte, jak se naskenovaný soubor uloží - do databáze/na síťový disk.

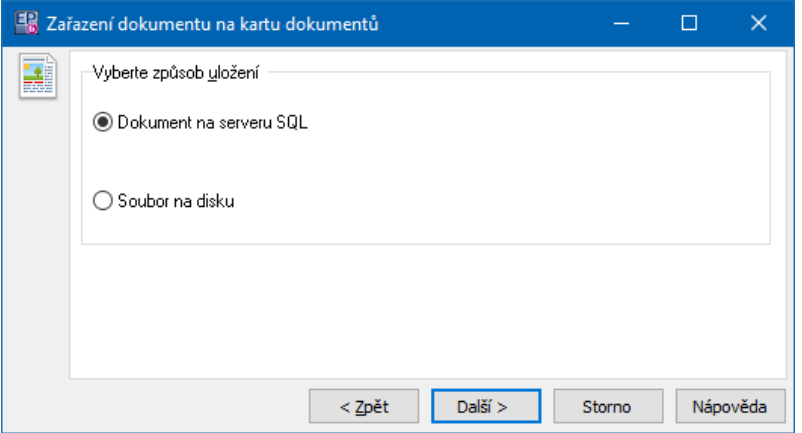

V dalším kroku zadejte **Název** nově vzniklé karty a použijte jednu z voleb na tlačítku:

Naskenovat s nastavením ze Správy dokumentů - použije se příslušné nastavení, viz [Skenování](#page-43-0). Naskenovat s orig. nastavením skeneru - vyvolá se okno pro skenování s nastavením.

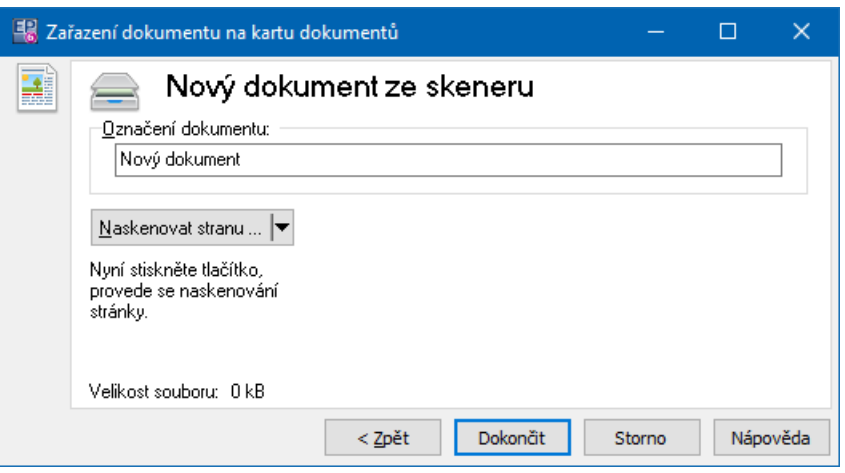

Samozřejmě musíte mít k dispozici skener a příslušný ovladač.

#### <span id="page-91-1"></span>**11.2.1.1.4 3. krok - Správa papírových dokumentů**

 $\blacktriangleright$ Do řádku **Název dokumentu** zapište název dokumentu.

Po klepnutí na tlačítko Dokončit se vyvolá okno Papírový [dokument,](#page-96-0) kde můžete zapsat některé vlastnosti dokumentu.

#### <span id="page-91-0"></span>**11.2.1.1.5 3. krok - Uložení na serveru/uložení na disku**

- $\blacktriangleright$  Pomocí tlačítka Procházet … vyhledejte na síti soubor, který chcete připojit. Cesta k souboru se zapíše do řádku Vyberte soubor .
	- $\checkmark$  Cestu k souboru můžete do řádku zapsat i přímo z klávesnice (celou cestu včetně názvu a přípony souboru).
	- $\blacktriangleright$ Do řádku **Název dokumentu** zapište název dokumentu.
- $\blacktriangleright$  Po klepnutí na tlačítko Dokončit se odkaz na dokument zapíše do seznamu dokumentů v kartě.

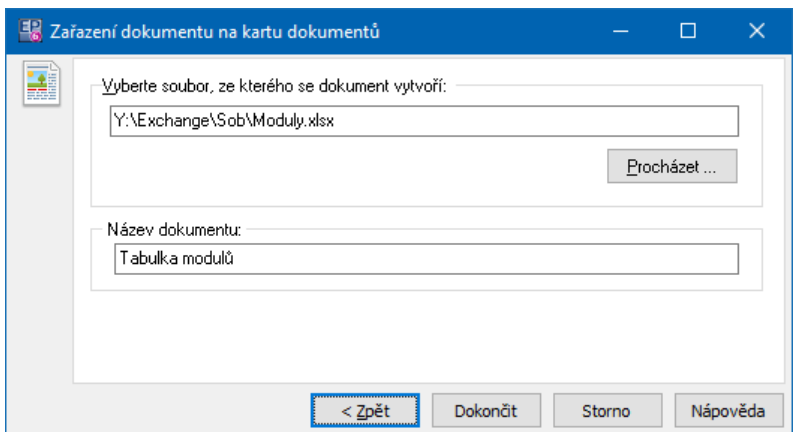

#### <span id="page-92-1"></span>**11.2.1.1.6 3. krok - Soubor v cloudu**

Zadejte **Název dokumentu** (název karty, která se vytvoří a na níž se připojí odkaz na soubor na webu).

Zadejte **adresu URL** - tu získáte na příslušném úložišti.

Pokud mají mít přístup k souboru další uživatelé, musí mít přístup k danému úložišti!

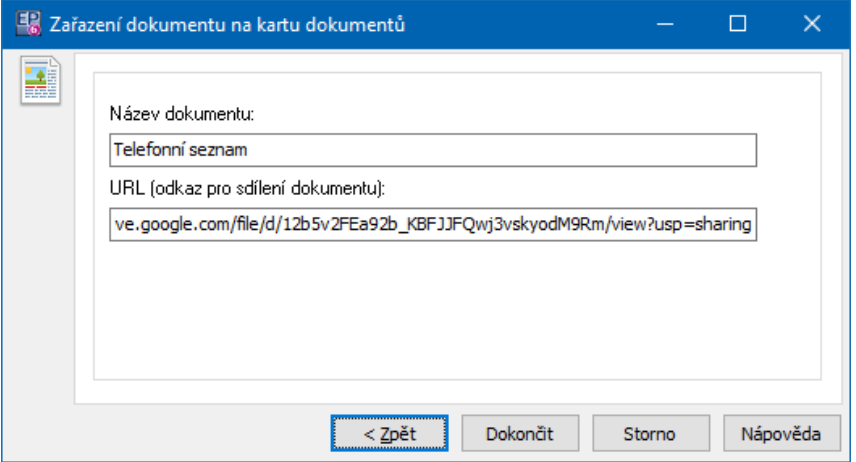

#### <span id="page-92-0"></span>**11.2.1.1.7 2. krok – Dokument podle šablony**

V okně se zobrazí vytvořené šablony dokumentů charakterizované svým názvem a ikonou.

 $\blacktriangleright$  Vyberte z nabídky nahoře skupinu šablon, do které je požadovaná šablona zařazena.

 $\blacktriangleright$ Vyberte šablonu, kterou chcete použít, a klepněte na Dokončit .

Šablona se zkopíruje do karty jako nový dokument a můžete s tímto dokumentem normálně pracovat.

O šablonách viz Šablony a předlohy/[Šablony.](#page-47-0)

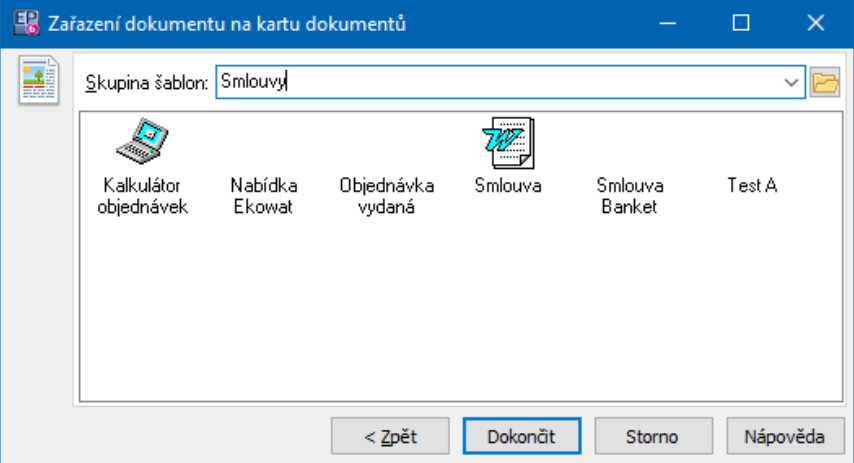

#### <span id="page-93-0"></span>**11.2.1.1.8 2. a 3. krok - Replikace existujícího dokumentu**

- Ř Pomocí tlačítka Vybrat dokument otevřete okno **Výběr dokumentu**, v něm vyberte kartu, v níž se hledaný dokument nachází, a klepněte na OK. Jestliže chcete, aby se vytvořila vazba mezi právě otevřenou kartou dokumentů a kartou dokumentů, na které je replikovaný dokument (vazba se zapíše do seznamu na záložce Svázané dokumenty ), označte zatržítko Vytvořit vazbu mezi dokumenty
- Ř Klepněte na tlačítko Další a v seznamu dokumentů, které jsou připojeny k vybrané kartě, vyberte ten, který chcete nyní připojit.
- $\triangleright$  Pak klepněte na Dokončit vybraný dokument se zapíše do seznamu záložky Dokumenty v otevřené kartě.

Jedná se o kopii původního dokumentu – dále se s ní pracuje jako se samostatným souborem.

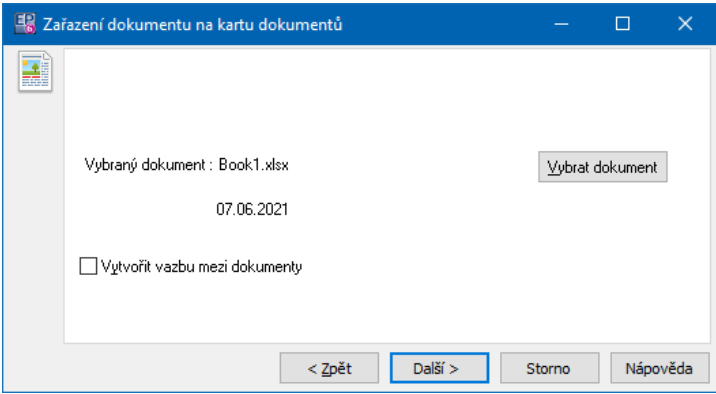

#### <span id="page-94-0"></span>**11.2.1.2 Vlastnosti dokumentu**

Okno umožňuje prohlížet a případně upravovat vlastnosti dokumentu připojeného ke kartě. Liší se podle typu uložení dokumentu.

Uložení na [serveru](#page-94-1) SQL [Uložení](#page-95-0) na disku Papírový [dokument](#page-96-0)

#### <span id="page-94-1"></span>**11.2.1.2.1 Uložení na serveru SQL - vlastnoti**

Okno obsahuje záložky:

Dokument - zde vidíte vlastnosti souboru. Dále je zde možné prohlédnout

vygenerovaný [fulltextový](#page-111-0) záznam k dokumentu, případně jej vygenerovat.

Seznam verzí, Řízení verzí - souvisí s [verzováním](#page-118-0) dokumentů.

Historie - obsahuje historii změn, provedených v daném dokumentu jednotlivými uživateli.

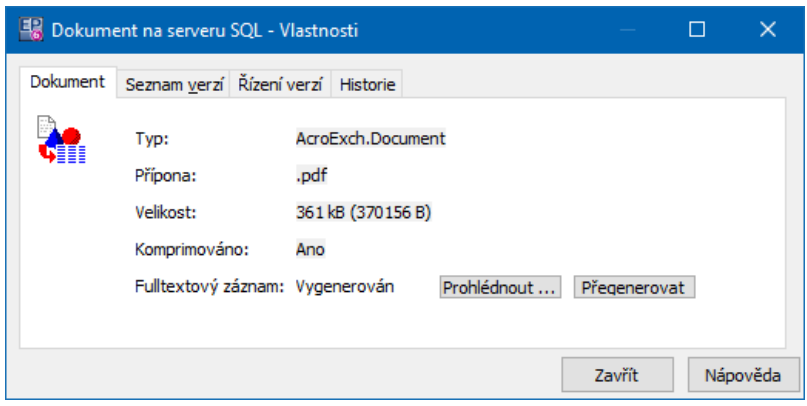

#### <span id="page-95-0"></span>**11.2.1.2.2 Uložení na disku - vlastnosti**

Okno obsahuje záložky:

Dokument – obsahuje informace o jménu připojeného souboru, plnou cestu k němu, typ souboru a jeho velikost. Pokud je nastaveno fulltextové indexování souborů a jedná se o typ souboru, kde lze fulltextově vyhledávat, můžete pomocí tlačítka Prohlédnout zobrazit text, který se načetl pro vyhledávání v tomto dokumentu, případně jej vygenerovat.

Systémové – Obsahuje jméno připojeného souboru pro MS DOS, sériové číslo disku a záznam o virovém testu. Pomocí tlačítka Prozkoumat cestu můžete vyvolat obsah složky, kde se dokument nachází, a její umístění v okně z Windows. Chcete-li soubor přesunout z původního místa na jiné anebo jej přejmenovat, použijte tlačítko Přejmenovat/přesunout soubor , které otevře okno Přejmenovat soubor, kde standardním způsobem zapíšete název souboru a zvolíte adresář pro jeho uložení na síti. Dále je možné pomocí zatržítek zvolit **Atributy souboru** Jen ke čtení a Archivovat - jde o atributy Windows obdobné jako ve Vlastnostech souboru.

Statistika – obsahuje údaje o vytvoření původního souboru a o práci s ním v rámci Správy dokumentů.

Historie - obsahuje záznamy o změnách provedených jednotlivými uživateli v daném souboru (pouze změny provedené přes rozhraní Správy dokumentů).

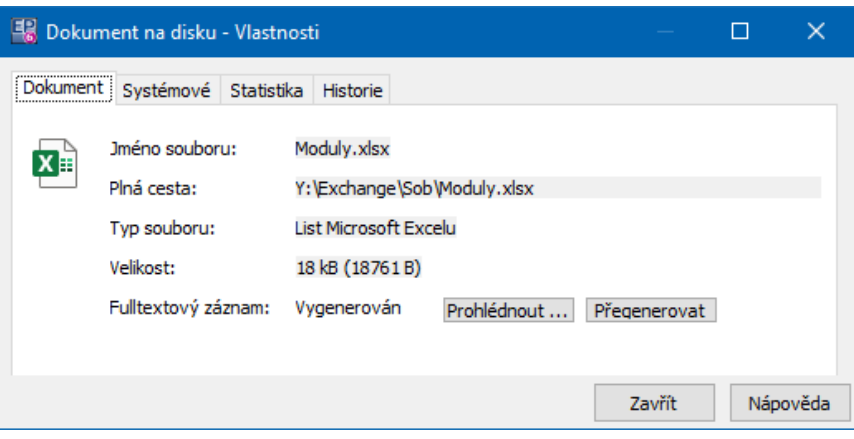

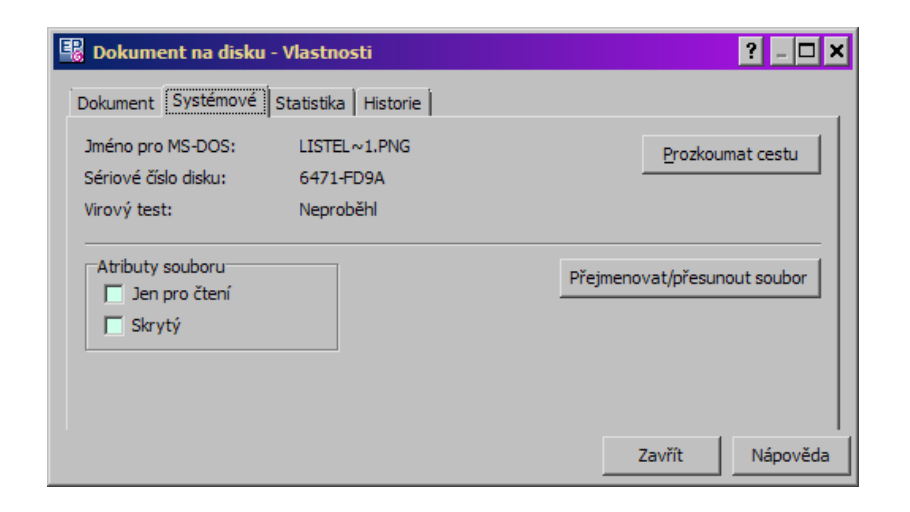

#### <span id="page-96-0"></span>**11.2.1.2.3 Papírový dokument – vlastnosti**

Okno obsahuje informace o papírovém dokumentu, které jej v rámci Správy dokumentů popisují.

V záložce Provedení dokumentu můžete zapsat **Počet listů** a vybrat **Provedení** dokumentu a jeho **Formát** . Dále můžete zapsat **Počet kopií** daného dokumentu a případně označit pomocí zatržítka tento dokument jako kopii.

V záložce Statistika vidíte záznamy o práci s tímto odkazem na dokument v rámci Správy dokumentů.

Záložka Anotace dokumentu obsahuje textové pole, kam je možné zapisovat různé texty týkající se dokumentu.

Záložka Historie obsahuje záznamy o změnách provedených v tomto odkazu na dokument.

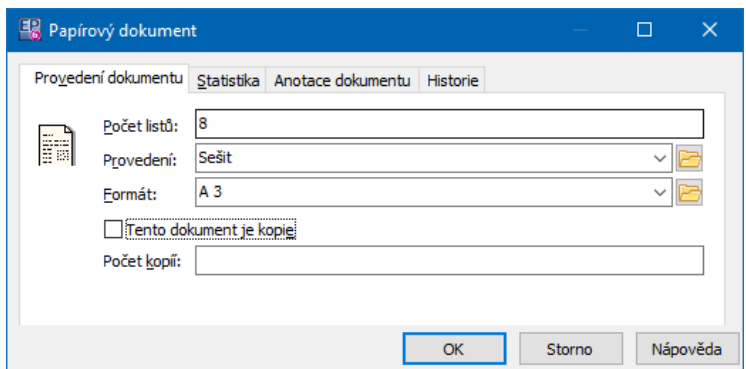

#### **11.2.1.3 Volby z místní nabídky**

Otevřít - otevře soubor v příslušné aplikaci.

Prohlédnout - otevře soubor pro čtení.

Tisknout – umožňuje vytisknout vybraný dokument.

Odeslat elektronickou poštou/Dokument - odešle dokument jako soubor přiložený k e-mailu.

Odeslat elektronickou poštou/Odkaz na kartu dokumentu - odešle odkaz na kartu dokumentů jako přílohu e-mailu. Příjemce musí mít nainstalovanou Správu dokumentů.

 $\checkmark$  [Spolupráce](#page-148-0) s elektronickou poštou je popsána v kapitole Spolupráce s [elektronickou](#page-148-0) poštou.

Odnést (Check-out) - slouží pro odnesení a následné vrácení dokumentu. Viz Další postupy/Odnesení a následné vrácení [dokumentu](#page-137-0).

Uložit kopii na disk – umožňuje zkopírovat soubor na síťový disk nebo jiné médium.

Aktualizovat [fulltextový](#page-111-0) záznam – vygeneruje fulltextový záznam pro dokument. Podle tohoto záznamu lze dokumenty hledat.

Aktualizovat formulář - slouží k aktualizaci údajů pro dokumenty obsahující [mapování](#page-54-0) dat.

Elektronicky podepsat – volba umožňuje elektronicky podepsat dokument. Uživatel musí mít nainstalovaný certifikát. Viz Další postupy[/Elektronický](#page-132-0) podpis.

Vytvořit kopii – vytvoří kopii souboru, která se zapíše do seznamu.

Vlastnosti - vyvolá okno s vlastnostmi [dokumentu.](#page-94-0)

Přidat dokument - vyvolá okno pro přidání dokumentu.

Přidat soubor - umožňuje přidat existující soubor na síti.

Změna názvu - umožňuje přepsat název vybraného dokumentu.

Změna stavu - změní platný na zrušený a naopak.

Smazat - smaže vybraný dokument (jde o skutečné fyzické smazání, nevratné).

Archivovat - archivuje dokument - viz Další postupy[/Archivace](#page-129-0).

Pomocí volby Vložit (Ctrl+V) je možné vložit soubor ze schránky, volbou Kopírovat (Ctrl+C) naopak soubor do schránky uložíte.

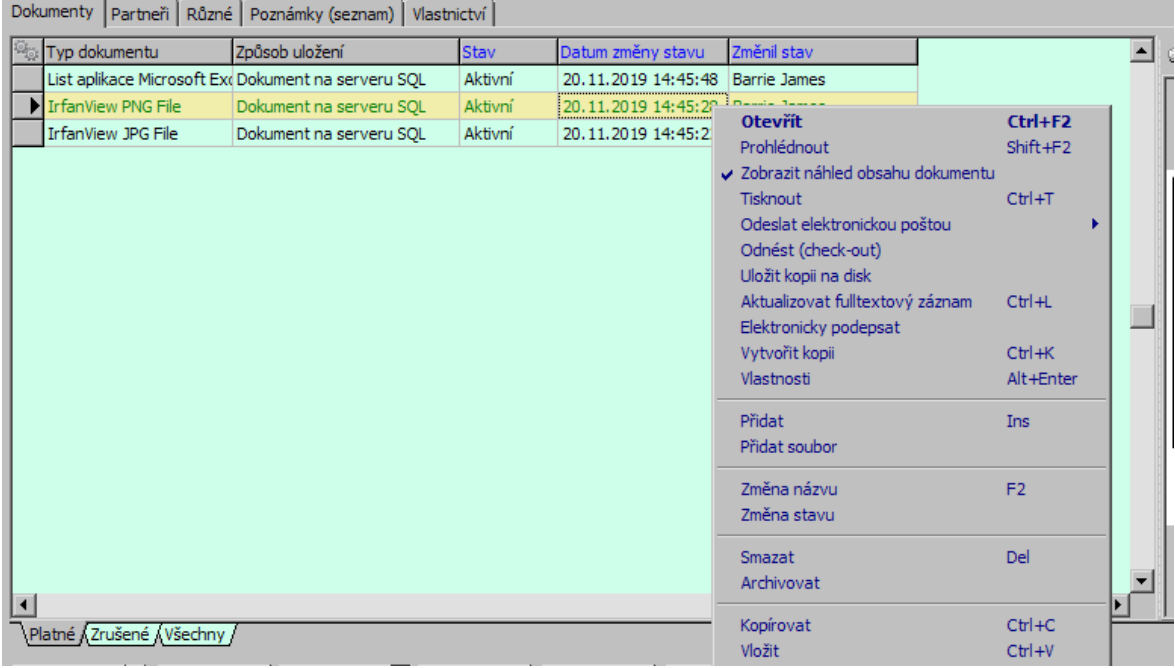

#### <span id="page-98-0"></span>**11.2.2 Svázané dokumenty**

Jednotlivé karty dokumentů je možné na sebe vázat. Tím se umožní rychlé získání informací o takto navázaných dokumentech i práce s navázanými dokumenty samými. Tyto operace se provádí v okně **Karta dokumentu**, pokud je aktivní záložka Vazby mezi kartami .

- ż V seznamu vidíte navázané karty dokumentů.
- $\blacktriangleright$ Chcete-li navázat novou kartu, klepněte na tlačítko Nová vazba , které vyvolá

okno **Výběr dokumentu**. Zde vyberte kartu, kterou chcete navázat. V dalším okně

pak vyberte typ vazby a případně zadejte poznámku, která se zobrazí v seznamu ve sloupci Poznámka. Tyto údaje ale nejsou povinné

 $\blacktriangleright$ Smazat vybraný odkaz na kartu je možné tlačítkem Zrušit vazbu .

 $\blacktriangleright$  Chcete-li pracovat s navázanou kartou a dokumenty v ní, vyberte ji v seznamu a klepněte na Otevřít kartu . S otevřenou kartou pak lze pracovat běžným způsobem.

 $\blacktriangleright$  Existující vazbu je možné upravit - změnit typ a poznámku k vazbě. To provedete po klepnutí na tlačítko Upravit vazbu .

 $\checkmark$  Vazbu je možné provést pomocí schránky (clipboardu). Najděte v seznamu dokumentů (Navigátor) dokument, který chcete navázat a vyberte jej v seznamu. Použijte klávesy [CTRL] + [C], přejděte na záložku s vazbami na kartě dokumentů, kam chcete vazbu umístit, a použijte [CTRL] + [V].

Záložka je přítomna v závislosti na [nastavení](#page-24-0) údajů. Na knize jde o údaj "Vazby mezi kartami".

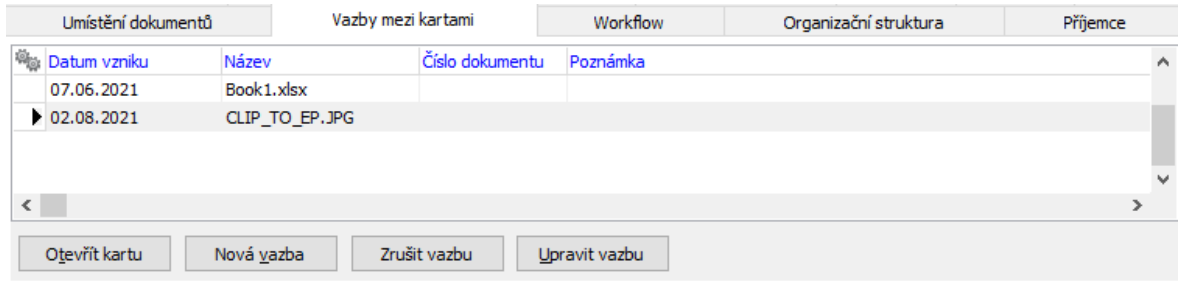

#### <span id="page-99-0"></span>**11.2.3 Poznámky**

Ke kartě dokumentů je možné zadávat poznámky v záložce Poznámky . V poznámkách je možné nastavit fulltextové vyhledávání, je možné je vlastnit a lze je zasílat přímo pomocí elektronické pošty.

 $\bullet$  Seznam obsahuje dosud zapsané poznámky, podle dole zvolené záložky aktivní, zrušené nebo všechny. Text poznámky, vybrané v seznamu, je zobrazen dole pod seznamem.

- $\blacktriangleright$ Novou poznámku založíte tlačítkem Nová . Otevře se okno **Poznámka**.
- $\blacktriangleright$  . Upravit vybranou poznámku lze po klepnutí na tlačítko Otevřít .

 $\blacktriangleright$  Prohlédnout poznámku (bez možnosti provádět její změny) je možné tlačítkem Prohlédnout .

- $\blacktriangleright$  Smazat (zrušit) poznámku lze tak, že na ni klepnete pravým tlačítkem myši a z nabídky vyberete Smazat poznámku .
	- √ Text poznámky je možné použít pro fulltextové [vyhledávání](#page-111-0).

Záložka je přítomna v závislosti na [nastavení](#page-24-0) údajů. Na knize jde o údaj "Poznámky (seznam)".

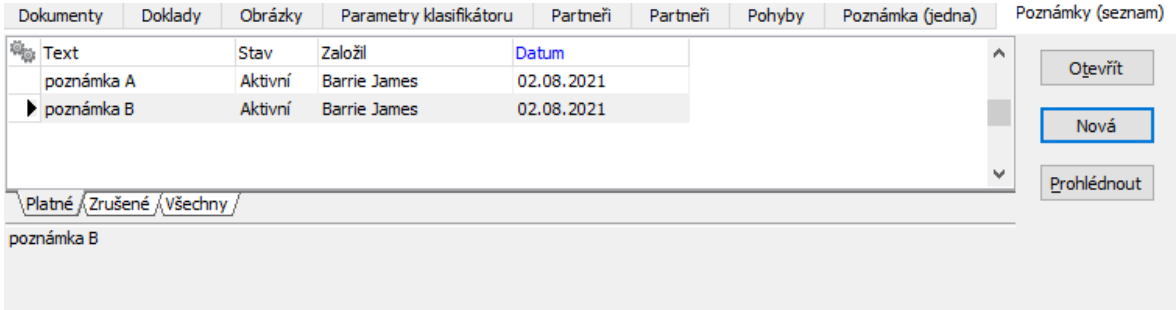

#### **11.2.3.1 Okno Poznámka**

Okno slouží pro práci s poznámkou.

◆ Karta Text poznámky

Zde je možné zapisovat vlastní text poznámky. Při psaní fungují obvyklé klávesy a funkce.

 $\triangleleft$  Karta Další informace

V této kartě je možné měnit stav poznámky (aktivní/zrušená) a je zde informace a autorovi poznámky.

 $\triangle$  Karta Vlastnictví

Zde je možné pracovat s vlastnictvím poznámky. Je možné nastavit [výchozí](#page-32-0) [vlastnictví](#page-32-0) poznámek. Více o vlastnictví viz Obecné postupy, Ochrana informací.

- $\blacktriangleright$ Poznámku je možné vytisknout pomocí tlačítka .
- $\blacktriangleright$ Poznámku je možné poslat elektronickou poštou. Slouží k tomu tlačítko

 $\blacktriangleright$  Poznámku je možné také uložit jako textový soubor na síť. Slouží k tomu tlačítko **.** 

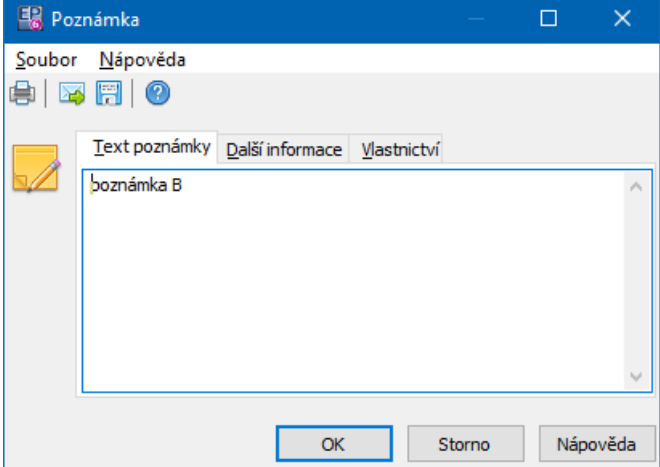

#### <span id="page-101-0"></span>**11.2.4 Textové pole pro poznámku**

Záložka obsahuje textové pole, kam lze zapisovat text. Při psaní fungují obvyklé klávesy a funkce.

Záložka je přítomna v závislosti na [nastavení](#page-24-0) údajů. Na knize jde o údaj "Poznámka (jedna)".

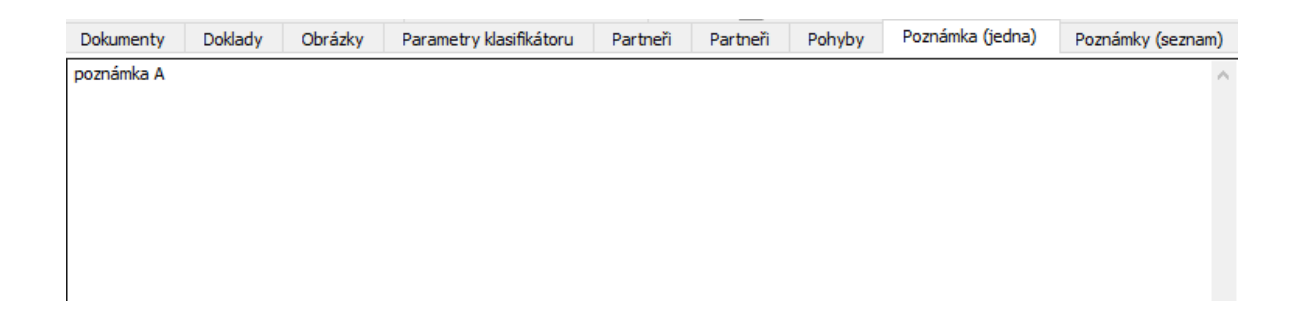

#### <span id="page-101-1"></span>**11.2.5 Vazba na partnery - seznam**

Seznam na záložce obsahuje partnery připojené ke kartě dokumentů. Obráceně pak platí, že u partnera jsou vidět karty dokumentů, ke kterým je

navázán, a to v editačním okně firmy (nebo osoby) na záložce Dokumenty (přítomnost této záložky záleží na nastavení).

- $\blacktriangleright$  Kartu dokumentů můžete navázat k partnerovi tak, že klepnete na tlačítko Přidat . Vyvolá se okno **Přiřadit dokument k partnerovi**.
- $\blacktriangleright$ Existující vazbu na partnera můžete upravit pomocí tlačítka Upravit .
- $\blacktriangleright$ Odstranit vybranou vazbu lze tlačítkem Odstranit .

Pokud na řádek s partnerem klepnete pravým tlačítkem myši a zvolíte Otevřít kartu partnera , otevře se editační okno pro příslušnou firmu nebo osobu.

Záložka je přítomna v závislosti na **[nastavení](#page-24-0) údajů**. Na knize jde o údaj "Partneři", pokud je definován jako "Na záložce" a zobrazení "Specificky".

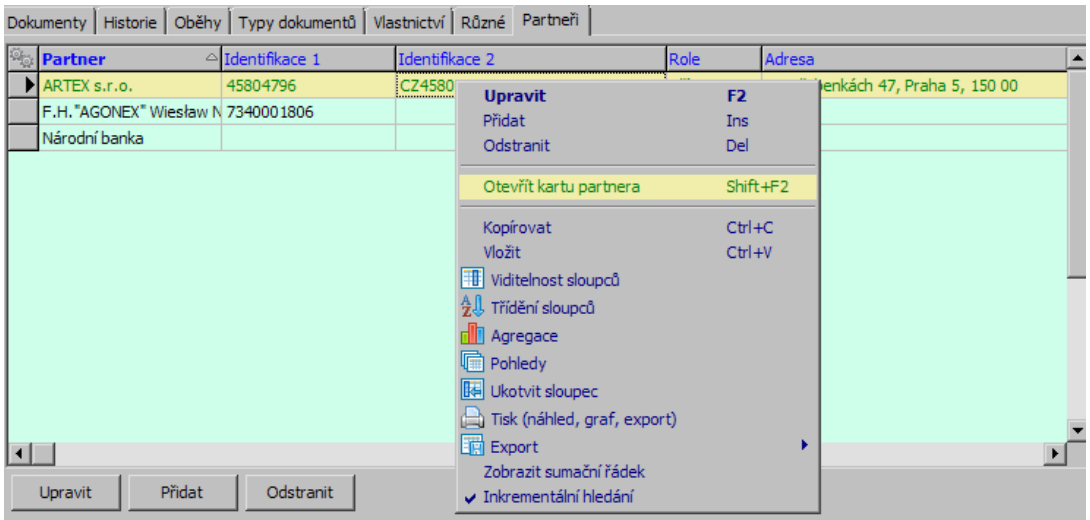

#### **11.2.5.1 Přiřadit dokument k partnerovi**

Toto okno slouží k definování vztahu mezi partnerem a dokumentem.

Informace o dokumentu, ke kterému zadáváte vazbu, jsou v řádcích Název dokumentu a Číslo dokumentu .

- " Vyberte partnera z nabídky **Partner** .
- $\blacktriangleright$  Vyberte **Roli** partnera, tj. jeho vztah k danému dokumentu. Jde o uživatelsky vytvářený číselník.

 $\blacktriangleright$  Pomocí tlačítka Adresa můžete vybrat konkrétní adresu, na kterou se bude dokument vázat (což v případě firmy představuje konkrétní pobočku).

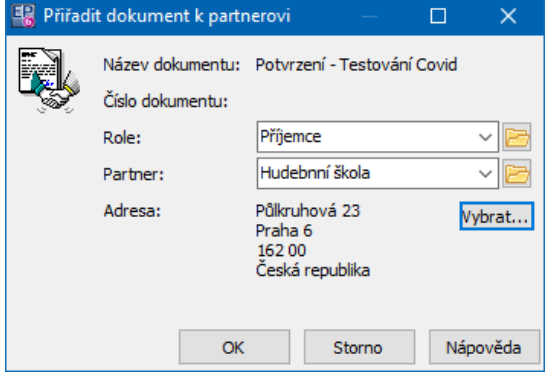

#### <span id="page-103-0"></span>**11.2.6 Vazba na partnery - strom**

Partneři navázaní na kartu se objevují v poli záložky. Je možné vázat více partnerů.

- $\blacktriangleright$  Vazba na partnery provádí:
	- **•** tak, že vyberete partnera z nabídky dole a klepnete na tlačítko Zařadit,
	- **EXECTE:** nebo použijete tlačítko **. To vyvolá okno pro výběr partnera.**

 $\blacktriangleright$ Klepnete-li pravým tlačítkem myši na partnera a vyberete Vlastnosti, otevře se editační okno partnera.

 $\blacktriangleright$  Chcete-li vazbu odstranit, klepněte pravým tlačítkem myši na partnera a vyberte Odstranit .

Záložka je přítomna v závislosti na [nastavení](#page-24-0) údajů. Na knize jde o údaj "Partneři" pokud je definován jako "standardní strom".

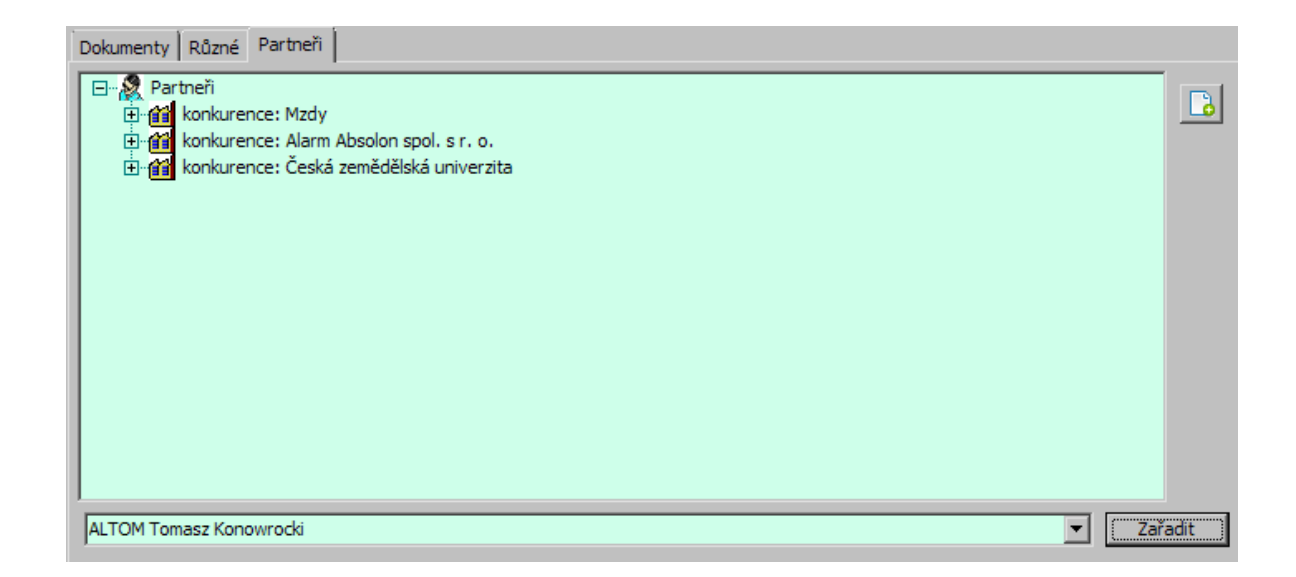

#### <span id="page-104-0"></span>**11.2.7 Vazba na doklady**

Záložka je přítomna v závislosti na [nastavení](#page-24-0). Na knize dokumentů musí být definovaný typ údajů "Doklady".

Jde o vazbu na doklady z modulů Obchod a Finance.

- $\blacktriangleright$ Doklad je možné navázat na kartu pomocí tlačítka **...** 
	- · vyberte nejprve, zda budete vázat na obchodní případ nebo na jiný typ dokladu,

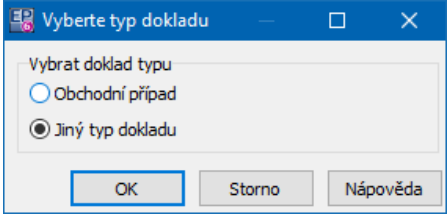

- · vyhledejte požadovaný doklad v okně **Výběr dokladu** a potvrďte tlačítkem OK.
- v Doklady, na které je karta navázána, se zobrazí v poli záložky. Vazba je obousměrná - na daném dokladu jsou vidět navázané dokumenty.

 $\blacktriangleright$  Chcete-li vazbu odstranit, klepněte pravým tlačítkem myši na doklad a vyberte Odstranit .

 $\checkmark$  Klepnete-li pravým tlačítkem myši na doklad a vyberete Vlastnosti, otevře se editační okno dokladu.

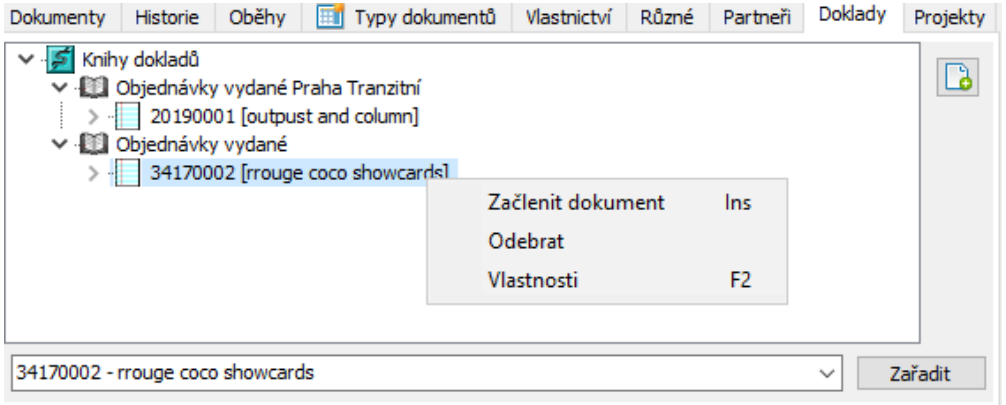

- $\blacktriangleright$ Doklad můžete také vybrat z nabídky dole a navázat pomocí tlačítka Zařadit .
- $\checkmark$  Obsah nabídky je dán jejím nastavením místní menu vyvoláte pravým tlačítkem myši:

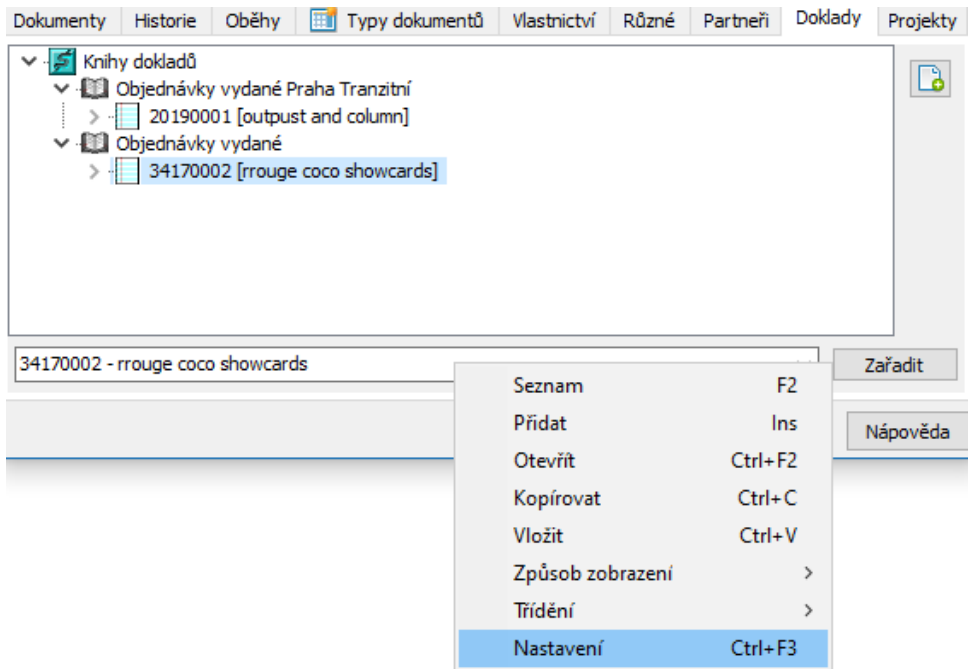

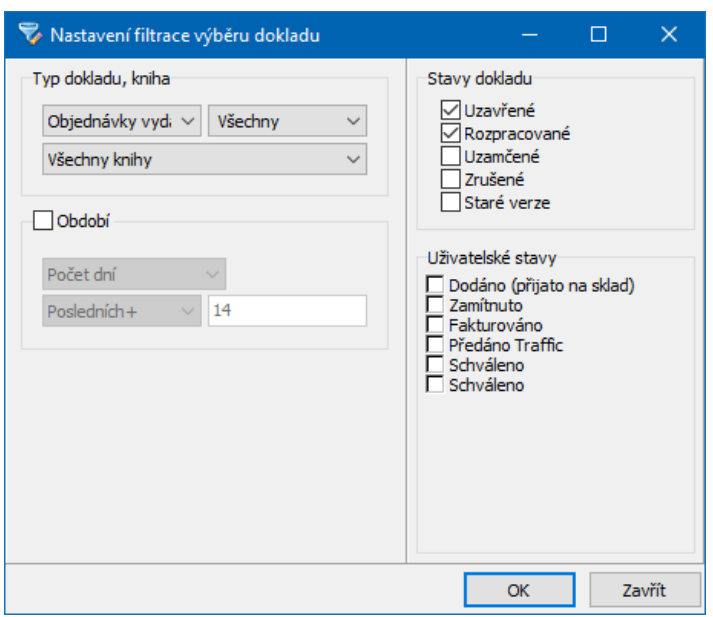

#### <span id="page-106-0"></span>**11.2.8 Záložka Klasifikátoru**

Na kartě dokumentů se může vyskytovat jedna nebo více záložek, které obsahují panel parametrů klasifikátoru podle skupin parametrů, které jsou definovány jako údaje na knize.

Ovládání panelu viz soubor Obecné postupy/Panel klasifikátoru.

O použití klasifikátoru ve Správě dokumentů viz Klasifikátor ve Správě [dokumentů.](#page-41-0)

#### <span id="page-106-1"></span>**11.2.9 Umístění do stromu dokumentů**

Záložek pro umístění do stromů může být na kartě dokumentu libovolné množství

– záleží na tom, kolik stromů dokumentů používáte a na konfiguraci na knize dokumentů.

Jednotlivé záložky slouží jako:

## ż **Informace o uložení karty v konkrétním stromu**

Pokud je již karta ve stromu umístěna, vidíte cestu k těm složkám, kde se nachází.

#### ż **Prostředek k uložení karty do stromu**

 $\checkmark$  Kartu můžete umístit do stromu tak, že klepnete na tlačítko  $\Box$ . Vyvolá se okno **Zvolte si složku**, kde vyberete příslušnou složku stromu, kam chcete kartu umístit.

- $\checkmark$  Alternativně můžete vybrat složku stromu z nabídky dole a dokument do ní umístit tlačítkem Zařadit .
- $\checkmark$  Pokud to strom dovoluje, karta může být umístěna v několika složkách, které vyberete postupně.
- $\checkmark$  Pokud chcete dokument ze složky odebrat, použijte příslušnou volbu z místní nabídky.

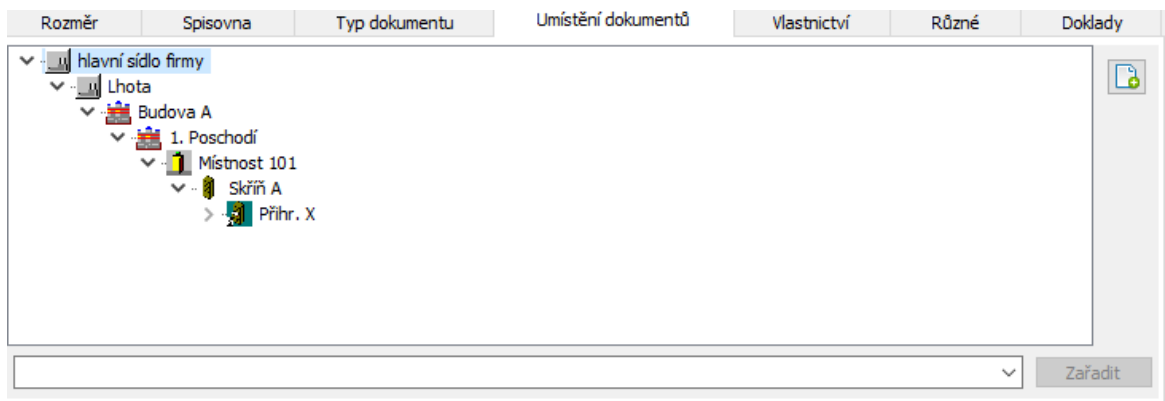

#### **11.2.9.1 Zvolte složku**

Okno slouží k výběru složky stromu, do které chcete umístit kartu dokumentu.

ż V levé části je vytvořená stromová struktura. V pravé části jsou pro složku vybranou vlevo její podřízené složky.

 $\blacktriangleright$  Jednotlivé složky můžete rozbalit/sbalit poklepáním myši na jejich názvu či ikoně.

 $\blacktriangleright$ Tlačítkem <sup>P</sup>B rozbalíte celý strom, tlačítko **E** zobrazí strom a složky, tlačítko **D** pouze složky. Tlačítko **b** provede skok na nadřízenou složku.

- $\blacktriangleright$ Tlačítko  $\frac{dN}{dt}$ slouží k vyhledání složky podle názvu.
- " Vyberte složku, do které chcete kartu umístit, a klepněte na OK.
- $\checkmark$  V tomto okně nejsou vidět vlastní karty dokumentů umístěné v jednotlivých složkách. Rovněž zde není možné zakládat nové složky - to je nutné provést ve stromu vyvolaném přímo z úvodního okna.
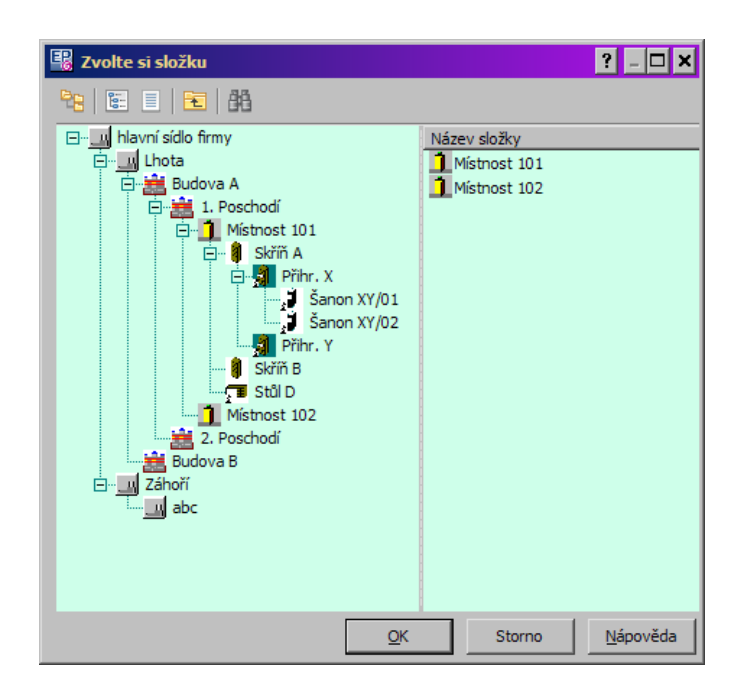

### **11.2.10 Vlastnictví**

Na této záložce se pracuje s vlastnictvím karty dokumentů a s přístupem dalších uživatelů k ní.

Vlastnictví a přístupová práva mohou být přednastavena v rámci konfigurace. Způsob práce s vlastnictvím je řešen standardně v celém systému a je popsán v souboru Obecné postupy, Ochrana informací.

Záložka je přítomna v závislosti na [nastavení](#page-24-0) údajů. Na knize jde o údaj "Vlastnictví".

### **11.2.11 Oběh dokumentů**

Záložka souvisí s modulem Workflow a je popsána v souboru Workflow.

Záložka je přítomna v závislosti na [nastavení](#page-24-0) údajů. Na knize jde o údaj "Workflow".

#### **11.2.12 Obrázky**

Jedná se o standardní záložku pro připojení obrázků, která je popsána v souboru Obecné postupy, Připojení obrázků k objektu.

Záložka je přítomna v závislosti na [nastavení](#page-24-0) údajů. Na knize jde o údaj "Obrázky".

#### **11.2.13 Události**

Záložka je propojením do modulu Organizér, který je součástí ERP EPASS®. Její popis najdete v souboru Události, Karta Události u jiných objektů.

Záložka je přítomna v závislosti na [nastavení](#page-24-0) údajů. Na knize jde o údaj "Události".

#### **11.2.14 Pohyby**

Jedná se o záznamy o pohybech podatelnou. Viz kapitola [Podatelna](#page-153-0).

Záložka je přítomna v závislosti na [nastavení](#page-24-0) údajů. Na knize jde o údaj "Pohyby".

#### **11.2.15 Půjčovna**

Tato záložka obsahuje záznamy o výpůjčkách dokumentu. Viz Další postupy, Půjčovna [dokumentů](#page-125-0).

Záložka je přítomna v závislosti na **[nastavení](#page-24-0) údajů**. Na knize jde o údaj "Půjčovna".

#### **11.2.16 Historie**

V této záložce je sledována historie změn provedených uživateli v dané kartě dokumentu.

Záložka je přítomna v závislosti na [nastavení](#page-24-0) údajů. Na knize jde o údaj "Historie".

O historii změn viz soubor Obecné postupy.

#### **11.2.17 Spisová služba**

Zde se pracuje s údaji týkajícími se spisovny. Viz Další postupy, [Spisovna](#page-122-0).

Záložka je přítomna v závislosti na [nastavení](#page-24-0) údajů. Na knize jde o údaj "Spisovna".

# **12 Připojení dokumentu na kartě a jeho vlastnosti**

Karta dokumentů může obsahovat jeden nebo více dokumentů (podle nastavení vlastností na knize) - souborů, které jsou ke kartě připojeny. Je více způsobů, jak připojit dokument ke kartě:

- · Klasickým přidáním - na kartě dokumentů na záložce Dokumenty použijte tlačítko Přidat , které vyvolá okno Zařazení nového dokumentu. Případně použijte tlačítko Přidat soubor (vloží soubor, který vyberete v adresářové struktuře).
- · Kopírováním - vyhledejte soubor v adresářové struktuře, zkopírujte (Ctrl+C), jděte na kartu dokumentů, na záložku Dokumenty a vložte (Ctrl+V) dokument do seznamu.
- ·Použijte šablonu, která obsahuje vzorový soubor - viz Šablony a [předlohy](#page-46-0) [dokumentů](#page-46-0).

Další možnosti najdete v kapitole Spolupráce s Windows a [elektronickou](#page-138-0) poštou.

# **13 Další postupy ze Správy dokumentů**

Fulltextové [vyhledávání](#page-111-0) [Odblokování](#page-114-0) dokumentů Verzování [dokumentů](#page-118-0) **[Spisovna](#page-122-0)** 

Vazby [dokumentů](#page-124-0) na partnery **[Půjčovna](#page-125-0)** [Archivace](#page-129-0) a mazání Externí [databáze](#page-132-0) [Elektronický](#page-132-1) podpis Odnesení a vrácení [dokumentu](#page-137-0) Správa vlastnictví složek [dokumentů](#page-134-0)

# <span id="page-111-0"></span>**13.1 Fulltextové vyhledávání**

Pomocí fulltextového vyhledávání je možné vyhledat dokumenty. Prohledá se obsah dokumentu nebo poznámka na kartě dokumentu.

K tomu, aby bylo možné dokument fulltextově hledat, musí být splněny následující podmínky:

 $\blacktriangleright$  Musí být zapojená možnost fulltextového indexování pro soubory daného typu – viz Konfigurace modulu, Fulltextové [vyhledávání.](#page-33-0)

 $\blacktriangleright$  Po založení/připojení dokumentu je nutné soubor indexovat. V záložce Dokumenty okna **Karta dokumentu** použijte tlačítko Otevřít nebo volbu Aktualizovat fulltextový záznam, kterou vyvoláte klepnutím pravým tlačítkem myši na příslušný dokument. O tom, zda se indexovaný soubor vytvořil, je možné se přesvědčit tak, že v kartě dokumentu v záložce Dokumenty klepnete na tlačítko Vlastnosti - v okně **Vlastnosti** je zapsáno, zda je fulltextový záznam vygenerován. Je zde také možné si tento záznam prohlédnout.

 $\blacktriangleright$ Musí být průběžně [aktualizován](#page-111-1) fulltextový katalog na SQL serveru.

### [Vyhledání](#page-112-0)

#### <span id="page-111-1"></span>**13.1.1 Aktualizace fulltextového katalogu**

Při vyhledávání se používá jednak vlastní indexovaný záznam, jednak tzv. fulltextový katalog. Uživatel to de facto nezaregistruje – vyhledává se automaticky v obou. Rozdíl je v tom, že ve vlastních záznamech je možné vyhledat jen

jednoduché řetězce (konkrétní slova nebo části slov), zatímco hledání v katalogu umožňuje "inteligentní" vyhledání slovních spojení. Vezměme například, že máme v textu dokumentu zapsané jméno Daniel Jan Karas. Pokud zadáte při vyhledávání "Jan Karas", text se vyhledá bez problémů. Pokud však zadáte "Daniel Karas", text by se v normálním fulltextovém souboru nevyhledal – vyhledá se však ve fulltextovém katalogu, který dokáže hledat slova i "na přeskáčku".

K tomu, aby fulltextový katalog správně fungoval, musí být vytvořen a pravidelně aktualizován. Katalog se vytváří na SQL serveru automaticky a pravidelně se aktualizuje v intervalech podle nastavení na serveru. Toto nastavení je věcí dohody mezi uživatelem a dodavatelem systému. Vzhledem k tomu, že aktualizace zabere relativně delší dobu, se zpravidla provádí v době, kdy systém není vytížen (v noci, o víkendech).

Je nicméně možné provést aktualizaci i ručně. Děje se tak v kartě Nástroje okna **Nastavení Správy dokumentů**. Zde se dá provést jednak inkrementální aktualizace fulltextového katalogu, jednak úplná aktualizace. Při inkrementální aktualizaci se přidají do katalogu pouze změny provedené od poslední aktualizace, při úplné se vytvoří katalog znovu.

Totéž platí i pro hledání v poznámkách ke kartám dokumentů. Nově zapsaná poznámka se oindexuje (tzn., dá se v ní hledat) až při aktualizaci fulltextového katalogu.

### <span id="page-112-0"></span>**13.1.2 Provedení vyhledávání**

- $\blacktriangleright$ Vyhledávat dokumenty pomocí fulltextového záznamu je možné:
- · v okně **Navigátoru** pomocí řádku **Hledat <sup>v</sup> obsahu** . Hledání je možné dále upřesnit pomocí tlačítka u řádku, které vyvolá okno **Rozšířené vyhledávání**.

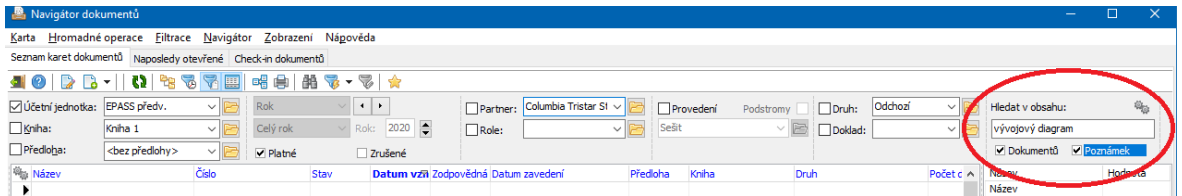

· v okně velkého filtru, kde je možné hledat v poznámkách a ve vlastních dokumentech. Jedná se o řádky "Vyhledávání v poznámkách" a "Vyhledávání v obsahu dok." Poklepáním myši do řádku se vyvolá okno, kde zapíšete hledaný řetězec.

Při fulltextovém vyhledávání platí pochopitelně i všechny další podmínky nastavené ve filtru.

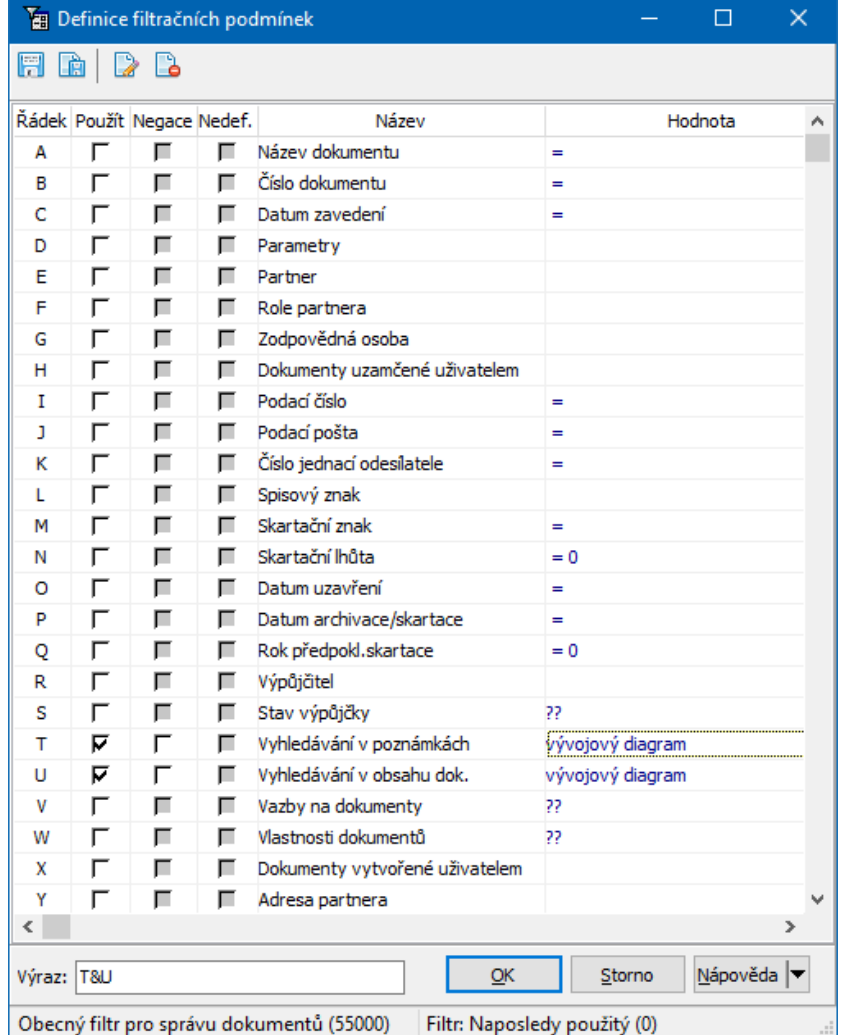

#### **13.1.2.1 Rozšířené vyhledávání**

Okno pro rozšířené vyhledávání umožňuje další specifikace pro hledaný výraz. Funkce jsou zřejmé z názvu jednotlivých řádků.

V posledním řádku, **Výsledný výraz** , se sestavuje celý hledaný řetězec podle zadání v řádcích.

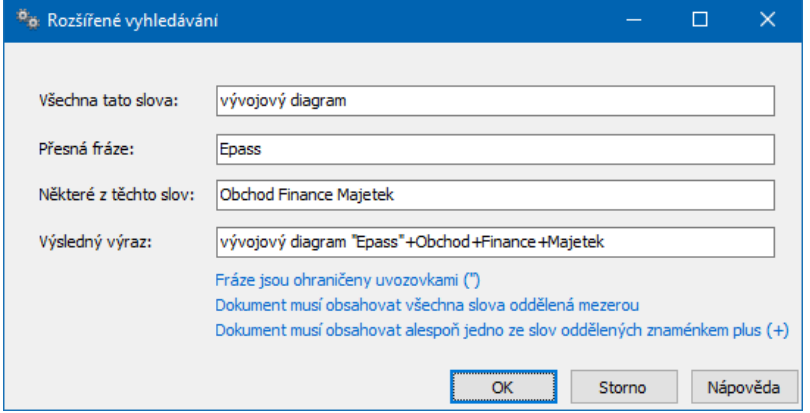

# <span id="page-114-0"></span>**13.2 Odblokování dokumentů**

Týká se pouze dokumentů uložených v databázi.

V případě, že dokument nebyl korektně uzavřený, může dojít k tomu, že se ve správě dokumentů zablokuje přístup k takovému dokumentu - program při pokusu o jeho otevření hlásí, že s dokumentem pracuje jiná osoba. Dokument lze otevřít pouze pro čtení.

V takovém případě je nutné dokument odblokovat.

Odblokování může provést jen osoba, která měla naposled dokument otevřený, nebo administrátor systému.

Doporučujeme nastavit [automatickou](#page-115-0) kontrolu dokumentů zablokovaných uživatelem.

Funkci je možné spustit i ručně z hlavního okna z menu **Správa dokumentů** volbou Obnova ztracených souborů .

Jednotlivý [dokument](#page-115-1) Více [dokumentů](#page-116-0)

#### <span id="page-115-0"></span>**13.2.1 Automatická kontrola blokovaných dokumentů**

Pro uživatele, který se přihlásí k práci s ERP EPASS®, se spustí automatická kontrola blokovaných dokumentů. Pokud má blokované dokumenty, objeví se okno se seznamem.

Tato možnost je dostupná v aplikačním profilu uživatele ve větvi Správa dokumentů/ Základní/Obnova ztracených souborů.

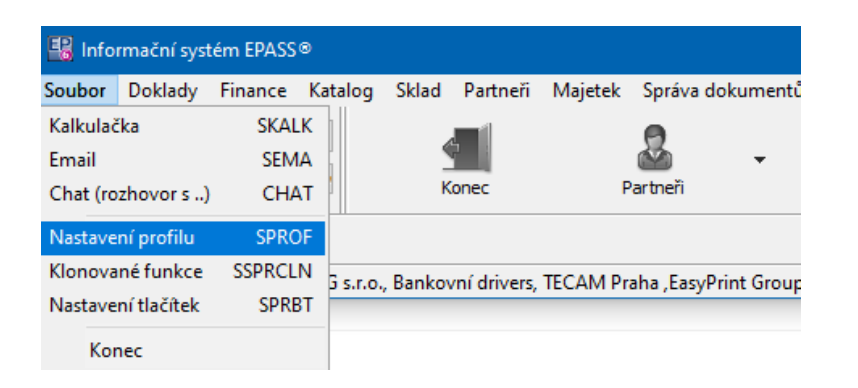

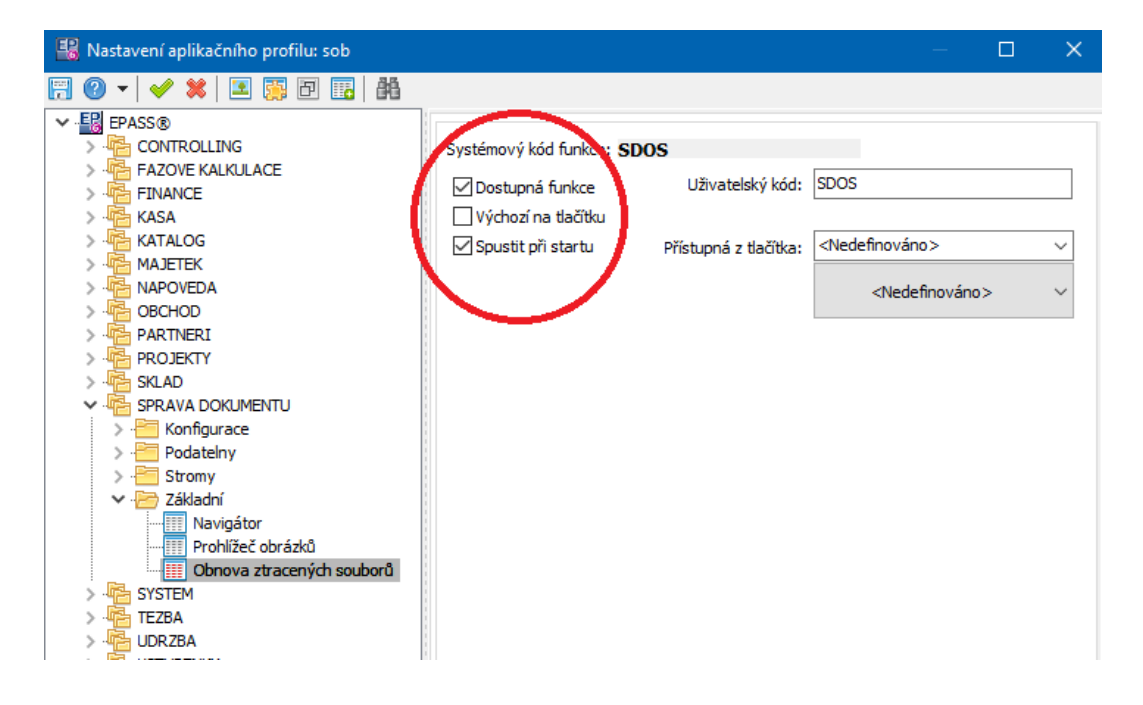

#### <span id="page-115-1"></span>**13.2.2 Jednotlivý dokument**

Postupujte takto:

 $\blacktriangleright$ Vyhledejte a otevřete kartu dokumentů, kde je dokument umístěný.

 $\blacktriangleright$  V záložce Dokumenty vyberte příslušný dokument a klepněte na tlačítko Vlastnosti .

 $\blacktriangleright$  V okně **Vlastnosti** zvolte záložku Seznam verzí . Zde jsou záznamy o jednotlivých verzích a jejich editaci. Vyberte příslušnou verzi a klepněte na tlačítko Obnovit <sup>a</sup> odblokovat dokument .

 $\checkmark$  Pokud není dokument blokován, tlačítko je nedostupné.

Je žádoucí, aby se dokument obnovoval na počítači, kde byl naposledy otevřen (resp. pod přihlášením na terminal serveru, pod kterým byl naposledy otevřen) – zabrání se tím ztrátě dat. Uživatel, který dokument naposled editoval je v seznamu vidět ve sloupci "Uživatel modifikoval".

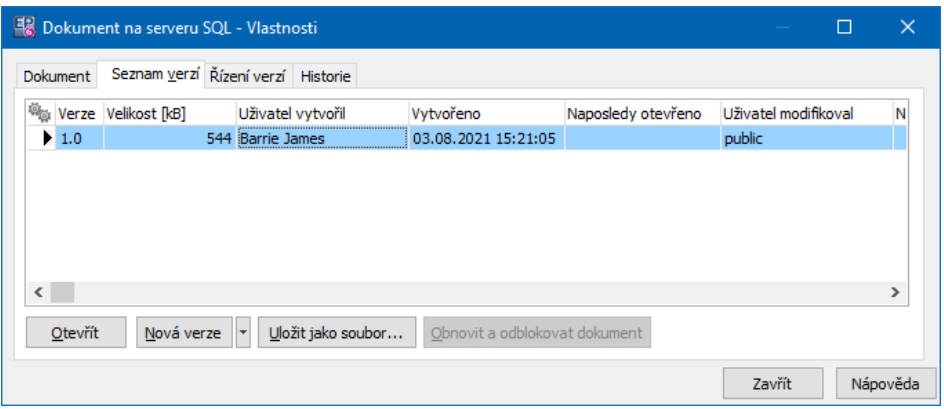

#### <span id="page-116-0"></span>**13.2.3 Více dokumentů**

Pokud chcete zkontrolovat a případně odblokovat více dokumentů, postupujte takto.

" Vyvolejte z hlavního aplikačního okna z menu **Správa dokumentů** volbou Obnova ztracených souborů okno **Úložiště souborů na serveru SQL**.

 $\checkmark$  Pokud systém nenajde žádné zablokované dokumenty, okno se neotevře.

 $\blacktriangleright$  Pokud se naleznou nějaké zablokované dokumenty, je zapotřebí je obnovit. To provedete tak, že na řádek v seznamu klepnete pravým tlačítkem myši a vyberete volbu Obnovit <sup>a</sup> odemknout soubor .

 $\blacktriangleright$  Nelze-li dokument obnovit (temporální verze na disku již fyzicky neexistuje), je nutné jej odblokovat volbou Odemknout soubor <sup>a</sup> zrušit změny – změny provedené od zablokování tím ovšem budou ztraceny.

- Pokud je soubor zobrazen šedivou barvou, znamená to, že na lokálním disku již neexistuje. Nelze ho tedy obnovit, ale pouze odblokovat, aby bylo možné s ním dále pracovat.
- Pokud je soubor zobrazen modrou barvou, pak došlo pravděpodobně při otevírání souboru k předání jinému procesu. To znamená, že Správa dokumentů nebude informována o tom, kdy dojde k uložení či uzavření dokumentu, a z toho důvodu nemůže být dokument v daný čas uložen do databáze. Pokud je nějaký soubor označen touto barvou, přesvědčte se, že není stále otevřen k editaci. Pokud ano, uložte ho a ukončete aplikaci, v níž je editován. Poté vyberte z místní nabídky možnost Obnovit a odemknout

Uživatel s právy administrovat Správu dokumentů na terminal serveru vidí v okně **Úložiště souborů na serveru SQL** v seznamu záložky Soubory na všech počítačích všechny soubory, které jsou zablokovány. Může je odblokovat, ale pokud jsou temporální soubory na jiných počítačích, pouze volbou Odemknout soubor <sup>a</sup> zrušit změny .

Pro administrátory Správy dokumentů, kde se nepoužívá terminal server – použití výše zmíněné volby nevyvolá okno, pokud na Vašem disku nejsou žádné zablokované soubory. Chcete-li vidět všechny zablokované dokumenty, použijte následující postup:

 $\blacktriangleright$ Otevřete okno **Nastavení Správy dokumentů**.

 $\blacktriangleright$ Na záložce Nastavení typů uložení dokumentů vyberte "Dokument na serveru SQL".

 $\blacktriangleright$  . Použijte tlačítko Spravovat úložiště .

 $\blacktriangleright$  V okně **Uložení do databáze – Vlastnosti** použijte na záložce Nastavení tlačítko Obnovit ztracené soubory .

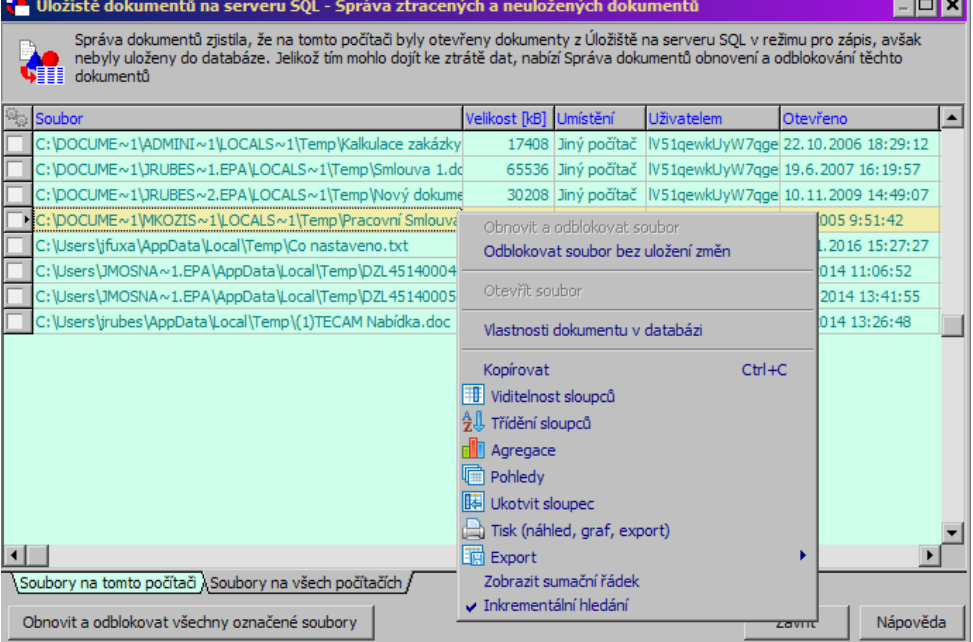

# <span id="page-118-0"></span>**13.3 Verzování dokumentů**

Dokumenty uložené v databázi SQL serveru je možné vytvářet ve verzích, které se uchovávají.

Výchozí nastavení pro každý nově připojený nebo vytvořený dokument je ruční řízení verzí, tzn., že bez zásahu uživatele se žádné verze nebudou uchovávat.

[Nastavení](#page-118-1) způsobu Ruční [verzování](#page-120-0) Práce s [verzemi](#page-120-1) Stav [verze](#page-121-0)

#### <span id="page-118-1"></span>**13.3.1 Nastavení způsobu verzování**

Pro každý dokument uložený na SQL serveru je možné nastavit způsob, jakým se budou verze vytvářet. Děje se tak v okně **Vlastnosti dokumentu** v kartě Řízení verzí , které vyvoláte pro daný dokument tak, že jej vyberete v kartě Dokumenty okna **Karta dokumentu** a pak klepnete na tlačítko Vlastnosti . Nastavení platí pouze pro tento jeden dokument.

 $\blacktriangleright$  Vyberte záložku Nastavení a zvolte v přepínači **Způsob vytváření nových verzí** :

- \* Ruční řízení verzí novou verzi je nutno vytvořit ručně v kartě Seznam verzí téhož okna.
- Vytvořit novou verzi po každé změně vždy, když dojde k uložení změn v daném dokumentu, se uloží změněný dokument v nové verzi a původní verze se uchová.
- w Vytvořit novou verzi každý den, kdy byl změněn jestliže otevřete dokument, provedete v něm změny a uložíte jej a jestliže ten samý den nebyl dokument ještě uložen, vytvoří se nová verze a předchozí (z předchozího dne, kdy byl dokument uložen) se uchová.
- w Vytvořit novou verzi každý týden, kdy byl změněn jestliže otevřete dokument, provedete v něm změny a uložíte jej a jestliže ten samý týden nebyl dokument ještě uložen, vytvoří se nová verze a předchozí (z předchozího týdne, kdy byl dokument uložen) se uchová.

Uchovávají se všechny předchozí verze dokumentu tak, jak po sobě následovaly, a každou z těchto verzí je možné obnovit.

- $\blacktriangleright$ Dále je možno zadat **Maximální počet podverzí** , který se má uchovat.
- $\checkmark$  Jestliže ukládáte otevřený dokument průběžně (pomocí standardní ukládací funkce dané aplikace), nevytváří se verze - ta se vytvoří až při zavření dokumentu. To platí pro všechny druhy verzování.

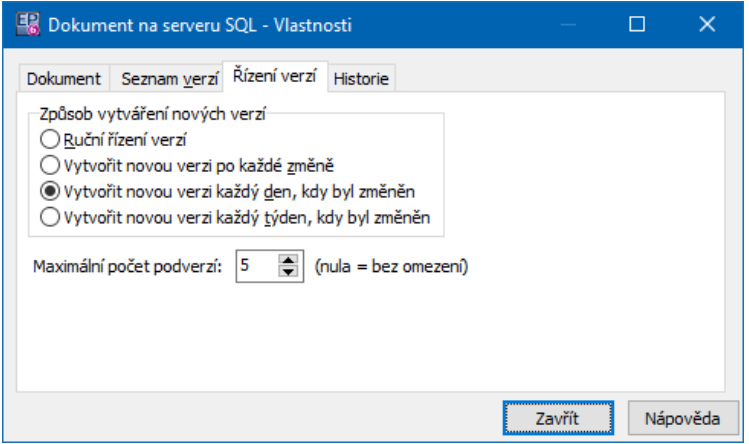

#### <span id="page-120-0"></span>**13.3.2 Ruční verzování**

Jestliže jste ve vlastnostech dokumentu zvolili ruční verzování a chcete vytvořit novou verzi dokumentu, v kartě Seznam verzí okna **Vlastnosti dokumentu** klepněte na tlačítko Nová verze a vyberete Založit hlavní verzi nebo Založit podverzi.

 $\checkmark$  Rozdíl mezi hlavní verzí a podverzí je v číslování a slouží k lepší orientaci uživatelů.

Jestliže založíte takto novou verzi nebo podverzi, pak se vždy při otevření dokumentu pracuje s touto novou verzí a původní zůstává uchována.

#### <span id="page-120-1"></span>**13.3.3 Práce s verzemi**

Všechny vytvořené verze a podverze dokumentu jsou v seznamu v kartě Seznam verzí okna **Vlastnosti dokumentu** .

Při standardním způsobu práce s dokumentem v rámci Správy dokumentů (při jeho otevření) se vždy pracuje s poslední platnou verzí dokumentu. Při uložení změn se (pokud je tak nastaveno) vytváří verze nová, případně se nová verze či podverze vytváří ručně, jak je popsáno výše.

 $\blacktriangleright$  Každou z verzí je možné otevřít a prohlédnout v příslušném programu klepnutím na tlačítko Prohlédnout . V takto otevřené verzi není možné provádět žádné změny.

 $\blacktriangleright$  Kteroukoli z verzí je možné uložit opět jako standardní soubor (v tom formátu, v jakém je dokument vytvořený) a s tímto souborem pak pracovat jako s kterýmkoli jiným. Tzn., že chcete-li se vrátit k starší verzi dokumentu, vyberete ji v seznamu, pomocí tlačítka Uložit jako soubor … ji uložíte někam na disk a pak ji případně můžete opět připojit k této nebo kterékoli jiné kartě dokumentů jako nový dokument.

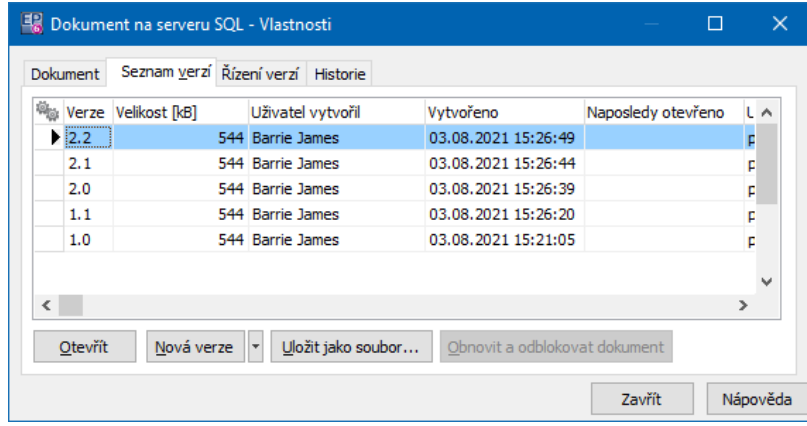

#### <span id="page-121-0"></span>**13.3.4 Stav verze**

Každá verze má nastavený nějaký stav – při založení je to stav "Platný". Jestliže na verzi v seznamu karty Seznam verzí klepnete pravým tlačítkem myši, můžete nastavit stavy "Rozpracovaný" a "Zrušený".

Využití je v tom, že při standardním způsobu se otevírá vždy poslední platná verze. Rozpracovanou nebo zrušenou verzi je možné otevřít pouze ze seznamu verzí.

 $\checkmark$  Pouze v případě, že není k dispozici (neexistuje) žádná platná verze dokumentu, pokusí se Správa dokumentů i při standardním postupu otevření dokumentu otevřít rozpracovanou verzi. Není-li nalezena ani rozpracovaná verze, pak otevře poslední zrušenou verzi dokumentu.

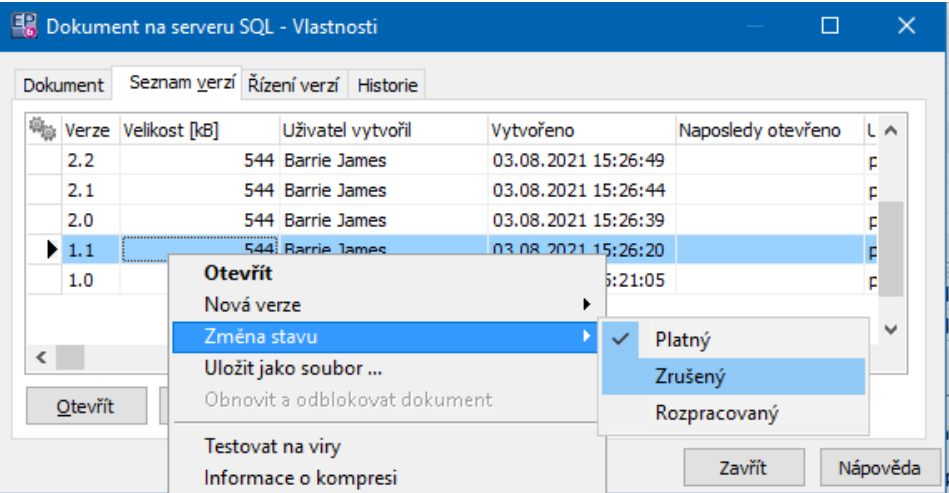

### <span id="page-122-0"></span>**13.4 Spisovna**

Spisovna slouží k uchování a práci s údaji vztahujícími se k archivaci a případné skartaci dokumentů.

Údaje potřebné pro spisovnu jsou na kartě dokumentů soustředěny do záložky Spisovna. Záložka je přítomna v závislosti na [nastavení](#page-24-0) údajů. Na knize jde o údaj "Spisovna".

Použité [číselníky](#page-122-1) Záložka [Spisovna](#page-122-2) [Vyhledávání](#page-123-0) dokumentů podle údajů spisovny

### <span id="page-122-1"></span>**13.4.1 Použité číselníky**

Spisovna používá číselník "Spisové znaky". Vyvoláte jej z přehledu číselníků k modulu Správa dokumentů (v hlavním okně menu Konfigurace, volba Číselníky/Správa dokumentů). Jedná se o stromový číselník. Navíc je na každé položce číselníku možné nastavit výchozí skartační znak a skartační lhůtu - tyto hodnoty se přednastaví ve spisovně, pokud vyberete na kartě dokumentů příslušný spisový znak.

#### <span id="page-122-2"></span>**13.4.2 Záložka Spisovna**

Záložka obsahuje následující údaje:

 $\blacktriangleright$  **Spisový znak - agenda dokumentu** - skládá se z editačního řádku pro zápis znaku a z výběru z uživatelského stromového číselníku. Na každé položce číselníku je nastaven výchozí skartační znak a výchozí skartační lhůta.

Vybráním spisového znaku se automaticky vyplní **Skartační lhůta** a **Skartační znak** . Tyto údaje je možno ručně změnit. Skartační znaky jsou tři: archiv (dokument se archivuje), výběr (posouzení výběrovou komisí) a skartace (po uplynutí lhůty se skartuje). Tyto položky nejsou uživatelsky definovatelné.

 $\blacktriangleright$  **Datum uzavření** - datum uzavření dokumentu (vyřízení z hlediska archivu), od kterého běží skartační lhůta. Může být chápáno také jako datum uložení do centrálního archivu (ne historického).

 $\blacktriangleright$  **Rok předpokládané skartace/rozhodnutí** – rok, kdy má dojít ke skartaci či posouzení dokumentu. Vypočte se při zadání data uzavření karty dokumentu ze skartační lhůty nastavené na spisovém znaku. Ke skartaci může dojít následující rok poté, co vyprší skartační lhůta.

 $\blacktriangleright$  **Datum archivace/skartace** – datum uložení dokumentu do historického archivu nebo datum skartace (skutečně provedené).

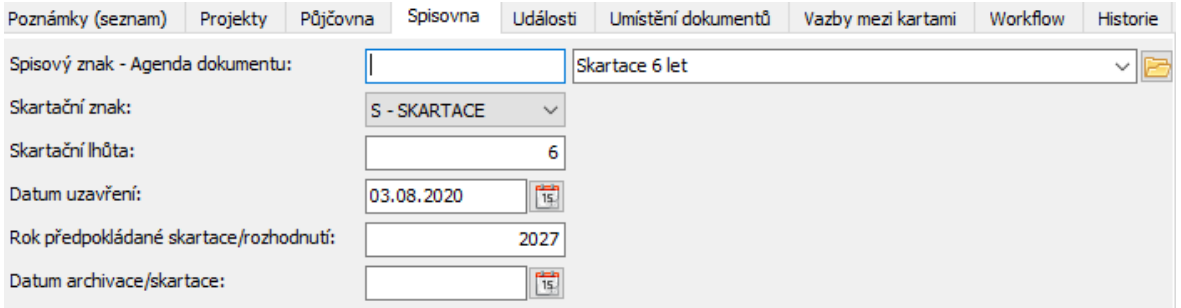

#### <span id="page-123-0"></span>**13.4.3 Vyhledání dokumentů podle údajů spisovny**

Filtrování dokumentů podle údajů ve spisovně je možné v **Navigátoru partnerů** přes standardní filtr, kde jsou k tomuto účelu zavedeny příslušné filtrační položky:

- $\blacktriangleright$  Pro Skartační znak stačí v okně nastavení filtrační podmínky zadat jeho zkratku, tedy A pro archiv, S pro skartaci a V pro výběr.
	- $\blacktriangleright$ Ostatní podmínky se zadávají běžným způsobem.

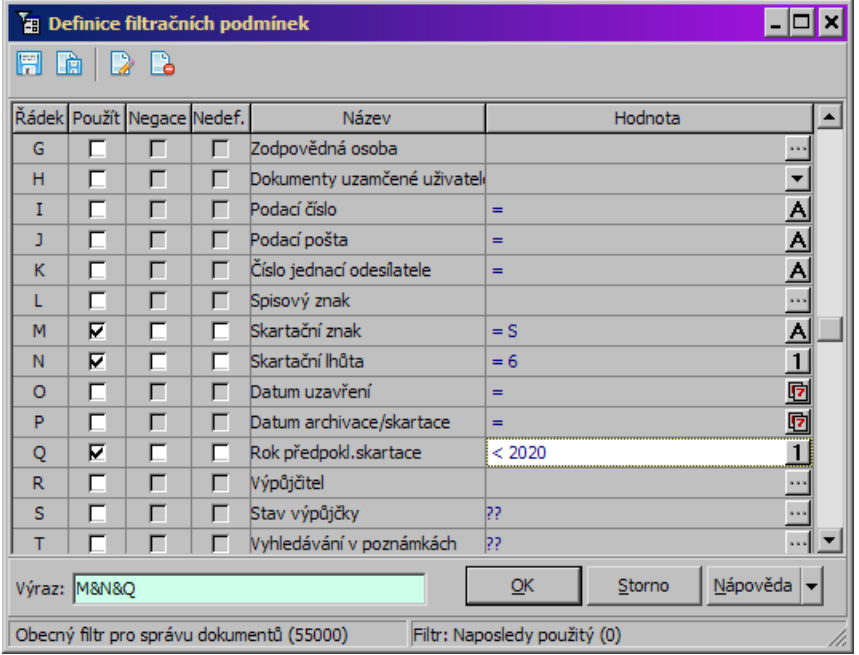

# <span id="page-124-0"></span>**13.5 Vazby dokumentů na partnery**

Karty dokumentů mohou být navázány na partnery z databáze modulu Partneři. Každá karta může mít navázaný libovolný počet partnerů. Každá vazba může mít definovanou roli, tedy vztah, v jakém je partner vzhledem k dokumentu. Vznik vazby

Možnosti vazby na partnera jsou následující:

- Vazba definovaná na složce stromu, do které je karta zařazená (viz <u>[Editační](#page-75-0) okno</u> [složky](#page-75-0)).
- · Vazba definovaná na kartě dokumentů. Existují různé způsoby. Záleží na [nastavení](#page-24-0) údajů na knize dokumentů, konkrétně údaje "Partneři".
- · Vazba definované ze strany partnera (dokument vytvořený nebo připojený z karty [Dokumenty](#page-169-0) v editačním okně partnera, viz Dokumenty vázané k objektu).
- · Vazba vzniklá z podatelny elektronické pošty na základě elektronické adresy (viz [Elektronická](#page-156-0) podatelna).

**[Role](#page-125-1)** Vazba z [partnera](#page-125-2) **125**

<span id="page-125-1"></span>Pro role je zaveden uživatelsky definovaný číselník "Role partnerů". Pokud se v rámci nastavení služby nebo vlastností složky stromu vydefinuje konkrétní role, pak se partner pomocí této služby vždy připojí v dané roli. Pokud je nastavena role "nedefinováno", pak se po připojení partnera objeví dialog s výběrem role, ve které bude partner fungovat.

#### <span id="page-125-2"></span>**13.5.2 Vazba na partnera z karty dokumentů**

Existuje několik způsobů, jakým navázat partnery na kartu dokumentů. Záleží na tom, jak je nadefinována příslušná služba (služby) na knize dokumentů, do které karta patří.

- $\triangleright$  Vazba 1:1 výběr z nabídky umožňuje nastavit pouze jedinou vazbu. Používá se v hlavičce karty, kde se objeví výběr partnera. Role se zpravidla definuje na službě, pokud ne, objeví se při zadání partnera výběr role.
- ≻ Vazba 1:n seznam [partnerů](#page-101-0) navázaných na kartu dokumentů jedná se o službu na záložce karty dokumentů. Umožňuje definovat více vazeb.
- ≻ Vazba 1:n strom [partnerů](#page-103-0) navázaných na kartu dokumentů jedná se o službu na záložce karty dokumentů. Umožňuje definovat více vazeb.

Doporučujeme na knize dokumentů umístit pouze jeden druh služby pro vazbu 1:1 a jeden druh vazby 1:n.

Změníte-li vazbu 1:1, pak se zároveň změní i vazba, která je jako první v pořadí v seznamu vazeb 1:n.

# <span id="page-125-0"></span>**13.6 Půjčovna dokumentů**

Program umožňuje vést evidenci zapůjčených dokumentů.

**[Konfigurace](#page-126-0)** Zapsání [výpůjčky/vrácení](#page-126-1)

## Filtrace [vypůjčených](#page-128-0) dokumentů

#### <span id="page-126-0"></span>**13.6.1 Konfigurace**

Záložka je přítomna v závislosti na [nastavení](#page-24-0) údajů. Jde o údaj "Půjčovna". Na službě lze také zadat název záložky a případně ikonu, která se bude zobrazovat na záložce.

Pro výpůjčky se používá číselník "Typ výpůjčky". Jedná se o stromový číselník, který je uživatelsky definovatelný.

#### <span id="page-126-1"></span>**13.6.2 Zapsání výpůjčky/vrácení**

Záznamy o vypůjčení a vrácení dokumentu se zapisují v záložce umístěné v editačním okně karty dokumentů.

ż V seznamu záložky jsou záznamy o výpůjčkách, podle vybrané záložky dole platné, zrušené nebo všechny.

 $\blacktriangleright$  Přidat záznam o výpůjčce lze tlačítkem Přidat , otevřít vybraný záznam tlačítkem Otevřít . V obou případech se vyvolá okno **Výpůjčka dokumentu**.

 $\checkmark$  Tlačítko Přidat není přístupné, pokud je dokument vypůjčený - logicky nelze zapůjčit dokument, dokud není vrácen. Pro vrácení tlačítkem Otevřít otevřete okno **Výpůjčka dokumentu**.

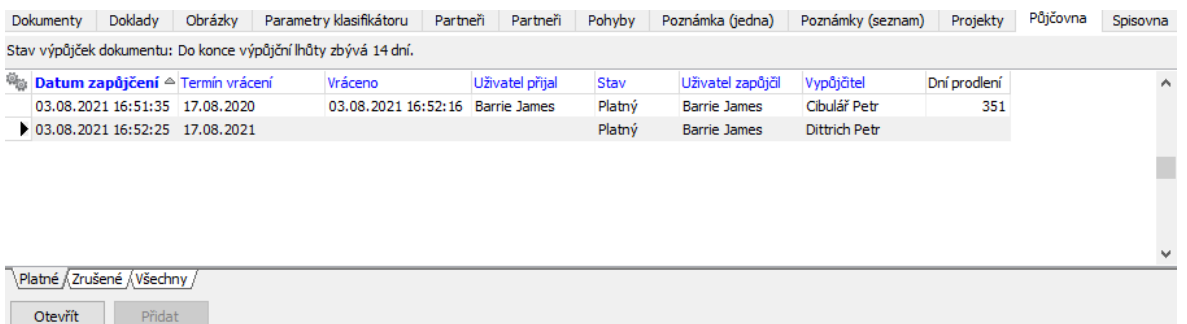

#### **13.6.2.1 Výpůjčka dokumentu**

Okno slouží k zapsání výpůjčky, případně prodloužení termínu a k vrácení zapůjčeného dokumentu.

- Zapsání výpůjčky
	- $\blacktriangleright$  Zadejte **Vypůjčitele** (jde o výběr z databáze partnerů) a **Typ výpůjčky** (uživatelsky vytvořený číselník).

 $\blacktriangleright$  Datum zapůjčení - zapisuje se datum, kdy byla zápůjčka zadána, pokud je to aktuální datum, je vypsáno "Dnes".

 $\blacktriangleright$  Uživatel zapůjčil - zapisuje se podle uživatelů přihlášeného do systému ERP EPASS®.

 $\blacktriangleright$  Zadejte **Termín vrácení** (do kdy se má vrátit). Změny termínu můžete vidět na záložce Historie termínů výpůjčky .

- $\blacktriangleright$  Dokument můžete uzamknout po dobu výpůjčky označením příslušného zatržítka. Dokumenty připojené na kartu dokumentu pak je možné po dobu výpůjčky otevírat pouze pro čtení (pochopitelně máme na mysli elektronické dokumenty).
- $\triangleright$  V záložce Poznámka můžete zapsat text dále popisující výpůjčku.
- ż Vrácení/prodloužení výpůjčky

Jestliže otevřete výpůjčku, která dosud není vrácená, jsou v okně tlačítka Prodloužit a Vrátit .

 $\blacktriangleright$  Chcete-li termín vrácení změnit, použijte tlačítko Prodloužit , odpovězte kladně na dotaz a zadejte nový termín vrácení.

 $\blacktriangleright$  Chcete-li zapsat vrácení dokumentu, použijte tlačítko Vrátit a potvrďte dotaz. Termín vrácení se zapíše do řádku "Datum vrácení", do řádku "Uživatel přijal" se zapíše uživatel přihlášený do systému ERP EPASS®.

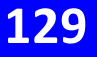

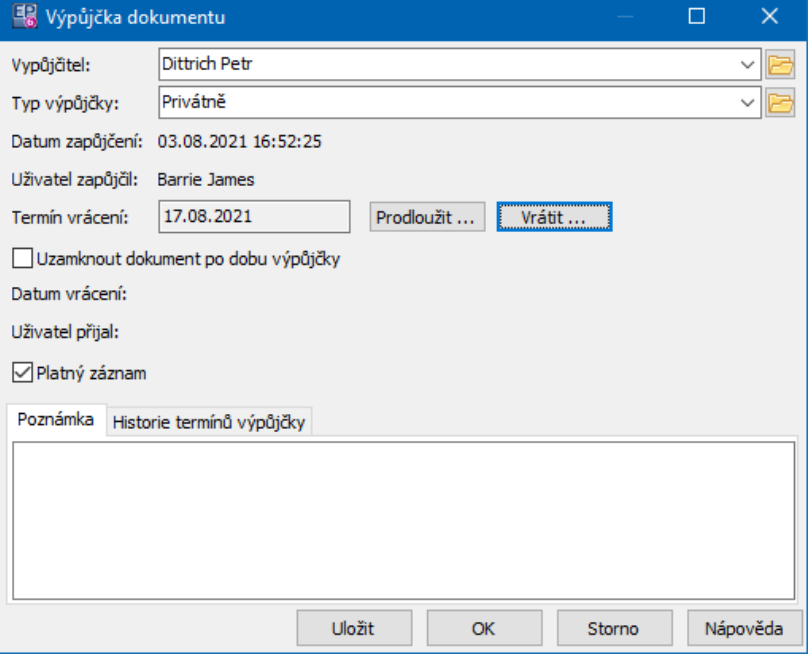

#### <span id="page-128-0"></span>**13.6.3 Filtrace vypůjčených dokumentů**

Seznam zapůjčených dokumentů a seznam dokumentů zapůjčených konkrétním partnerům je možné získat v **Navigátoru partnerů** přes standardní filtr, kde jsou k tomuto účelu řádky "Vypůjčitel" (vybírá se partner, kterému byly dokumenty zapůjčeny) a "Stav výpůjčky" (vypůjčené dokumenty a vypůjčené dokumenty po lhůtě vrácení).

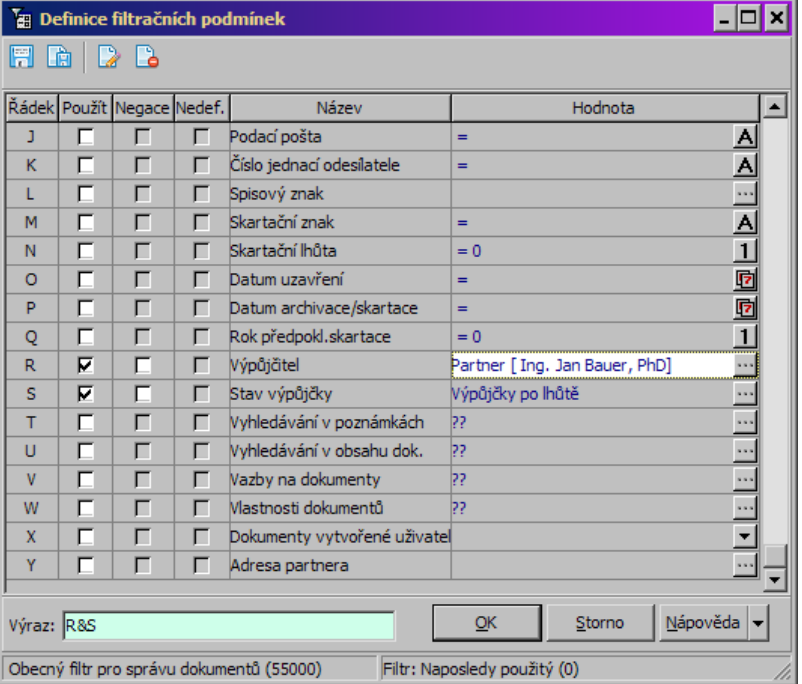

# <span id="page-129-0"></span>**13.7 Archivace, mazání a zrušení dokumentů**

Systém umožňuje archivovat dokumenty, které již nejsou aktuální, na běžně používaná média. Tím dojde k jejich fyzickému vymazání z databáze nebo úložiště na disku, ale karty dokumentů ve Správě dokumentů nadále zůstávají a soubory jsou obnovitelné z místa, kam jste je archivovali. Archivace slouží ke zmenšení objemu dat v databázi (pokud používáte uložení na SQL serveru) nebo k ušetření místa na disku (pokud používáte uložení na disku).

Je možné také hromadné smazání dokumentů (souborů) – samozřejmě uživatelem s příslušným oprávněním. Takové soubory budou fyzicky smazány a nelze je obnovit.

Dále je možné karty dokumentů zrušit – v tom případě se jen změní jejich stav z "Platný" na "Zrušený". Takové karty se při běžné práci nenabízí, ale zůstávají v systému a lze je obnovit.

Tyto funkce jsou řešeny pomocí [SnapInů.](#page-42-0)

Archivace a smazání [jednotlivého](#page-130-0) dokumentu Archivace a smazání více [dokumentů](#page-131-0)

### [Zrušení/obnova](#page-131-1) dokumentů

#### <span id="page-130-0"></span>**13.7.1 Archivace a smazání jednotlivého dokumentu**

 $\triangleleft$  Archivace a obnova

Archivace jednoho dokumentu se provádí v kartě dokumentů na záložce Dokumenty .

- $\blacktriangleright$  . Vyberte dokument, který chcete archivovat.
- $\blacktriangleright$ Z nabídky na tlačítku Smazat použijte volbu Archivovat . Potvrďte dotaz.

 $\blacktriangleright$  Zadejte místo, kam se soubor archivuje, a okno potvrďte. Poté proběhne archivace.

Archivované soubory není možné v ERP EPASS® prohlížet. Pokud se pokusíte otevřít archivovaný soubor, vygeneruje se okno s příslušným upozorněním. To, že je soubor archivován, je vidět rovněž v okně s vlastnostmi souboru na záložce Obecné .

Pokud chcete soubor zařadit zpět, je nutno jej obnovit z archivu.

 $\blacktriangleright$  Pro obnovu vyberte soubor v seznamu záložky Dokumenty a použijte volbu Obnovit <sup>z</sup> archivu z rozbalovacího tlačítka Smazat .

#### Smazání

Provádí se na záložce Dokumenty karty dokumentů.

 $\blacktriangleright$  . Vyberte dokument v seznamu a použijte přímo tlačítko Smazat .

Pokud dokument smažete, je tato operace nevratná. **Dokument nelze obnovit**. Pokud byl dokument uložen v databázi, bude z ní smazán. Pokud byl uložen na disku, soubor bude smazán ze svého úložiště (nebude dostupný ani na síti).

Při smazání se obálka dokumentu (vlastně vazby mezi kartou dokumentů a samotným dokumentem - souborem) ve Správě dokumentů zruší (je viditelná v seznamu záložky Dokumenty pouze v podzáložkách Zrušené nebo Všechny). Karta dokumentů zůstane v původním stavu.

#### <span id="page-131-0"></span>**13.7.2 Archivace a smazání více dokumentů**

Dokumenty (soubory) je možné hromadně archivovat a mazat.

Příslušné volby jsou dostupné v závislosti na [nastavení](#page-42-0) SnapInů a právech uživatele.

Jsou-li nastaveny a uživatel má příslušná práva, je možné obě funkce vyvolat z okna **Navigátor dokumentů** z menu **Hromadné operace**.

Obě operace se uskuteční pro všechny dokumenty (soubory) na všech kartách dokumentů, jež jsou označené (i na těch, které nejsou aktuálně v seznamu viditelné).

Archivované dokumenty je možné obnovit pouze jednotlivě – viz výše.

## **Smazané dokumenty obnovit nelze vůbec**.

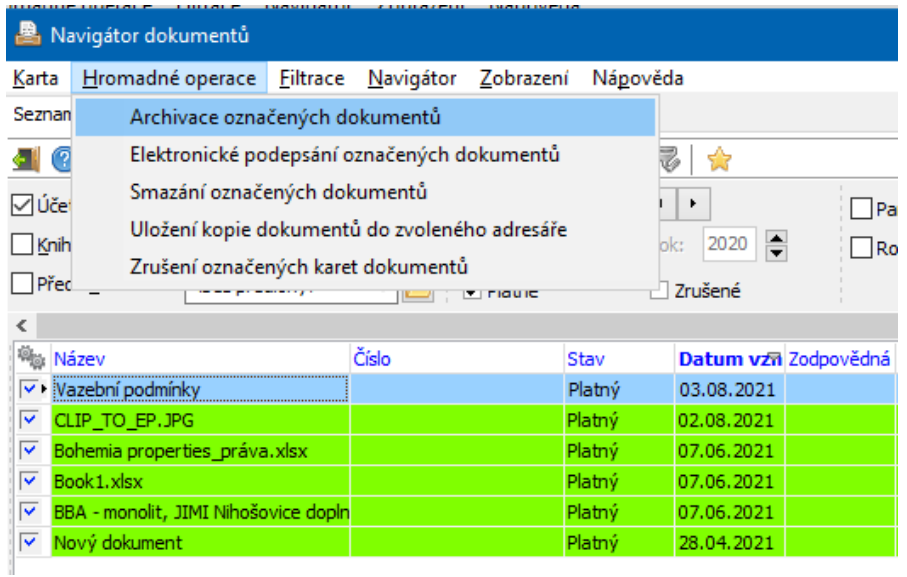

### <span id="page-131-1"></span>**13.7.3 Zrušení/obnova dokumentů**

V tomto případě se pouze změní systémový stav karty dokumentů. Zrušené karty (a dokumenty z nich) se při běžné práci nenabízí. Zůstávají ale v systému a lze je obnovit.

Jednotlivou kartu lze zrušit nebo obnovit v jejím editačním okně, kde je v hlavičce karty řádek zatržítko Zrušená karta dokumentu . Jeho označením se karta zruší (a odznačením zase zplatní).

Hromadné zrušení je možné ze seznamu dokumentů (v **Navigátoru dokumentů**). Nejprve označte karty, které chcete zrušit, a poté použijte volbu Zrušení označených karet dokumentů z menu **Hromadné operace**. Hromadná obnova není možná, pouze jednotlivě v editačním okně karty dokumentů, jak je popsáno výše.

# <span id="page-132-0"></span>**13.8 Externí databáze**

Tato funkce umožňuje přesun dat (dokumentů uložených v databázi) mezi databází ERP EPASS® a externími databázemi. Speciální funkce používaná podle specifických potřeb zákazníka. Použití konzultujte s dodavatelem systému.

# <span id="page-132-1"></span>**13.9 Elektronický podpis**

Program umožňuje připojit elektronický podpis k dokumentům v něm uloženým. V současné době je tato funkce podporována pro soubory typu PDF. Aby bylo možné soubory podepsat, musí mít uživatel nainstalovaný platný certifikát elektronického podpisu v prostředí, kde systém provozuje (lokálně, terminal server).

Podepsání [dokumentu](#page-132-2) Vlastnosti [elektronického](#page-133-0) podpisu

#### <span id="page-132-2"></span>**13.9.1 Podepsání dokumentu**

- Pro jeden dokument
- $\blacktriangleright$  V kartě dokumentů na záložce Dokumenty v seznamu klepněte na soubor pravým tlačítkem myši a zvolte volbu Elektronicky podepsat

Vyvolá se okno **Vlastnosti elektronického podpisu**.

ż Pro hromadné podepsání dokumentů (musí být aktivována příslušná služba – [SnapIn\)](#page-42-0).

 $\blacktriangleright$  Označte v seznamu **Navigátoru dokumentů** karty dokumentů, na nichž jsou umístěny PDF soubory, které chcete podepsat.

 $\blacktriangleright$  Použijte z menu **Hromadné operace** volbu Elektronické podepsání označených dokumentů . Vyvolá se okno pro nastavení vlastností (viz dále) a po jeho potvrzení proběhne vlastní proces podepsání. O výsledku budete informování hlášením programu.

### <span id="page-133-0"></span>**13.9.1.1 Vlastnosti elektronického podpisu**

Po použití volby pro elektronický podpis se vyvolá okno, ve kterém vyberete el. podpis a nastavíte jeho vlastnosti. Okno obsahuje následující záložky:

- Obecné
- Ř **Certifikát** zde vyberte certifikát, který budete používat. Certifikát musí být předem nainstalovaný.
- Ř Můžete zapsat **Důvod odeslání** .
- Ř Pomocí zatržítek proveďte další volby.
- Ř Pokud zvolíte použít Správu certifikátů , další možnosti nastavení se znepřístupní a vybíráte certifikát tak, jak je vytvořený a nastavený pro uživatele. Viz Obecné postupy, Ochrana informací.
- ż Umístění a velikost
- Ř Zvolte **Umístění podpisu** . V případě "podle nastavení" zadejte parametry **Zleva** a **Zdola** (jde o odsazení hranice pole podpisu od okraje tisku – nutno vyzkoušet.
- Ř Zvolte **Velikost podpisu** může být automatická (podle originálu podpisu) nebo můžete nastavit **Výšku** a **Šířku** .
- Pozadí
- Ř Na této záložce lze vybrat obrázek na pozadí elektronického podpisu. Pokud se rozhodnete použít vlastní obrázek, je samozřejmě vhodné sladit jeho velikost s

velikostí grafické podoby el. podpisu na dokumentu. Elektronický podpis podporuje pouze formát \*.JP2 – pracovat s ním umí např. program IrfanView.

- Fonty
- $\triangleright$  Zde je možné vybrat font, v jakém se budou zobrazovat texty el. podpisu. Můžete použít velikost automatickou, nebo ručně nastavenou. Použije se jak pro výchozí text el. podpisu, tak pro texty ručně zadané na záložce Texty .
- ż Časové razítko
- Ř Zde lze nastavit, zda se bude/nebude zobrazovat na el. podpisu časové razítko.
- **Texty**
- Ř Na této záložce lze nastavit, zda se použijí standardní texty, nebo texty, které zadáte ručně v příslušných řádcích.
- $\checkmark$  Texty se v grafické podobě zobrazují bez diakritiky.

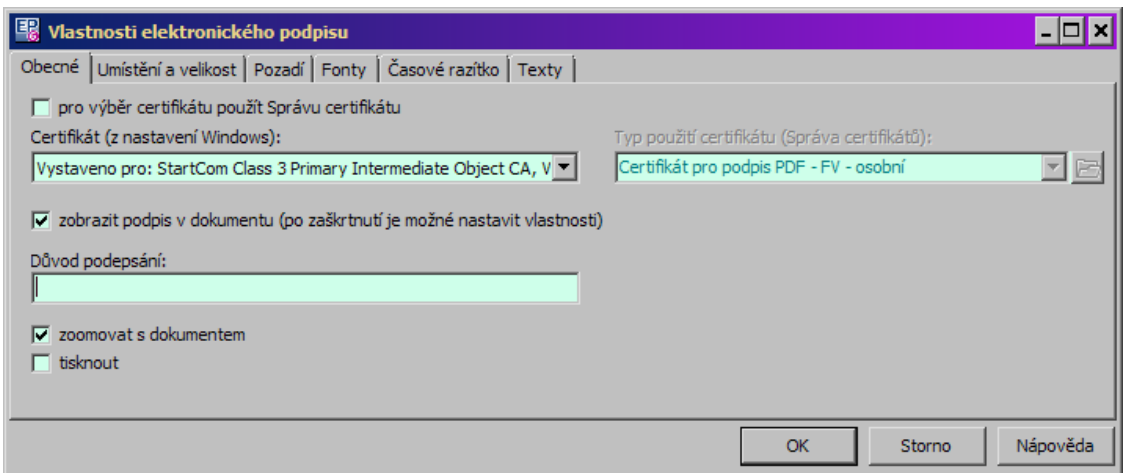

# <span id="page-134-0"></span>**13.10 Správa vlastnictví složek dokumentů**

Funkce umožňuje hromadně spravovat vlastnictví složek ve stromech dokumentů a tím řídit přístup uživatelů jak k samotným složkám, tak k dokumentům v nich umístěným.

Spravovat vlastnictví může jen osoba s příslušným oprávněním.

Vzhledem k tomu, že jde o velmi citlivou věc, která zásadně ovlivňuje dostupnost dokumentů, doporučujeme použití této funkce konzultovat s EPASS s.r.o.

Pro dostupnost funkce je nutné v profilu uživatele zapnout příslušnou položku. Pak se v hlavním okně ERP EPASS® v menu **Konfigurace** objeví nabídka - viz obrázky.

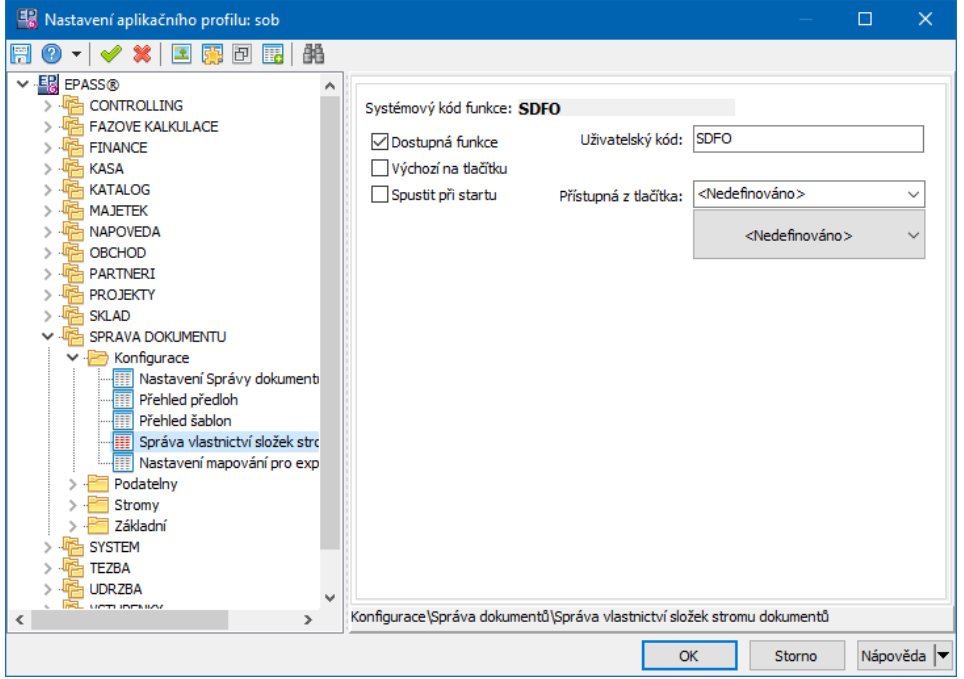

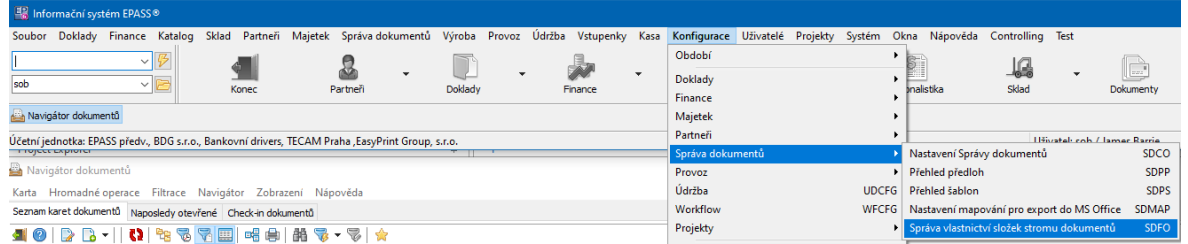

#### **13.10.1 Okno pro správu vlastnictví složek stromů**

Slouží:

- · jako přehled o vlastnictví složek
- · jako nástroj pro přidávání a rušení vlastnictví složek (jednotlivě i hromadně).

Změny vlastnictví výrazně ovlivňují dostupnost dokumentů pro jednotlivé uživatele. Doporučujeme případné změny konzultovat s dodavatelem ERP EPASS®.

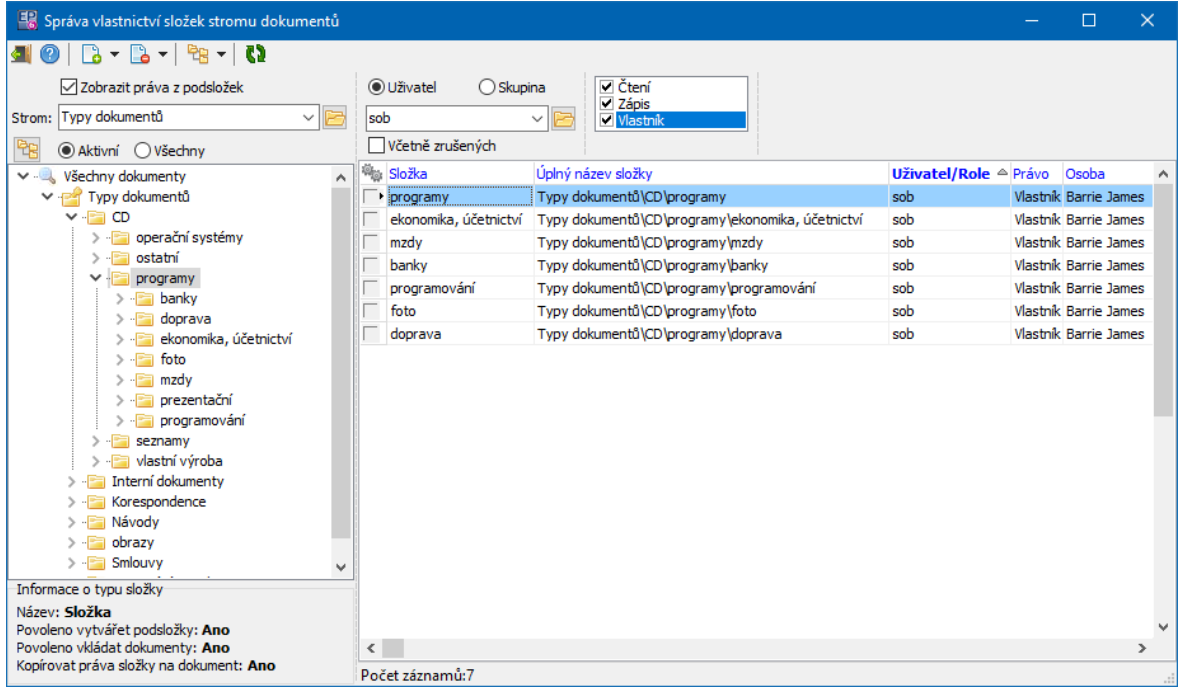

#### **13.10.1.1 Hromadné přidání vlastnictví**

Okno slouží k přidání vlastnictví složky dokumentů pro uživatele nebo skupinu uživatelů.

- Ř Vyberte, zda chcete přidat oprávnění konkrétnímu uživateli, skupině uživatelů nebo všem uživatelům systému (public).
- Ř Vyberte rozsah **Oprávnění** (čtení/zápis/vlastník).
- Ř Vyberte **Strom** dokumentů.
- Ř Vyberte **Složky stromu** pomocí tlačítka u nabídky je možné označit více složek.

Více viz Obecné postupy, Ochrana informací.

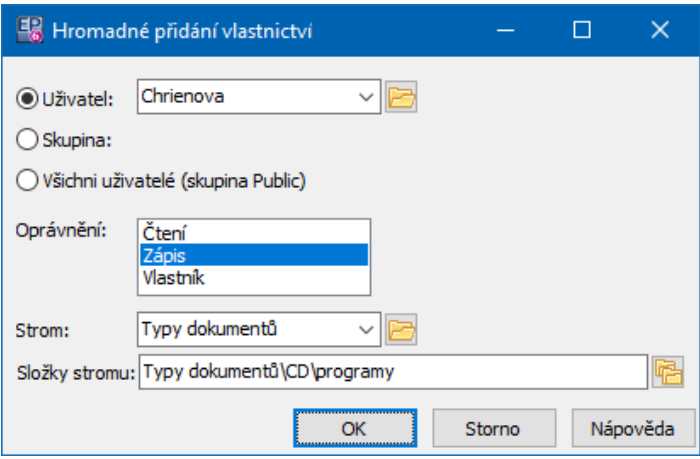

# <span id="page-137-0"></span>**13.11 Odnesení a následné vrácení dokumentu**

Lze provést Odnesení (Check-out)/Vrácení (Check-In) zvoleného dokumentu na kartě dokumentů.

Tato funkce umožňuje dočasně přemístit dokument (soubor) z úložiště ve Správě dokumentů a provádět úpravy tohoto dokumentu na zařízení bez přístupu k souboru uloženému ve Správě dokumentů.

Po dobu "odnesení" je dokument ve Správě dokumentů zablokován proti editaci (lze jej pouze číst). Po provedení potřebných úprav se dokument opět do Správy dokumentů vrátí.

Pokud dojde ke ztrátě odneseného dokumentu, lze ho ve Správě dokumentů odblokovat, čímž se zpřístupní původní dokument uložený ve Správě dokumentů.

- Ř Chcete-li soubor odnést a uzamknout ve Správě dokumentů, klepněte na daný řádek v seznamu na záložce Dokumenty pravým tlačítkem myši a použijte volbu Odnést (check-out). Vyvolá se potvrzovací okno a poté okno pro uložení odneseného souboru. Uložte soubor, kam potřebujete.
- Ř Pro vrácení souboru použijte stejnou metodu, pouze volba se změní na Vrátit (check-in). Po vrácení souboru lze k němu opět přistupovat ve Správě dokumentů standardními metodami.
- Ř Pokud je odnesený dokument ztracen, lze původní dokument ve Správě dokumentů odblokovat – tlačítkem Vlastnosti vyvolejte okno **Vlastnosti dokumentu** a v něm na záložce Dokument použijte tlačítko Odblokovat .

Přehled odnesených dokumentů je v **Navigátoru dokumentů** na záložce Checkin dokumentů .

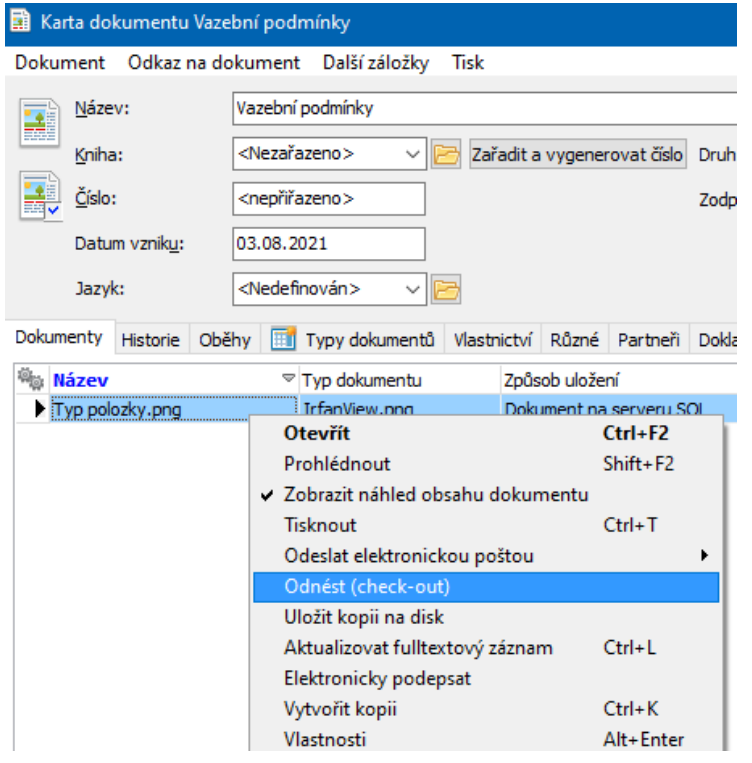

# <span id="page-138-0"></span>**14 Spolupráce s Windows a elektronickou poštou**

Správa dokumentů obsahuje funkce, které umožňují interakci operačního systému Windows a programu pro správu elektronické pošty s prostředím Správy dokumentů.

Odkazy na kartu [dokumentu](#page-139-0) Použití [předloh](#page-141-0) Načtení souborů z [Windows](#page-143-0) Načtení [adresářové](#page-147-0) struktury včetně souborů Export stromu dokumentů a [dokumentů](#page-147-1) v něm do adresářové struktury Windows Uložení [dokumentů](#page-148-0) jako souborů Spolupráce s [elektronickou](#page-148-1) poštou

# Otevření [dokumentů](#page-150-0) v aplikacích

# <span id="page-139-0"></span>**14.1 Odkazy na kartu dokumentu**

Je možné vytvořit v prostředí Windows odkaz na konkrétní kartu dokumentu (zástupce karty dokumentů). S tímto odkazem se dá pracovat podobně jako se zástupcem vytvořeným ve Windows pro nějaký soubor - tedy po jeho aktivaci se příslušný soubor otevře.

Podmínkou je, že ten, kdo odkaz použije musí mít přístup do Správy dokumentů.

Využití [odkazu](#page-141-1) Vytvoření odkazu ze Správy [dokumentů](#page-139-1)

#### <span id="page-139-1"></span>**14.1.1 Vytvoření odkazu ze Správy dokumentů**

Odkaz na kartu dokumentů je možné založit ze Správy dokumentů v zásadě dvěma způsoby.

- Vytvoření zástupce pro Windows
	- $\blacktriangleright$  Vyhledejte kartu dokumentů v příslušném stromu nebo v **Navigátoru dokumentů**.

 $\blacktriangleright$  Klepněte na ní pravým tlačítkem myši a zvolte Uložit zástupce karty dokumentu . V okně **Uložit zástupce dokumentu** pak zadejte název zástupce, vyberte požadované umístění a klepněte na Uložit. Na zvoleném místě se vytvoří zástupce, který se odkazuje na danou kartu dokumentů.

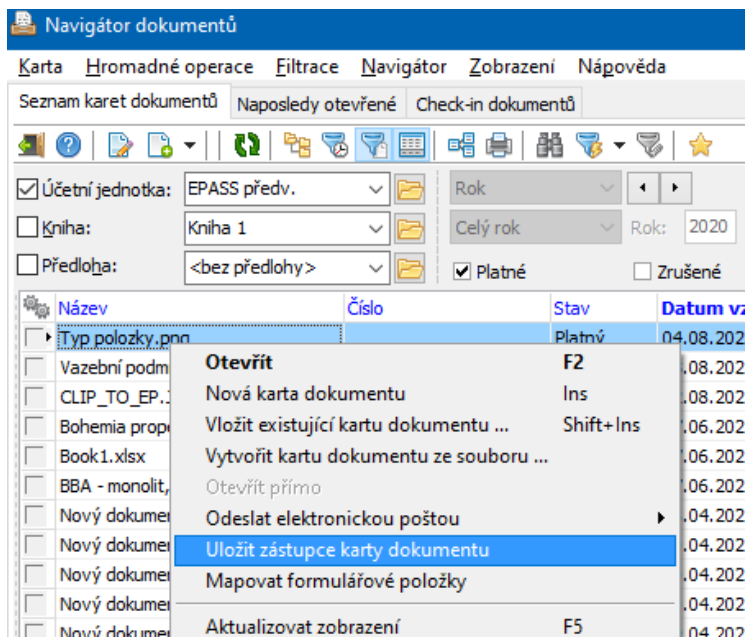

- ż Vytvoření zástupce pro e-mail
	- " Vyhledejte kartu dokumentů v příslušném stromu nebo v **Navigátoru dokumentů**.
	- $\blacktriangleright$  Klepněte na ní pravým tlačítkem myši a zvolte Odeslat elektronickou poštou/Odkaz na kartu dokumentu. Zástupce se umístí do nově vytvořené zprávy ve Vašem programu pro elektronickou poštu.

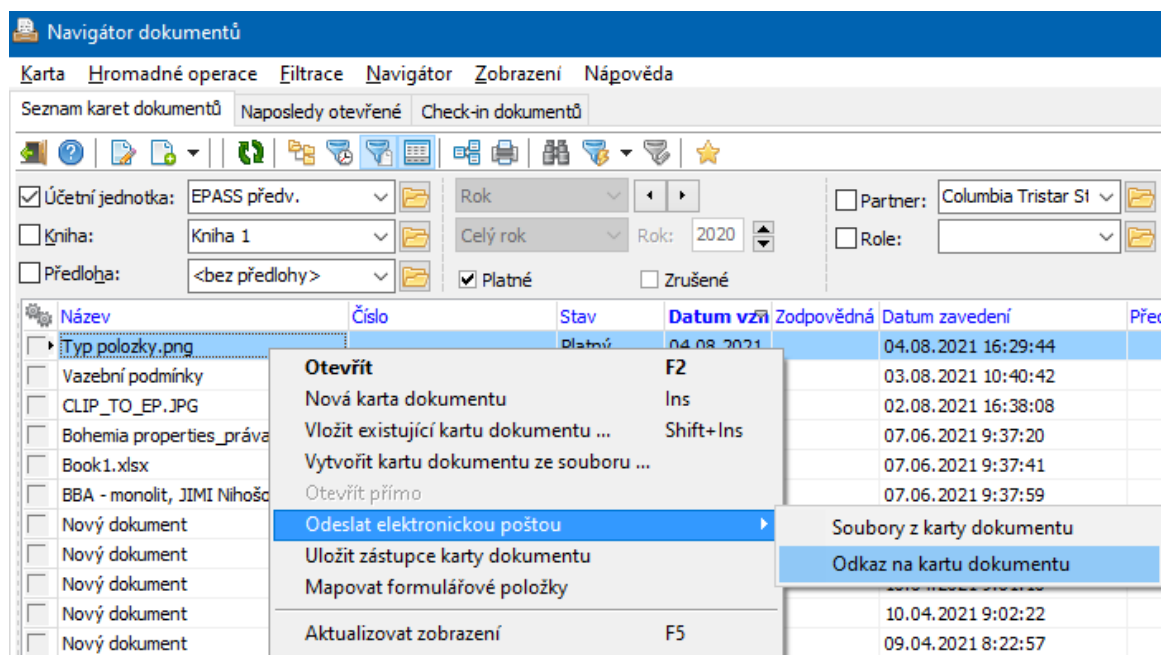

#### <span id="page-141-1"></span>**14.1.2 Využití odkazu**

Zástupce je možné umístit kamkoli do prostředí Windows, kde se dá umístit jakýkoli jiný zástupce programu (např. do některé složky z Průzkumníka, na plochu Windows apod.). Umožňuje pak rychlý přístup k souboru (kartě dokumentů i k samotnému dokumentu), na který se odkazuje.

 $\blacktriangleright$  Otevřením tohoto odkazu se otevře příslušná karta dokumentu v prostředí Správy dokumentů a lze s ní a se soubory k ní přiřazenými pracovat standardními postupy ze Správy dokumentů.

 $\blacktriangleright$  . Je rovněž možné otevřít samotný dokument (soubor připojený ke kartě) volbou "Otevřít dokument" vyvolanou klepnutím pravým tlačítkem myši na zástupce.

Pokud obsahuje karta více souborů, otevře se vždy ten, který je na prvním místě v seznamu dokumentů u příslušné karty.

Pokud při otevírání odkazu není spuštěný ERP EPASS®, pak se spustí a vyvolá se okno pro přihlášení uživatele. Po přihlášení se otevře příslušný dokument či karta. Pro odkazy na dokumenty platí práva a vlastnictví nastavená v rámci Správy dokumentů – odkaz tedy může otevřít jen uživatel mající nainstalovanou Správu dokumentů a příslušná práva.

## <span id="page-141-0"></span>**14.2 Použití zástupce předlohy**

Máte-li definované předlohy, můžete z nich vytvořit zástupce a pomocí těchto zástupců pak provést akci definovanou na předloze.

Zástupce předlohy může být umístěn ve struktuře Windows a odtud jej lze aktivovat. Vytvoříte jej v okně **Nastavení Správy dokumentů** v záložce Předlohy dokumentů .

 $\blacktriangleright$  Vyberte v seznamu předlohu, pro kterou chcete vytvořit zástupce, klepněte na řádek pravým tlačítkem myši a vyberte volbu Vytvořit zástupce.

 $\blacktriangleright$  V okně **Uložit jako** vyberte adresář, do kterého chcete zástupce umístit. V panelu vpravo vyberte akci, která se provede při aktivaci zástupce:

- $\bullet$ Otevření karty dokumentu - otevře se karta dokumentů. Pokud předloha obsahuje šablonu, založí se dokument podle šablony a připojí se ke kartě.
- $\bullet$ Otevření dokumentu - vytvoří se karta dokumentů. K ní se připojí dokument podle šablony a ten se otevře v příslušné aplikaci.
- w Neprovede nic - provede se akce podle předlohy (skenování, vytvoření karty či dokumentu), ale karta ani dokument se neotevřou, pouze budou uloženy v databázi Správy dokumentů.

Dejme tomu, že chcete mít možnost z Windows založit dokument Wordu, který se uloží na kartu dokumentů do určené knihy Správy dokumentů. V tom případě nejprve vytvoříte sablonu - soubor ve Wordu, který uložíte a k šabloně připojíte potom vytvoříte [předlohu](#page-49-0) propojenou s danou šablonou a vyberete požadovanou cílovou knihu a nakonec pro tuto předlohu vytvoříte zástupce, kterého umístíte do struktury Windows (třeba na plochu) s nastavením "Otevření dokumentu". Kdykoli jej použijete, spustí se Správa dokumentů, vytvoří se karta dokumentů a umístí se do dané knihy, na kartě se vytvoří nový soubor \*.docx podle připojené šablony a tento soubor se otevře v příslušné aplikaci (Wordu).

Jako předlohu můžete použít jakékoli smysluplné nastavení, např. nový naskenovaný dokument, výběr ze šablon atd.

# **Spolupráce s Windows a elektronickou poštou**

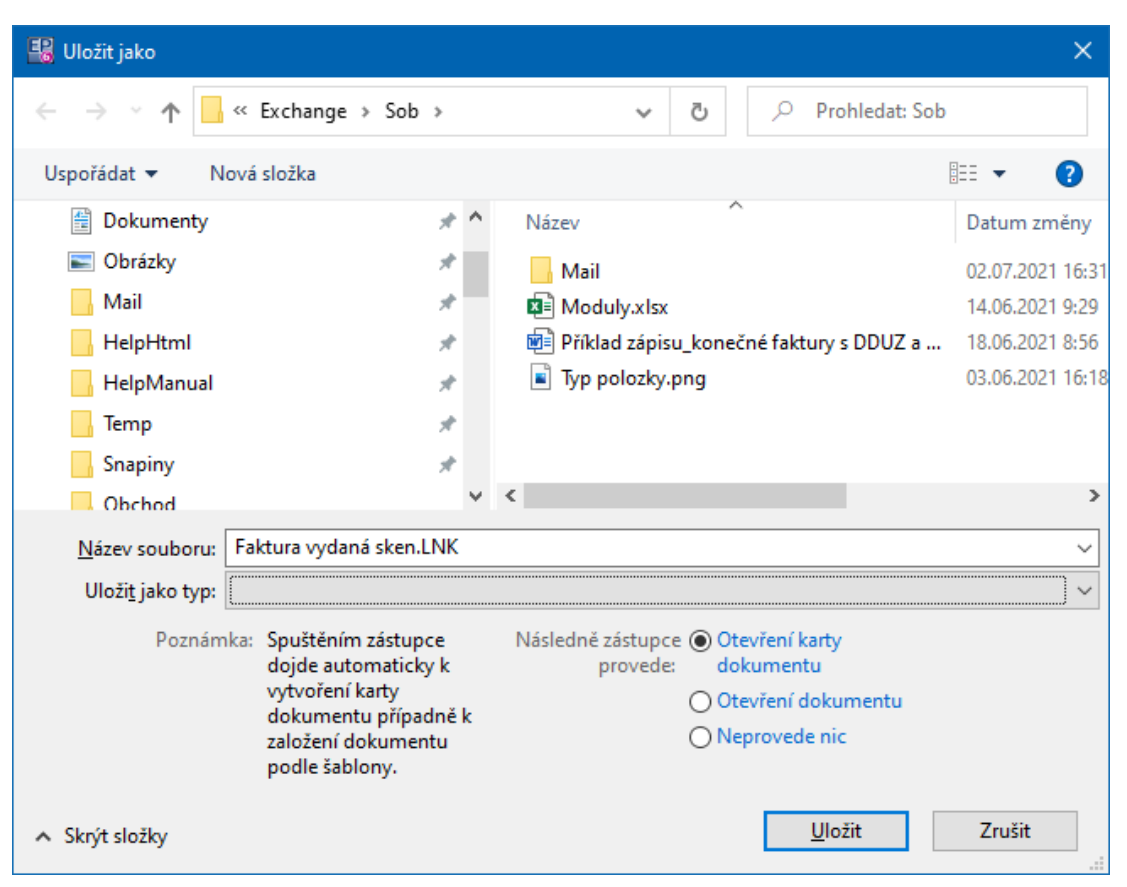

# <span id="page-143-0"></span>**14.3 Načtení souborů z Průzkumníka**

Tato funkce umožňuje načtení souborů z Průzkumníka z Windows buď do stromu dokumentů, kde se k těmto souborům vytvoří karty dokumentů, nebo přímo do karty dokumentu do záložky Dokumenty .

#### ż **Import adresářové struktury**

Možnost importovat adresářovou strukturu z Průzkumníka včetně souborů uložených v adresářích. Provádí se v okně **Nastavení Správy dokumentů** na záložce [Stromy](#page-36-0) tlačítkem Importovat adresářovou strukturu - viz Stromy [dokumentů](#page-36-0) a jejich vlastnosti.

#### ż **Načtení do stromu dokumentů**

Do stromu dokumentů je možné načíst dokumenty (soubory) z okna Průzkumníka z Windows. K načtenému souboru se vytvoří karta dokumentu, která obsahuje jako název karty název načteného souboru (plus případné výchozí texty nastavené ve
složce stromu, do které jste soubor načetli) a automaticky generované číslo (podle konfigurace číslování); v kartě bude připojený příslušný soubor.

Načtení provedete tak, že si na obrazovce uspořádáte okna Průzkumníka z Windows a okno některého stromu dokumentů ze Správy dokumentů tak, aby byly vidět současně. Strom dokumentů rozbalte až po složku, do které chcete načíst dokumenty (tak, aby tato složka byla vybraná, tj. podbarvená, a vpravo bylo pole s kartami dokumentů).

V Průzkumníku označte soubory, které chcete načíst do stromu, a přesuňte je myší do pole s kartami dokumentů v okně stromu dokumentů.

### ż **Načtení do karty dokumentů**

Otevřete kartu dokumentů, do které chcete načíst soubory, aktivujte záložku Dokumenty a uspořádejte okna tak, aby bylo okno **Karta dokumentu** vidět zároveň s Průzkumníkem. Označte v Průzkumníku soubory, které chcete do karty načíst, a pomocí myši je přetáhněte do seznamu.

### ż **Načtení pomocí schránky**

Zkopírujte soubor z Windows do schránky (Ctrl+C). Otevřete kartu dokumentů, do které chcete dokument umístit (nebo vytvořte) a v záložce Dokumenty vložte dokument ze schránky (Ctrl+V).

Odeslání [dokumentu](#page-144-0) z Windows Načtení pomocí [předloh](#page-145-0)

#### <span id="page-144-0"></span>**14.3.1 Odeslání dokumentu z Windows**

Kromě výše popsaného způsobu je možné do Správy dokumentů založit kartu dokumentů pro jakýkoli jednotlivý soubor, který se nalézá v adresářové struktuře. Opět musí být zaregistrována funkce [SendTo](#page-35-0).

 $\blacktriangleright$  Klepněte pravým tlačítkem myši na soubor, který chcete odeslat do Správy dokumentů, a zvolte Odeslat/Dokumenty . Založí se karta dokumentů a k ní se připojí příslušný soubor. Způsob uložení je dán výchozím nastavením.

- Název položky A Datum změny Typ EET\_EPASS\_popis1.doc 24.9.2019 15:47 Dokument aplikace Microsoft Word 97-... Inventurry\_2019\_sezn List aplikace Microsoft Excel **Otevřít** List aplikace Microsoft Excel 97-2003 Knihy\_cisla2020.xls Nový Patch5.0.0-současný Tisk Dokument aplikace Microsoft Word 97-... Uložit jako... Najít viry v Inventurry\_2019\_seznam.xlsx  $\Rightarrow$ Skartovat pomocí AVG Otevřít v programu (1) Zkomprimovat do ZIP + nastavení... comprimovat do "Inventurry\_2019\_seznam.zip" PSPad PSPad HEX PSPad TextDiff **Re**TortoiseSVN ٠ Vždy přístupné offline Obnovit předchozí verze Odeslat Dokumenty Dropbox Vyjmout Komprimovaná složka (metoda ZIP) Kopírovat Plocha (vytvořit zástupce) Vytvořit zástupce Příjemce e-mailu Odstranit asa Příjemce faxu Přejmenovat Správa dokumentů TeamViewer Vlastnosti 2 Zařízení Bluetooth
- $\checkmark$  Tímto způsobem lze odeslat pouze jednotlivé soubory.

#### <span id="page-145-0"></span>**14.3.2 Načtení pomocí předloh**

Soubory z Windows je možné načíst rovněž pomocí předem vytvořených předloh dokumentů - taková předloha pak řídí způsob uložení dokumentu (na serveru nebo na disku) a zařazení dokumentu do některé z knih dokumentů.

#### ż **Vytvoření předlohy**

Vyvolejte okno **Nastavení Správy dokumentů**. Zvolte záložku Předlohy dokumentů a klepněte na tlačítko Nová předloha . Vyvolá se okno **Předloha dokumentu**.

 $\blacktriangleright$  Zadejte **Název předlohy** tak, abyste ji později mohli podle něj snadno identifikovat.

- $\blacktriangleright$ **Identifikátor** ponechte vyplněný automaticky.
- $\blacktriangleright$ Zvolte **Způsob vytvoření dokumentu** Vytvořit nový.
- $\blacktriangleright$ Vyberte **Úložiště** a **Cílovou knihu** .
- $\blacktriangleright$ Potvrďte okno.

Takových předloh můžete vytvořit více, pro různé typy uložení a různé knihy.

#### ż **Použití předlohy**

 $\blacktriangleright$  Otevřete si okno se stromem dokumentů, do kterého chcete načíst dokumenty, a rozbalte v něm složku, do které chcete dokumenty načíst. Nemusí to být strom, můžete také přenášet do okna **Navigátoru dokumentů**.

 $\blacktriangleright$  Otevřete okno Průzkumníka z Windows. Uspořádejte okna na obrazovce tak, aby bylo možné soubory přenést.

 $\blacktriangleright$  Označte v Průzkumníkovi soubory, které chcete načíst (Control+levé tlačítko myši).

 $\blacktriangleright$  Najeďte kurzorem myši na soubor (některý ze souborů), který chcete přenést. Stiskněte pravé tlačítko myši a přetáhněte soubor do okna stromu dokumentů. Tlačítko uvolněte. Vyvolá se okno Načíst soubory do Správy [dokumentů.](#page-146-0)

#### <span id="page-146-0"></span>**14.3.2.1 Načíst soubory do Správy dokumentů**

 $\blacktriangleright$  Z nabídky **Použít předlohu** vyberte požadovanou předlohu pro načtení dokumentů. Pro každý z přenášených souborů se vytvoří karta, která se zařadí do knihy podle předlohy, a k ní se připojí soubor uložený tak, jak je nastaveno na vybrané předloze.

 $\blacktriangleright$  Pomocí tlačítka Nastavení můžete nastavit způsob načtení, který používáte nejčastěji. Tlačítko vyvolá panel s nabídkou **Akce levým tlačítkem** . Zde vyberte volbu: buď se vyvolá vždy výběr předlohy, nebo zvolte nejvíce používanou předlohu (nebo volbu <Vložit soubor>, která znamená, že se načte soubor podle

nastavení výchozího úložiště). Takto nastavená volba se pak provede vždy, když při přetažení souborů použijete namísto pravého levé tlačítko myši.

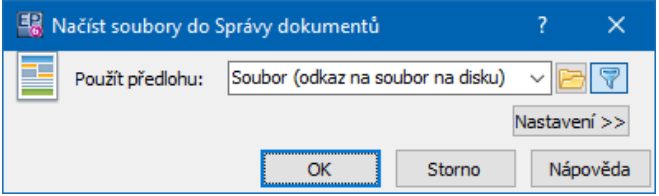

# **14.4 Načtení struktury z Průzkumníka**

Program umožňuje načíst do Správy dokumentů části adresářové struktury z Průzkumníka Windows, včetně souborů umístěných v jednotlivých složkách.

 $\blacktriangleright$  Z hlavního okna ERP EPASS® z menu **Konfigurace** volbou Správa dokumentů/ Nastavení Správy dokumentů otevřete okno **Nastavení Správy dokumentů**, vyberte záložku Stromy. Vyberte strom, do nějž chcete import provést, a použijte tlačítko Importovat adresářovou strukturu. Vyvolá se okno pro import - viz Import [adresářové](#page-40-0) struktury.

# **14.5 Export stromu Správy dokumentů**

Program umožňuje exportovat strukturu vytvořenou ve stromu Správy dokumentů, včetně dokumentů v ní uložených, do adresářové struktury Windows. Export se provádí z okna stromu.

- $\blacktriangleright$  . Klepněte pravým tlačítkem myši na složku ve stromu (je jedno jakou exportuje se celý strom) a zvolte Exportovat strukturu stromu . Spolu se složkami se exportují všechny dokumenty ve složkách.
- ü Pokud je na kartách dokumentů připojeno více dokumentů, exportuje se každý samostatně jako soubor.

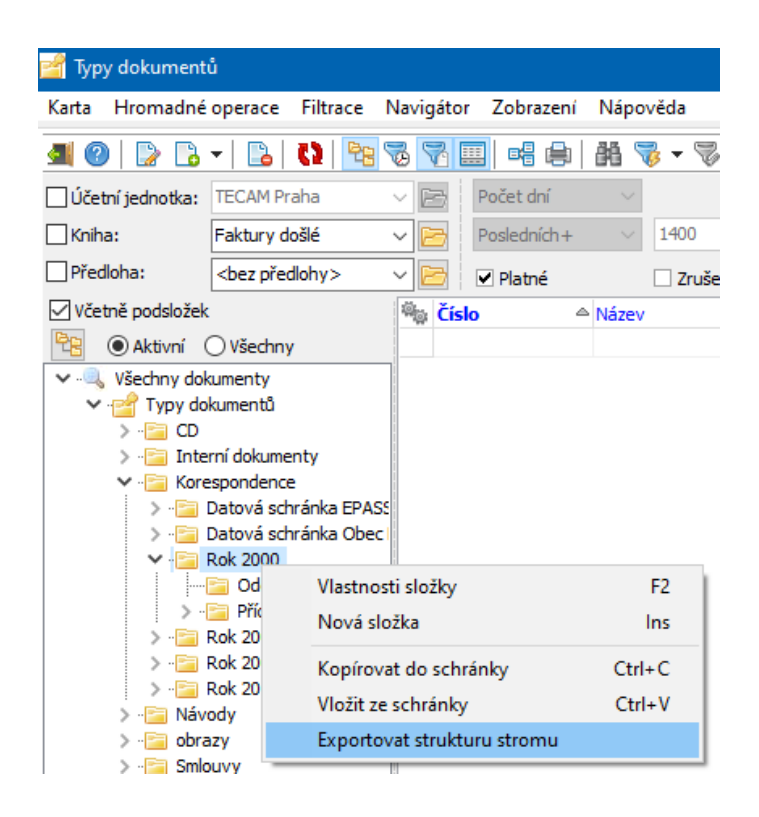

# **14.6 Uložení dokumentů jako souborů**

Dokument (soubor), který je uložený na serveru SQL a připojený ke kartě dokumentů, je možné uložit jako běžný soubor do struktury Windows. V takovém případě se vytvoří **kopie** souboru ze Správy dokumentů a tato se uloží do struktury Windows, odkud pak lze se souborem pracovat běžným způsobem, bez ohledu na Správu dokumentů.

 $\blacktriangleright$  Chcete-li uložit dokument jako soubor, otevřete kartu dokumentů, v záložce Dokumenty vyberte příslušný soubor, klepněte na něj pravým tlačítkem myši a vyberte volbu Uložit kopii na disk . Jak z volby vyplývá, uloží se kopie souboru, původní soubor nadále zůstane ve Správě dokumentů.

√ Můžete také použít [elektronickou](#page-150-0) poštu.

# **14.7 Spolupráce s elektronickou poštou**

Správa dokumentů umožňuje zasílat pomocí elektronické pošty (E-mailu) jednak odkazy na kartu dokumentů, jednak vlastní dokumenty (soubory) připojené ke

kartám dokumentů. Rovněž je možné do Správy dokumentů ukládat odchozí zprávy z elektronické pošty.

Odeslání odkazu na kartu [dokumentů](#page-149-0) Odeslání vlastního [dokumentu](#page-150-0)

#### <span id="page-149-0"></span>**14.7.1 Odeslání odkazu na kartu dokumentů**

Pokud odešlete příjemci odkaz na kartu dokumentů, bude se při čtení tohoto odkazu opět používat Správa dokumentů. To znamená, že když příjemce tento odkaz otevře, spustí se pro něj Správa dokumentů a v ní se otevře příslušná karta dokumentů. V tomto případě platí veškerá přístupová práva a nastavení vlastnictví tak, jak jsou definována ve Správě dokumentů. Samozřejmě předpokladem je, že příjemce má nainstalovanou Správu dokumentů a má přístup do stejné databáze, jako odesílatel.

Existují tři možnosti, jak odeslat odkaz na kartu dokumentů:

### ż **Ze stromu dokumentů**

 $\blacktriangleright$  Vyhledejte příslušnou kartu ve stromu, klepněte na ní pravým tlačítkem myši a zvolte Zástupce dokumentu/Odeslat elektronickou poštou/Odkaz na kartu dokumentu . Spustí se aplikace elektronické pošty, v ní se vytvoří nová zpráva, ke které se připojí jako soubor zástupce odkazující se na kartu dokumentů. Se zprávou můžete pracovat standardním způsobem.

# ż **Z Navigátoru dokumentů**

 $\blacktriangleright$  Klepněte pravým tlačítkem myši na řádek s kartou dokumentů, na kterou chcete poslat odkaz, a vyberte volbu Zástupce karty dokumentu/Odeslat elektronickou poštou/Odkaz na kartu dokumentu .

### ż **Z karty dokumentů**

 $\blacktriangleright$ Otevřete kartu dokumentů, na kterou chcete poslat odkaz.

 $\blacktriangleright$  Zvolte záložku Dokumenty . Klepněte pravým tlačítkem myši do seznamu a zvolte Odeslat elektronickou poštou/Odkaz na kartu dokumentu . Spustí se aplikace elektronické pošty, v ní se vytvoří nová zpráva, ke které se připojí jako soubor zástupce odkazující se na kartu dokumentů. Se zprávou můžete pracovat standardním způsobem.

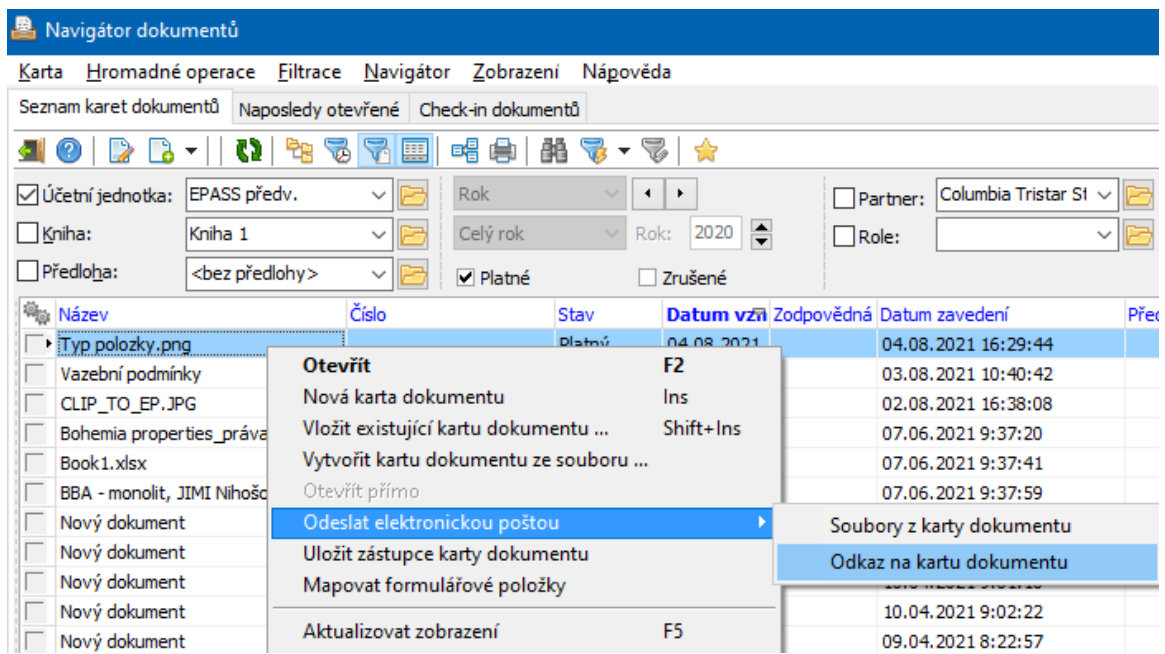

#### <span id="page-150-0"></span>**14.7.2 Odeslání vlastního dokumentu (souboru)**

V tomto případě se příjemci zprávy odešle kopie souboru (nebo více souborů) uloženého na kartě dokumentů. Příjemce může soubor otevřít bez ohledu na Správu dokumentů a její nastavení. Samozřejmě musí mít aplikaci, která daný typ souboru umí zpracovat.

Postup je stejný, jako při zaslání odkazu, pouze zvolte možnost Odeslat elektronickou poštou/Soubory na kartě dokumentu .

### <span id="page-150-1"></span>**14.8 Otevření dokumentů v aplikacích**

Dokumenty (soubory) uložené ve Správě dokumentů se standardně otevírají v aplikaci, která je s daným typem souborů asociována ve Windows.

Podobně jako ve Windows je ale možné pro daný typ souboru použít i jinou aplikaci, pokud se tak nastaví a pokud dokáže soubor daného typu otevřít.

[Nastavení](#page-151-0) aplikací pro typ souboru **[Použití](#page-153-0)** 

#### <span id="page-151-0"></span>**14.8.1 Nastavení aplikací pro typ souboru**

Nastavení aplikací používaných pro otevírání souborů je individuální, tj. pro každého uživatele systému ERP EPASS® se nastavuje zvlášť. Platí jak pro soubory uložené v databázi, tak pro odkazy na soubory.

- $\blacktriangleright$  Chcete-li nastavit aplikaci pro určitý typ souboru, postupujte takto:
	- daný soubor uložte do Správy dokumentů nebo vyhledejte již uložený soubor daného typu,
	- \* soubor najděte na kartě dokumentů v záložce Dokumenty a použijte na tlačítku Otevřít rozbalovací menu a z něj nabídku Otevřít <sup>v</sup> programu/Zvolit program. Vyvolá se okno Otevřít v [programu.](#page-151-1)

#### <span id="page-151-1"></span>**14.8.1.1 Otevřít v programu**

Toto okno slouží pro nastavení aplikací, kterými bude možné otevřít soubor daného typu. Všechna nastavení platí pouze pro prostředí Správy dokumentů, daného uživatele a daný typ souborů (soubor toho typu, pro který nastavení provádíte).

Okno obsahuje seznam aplikací, kterými lze momentálně soubor daného typu otevřít ve Správě dokumentů.

 $\blacktriangleright$ Novou aplikaci přidáte tlačítkem id, otevřít nastavení vybrané aplikace lze tlačítkem  $\mathbb Z$ , tlačítkem  $\mathbb Z$  vybrané nastavení zrušíte.

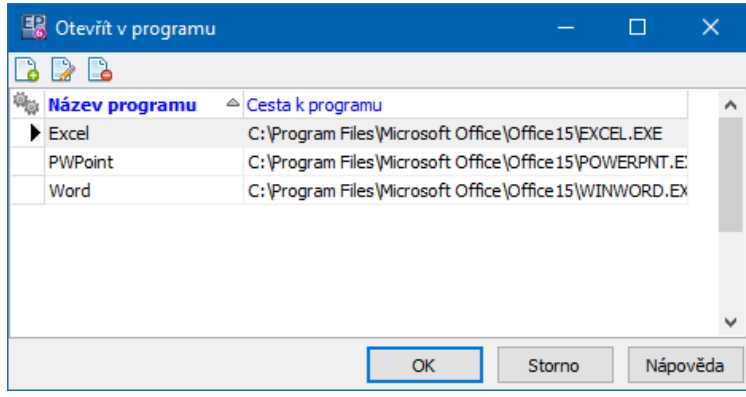

#### **14.8.1.1.1 Otevřít v…**

 $\blacktriangleright$  Do řádku **Název** zadejte název, který se bude objevovat v nabídce pro otevření souboru na tlačítku Otevřít .

 $\blacktriangleright$  Zadejte cestu k aplikaci do řádku **Cesta** – ručně, včetně názvu exe souboru, nebo lze aplikaci vyhledat pomocí tlačítka u řádku.

 $\blacktriangleright$ Pomocí zatržítka Soubory otevírat ... je možné nastavit, že se bude v rámci Správy dokumentů soubor otevírat v režimu pouze pro čtení.

 $\blacktriangleright$  Pokud označíte zatržítko <sup>K</sup> otevření souborů tohoto typu vždy použít tento program , pak se soubor daného typu otevře v nastavené aplikaci vždy, když použijete tlačítko Otevřít nebo jinou metodu otevření ve Správě dokumentů, bez ohledu na to, jaká aplikace je s daným typem souborů asociována ve Windows.

 $\checkmark$  Bez ohledu na toto nastavení lze vybrat pomocí nabídky na tlačítku Otevřít i jinou aplikaci, pokud je pro daný typ souboru nastavena.

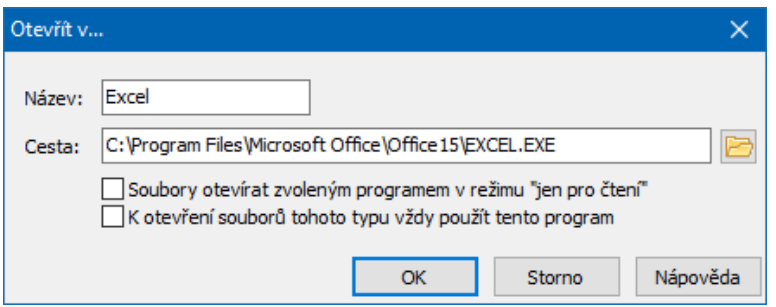

#### <span id="page-153-0"></span>**14.8.2 Použití**

Pro otevření souboru v aplikaci, která je s daným typem souborů asociovaná, je možné použít kteroukoli ze standardních metod.

- $\blacktriangleright$  Chcete-li soubor otevřít v jiné aplikaci:
	- w vyhledejte soubor na záložce Dokumenty ,
	- \* použijte rozbalovací nabídku na tlačítku Otevřít a z něj volbu Otevřít v programu/<Název> .

Pokud požadovaný program v nabídce není, je třeba jej přidat pomocí volby Otevřít <sup>v</sup> programu/Zvolit program .

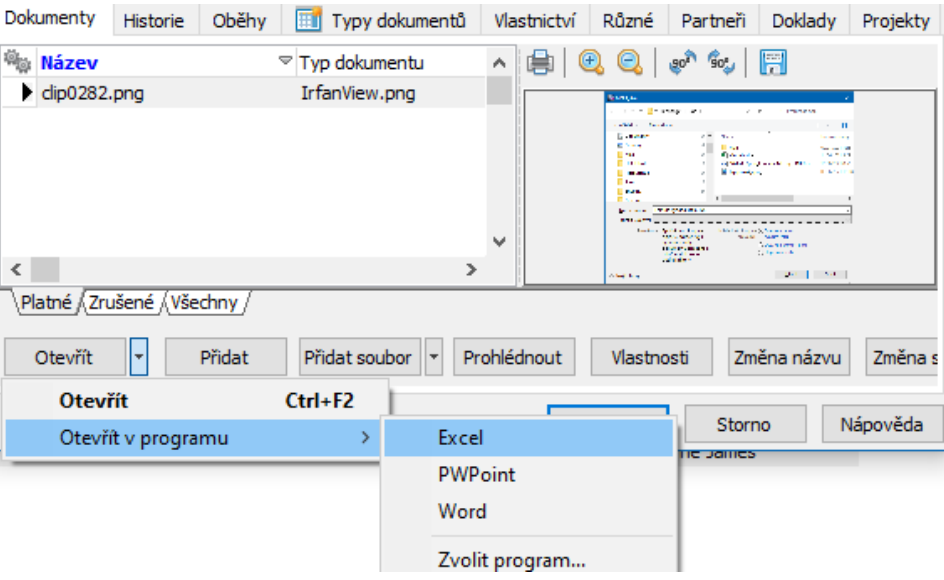

#### **15 Podatelna**

Systém umožňuje vedení podatelen. Podatelen může být zavedeno více, každá podatelna má definovány určité vlastnosti.

Podatelny se dělí do typů: papírová, elektronická, datová. Do papírové podatelny se údaje zakládají ručně, elektronická podatelna spolupracuje s nainstalovaným emailovým klientem, datová podatelna slouží ke komunikaci s datovou schránkou.

# **[Konfigurace](#page-154-1)** [Použití](#page-162-0)

# <span id="page-154-0"></span>**15.1 Založení a změna podatelny**

 $\blacktriangleright$ Z hlavního okna z menu **Konfigurace** vyvolejte volbou Správa

dokumentů/Nastavení Správy dokumentů okno **Nastavení Správy dokumentů**.

- $\blacktriangleright$ Zvolte záložku Další funkce .
- $\blacktriangleright$ Poklepejte na řádek "Podatelna". Otevře se okno **Seznam podatelen**.

#### **15.1.1 Seznam podatelen**

- \* Seznam obsahuje podatelny zavedené v systému platné, rušené nebo všechny.
- $\blacktriangleright$  Zadat novou podatelnu lze tlačítkem Přidat.
- $\blacktriangleright$ Otevřít a upravit vybranou podatelnu lze tlačítkem Otevřít .

V obou případech se otevře okno [Konfigurace](#page-154-1) podatelny.

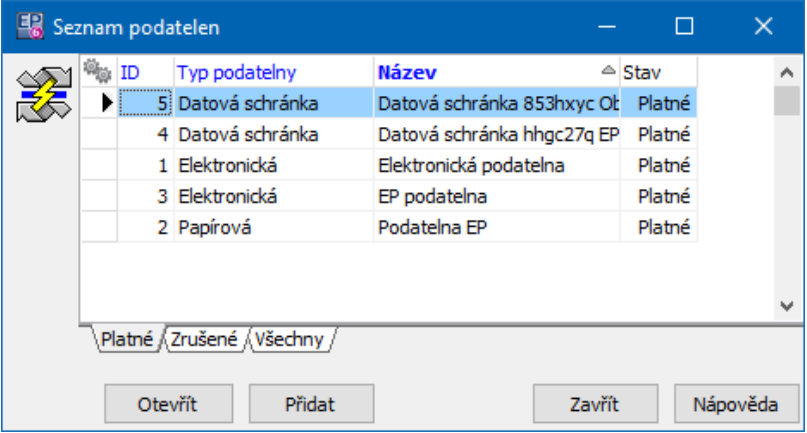

# <span id="page-154-1"></span>**15.2 Konfigurace podatelny**

Konfigurace podatelny se liší podle typu - elektronická, papírová nebo datová. **Upozornění** - konfigurace podatelny je podstatná pro její správnou funkci. Většinou se provádí v rámci implementace systému na základě požadavků

zákazníka. Změny v konfiguraci mohou mít za následek narušení funkcí, proto by měly být konzultovány s dodavatelem systému.

 $\blacktriangleright$ Typ podatelny určíte přepínačem **Typ podatelny** .

Papírová [podatelna](#page-155-0) [Elektronická](#page-156-0) podatelna Datová [podatelna](#page-162-1)

#### <span id="page-155-0"></span>**15.2.1 Papírová podatelna**

Papírová podatelna je určena pro práci s klasickou poštou, tedy pro evidenci došlé i odchozí pošty.

 $\blacktriangleright$ **Název podatelny** - identifikace podatelny.

 $\blacktriangleright$  Pomocí přepínače **Stav konfigurace** zvolte "platná" nebo "zrušená". Podatelny ve stavu "zrušená" jsou nefunkční.

 $\blacktriangleright$ Identifikátor předlohy dokumentu - zde se vybírá předloha pro dokumenty založené v podatelně. Předloha určuje, do jaké knihy se dokumenty zapsané v podatelně založí a tím také vlastnosti těchto dokumentů (např. jejich číselnou řadu a služby, které bude možné zobrazit). O předlohách viz Předlohy [dokumentů](#page-22-0).

 $\blacktriangleright$  Uložit přílohy do správy dokumentů – pro papírovou podatelnu nemá význam.

 $\blacktriangleright$  **Zobrazit služby** - tato funkce umožňuje na kartě v podatelně nastavit dostupné údaje podobně, jako na knihách dokumentů. Služby se nabízí podle služeb nakonfigurovaných pro knihu dokladů, do které se dokumenty z podatelny zapisují (podle předlohy dokumentu).

- V řádku jsou vypsané služby, které se na podatelně objeví. Jednotlivé služby jsou odděleny středníkem.
- w Výběr se provádí pomocí tlačítka vedle řádku. Vyvolá se okno **Výběr hodnot**, kde z nabídky vyberete postupně jednotlivé služby a přesunete je do pole s vybranými hodnotami. Mohou být zobrazeny jak služby v

hlavičce, tak na záložkách. Pořadí služeb je možné nastavit pomocí tlačítek se šipkami.

 $\blacktriangleright$  **Parametry** - k podatelně může být připojena skupina parametrů klasifikátoru ze Správy dokumentů. Označte zatržítko a do řádku napište kód skupiny, kterou chcete v podatelně používat. Viz Klasifikátor ve Správě [dokumentů](#page-41-0).

 $\checkmark$  Pokud je skupina parametrů definována jako údaj, lze jí připojit v řádku **Zobrazit služby** .

 $\blacktriangleright$  **Parametry pro příchozí dokumenty** - je možné vybrat roli, ve které se k dokumentu v podatelně připojí partner - odesílatel.

 $\blacktriangleright$  **Parametry pro odesílané dokumenty** - je možné vybrat roli, ve které se k dokumentu v podatelně připojí partner - adresát.

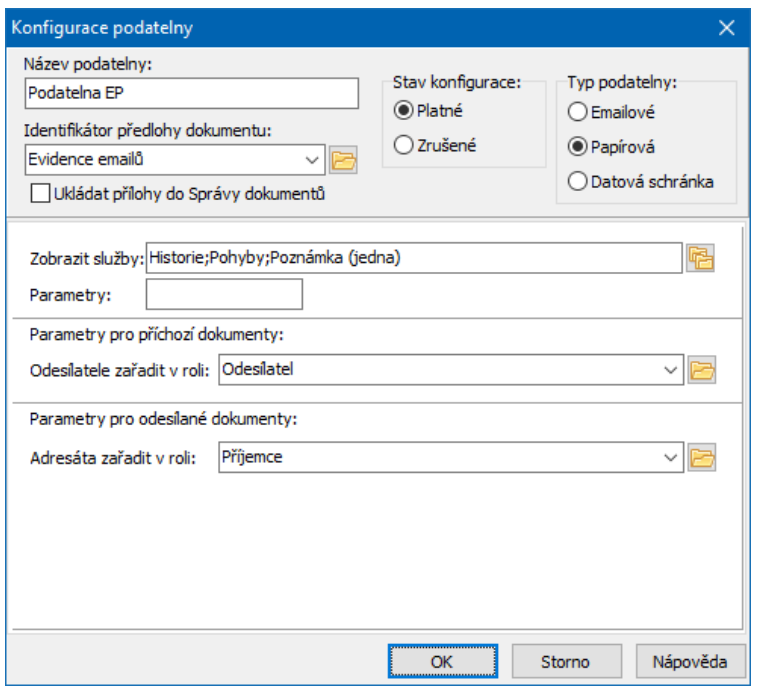

#### <span id="page-156-0"></span>**15.2.2 Elektronická podatelna**

Elektronická podatelna je určena pro evidenci elektronické pošty (e-mailu).

- $\blacktriangleright$ **Název podatelny** - identifikace podatelny pro uživatele.
- $\blacktriangleright$ **Stav konfigurace** - zvolte "platná" nebo "zrušená". Podatelny ve stavu

"zrušená" jsou nefunkční.

 $\blacktriangleright$ 

 $\blacktriangleright$  **Ukládat přílohy do Správy dokumentů** – pokud označíte, bude zpráva uložena včetně svých příloh.

Další údaje jsou v záložkách:

[Příjem](#page-157-0) pošty [Odeslání](#page-160-0) pošty [Automatická](#page-159-0) odpověď

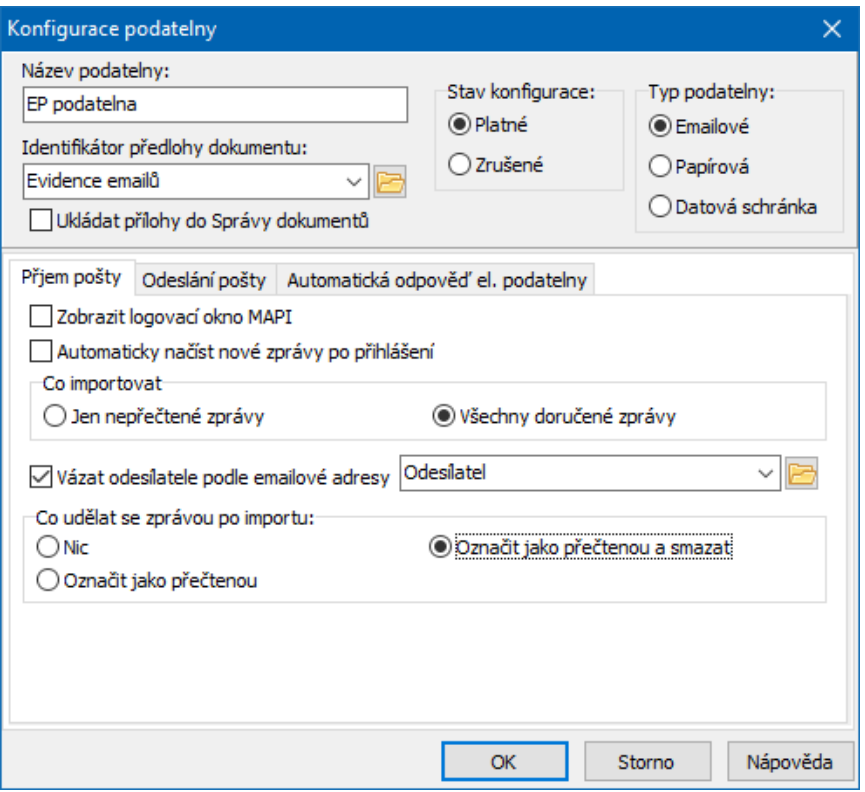

#### <span id="page-157-0"></span>**15.2.2.1 Záložka Příjem pošty**

 $\blacktriangleright$ Zobrazit logovací okno MAPI – doporučení, jestli se má přihlášení k poštovnímu klientovi provádět pomocí vizuálního dialogu. MAPI se řídí především **158**

# **Podatelna**

aktuální situací, proto je toto skutečně jen doporučení.

 $\blacktriangleright$  Automaticky načíst nové zprávy po přihlášení – pokud je označené, pak se při použití tlačítka Načíst seznam zpráv v okně **Podatelna** spustí klient elektronické pošty a stáhnou se nové zprávy z poštovního serveru (jakoby použil uživatel v poštovním klientovi funkci Přijmout).

- " V panelu **Co importovat** nastavte:
	- $\bullet$  Jen nepřečtené zprávy – importovat se budou jen zprávy, které jsou v poštovním klientovi označené jako nepřečtené
	- w Všechny doručené zprávy – importovat se budou všechny zprávy ze složky Doručená pošta.
- $\checkmark$  Jako nejvhodnější pro evidenci se jeví založení zvláštní knihy pro evidenci elektronické pošty s vlastní číselnou řadou a vytvoření vlastní předlohy, kde bude nastaven **Způsob uložení dokumentu** jako Prázdná karta a jako **Cílová kniha** bude vybrána kniha určená pro evidenci elektronické pošty.

 $\blacktriangleright$  Vázat odesílatele podle emailové adresy – elektronická adresa odesílatele se bude hledat v databázi partnerů. Pokud se najde, naváže se partner k dokumentu v roli, kterou zde vyberete.

- $\blacktriangleright$  Co udělat se zprávou po importu
	- $\bullet$  Nic
	- Označit jako přečtenou zpráva se po importu označí v poštovním klientovi jako přečtená
	- Označit jako přečtenou a smazat zpráva se po importu označí jako přečtená a smaže se (přesune se do odstraněné pošty)

Je třeba navázat logicky volby **Co importovat** a **Co dělat se zprávou po importu** - jestliže např. zvolíte importovat všechny doručené zprávy, je třeba zprávu po importu se složky doručených smazat, jinak se budou při dalším importu načítat všechny zprávy, i ty, které byly již naimportovány. Pokud importujete jen nepřečtené zprávy, je zapotřebí nastavit označit zprávu jako přečtenou.

#### <span id="page-159-0"></span>**15.2.2.2 Záložka Automatická odpověď**

V této kartě je možné zadat text, který se při importu odešle automaticky pomocí klienta elektronické pošty jako odpověď na všechny importované zprávy. Předmět odpovědi je ve tvaru "Re: <původní subjekt>. Text je omezen na 250 znaků a mohou v něm být následující zástupné symboly:

- w #DATE# aktuální datum,
- #TIME# aktuální čas,
- #DATETIME# kombinace data a času,
- \* #SUBJECT# původní předmět zprávy,
- ◆ #DOCUMENTNUMBER# číslo zařazeného dokumentu (číslo na kartě dokumentu podle nastavení číslování knihy),
- $\div$  #SENDER# adresa odesilatele.

• Tento text se zašle při importu vždy, jestliže je označené zatržítko Zasílat automatickou odpověď .

Vlastní tělo zprávy se na kartu dokumentu ukládá do poznámky. Je tedy vhodné u knihy, do které budete importovat správy, nastavit ve službách na kartě dokumentu údaj "Jedna poznámka" tak, aby se v této záložce zobrazovaly texty zpráv.

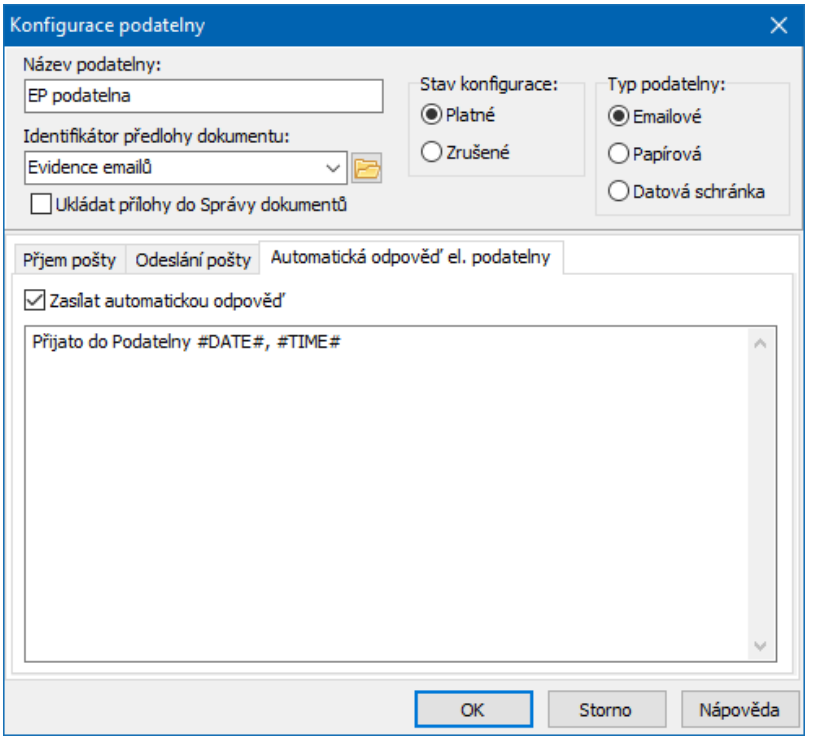

#### <span id="page-160-0"></span>**15.2.2.3 Záložka Odeslání pošty**

Zde je možné nastavit, aby se v případě odeslání dokumentu pomocí ERP EPASS® navázal adresát zprávy jako partner podle své elektronické adresy, pokud je daný partner v databázi a adresa je na partnerovi uvedena.

Aby tato funkce fungovala, musí být k odesílání pošty používán emailový klient integrovaný v ERP EPASS®.

#### **15.2.3 Datová podatelna**

Datová podatelna je určena pro práci s datovou schránkou, tedy pro evidenci došlých i odchozích zpráv.

 $\blacktriangleright$ **Typ podatelny** - zvolte "Datová schránka".

 $\blacktriangleright$  **Identifikátor předlohy dokumentu** - zde se vybírá [předloha](#page-22-0) pro dokumenty založené v podatelně. Předloha určuje vlastnosti těchto dokumentů (např. do jaké knihy se zařadí, tedy i jejich číselnou řadu).

▶ Označte zatržítko Ukládat přílohy do Správy dokumentů .

Další údaje jsou v záložkách:

Na záložce Příjem zpráv vyplňte:

 $\blacktriangleright$  **Z datové schránky** – sem zadejte identifikaci datové schránky, ze které budete přijímat zprávy.

 $\blacktriangleright$  Automaticky načíst nové … označíte-li toto zatržítko, načtou se nové zprávy ihned po spuštění podatelny (jinak se načítají ručně).

 $\blacktriangleright$ Vázat odesílatele podle datové schránky – pokud označíte zatržítko a vyberete příslušnou roli, naváže se na kartu dokumentů, která vznikne ze zprávy, partner ve vybrané roli. Identifikace datové schránky musí být zapsána jako spojení na partnerovi v modulu Partneři.

◆ Záložka Odeslání pošty

 $\blacktriangleright$ Vázat příjemce podle datové schránky – pokud označíte zatržítko a vyberete příslušnou roli, naváže se na kartu dokumentů, která vznikne ze zprávy, partner ve vybrané roli. Identifikace datové schránky musí být zapsána jako spojení na partnerovi v modulu Partneři.

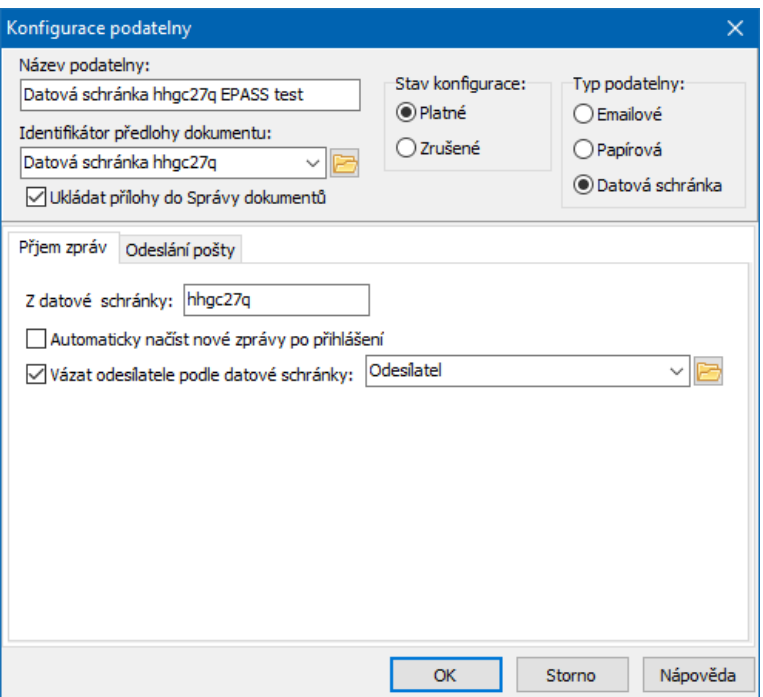

# <span id="page-162-0"></span>**15.3 Použití podatelny**

V hlavním okně EPASS® se podatelny vyvolají volbami Podatelna/"Název podatelny" z menu **Správa dokumentů**, případně jinou možností nastavenou v profilu uživatele.

Okno pro práci s podatelnou se liší podle typu podatelny.

Elektronická podatelna Papírová podatelna Datová podatelna

#### <span id="page-162-1"></span>**15.3.1 Datová podatelna**

Datovou podatelnu vyvoláte z hlavního okna EPASS® z menu **Správa dokumentů** volbou Podatelny/<Název podatelny> . Otevře se okno **Import zpráv z datové schránky**.

- $\checkmark$  Podle nastavení podatelny se může ihned po vyvolání okna načíst seznam nových (nenačtených) zpráv.
- ◆ Prvním krokem je stažení zpráv z datové schránky.
- $\blacktriangleright$  Tlačítko Načíst seznam zpráv samo o sobě načte zprávy dosud nenačtené (ty, které přibyly v datové schránce od posledního načtení).

 $\blacktriangleright$  Je možné načíst všechny zprávy nacházející se ve schránce volbou Načíst seznam všech zpráv na tlačítku Načíst seznam zpráv .

 $\blacktriangleright$ Můžete také použít volbu Načíst seznam zpráv podle nastavení  $-$  v tom případě se vyvolá okno, kde lze vybrat stáhnutí všech nebo jen nových zpráv a zadat datum, od kterého se mají stáhnout zprávy (zprávy se starším datem staženy nebudou).

Načtené zprávy se objeví v seznamu okna.

- ◆ Dalším krokem je zařazení zpráv do Správy dokumentů.
- $\blacktriangleright$ Označte ty zprávy, které chcete zařadit do Správy dokumentů.

 $\blacktriangleright$ Klepněte na tlačítko Zahájit import označených zpráv

Pro každou označenou zprávu se vytvoří karta dokumentů a na ní se jako soubor umístí příslušná zpráva. Záleží ovšem na konfiguraci datové podatelny a zvolené předlohy pro vytvoření dokumentů.

#### **15.3.2 Papírová podatelna**

Slouží ke zpracování příchozí a odchozí pošty. Zapsáním nové karty do podatelny se automaticky vytvoří klasická karta dokumentů, která se uloží do knihy podle nastavení podatelny a přidělí se jí číslo podle této knihy. V rámci podatelny je náhled na tuto kartu (karta podatelny) s odlišnými údaji, nicméně ať se díváte na kartu podatelny nebo na kartu dokumentů, vždy se jedná o jeden a tentýž dokument (má stejné číslo) a údaje zapsané v podatelně i v klasické kartě se vzájemně doplňují.

S dokumenty v podatelně se pracuje v okně **Podatelna - "Název"**.

ż Seznam obsahuje karty dokumentů z dané podatelny, a to podle nastavení filtrací v panelu nad seznamem.

 $\blacklozenge$  **Období** - kontroluje se datum vzniku daného dokumentu. Časový filtr lze vypnout/zapnout tlačítkem

- w **Platné/Zrušené** - vidíte jen dokumenty ve stavu (stavech), který je označený.
- w**Partner** - vidíte jen dokumenty navázané k vybranému partnerovi.
- w**Druh** - vidíte jen dokumenty vybraného druhu.
- Po každé změně nastavení obnovte seznam tlačítkem **N** nebo klávesou [F5].

 $\blacktriangleright$ Nový dokument do podatelny založíte tlačítkem **ka** (nebo klávesou [Insert] případně volbou Nová karta ).

 $\blacktriangleright$ Otevřít vybranou kartu je možné poklepáním, tlačítkem , klávesou [F2] nebo volbou Otevřít .

 $\blacktriangleright$ V obou případech se vyvolá okno **Podatelna - "Název dokumentu"**.

# **Podatelna**

 $\blacktriangleright$ Tlačítkem  $\blacksquare$  je možné vytisknout tiskové úlohy definované pro podatelnu. Tisknout se budou pouze ty dokumenty, které jsou označené. Označení je viditelné jako značka v příslušném sloupci seznamu. Označení/odznačení jednotlivého dokumentu se provede kombinací [Control] + levé tlačítko myši. Pro hromadné označení nad celým seznamem tak, jak je aktuálně zobrazený, je možné použít volby Označit všechny vybrané a Odznačit všechny vybrané z menu **Označení**.

**Upozornění** - označení dokumentů se uchovává a tisk se provede vždy se všemi označenými dokumenty, bez ohledu na to, zda jsou aktuálně viditelné. Chcete-li si být jisti, že se vytisknou jen dokumenty, které skutečně chcete, použijte volbu Odznačit všechny z menu **Označení**. Tím se zruší označení všech dokumentů, bez ohledu na to, zda jsou viditelné v seznamu. Pak teprve označte ty, které chcete tisknout.

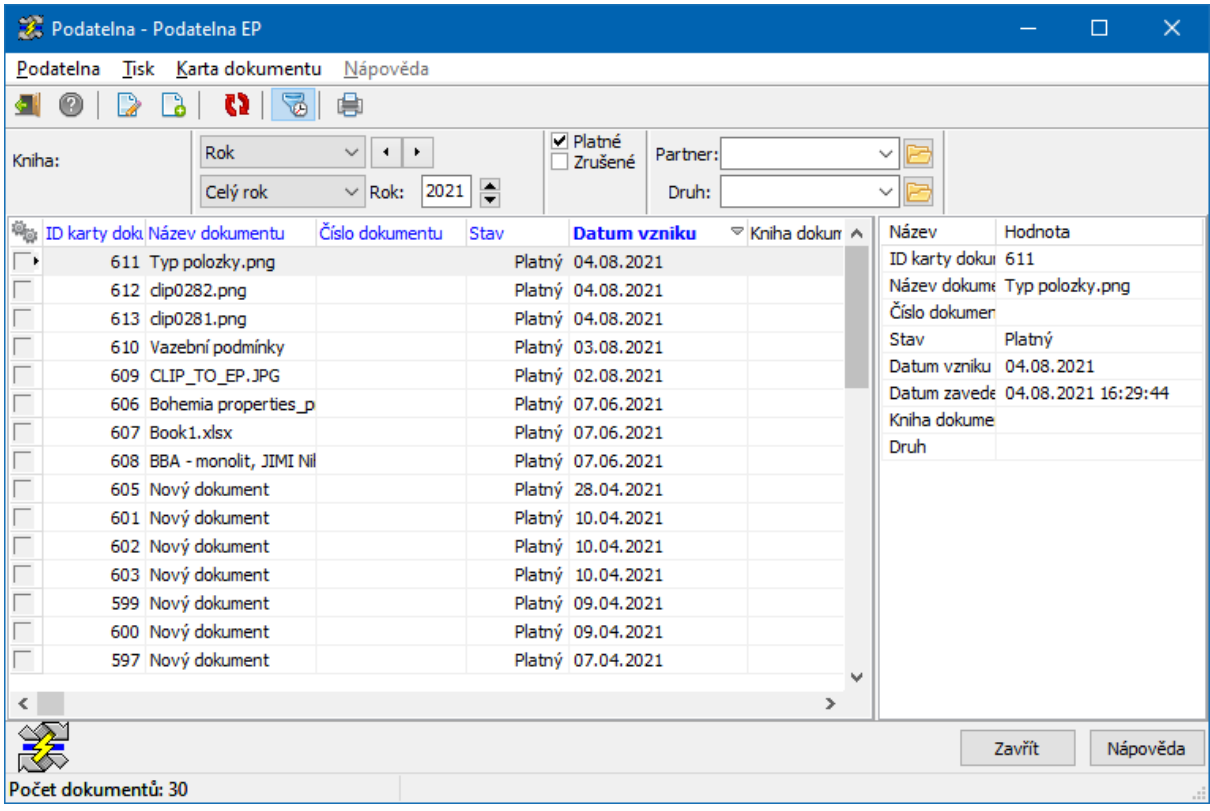

#### **15.3.2.1 Editační okno dokumentu v Podatelně**

Vzhled okna je závislý na konfiguraci příslušné podatelny.

Při zápisu do podatelny vzniká automaticky klasická karta dokumentů. Do této karty se dostanete pomocí tlačítka Otevřít kartu dokumentu ve spodním panelu. Údaje zapsané v podatelně se promítnou do karty dokumentů (a opačně). Karta dokumentů může obsahovat záložku Pohyby dokumentů s údaji z podatelny.

- **Hlavička**
- $\blacktriangleright$  Údaje v hlavičce jsou následující.
	- $\bullet$ **Název dokumentu**
	- $\bullet$ **Číslo** - generuje se automaticky podle nastavení na knize.
	- $\bullet$  **Datum vzniku -** datum vzniku záznamu (karty dokumentu). Automaticky se vyplňuje aktuální datum při založení.
	- $\bullet$ **Druh** - číselník druhů dokumentů.
	- $\bullet$  **Odesílatel/Adresát** - vybírá se z databáze Partnerů. K vybranému partnerovi se přidá i jeho výchozí adresa. Pokud chcete vybrat jinou adresu, použijte tlačítko Adresa .

### Další záložky

V závislosti na konfiguraci mohou být v okně zobrazeny další záložky s různými údaji.

### Parametry

Podle konfigurace podatelny zde mohou být zobrazeny parametry ze skupiny parametrů klasifikátoru, která je připojena k dané podatelně.

Na parametry mohou být vázány některé další funkcionality, např. automatické spouštění oběhu. Konfigurace se provádí zpravidla při implementaci systému podle požadavků uživatele a případnou změnu je vhodné konzultovat s dodavatelem systému.

 $\blacklozenge$  Pohyby/První pohyb podatelnou

Na této záložce jsou údaje o prvním pohybu dokumentu podatelnou. Jsou to následující data:

- $\bullet$ **ČJ odesílatele** (pro příchozí dokumenty),
- $\bullet$ **Dat. odeslání/přijetí** - datum skutečného odeslání/přijetí dokumentu,
- $\bullet$  **Způsob doručení** - výběr z číselníku. V závislosti na způsobu doručení se mohou objevit další řádky pro zápis.

Pokud je pohyb uložený, pak se vyplní informace o tom, kdo a kdy pohyb zapsal, a o směru pohybu.

Pohyby/Seznam pohybů podatelnou

Pohybů v podatelně může být i více. Pokud tomu tak je, pak jsou s druhým a dalšími pohyby se pracuje v záložce Seznam pohybů podatelnou .

- V seznamu jsou zapsané pohyby, podle vybrané záložky dole platné, zrušené nebo všechny.
- Přidat pohyb je možné tlačítkem Přidat, otevřít vybraný lze tlačítkem Otevřít . V obou případech se vyvolá okno **Pohyb dokumentu**.

Údaje v okně jsou stejné jako na záložce První pohyb podatelnou a stejně se s nimi i pracuje. Navíc je zde zatržítko Platný záznam - pokud jej odznačíte, stane se záznam o pohybu neplatným.

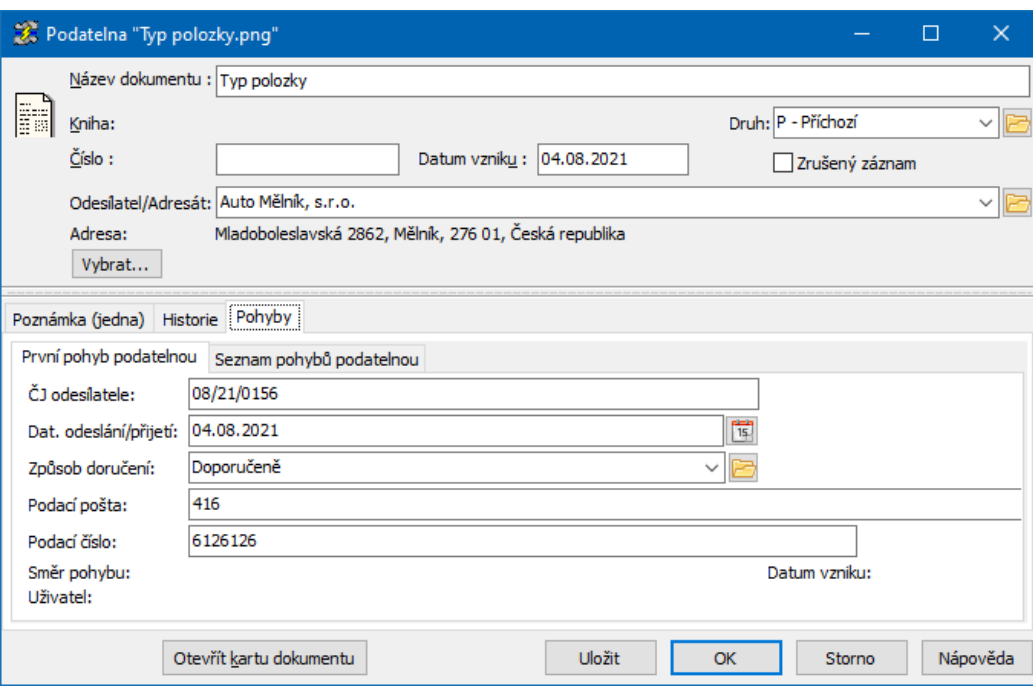

#### **15.3.3 Elektronická podatelna**

Okno **Elektronická podatelna** slouží k načtení a importování zpráv elektronické pošty.

 $\blacktriangleright$  Prvním krokem je načtení zpráv z programu elektronické pošty. K tomu slouží tlačítko Načíst seznam zpráv . Načtou se zprávy podle nastavení (všechny/jen nepřečtené). Pozor - načítá se pouze ze složky "Doručená pošta"!

 $\blacklozenge$  V seznamu se objeví načtené zprávy.

 $\blacktriangleright$  Dalším krokem je výběr zpráv, které chcete importovat do Správy dokumentů. Automaticky jsou označené všechny načtené zprávy, klepnutím myši můžete jednotlivé zprávy odznačit/označit. Můžete také použít volby Zrušit označení všech/Označit všechny platné, které vyvoláte pravým tlačítkem myši.

 $\blacktriangleright$  Pokud zpráva není označená, je jí možné smazat klepnutím pravým tlačítkem myši a volbou Smazat . Zpráva se smaže i z programu elektronické pošty!

 $\blacktriangleright$  Máte-li označené zprávy, které chcete importovat, klepněte na tlačítko Zahájit import označených zpráv . V průběhu importu se v závislosti na nastavení mohou objevit různá hlášení a zprávy.

#### ż **Vazba na partnery**

Každá zpráva, resp. karta dokumentů, která se z ní vytvoří, by měla být vázána na partnera z databáze Partnerů (není to podmínkou funkčnosti, ale je to vhodné kvůli vyhledání a evidenci v rámci Správy dokumentů). To je možné:

a) nastavením automatického připojení podle zapsaných adres elektronické pošty v [konfiguraci](#page-154-1) podatelny,

b) ručně v okně podatelny (viz dále).

 $\blacktriangleright$  Klepněte pravým tlačítkem myši na záznam ve sloupci "Odesílatel", ke kterému chcete připojit partnera, vyberte Připojit partnera a dále:

a) pokud partner již existuje v databázi, vyberte volbu Vybrat existujícího,

b) pokud chcete založit novou firmu do databáze, vyberte Novou firmu ,

c) pokud chcete založit novou osobu do databáze, vyberte Novou osobu .

Vybraný záznam (karta vzniklá importem) se pak připojí k vybranému nebo nově zapsanému partnerovi (jako při [standardní](#page-124-0) vazbě na partnery).

Dále je možné otevřít vzniklou kartu dokumentů a pracovat s ní jako s kteroukoli jinou kartou dokumentů.

 $\blacktriangleright$  Poklepejte myší na záznam ve sloupci "Odesílatel" nebo na něj klepněte pravým tlačítkem a zvolte Otevřít dokument.

#### **15.3.3.1 Odchozí pošta**

Elektronická podatelna může kromě příchozí evidovat také odcházející elektronickou poštu, respektive její přílohy. To znamená, že jestliže pošlete nějaký dokument, který je uložen ve Správě dokumentů, pak se na kartě dokumentu eviduje záznam o odeslání (na záložce Pohyby ).

Pokud odešlete e-mailem jako přílohu soubor, který není uložen ve správě dokumentů, záleží na tom, zda je v [konfiguraci](#page-156-0) podatelny zvoleno, že se mají ukládat přílohy do Správy dokumentů. Pokud ano, pak se ve Správě dokumentů vytvoří karta dokumentu se stejným názvem, jako má odesílaný soubor, a k ní se

připojí vlastní soubor (umístěný v databázi nebo na disku, podle výchozího nastavení). Na této kartě dokumentů bude opět záznam o odeslání souboru na záložce Pohyby .

Dále se může na kartu dokumentů navázat partner, kterému jste dokument poslali, v roli, která je na podatelně nastavená.

Podmínkou pro to, aby se evidovala odchozí pošta, je používání interního okna EPASS® pro psaní zpráv (to lze nastavit v komunikačním kanálu uživatele) a nastavení komunikačních kanálů pro uživatele.

# **16 Dokumenty vázané k objektu**

Správa dokumentů poskytuje svoje služby dalším modulům ERP EPASS®. U různých objektů (Partner, Katalogová karta, Karta majetku...) může být v jejich editačních oknech zobrazena záložka Dokumenty , ve které se s vazbou na dokumenty pracuje.

 $\checkmark$  Je-li použit SnapIn dokumenty (jsou viditelné panely s filtracemi), platí popis uvedený v kapitole SnapIn [Dokumenty.](#page-174-0)

Je možné připojit existující karty dokumentů, založit nové karty, použít předlohu pro založení dokumentu či připojit existující soubor a začlenit jej do Správy dokumentů.

ż V seznamu vidíte navázané karty dokumentů, podle zvolené záložky pod seznamem platné, zrušené nebo všechny.

 $\blacktriangleright$  Můžete otevřít kartu dokumentu - vyberte dokument v seznamu a klepněte na tlačítko Otevřít kartu .

 $\blacktriangleright$  Jestliže vyberete řádek (kartu) v seznamu a klepnete na tlačítko Otevřít , spustí se aplikace, která je nastavena jako výchozí pro daný typ souborů, a v ní se otevře příslušný soubor - dokument připojený na kartě. Pokud chcete otevřít dokument v jiné aplikaci, použijte rozbalovací menu na tlačítku (viz Otevření [dokumentů](#page-150-1) v [aplikacích](#page-150-1)).

 $\blacktriangleright$  Karta dokumentů může obsahovat i více souborů (dokumentů). Pokud je na kartě více dokumentů, otevře se ten, který byl připojen jako první. Pokud není na kartě žádný dokument, neotevře se nic.

V poli vpravo je pak náhled na vlastní dokument, pokud je k dispozici.

Některé dokumenty mohou obsahovat [mapování](#page-54-0) - možnost načíst do dokumentu informace z objektu, ke kterému je připojený. Pokud se jedná o dokument s mapováním, dokument se v případě otevření neaktualizuje, tzn., že pole v dokumentu zůstanou vyplněna údaji z poslední aktualizace.

 $\blacktriangleright$  Dokument s mapováním poznáte tak, že má v sloupci "Vzor mapování" nějaký údaj.

 $\blacktriangleright$  Pokud chcete otevřít dokument s mapováním a zároveň jej aktualizovat podle aktuálních údajů, vyberte jej v seznamu a klepněte na tlačítko Aktualizovat . Spustí se aplikace a proběhne export dat do připojeného dokumentu.

 $\blacktriangleright$  Novou vazbu na kartu dokumentů vytvoříte tlačítkem Přidat , které vyvolá okno **Přiřadit novou kartu dokumentu**.

 $\blacktriangleright$  Odstranit vybranou vazbu lze tlačítkem Zrušit (program se zeptá, zda chcete jen odstranit vazbu, nebo i zrušit kartu dokumentů. Ani ve druhém případě ale nejde o skutečné fyzické smazání dokumentu - je se změní stav na "zrušený").

 $\blacktriangleright$  Je možné odeslat elektronickou poštou odkaz na kartu dokumentu nebo samotný dokument (soubor na kartě). V prvním případě musí mít příjemce přístup do ERP EPASS®, aby mohl odkaz použít, ve druhém případě se vytvoří kopie souboru a ta se odešle jako normální příloha zprávy elektronické pošty. Příslušnou volbu Odeslat elektronickou poštou vyvoláte klepnutím pravým tlačítkem myši na řádek v seznamu.

[Do](#page-173-0)kumenty na [dokladech](#page-173-0) [Dokumenty](#page-175-0) na kartě produktu v katalogu

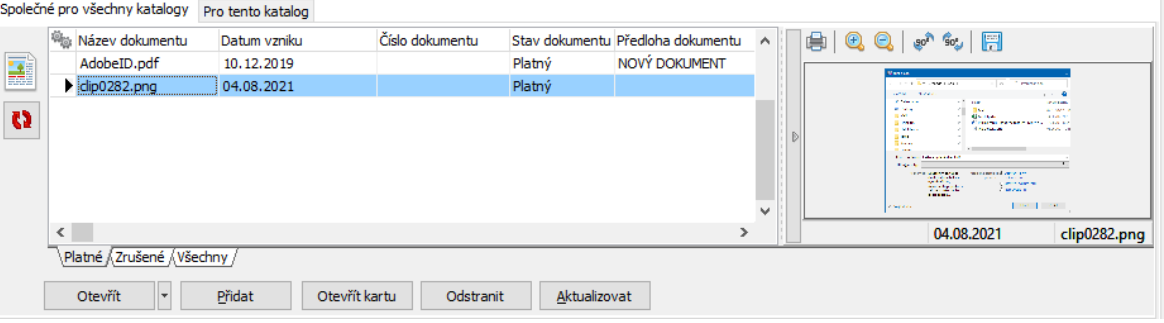

# **16.1 Okno pro přiřazení karty dokumentu**

Slouží k výběru nebo k založení nové karty dokumentů.

### ż **Existující kartu**

Zde můžete vybrat kartu dokumentu, která je již zapsána v modulu Správy dokumentů. Kartu je možné vybrat přímo z nabídky nebo tlačítkem Vybrat vyvolat okno pro výběr karty dokumentů.

Je-li již vybraná karta dokumentů, objeví se tlačítka Vlastnosti (otevře kartu daného dokumentu) a Otevřít (otevře vlastní dokument).

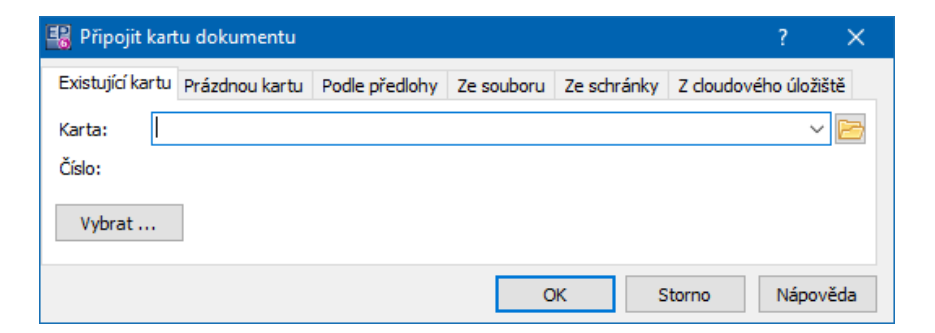

#### ż **Prázdnou kartu**

Pokud zvolíte tuto záložku, zadejte název nové karty a klepnete na OK. Ve Správě dokumentů vznikne nová karta dokumentů neobsahující žádné soubory. Tato karta se naváže na objekt, z kterého jste ji založili. Můžete jí otevřít pomocí tlačítka Vlastnosti a pracovat s ní, včetně toho, že na ní přidáte dokument.

#### ż **Podle předlohy**

Zde je možné vytvořit a připojit dokument založený na předloze dokumentů. Mohou to být jak šablony pro export dat, tak povely k naskenování dokumentu

nebo k založení nového dokumentu určitého typu – záleží na tom, jaká předloha je použita. Viz kapitola Předlohy [dokumentů.](#page-22-0)

- $\blacktriangleright$ Vyberte předlohu z nabídky.
- $\blacktriangleright$  Zapište **Popis karty dokumentu** - název, se kterým se vytvoří karta dokumentů.

 $\blacktriangleright$ Pro předlohu může být vytvořeno [mapování](#page-54-0) dat – jedno, nebo i více. Pokud je k předloze vytvořeno více mapování, objeví se po klepnutí na OK okno **Vyberte mapování formuláře**, které obsahuje mapování vytvořená pro danou předlohu. Zde vyberte požadované mapování a klepněte na OK. Pokud je k předloze jedno mapování, použije se automaticky.

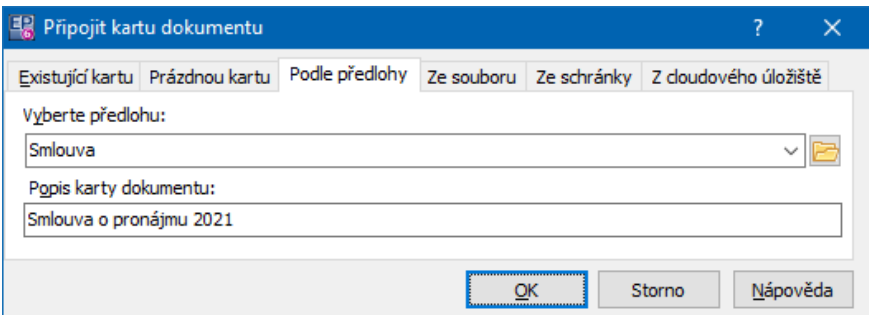

### ż **Ze souboru**

V této záložce můžete pomocí tlačítka Vybrat připojit soubor umístěný na síti. K tomuto souboru se vytvoří karta dokumentů, k níž se soubor připojí (podle volby jako uložený na SQL serveru nebo jako odkaz na původní soubor na disku). Tato karta dokumentů se naváže na objekt, ze kterého jste ji založili.

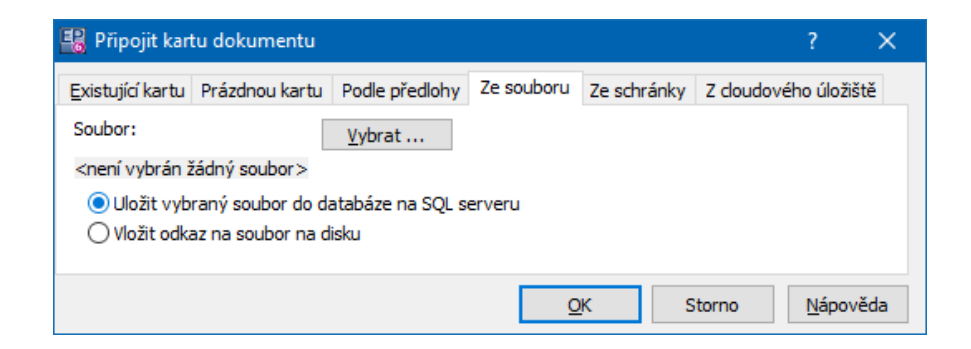

#### ◆ Ze schránky

Na této záložce je možné vytvořit dokument z obsahu schránky Windows. Při této akci se vytvoří nová karta dokumentů a k ní se připojí textový nebo obrázkový dokument, který se uloží do databáze nebo na disk podle výchozího nastavení.

Vytvořené karty dostanou název, který zapíšete do řádku **Název karty** , a příponu TXT nebo JPG, podle toho, co zvolíte a co je uloženo ve schránce.

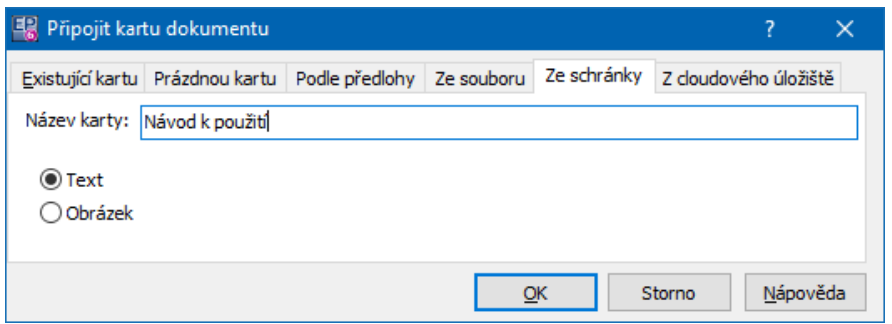

## ż **Z cloudového úložiště**

Umožňuje vložit dokument jako odkaz na jeho umístění v cloudovém úložišti.

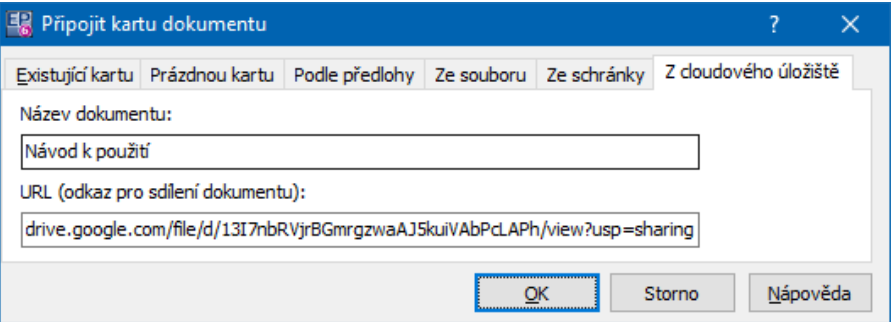

# <span id="page-173-0"></span>**16.2 Dokumenty na dokladech**

Pokud je použita záložka Dokumenty na dokladu, je dostupný přepínač Zobrazit dokumenty vázané na .

Pod volbou doklad vidíte pouze karty dokumentů navázané na konkrétní doklad, na který se díváte.

Doklad musí být zařazený v obchodním případu (OP).

Potom se zjistí všechny další doklady v daném OP a také všechny události k těmto dokladům připojené. Zobrazí se všechny dokumenty navázané k těmto dokladům a událostem (samozřejmě pokud na ně má přihlášený uživatel oprávnění).

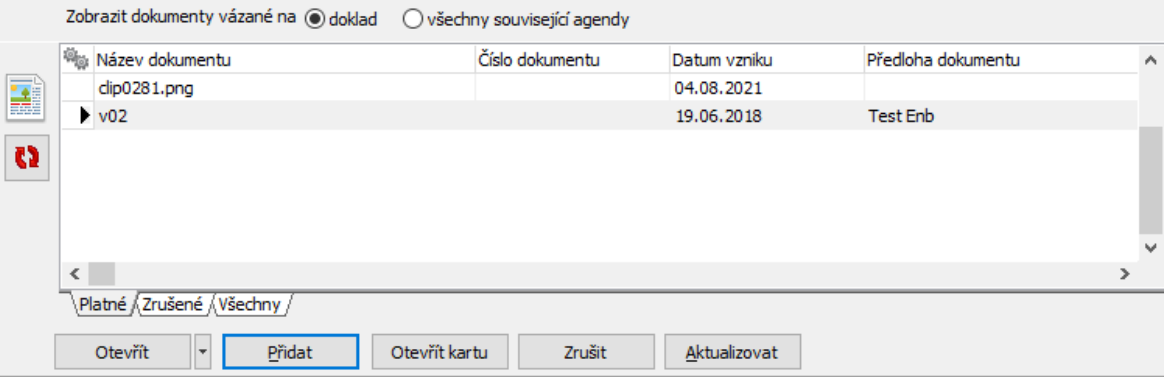

## <span id="page-174-0"></span>**16.3 SnapIn Dokumenty**

Je modernější obdobou záložky Dokumenty . Jde v podstatě o vložený Navigátor dokumentů do záložky na nějakém objektu, např. na firmě nebo osobě. V seznamu vidíte pouze ty karty dokumentů, které jsou k danému objektu navázány, daný objekt, např. tedy partner, je ve filtraci vybraný napevno.

Jsou zde použitelné stejné funkce, jako v **Navigátoru** s tím, že karty dokumentů, které zde založíte, se automaticky naváží na daný objekt (např. na firmu).

Více viz kapitola Navigátor [dokumentů.](#page-61-0)

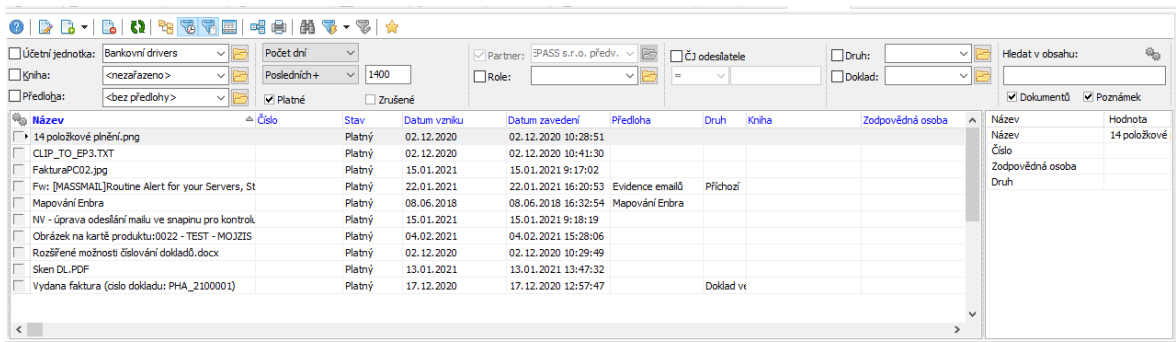

# <span id="page-175-0"></span>**16.4 Dokumenty na kartě produktu v katalogu**

Pokud je záložka Dokumenty na katalogové kartě produktu, jsou zde dostupné záložky Společné pro všechny katalogy a Pro tento katalog . To znamená, že můžete odděleně evidovat dokumenty patřící jen k jednomu katalogu, nebo patřící ke všem katalogům. Samozřejmě je to podstatné jen tehdy, je-li produkt ve více katalozích. Pozor - evidence je skutečně oddělená - odkaz, který přidáte na záložce Společně pro všechny katalogy , nebude vidět na záložce Pro tento katalog a obráceně.

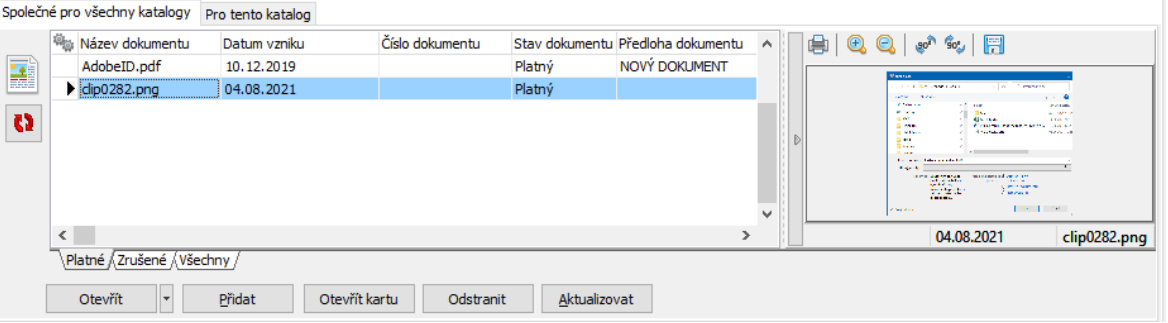

# **17 Skenování**

Program umožňuje jak přímé skenování (pomocí připojeného skeneru a

příslušného skenovacího programu, který je na počítači nainstalován), tak prohlížení naskenovaných dokumentů ve speciálním prohlížeči.

Pro prohlížení naskenovaných dokumentů můžete použít i standardní postup, tedy otevření naskenovaného souboru připojeného ke kartě dokumentů.

Zařazení [naskenovaných](#page-176-0) dokumentů Prohlížení [naskenovaných](#page-178-0) dokumentů

# **17.1 Nastavení skeneru pro uživatele**

Každý uživatel zapsaný v ERP EPASS<sup>®</sup> může mít nastavený vlastní skener. Toto nastavení se použije, pokud spustí skenování přímo z prostředí EPASS.

Toto nastavení se provádí v okně **Uživatel - pořízení, editace** a to na záložce Skener .

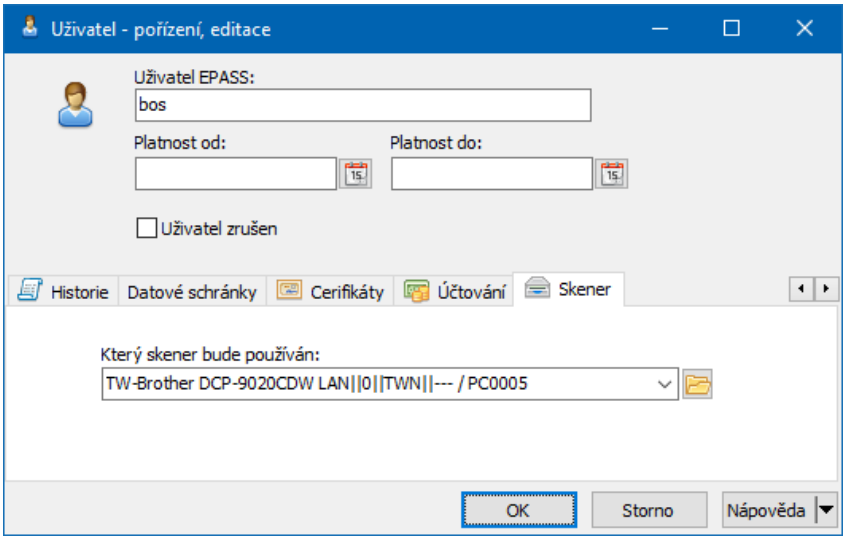

# <span id="page-176-0"></span>**17.2 Zařazení naskenovaných dokumentů**

Pro zařazení souborů (dokumentů) vzniklých ze skeneru můžete použít v zásadě dva postupy:

Standardní [naskenování](#page-176-1) Skenování přímo ze Správy [dokumentů](#page-177-0)

#### <span id="page-176-1"></span>**17.2.1 Standardní neskenování**

Tato metoda spočívá v tom, že běžným způsobem neskenujete dokument, výsledek uložíte jako soubor a tento soubor pak běžným způsobem přenesete do Správy dokumentů.

Specialitou je zařazení naskenovaných dokumentů pokud používáte vzdálené připojení (terminal server). V tomto případě skenujete na vašem vlastním počítači

# **Skenování**

pomocí připojeného skeneru. Soubory vzniklé skenováním pak musíte umístit do složky, která je přístupná z terminal serveru (takovou složku vám nastaví váš správce sítě).

Poté se přepnete do terminal serveru a z této složky, která je viditelná např. v Průzkumníkovi, soubory zařadíte do Správy dokumentů některým z již popsaných postupů.

#### <span id="page-177-0"></span>**17.2.2 Skenování přímo ze Správy dokumentů**

Můžete si ve Správě dokumentů vytvořit předlohu, která umožňuje přímo naskenovat dokument. Tuto předlohu pak použijete, přičemž se spustí skenovací program, kde provedete skenování. Výsledek se přímo uloží do Správy dokumentů způsobem definovaným na předloze.

Viz kapitola [Předlohy](#page-49-0).

# **Skenování**

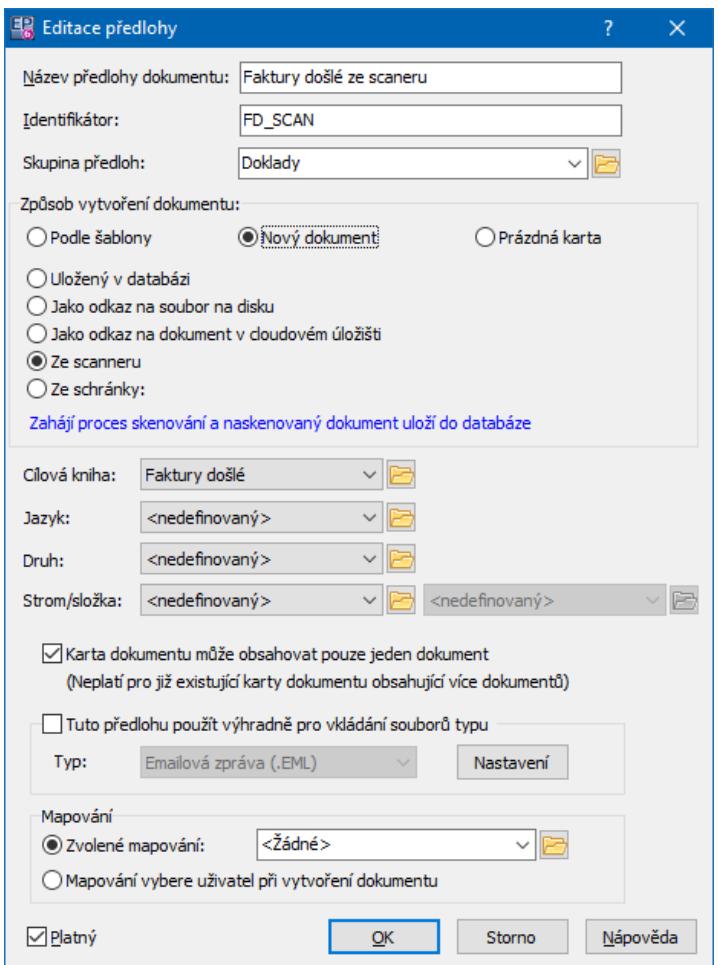

# <span id="page-178-0"></span>**17.3 Prohlížení naskenovaných dokumentů**

Funkce prohlížení je již přímo integrovaná do karty dokumentů - součástí záložky Dokumenty je i pole, kde je možné naskenované dokumenty prohlížet. Pro otevření těchto dokumentů pak standardně slouží aplikace přiřazená k danému typu souborů.

V ERP EPASS® je i integrovaný [prohlížeč](#page-179-0) obrázků, který může sloužit k prohlížení a také jej lze použít k naskenování obrázku pomocí skeneru.

Z hlavního okna EPASS® jej spustíte z menu **Správa dokumentů** volbou Prohlížeč obrázků .

 $\checkmark$  K naskenování je pak vhodnější použít předlohu, jež umí dokument zároveň uložit a dát mu určité vlastnosti, které na předloze definujete - viz kapitola [Skenování](#page-43-0). Funkce prohlížeče je tedy spíše doplňková.

#### <span id="page-179-0"></span>**17.3.1 Prohlížeč obrázků**

Z okna EPASS® jej spustíte z menu **Správa dokumentů** volbou Prohlížeč obrázků .

Slouží jednak k prohlížení obrázků - souborů uložených ve Správě dokumentů, jednak jej lze použít k naskenování obrázku pomocí skeneru.

Je třeba říci, že funkce prohlížení je již přímo integrovaná do karty dokumentů, k naskenování je pak vhodnější použít předlohu, která umí dokument zároveň uložit a dát mu určité vlastnosti, které na předloze definujete - viz kapitola [Skenování](#page-43-0). Funkce prohlížeče je tedy spíše doplňková.

 $\checkmark$  Pomocí prohlížeče je možné prohlížet pouze první dokument (obrázek) v kartě. Není proto účelné umístit do jedné karty více obrázků (je ovšem možné v ní mít dokumenty jiných typů).

 $\blacktriangleright$  Tlačítkem je možné vybrat v okně **Výběr karty dokumentu** kartu, ke které je připojený dokument, který chcete prohlížet.

- $\blacktriangleright$ Zobrazený obrázek můžete zvětšit/zmenšit pomocí tlačítek  $\mathcal{P}$
- $\blacktriangleright$ Pomocí tlačítek  $\bigoplus$   $\Box$  je možné obrázek otáčet vlevo či vpravo.

 $\blacktriangleright$ Tlačítkem  $\blacksquare$  je možné otevřít kartu dokumentů, ke které je prohlížený obrázek připojen.

- $\blacktriangleright$ Tlačítko slouží k vytištění obrázku.
- $\div$  Z okna prohlížeče lze provést skenování a naskenovaný soubor uložit.
- $\blacktriangleright$ Dostupné skenery jsou v nabídce. Vyberte ten, který chcete použít
- $\blacktriangleright$ K naskenování použijte tlačítko **&** , resp. některou z voleb na něm.
- $\blacktriangleright$ Zadejte parametry skenování a proveďte sken. Obrázek se objeví v prohlížeči.
- $\blacktriangleright$ Uložit obrázek můžete tlačítkem **■**. Ukládá se na síť jako soubor. Pokud jej chcete zavést do Správy dokumentů, musíte to udělat ručně.
	- $\checkmark$  Pro automatické umístění skenovaných dokumentů do Správy dokumentů použijte předlohu - viz výše.

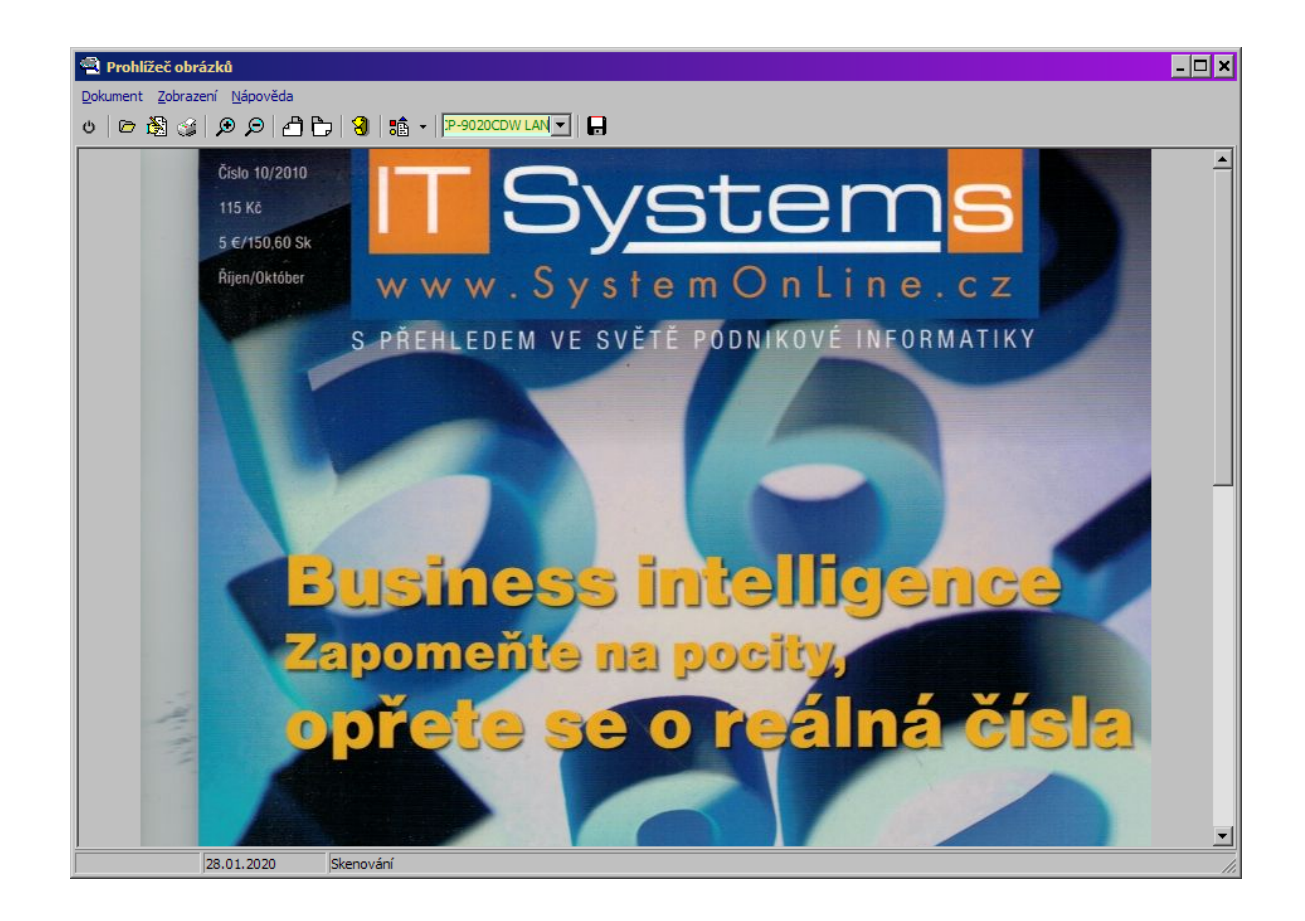

#### **Index**

### **- A -**

Archivace a mazání [130](#page-129-0)

## **- D -**

Datová podatelna [163](#page-162-0) Dokumenty vázané k objektu [170](#page-169-0) SnapIn Dokumenty [175](#page-174-0)

#### **- E -**

Elektronický podpis [133](#page-132-0)

### **- F -**

Fulltextové vyhledávání [112](#page-111-0)

## **- H -**

Hlavní aplikační okno [15](#page-14-0)

# **- K -**

Karta dokumentů [83](#page-82-0) Historie [110](#page-109-0) Oběh dokumentů [109](#page-108-0) Obrázky [110](#page-109-1) Okno Poznámka [101](#page-100-0) Pohyby [110](#page-109-2) Poznámky [100](#page-99-0) Půjčovna [110](#page-109-3) Seznam dokumentů [87](#page-86-0) Spisová služba [111](#page-110-0) Svázané dokumenty [99](#page-98-0) Textové pole [102](#page-101-0) Události [110](#page-109-4) Umístění do stromu [107](#page-106-0) Vazba na doklady [105](#page-104-0) Vazba na partnery - seznam [102](#page-101-1) Vazba na partnery - strom [104](#page-103-0) Vlastnictví [109](#page-108-1) Záložka Klasifikátoru [107](#page-106-1) Záložky na kartě dokumentů [86,](#page-85-0) [87,](#page-86-0) [99,](#page-98-0) [100,](#page-99-0) [101,](#page-100-0) [102,](#page-101-0) [104,](#page-103-0) [105,](#page-104-0) [107,](#page-106-1) [109,](#page-108-1) [110,](#page-109-1) [111](#page-110-0)

Záložky na kartě dokumentů, Historie [110](#page-109-0) Záložky na kartě dokumentů, Oběh dokumentů [109](#page-108-0) Záložky na kartě dokumentů, Obrázky [110](#page-109-1) Záložky na kartě dokumentů, Okno Poznámka [101](#page-100-0) Záložky na kartě dokumentů, Pohyby [110](#page-109-2) Záložky na kartě dokumentů, Poznámky [100](#page-99-0) Záložky na kartě dokumentů, Půjčovna [110](#page-109-3) Záložky na kartě dokumentů, Seznam dokumentů [87](#page-86-0) Záložky na kartě dokumentů, Spisová služba [111](#page-110-0) Záložky na kartě dokumentů, Svázané dokumenty [99](#page-98-0) Záložky na kartě dokumentů, Textové pole [102](#page-101-0) Záložky na kartě dokumentů, Události [110](#page-109-4) Záložky na kartě dokumentů, Umístění do stromu [107](#page-106-0) Záložky na kartě dokumentů, Vazba na doklady [105](#page-104-0) Záložky na kartě dokumentů, Vazba na partnery seznam [102](#page-101-1) Záložky na kartě dokumentů, Vazba na partnery strom [104](#page-103-0) Záložky na kartě dokumentů, Vlastnictví [109](#page-108-1) Záložky na kartě dokumentů, Záložka Klasifikátoru [107](#page-106-1) Knihy dokumentů [24](#page-23-0) Číslování dokumentů [29](#page-28-0) Práva přístupu k dokumentům [31](#page-30-0) Konfigurace modulu [16](#page-15-0) Klasifikátor ve Správě dokumentů [42](#page-41-0) Nastavení typů uložení dokumentů [18](#page-17-0) SnapIns [43](#page-42-0)

### **- M -**

Mapování dat [55](#page-54-0)

## **- N -**

Navigátor dokumentů/Výběr dokumentu [62](#page-61-0) Naposledy otevřené [69](#page-68-0) Navigátor s panelem stromů [68](#page-67-0) Operace s kartami [66](#page-65-0) Rychlý pohled na dokument [69](#page-68-1) Seznam dokumentů [64](#page-63-0)

#### **Index**

#### **- O -**

Odblokování dokumentů [115](#page-114-0) Otevření dokumentů v aplikacích [151](#page-150-0)

#### **- P -**

Podatelna [154](#page-153-0) Popis aplikace [9](#page-8-0) Prohlížení naskenovaných dokumentů [176](#page-175-0) Přesunout / Zkopírovat kartu dokumentu do složky [81](#page-80-0) Připojení dokumentu na kartě a jeho vlastnosti [111](#page-110-1) Vlastnosti dokumentu [95](#page-94-0)

## **- S -**

Spisovna [123](#page-122-0) Spolupráce s Windows a elektronickou poštou [139](#page-138-0) Spolupráce s dalšími moduly [10](#page-9-0) Klasifikátor [10](#page-9-1) Uživatelé a přístupová práva [10](#page-9-2) Stromy dokumentů [74](#page-73-0) Okno stromu dokumentů [75](#page-74-0) Vlastnosti stromů dokumentů [37](#page-36-0) Šablony a předlohy dokumentů [47](#page-46-0) Předlohy [50](#page-49-0) Šablony [48](#page-47-0)

#### **- V -**

Vazby dokumentů na partnery [125](#page-124-0) Verzování dokumentů [119](#page-118-0) Výpůjčky [126](#page-125-0)

### **- Z -**

Základní pojmy techniky a konvence [9](#page-8-1) Základní pojmy ze Správy dokumentů [10](#page-9-3) Dokument [11](#page-10-0) Karta dokumentů [13](#page-12-0) Knihy dokumentů [15](#page-14-1) Předloha dokumentů [15](#page-14-2) Strom dokumentů [13](#page-12-1) Šablona dokumentu [13](#page-12-2) Uložení dokumentu [11](#page-10-1)